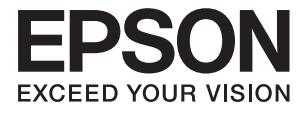

# ET-7750 Series / L7180 Series **Používateľská príručka**

## <span id="page-1-0"></span>**Autorské práva**

Bez predchádzajúceho písomného súhlasu spoločnosti Seiko Epson Corporation nie je možné žiadnu časť tejto publikácie kopírovať, uchovávať v načítavacom systéme ani prenášať v akejkoľvek forme alebo akýmikoľvek prostriedkami, či už elektronickými, mechanickými, kopírovaním, zaznamenávaním alebo inak. V súvislosti s použitím tu obsiahnutých informácií sa neprijíma žiadna zodpovednosť za porušenie patentu. Žiadna zodpovednosť sa neprijíma ani za škody spôsobené použitím tu uvedených informácií. Informácie uvedené v tejto dokumentácii sú určené iba na použitie s týmto zariadením Epson. Spoločnosť Epson nie je zodpovedná za akékoľvek použitie týchto informácii pri aplikovaní na iných zariadeniach.

Spoločnosť Seiko Epson Corporation ani jej sesterské organizácie nepreberajú zodpovednosť voči kupcovi tohto produktu ani tretím stranám za poškodenia, straty, náklady alebo výdavky, ktoré kupcovi alebo tretím stranám vznikli pri nehode, nesprávnom používaní alebo zneužití tohto produktu alebo pri neoprávnených modifikáciách, opravách alebo zmenách tohto produktu, alebo (okrem USA) nedodržaní pokynov o prevádzke a údržbe od spoločnosti Seiko Epson Corporation.

Spoločnosť Seiko Epson Corporation ani jej sesterské organizácie nie sú zodpovedné za žiadne poškodenia alebo problémy vyplývajúce z použitia akéhokoľvek príslušenstva alebo akýchkoľvek spotrebných produktov, ako sú tie, ktoré sú určené ako originálne produkty Epson alebo schválené produkty Epson spoločnosťou Seiko Epson Corporation.

Spoločnosť Seiko Epson Corporation nenesie zodpovednosť za akékoľvek poškodenie zapríčinené elektromagnetickým rušením, ktoré sa vyskytuje pri používaní niektorých káblov rozhrania iných, ako sú tie, ktoré sú určené ako schválené produkty Epson spoločnosťou Seiko Epson Corporation.

© 2017 Seiko Epson Corporation

Obsah tejto príručky a technické údaje o tomto zariadení sa môžu zmeniť bez predchádzajúceho upozornenia.

## <span id="page-2-0"></span>**Ochranné známky**

- ❏ EPSON® je registrovaná ochranná známka a EPSON EXCEED YOUR VISION alebo EXCEED YOUR VISION je ochranná známka spoločnosti Seiko Epson Corporation.
- ❏ PRINT Image Matching™ a logo PRINT Image Matching sú ochranné známky spoločnosti Seiko Epson Corporation.Copyright © 2001 Seiko Epson Corporation. All rights reserved.
- ❏ Epson Scan 2 software is based in part on the work of the Independent JPEG Group.
- ❏ libtiff

Copyright © 1988-1997 Sam Leffler

Copyright © 1991-1997 Silicon Graphics, Inc.

Permission to use, copy, modify, distribute, and sell this software and its documentation for any purpose is hereby granted without fee, provided that (i) the above copyright notices and this permission notice appear in all copies of the software and related documentation, and (ii) the names of Sam Leffler and Silicon Graphics may not be used in any advertising or publicity relating to the software without the specific, prior written permission of Sam Leffler and Silicon Graphics.

THE SOFTWARE IS PROVIDED "AS-IS" AND WITHOUT WARRANTY OF ANY KIND, EXPRESS, IMPLIED OR OTHERWISE, INCLUDING WITHOUT LIMITATION, ANY WARRANTY OF MERCHANTABILITY OR FITNESS FOR A PARTICULAR PURPOSE.

IN NO EVENT SHALL SAM LEFFLER OR SILICON GRAPHICS BE LIABLE FOR ANY SPECIAL, INCIDENTAL, INDIRECT OR CONSEQUENTIAL DAMAGES OF ANY KIND, OR ANY DAMAGES WHATSOEVER RESULTING FROM LOSS OF USE, DATA OR PROFITS, WHETHER OR NOT ADVISED OF THE POSSIBILITY OF DAMAGE, AND ON ANY THEORY OF LIABILITY, ARISING OUT OF OR IN CONNECTION WITH THE USE OR PERFORMANCE OF THIS SOFTWARE.

❏ SDXC Logo is a trademark of SD-3C, LLC.

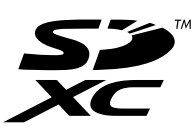

❏ PictBridge is a trademark.

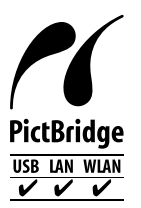

- ❏ Microsoft®, Windows®, and Windows Vista® are registered trademarks of Microsoft Corporation.
- ❏ Apple, Macintosh, macOS, OS X, Bonjour, Safari, AirPrint, the AirPrint Logo, iPad, iPhone, iPod touch, and iTunes are trademarks of Apple Inc., registered in the U.S. and other countries.
- ❏ Google Cloud Print, Chrome, Chrome OS, Google Play and Android are trademarks of Google Inc.
- ❏ Adobe and Adobe Reader are either registered trademarks or trademarks of Adobe Systems Incorporated in the United States and/or other countries.
- ❏ Intel® is a registered trademark of Intel Corporation.
- ❏ QR Code is a registered trademark of DENSO WAVE INCORPORATED in Japan and other countries.

❏ Všeobecné oznámenie: ďalšie názvy produktov, ktoré sa používajú v tomto dokumente, sú uvedené len z dôvodu identifikácie a môžu byť ochrannými známkami ich príslušných vlastníkov.Spoločnosť Epson odmieta akékoľvek práva na tieto známky.

## *Obsah*

### *[Autorské práva](#page-1-0)*

## *[Ochranné známky](#page-2-0)*

## *[Informácie o tejto príručke](#page-9-0)*

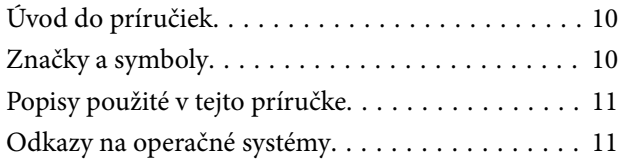

## *[Dôležité pokyny](#page-11-0)*

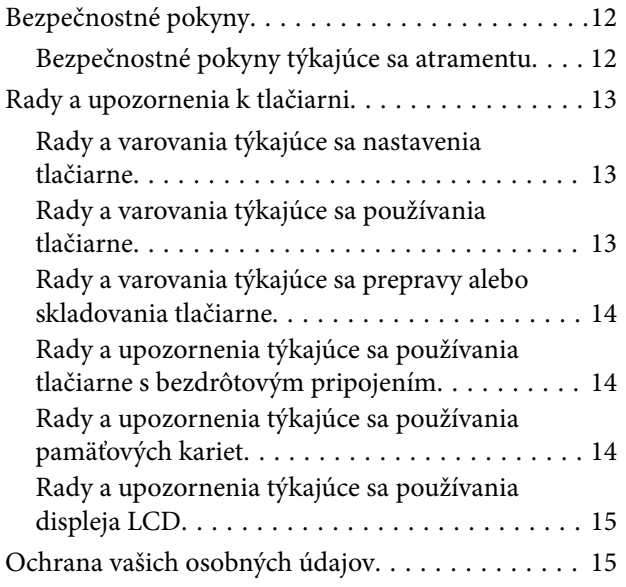

### *[Základné informácie o tlačiarni](#page-15-0)*

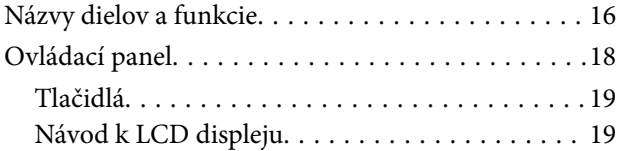

## *[Nastavenia siete](#page-21-0)*

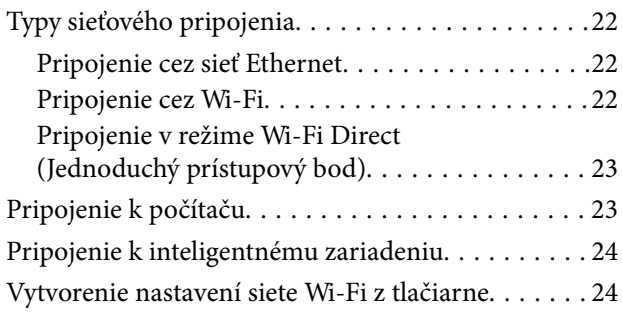

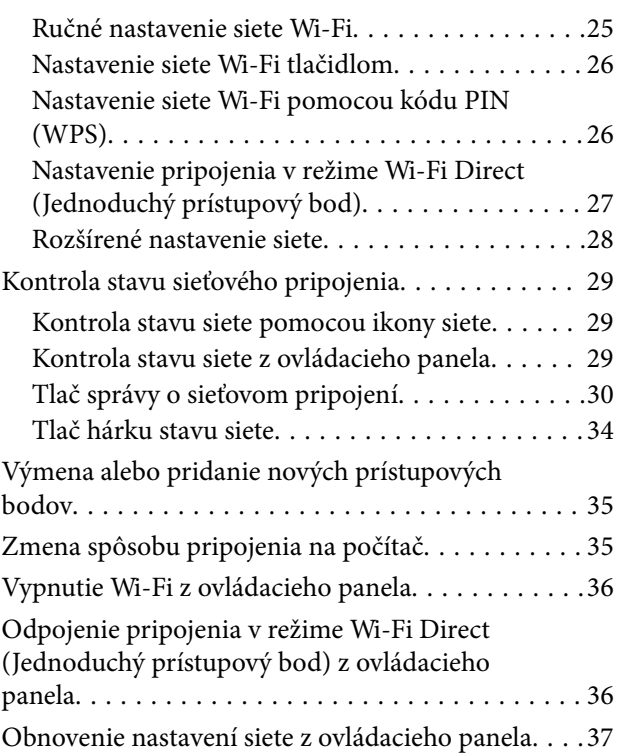

## *[Vloženie papiera](#page-37-0)*

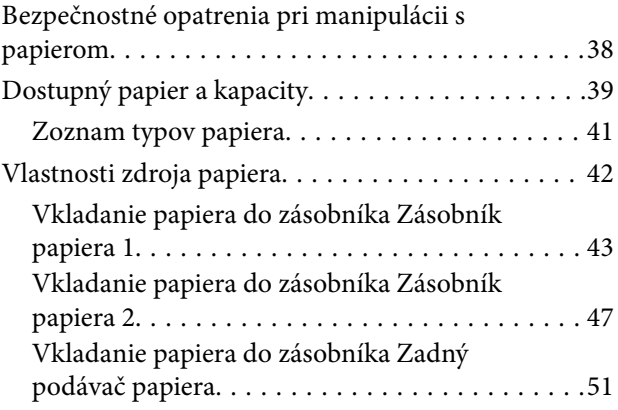

### *[Umiestnenie originálov](#page-54-0)*

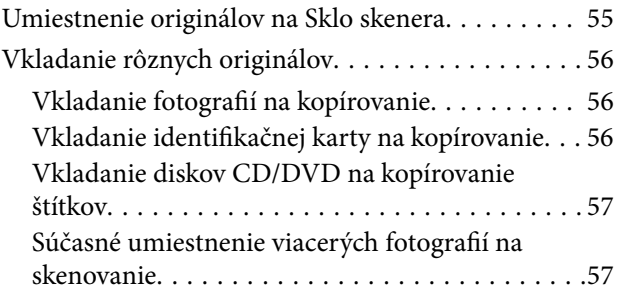

### *[Vloženie pamäťovej karty](#page-57-0)*

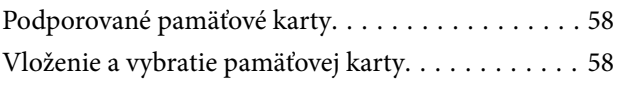

## *[Vkladanie disku CD/DVD na tlač](#page-59-0)*

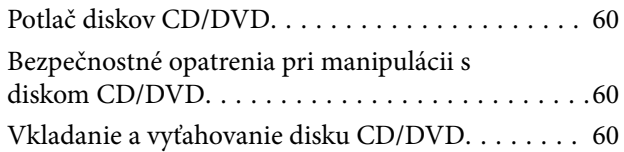

### *[Tlač](#page-61-0)*

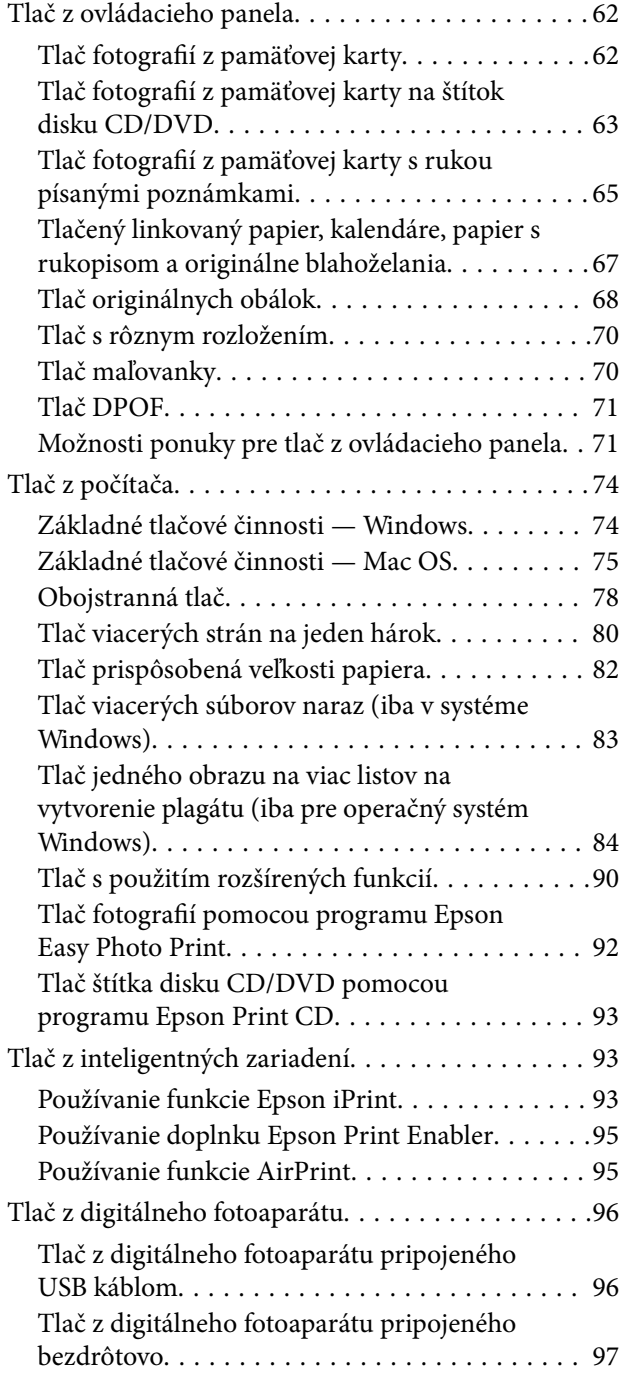

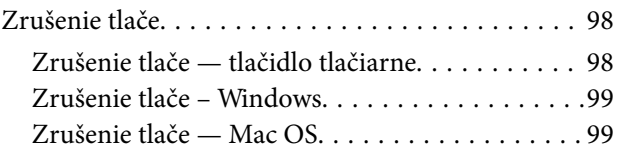

## *[Kopírovanie](#page-99-0)*

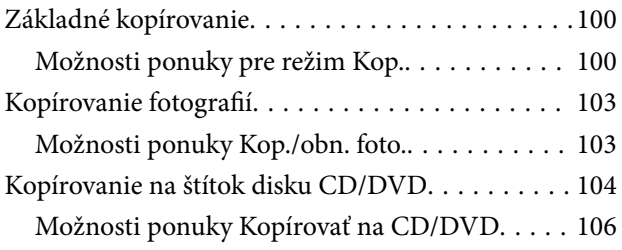

### *[Skenovanie](#page-106-0)*

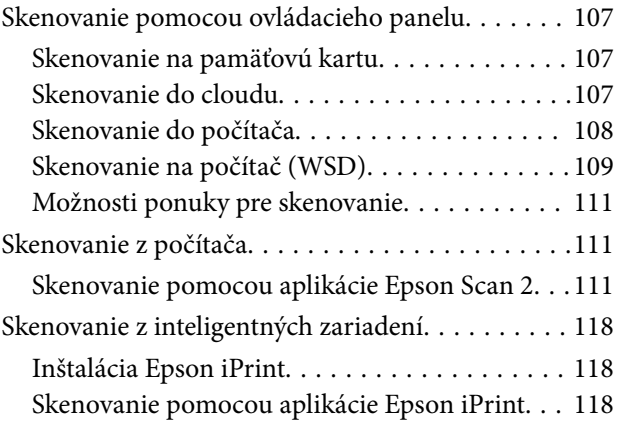

## *[Doplnenie atramentu a výmena](#page-119-0)  [skriniek údržby](#page-119-0)*

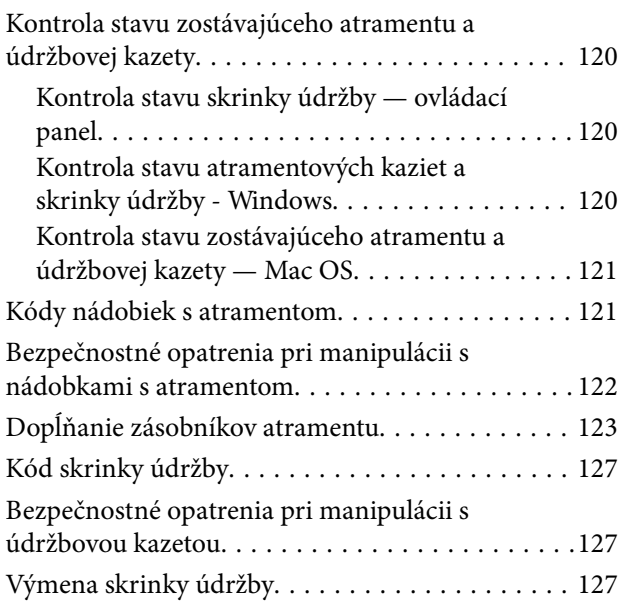

## *[Údržba tlačiarne](#page-129-0)*

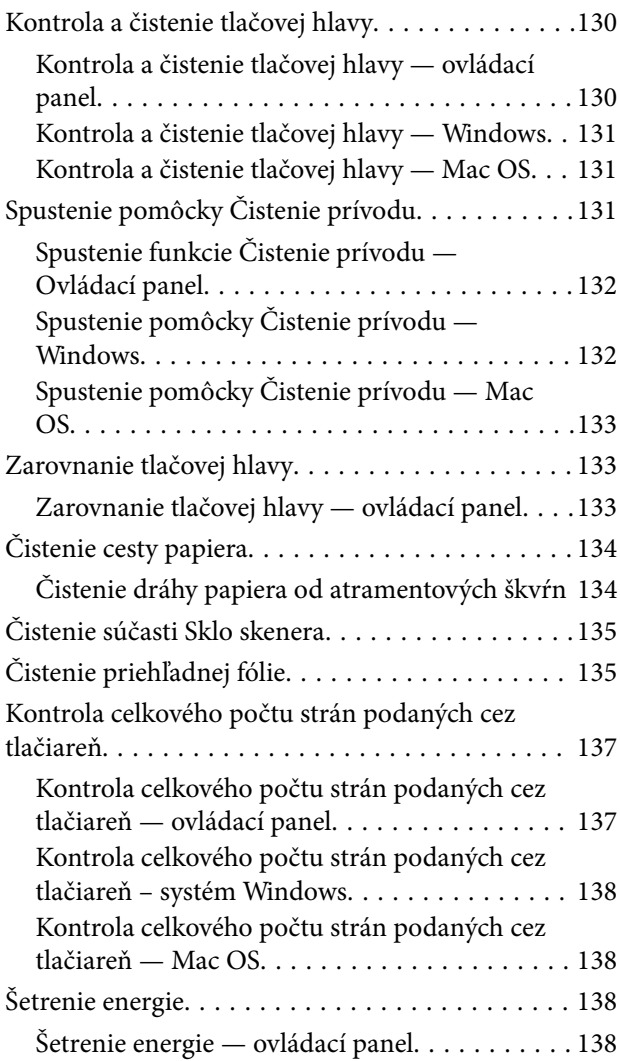

### *[Možnosti ponuky pre režim](#page-139-0)  [Nastavenia](#page-139-0)*

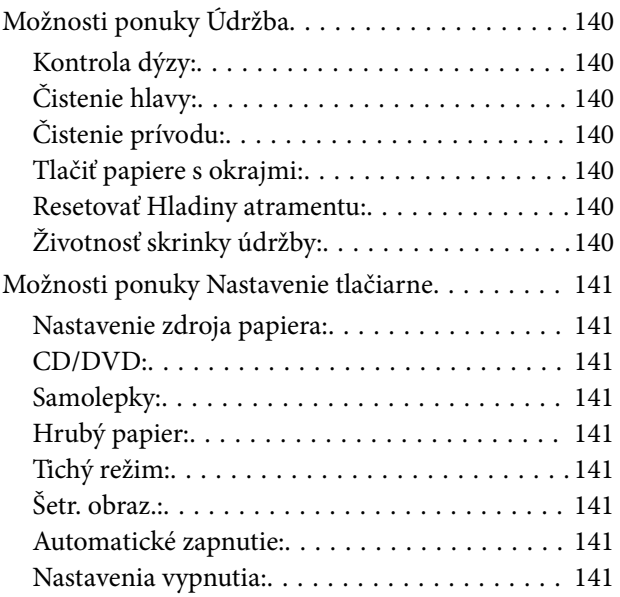

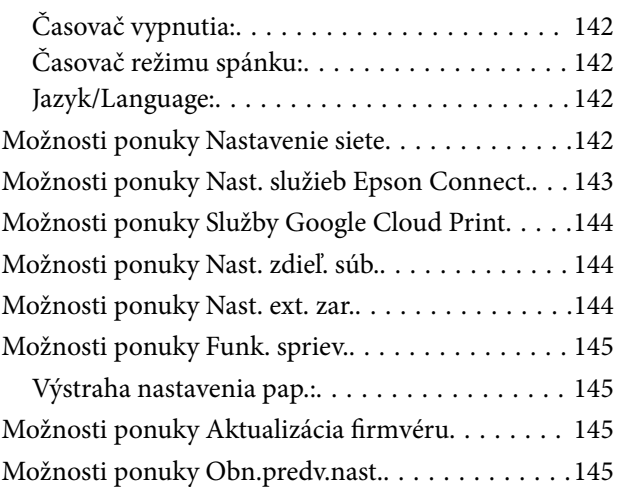

## *[Informácie o sieťovej službe a softvéri](#page-146-0)*

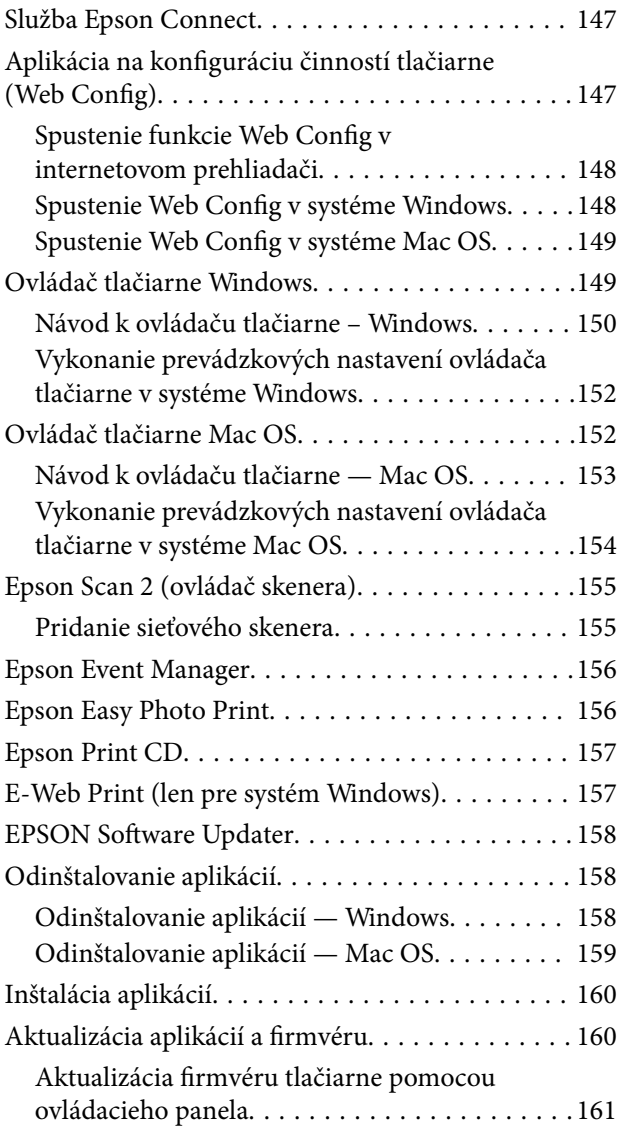

## *[Riešenie problémov](#page-161-0)*

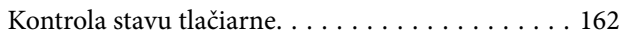

#### **Obsah**

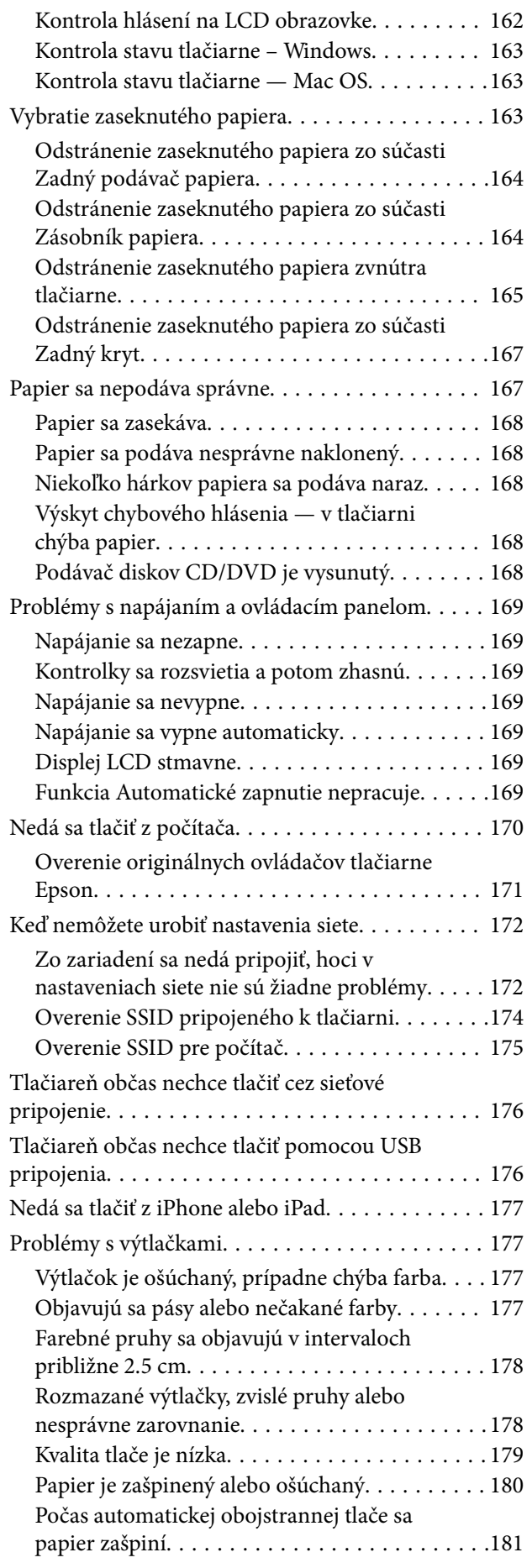

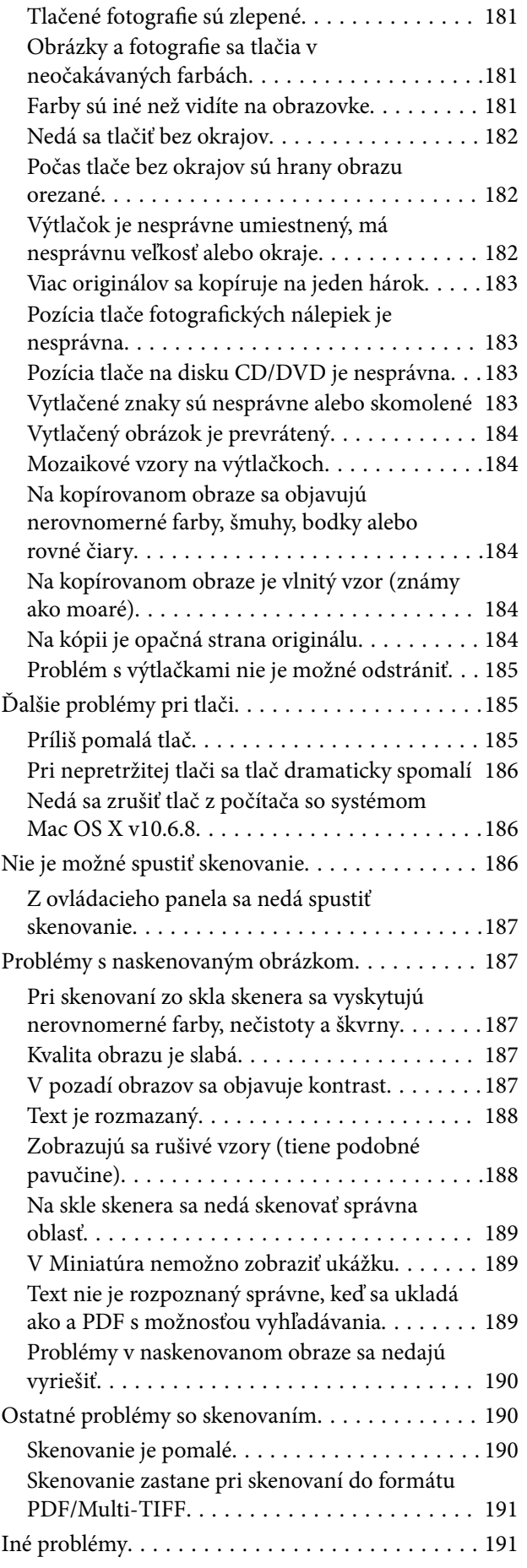

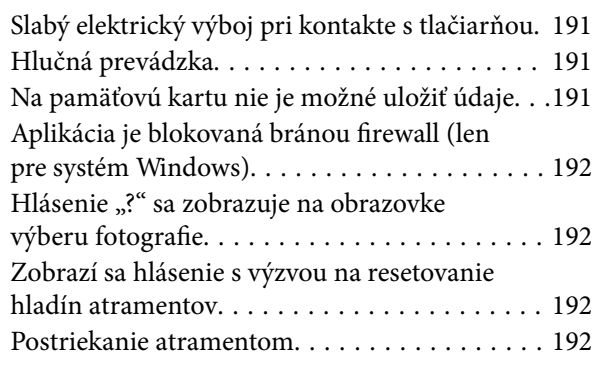

### *[Príloha](#page-192-0)*

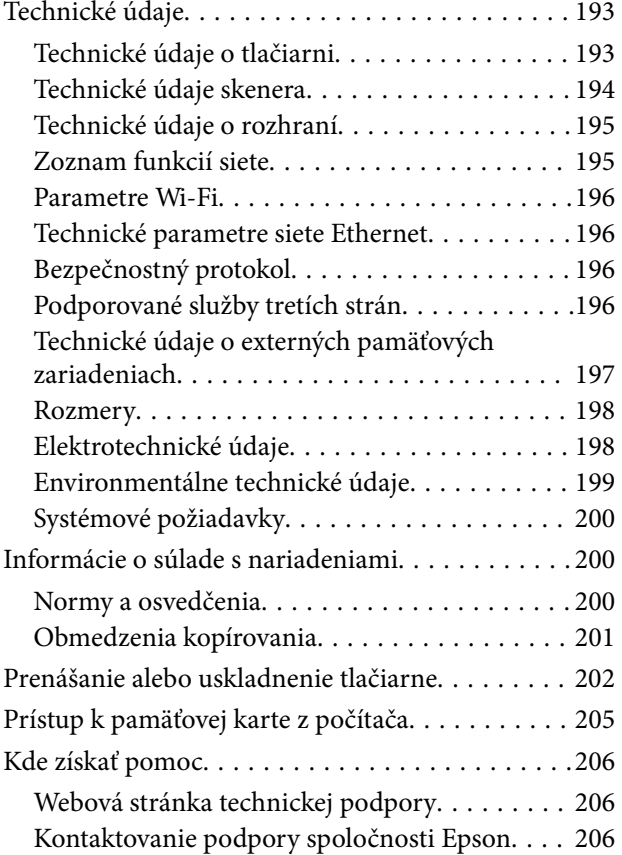

## <span id="page-9-0"></span>**Informácie o tejto príručke**

## **Úvod do príručiek**

Nasledujúce príručky sa dodávajú s tlačiarňou Epson.Tak ako návody si pozrite aj rôzne pomocné informácie, ktoré sú dostupné v samotnej tlačiarni alebo v softvérových aplikáciách Epson.

❏ Prvé kroky (papierová príručka)

Poskytuje informácie o nastavení tlačiarne, nainštalovaní softvéru, používaní tlačiarne, riešení problémov a pod.

❏ Používateľská príručka (digitálna príručka)

Táto príručka.Poskytuje celkové informácie a pokyny na používanie tlačiarne, na nastavenie siete pri používaní tlačiarne v sieti a informácie o riešení problémov.

Najnovšie verzie vyššie uvedených príručiek môžete získať nasledujúcimi spôsobmi.

❏ Papierová príručka

Navštívte webovú stránku technickej podpory spoločnosti Epson pre Európu na<http://www.epson.eu/Support> alebo webovú stránku technickej podpory spoločnosti Epson pre celý svet na [http://support.epson.net/.](http://support.epson.net/)

❏ Digitálna príručka

Spustite na svojom počítači aplikáciu EPSON Software Updater.EPSON Software Updater skontroluje dostupné aktualizácie softvérových aplikácií Epson a digitálnych príručiek a umožní prevziať tie najnovšie.

#### **Súvisiace informácie**

**→** ["EPSON Software Updater" na strane 158](#page-157-0)

## **Značky a symboly**

!*Upozornenie:*

Pokyny, ktoré sa musia dôsledne dodržiavať, aby sa predišlo poškodeniu zdravia.

### c*Upozornenie:*

Pokyny, ktoré sa musia dodržiavať, aby sa predišlo poškodeniu zariadenia.

#### *Poznámka:*

Poskytuje doplnkové a referenčné informácie.

 $\blacktriangleright$  Súvisiace informácie

Odkazy na súvisiace časti.

## <span id="page-10-0"></span>**Popisy použité v tejto príručke**

- ❏ Snímky obrazoviek ovládača tlačiarne a softvéru Epson Scan 2 (ovládač skenera) pochádzajú zo systému Windows 10 alebo macOS Sierra. Obsah zobrazený na obrazovkách sa líši v závislosti od modelu a situácie.
- ❏ Obrázky tlačiarne použité v tejto príručke slúžia len ako príklady. Jednotlivé modely sa môžu líšiť, spôsob obsluhy je však rovnaký.
- ❏ Položky ponuky zobrazené na obrazovkách sa líšia v závislosti od modelu a nastavení.

## **Odkazy na operačné systémy**

#### **Windows**

V tejto príručke označujú rôzne výrazy, ako napríklad "Windows 10", "Windows 8.1", "Windows 8", "Windows 7", "Windows Vista" a "Windows XP", nasledujúce operačné systémy. Výrazom "Windows" sa označujú všetky verzie.

- ❏ Operačný systém Microsoft® Windows® 10
- ❏ Operačný systém Microsoft® Windows® 8.1
- ❏ Operačný systém Microsoft® Windows® 8
- ❏ Operačný systém Microsoft® Windows® 7
- ❏ Operačný systém Microsoft® Windows Vista®
- ❏ Operačný systém Microsoft® Windows® XP
- ❏ Operačný systém Microsoft® Windows® XP Professional x64 Edition

#### **Mac OS**

V tejto príručke sa výrazom "Mac OS" označujú systémy macOS Sierra, OS X El Capitan, OS X Yosemite, OS X Mavericks, OS X Mountain Lion, Mac OS X v10.7.x a Mac OS X v10.6.8.

## <span id="page-11-0"></span>**Dôležité pokyny**

## **Bezpečnostné pokyny**

Prečítajte si tieto pokyny a uistite sa, že im rozumiete, aby ste zabezpečili bezpečnosť používania tlačiarne.Nezabudnite si do budúcnosti uschovať túto príručku.Takisto dodržiavajte všetky upozornenia a pokyny vyznačené na tlačiarni.

❏ Niektoré symboly použité na tlačiarni sú určené na zaistenie bezpečnosti a správneho používania tlačiarne. Význam týchto symbolov nájdete na nasledujúcej webovej stránke.

<http://support.epson.net/symbols>

- ❏ Používajte len napájací kábel dodaný spolu s tlačiarňou a nepoužívajte kábel so žiadnym iným zariadením. Pri používaní iných káblov s tlačiarňou, prípadne pri používaní dodaného napájacieho kábla s iným zariadením, môže dôjsť k požiaru alebo úrazu elektrickým prúdom.
- ❏ Skontrolujte, či napájací kábel na striedavý prúd spĺňa príslušnú miestnu bezpečnostnú normu.
- ❏ Napájací kábel, zástrčku, tlačiareň, skener ani príslušenstvo nerozoberajte, neupravujte ani sa nepokúšajte opravovať sami, pokiaľ nie je postup výslovne vysvetlený v príručkách k tlačiarni.
- ❏ V nasledujúcich prípadoch odpojte tlačiareň a servisným zásahom poverte kvalifikovaného servisného pracovníka:

Napájací kábel alebo prípojka sú poškodené, do tlačiarne vnikla tekutina, tlačiareň spadla alebo došlo k poškodeniu krytu, tlačiareň nefunguje obvyklým spôsobom alebo dochádza k zjavnej zmene jej výkonu. Neupravujte ovládacie prvky, ktoré nie sú spomínané v prevádzkových pokynoch.

- ❏ Tlačiareň umiestnite v blízkosti zásuvky na stene, z ktorej možno zástrčku jednoducho odpojiť.
- ❏ Tlačiareň neumiestňujte ani neskladujte vonku, pri nadmernom znečistení alebo prachu, pri vode, pri tepelných zdrojoch alebo na miestach vystavených otrasom, vibráciám, vysokej teplote alebo vlhkosti.
- ❏ Dbajte na to, aby sa na tlačiareň nevyliala žiadna tekutina a nemanipulujte s tlačiarňou mokrými rukami.
- ❏ Medzi tlačiarňou a kardiostimulátormi musí byť vzdialenosť minimálne 22 cm. Rádiové vlny vyžarované touto tlačiarňou môžu negatívne ovplyvniť činnosť kardiostimulátorov.
- ❏ V prípade poškodenia displeja LCD sa obráťte na dodávateľa. Ak sa roztok tekutých kryštálov dostane na ruky, dôkladne ich umyte mydlom a vodou. Ak sa roztok tekutých kryštálov dostane do očí, okamžite ich prepláchnite vodou. Ak nepríjemné pocity alebo problémy s videním pretrvávajú aj po dôkladnom prepláchnutí, okamžite vyhľadajte lekára.

## **Bezpečnostné pokyny týkajúce sa atramentu**

- ❏ Pri manipulácii s atramentovými zásobníkmi, hornými časťami od zásobníkov, otvorenými atramentovými nádobkami alebo hornými časťami nádobiek zabráňte kontaktu s atramentom.
	- ❏ Ak sa vám atrament dostane na pokožku, dôkladne si dané miesto umyte vodou a mydlom.
	- ❏ Ak sa vám atrament dostane do očí, okamžite si ich prepláchnite vodou. Ak nepríjemné pocity alebo problémy s videním pretrvávajú aj po dôkladnom prepláchnutí, okamžite vyhľadajte lekára.
	- ❏ Ak sa vám atrament dostane do úst, okamžite vyhľadajte lekára.
- ❏ Nerozoberajte skrinku údržby, pretože atrament sa vám môže dostať do očí alebo na pokožku.
- ❏ Netraste nádobkou s atramentom príliš silno ani ju nevystavujte silným nárazom, inak môže atrament vytiecť.

<span id="page-12-0"></span>❏ Nádobky a zásobníky s atramentom a skrinku údržby uchovávajte mimo dosah detí.Zabráňte deťom napiť sa z atramentových nádobiek alebo hornej časti nádobky, a nenechajte ich ani s nimi manipulovať.

## **Rady a upozornenia k tlačiarni**

Prečítajte si a dodržiavajte tieto pokyny, aby ste sa vyhli poškodeniu tlačiarne alebo svojho majetku. Nezabudnite si do budúcnosti uschovať túto príručku.

## **Rady a varovania týkajúce sa nastavenia tlačiarne**

- ❏ Neblokujte ani nezakrývajte prieduchy a otvory na tlačiarni.
- ❏ Používajte iba zdroj napájania typu vyznačený na štítku tlačiarne.
- ❏ Zamedzte používaniu zásuviek v rovnakom okruhu, v ktorom sú zapojené fotokopírky alebo klimatizačné systémy, ktoré sa pravidelne zapínajú a vypínajú.
- ❏ Zamedzte používaniu elektrických zásuviek, ktoré sa ovládajú nástennými vypínačmi alebo automatickými časovačmi.
- ❏ Celý počítačový systém držte mimo potenciálnych zdrojov elektromagnetickej interferencie, ako sú napríklad reproduktory alebo základne bezdrôtových telefónov.
- ❏ Napájacie káble musia byť umiestnené tak, aby sa zamedzilo odieraniu, prerezaniu, treniu, vlneniu a zalomeniu. Na napájacie káble neklaďte žiadne predmety a káble veďte tak, aby sa na ne nestúpalo a aby sa neprekračovali. Mimoriadnu pozornosť venujte tomu, aby napájacie káble boli vyrovnané na konci a vo vstupných a výstupných bodoch z transformátora.
- ❏ Ak tlačiareň používate s predlžovacím káblom, skontrolujte, či celkový menovitý prúd zariadení napojených na predlžovací kábel neprevyšuje menovitý prúd tohto kábla. Takisto skontrolujte, či celkový menovitý prúd všetkých zariadení zapojených do stenovej zásuvky neprevyšuje menovitý prúd danej stenovej zásuvky.
- ❏ Ak tlačiareň plánujete používať v Nemecku, inštalácia v budove musí byť chránená 10-ampérovým alebo 16 ampérovým ističom, ktorý poskytuje primeranú ochranu pred skratom a ochranu tlačiarne pred nadprúdom.
- ❏ V prípade pripojenia tlačiarne k počítaču alebo inému zariadeniu pomocou kábla skontrolujte správnu orientáciu konektorov. Každý konektor má len jednu správnu orientáciu. Zapojenie konektora v nesprávnej orientácii môže poškodiť obidve zariadenia spojené káblom.
- ❏ Tlačiareň umiestnite na rovnú stabilnú plochu, ktorá vo všetkých smeroch prečnieva za základňu tlačiarne. Tlačiareň nebude fungovať správne, ak je šikmo naklonená.
- ❏ Nad tlačiarňou ponechajte dostatočný priestor, aby ste mohli úplne zodvihnúť kryt dokumentov.
- ❏ Nechajte dostatok miesta pred tlačiarňou, aby sa mohol papier úplne vysunúť.
- ❏ Vyhýbajte sa miestam, kde dochádza k rýchlym zmenám teploty a vlhkosti. Tlačiareň okrem toho uchovávajte na miestach mimo priameho slnečného svetla, silného svetla alebo tepelných zdrojov.

## **Rady a varovania týkajúce sa používania tlačiarne**

- ❏ Do otvorov v tlačiarni nevkladajte žiadne predmety.
- ❏ Počas tlače do tlačiarne nevkladajte ruky.
- ❏ Nedotýkajte sa bieleho plochého kábla ani atramentových trubíc vo vnútri tlačiarne.
- <span id="page-13-0"></span>❏ V tlačiarni ani v jej blízkosti nepoužívajte aerosólové produkty, ktoré obsahujú horľavé plyny. Mohlo by to spôsobiť požiar.
- ❏ Tlačovú hlavu neposúvajte rukou, v takom prípade môže dôjsť k poškodeniu tlačiarne.
- ❏ Pri zatváraní jednotky skenera dávajte pozor, aby ste si neprivreli prsty.
- ❏ Pri vkladaní originálov na sklo skenera príliš netlačte.
- ❏ Ak budete tlačiareň používať ďalej aj potom, čo hladina atramentu klesne pod spodnú hranicu zásobníka, môže sa tlačiareň poškodiť.Naplňte zásobník na atrament po vrchnú čiaru. Tlačiareň počas toho nepoužívajte.Ak sa majú zobrazovať správne odhady hladiny atramentu, po opätovnom naplnení zásobníka vynulujte hladinu atramentu.
- ❏ Tlačiareň vždy vypínajte pomocou tlačidla P. Neodpájajte tlačiareň ani nevypínajte napájanie zásuvky, kým neprestane blikať kontrolka P.
- ❏ Ak tlačiareň nebudete dlhší čas používať, napájací kábel vytiahnite z elektrickej zásuvky.

## **Rady a varovania týkajúce sa prepravy alebo skladovania tlačiarne**

- ❏ Pri skladovaní alebo preprave tlačiareň nenakláňajte ani ju neumiestňujte do zvislej alebo obrátenej polohy. V opačnom prípade môže dôjsť k úniku atramentu.
- ❏ Pred prepravou tlačiarne skontrolujte, či je tlačová hlava v základnej polohe (úplne vpravo).

## **Rady a upozornenia týkajúce sa používania tlačiarne s bezdrôtovým pripojením**

- ❏ Rádiové vlny z tejto tlačiarne môžu negatívne ovplyvniť prevádzku elektronických zdravotníckych prístrojov a spôsobiť ich nesprávne fungovanie. Pri používaní tejto tlačiarne v zdravotníckych zariadeniach alebo v blízkosti zdravotníckych prístrojov dodržiavajte pokyny od oprávnených pracovníkov zdravotníckeho zariadenia a rešpektujte všetky varovania a nariadenia súvisiace so zdravotníckymi prístrojmi.
- ❏ Rádiové vlny z tejto tlačiarne môžu negatívne ovplyvniť prevádzku automaticky riadených zariadení ako automatické dvere alebo protipožiarne alarmy a môžu spôsobiť nehody v dôsledku ich zlyhania. Pri používaní tejto tlačiarne v blízkosti automaticky riadených zariadení rešpektujte všetky varovania a nariadenia súvisiace s týmito zariadeniami.

## **Rady a upozornenia týkajúce sa používania pamäťových kariet**

- ❏ Keď bliká kontrolka pamäťovej karty, nevyberajte pamäťovú kartu ani tlačiareň nevypínajte.
- ❏ Postupy pri používaní pamäťových kariet sa líšia v závislosti od typu karty. Podrobnosti nájdete v príručke k pamäťovej karte.
- ❏ Používajte len pamäťové karty kompatibilné s tlačiarňou.

#### **Súvisiace informácie**

 $\rightarrow$  ["Technické údaje o podporovaných pamäťových kartách" na strane 197](#page-196-0)

## <span id="page-14-0"></span>**Rady a upozornenia týkajúce sa používania displeja LCD**

- ❏ Displej LCD môže obsahovať niekoľko malých jasných alebo tmavých bodov a v dôsledku svojich funkcií môže mať nerovnomerný jas. Tento stav je normálny a neznamená žiadne poškodenie.
- ❏ Na čistenie používajte iba suchú a mäkkú handričku. Nepoužívajte tekuté ani chemické čistiace prostriedky.
- ❏ Vonkajší kryt displeja LCD sa môže v prípade silného nárazu zlomiť. V prípade, že sa povrch displeja vyštrbí alebo praskne, obráťte sa na predajcu. Úlomkov sa nedotýkajte a nepokúšajte sa ich odstrániť.

## **Ochrana vašich osobných údajov**

Ak chcete tlačiareň zlikvidovať alebo ju odovzdať niekomu inému, vymažte všetky osobné údaje uložené v pamäti tlačiarne výberom položiek **Nastavenia** > **Obn.predv.nast.** > **Všetky nastavenia** na ovládacom paneli.

## <span id="page-15-0"></span>**Základné informácie o tlačiarni**

## **Názvy dielov a funkcie**

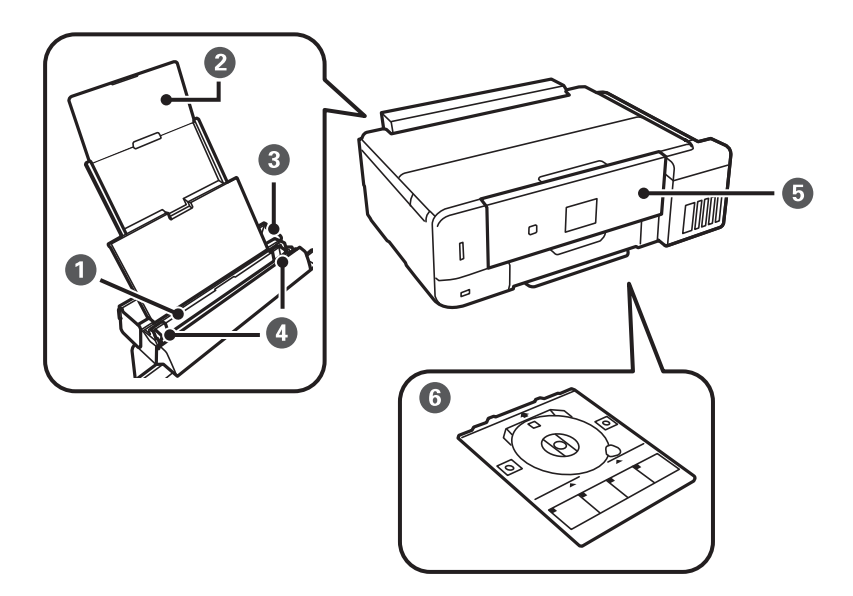

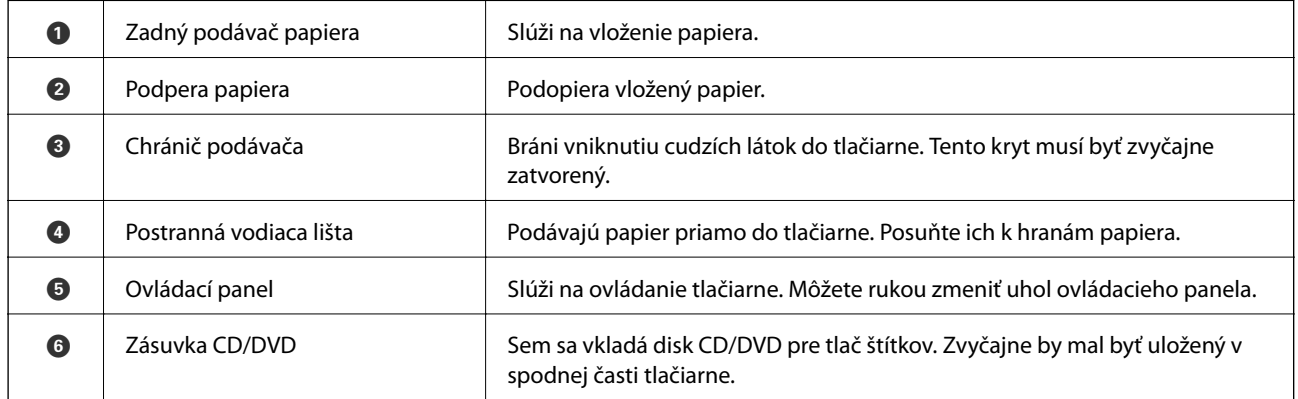

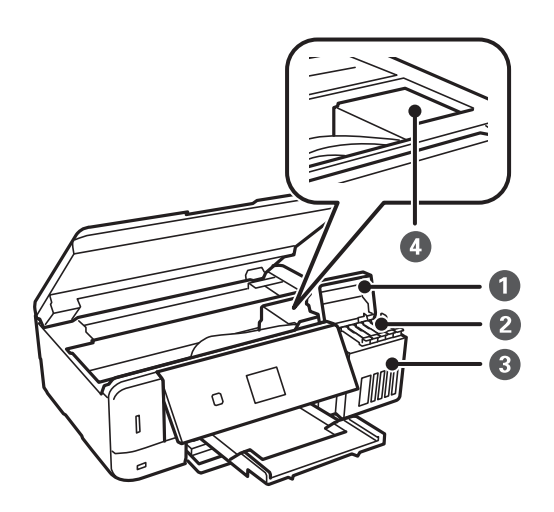

#### **Základné informácie o tlačiarni**

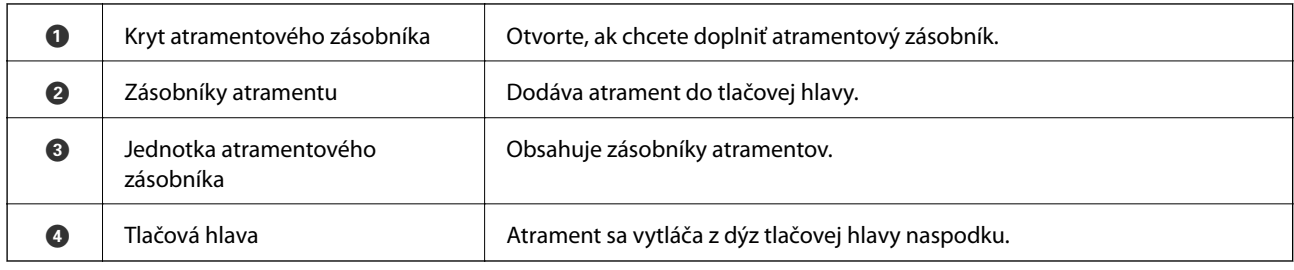

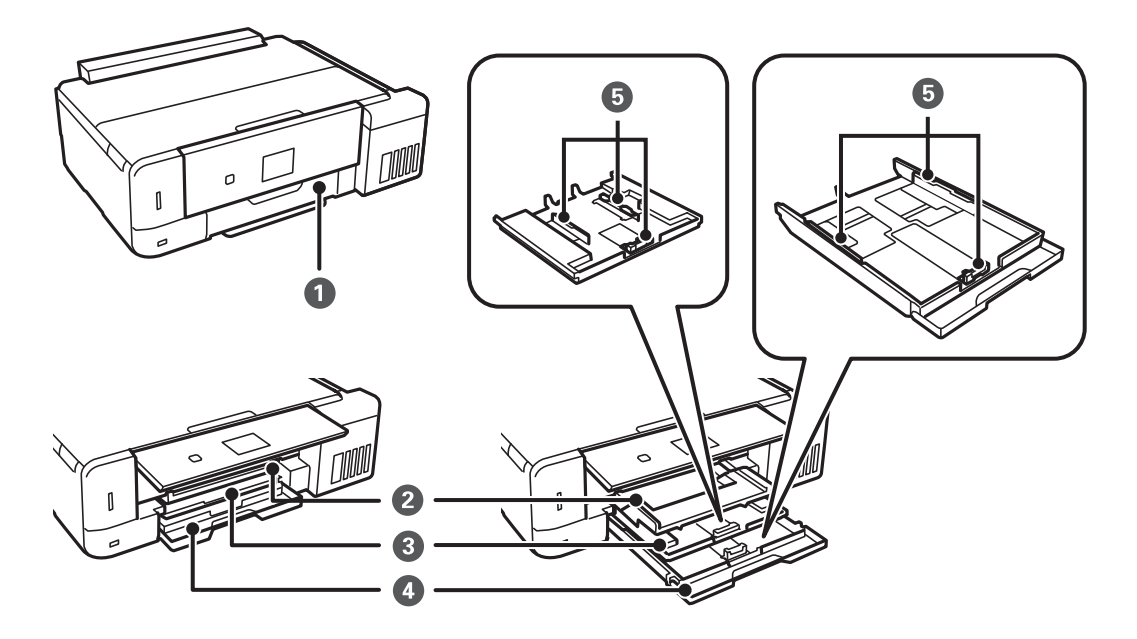

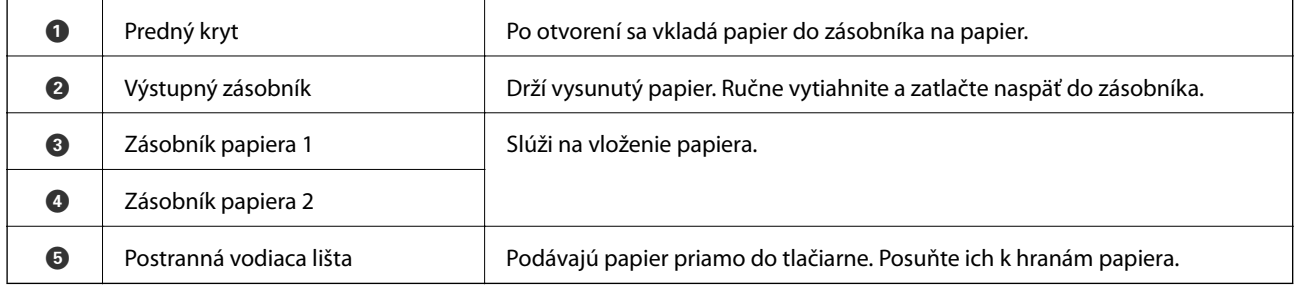

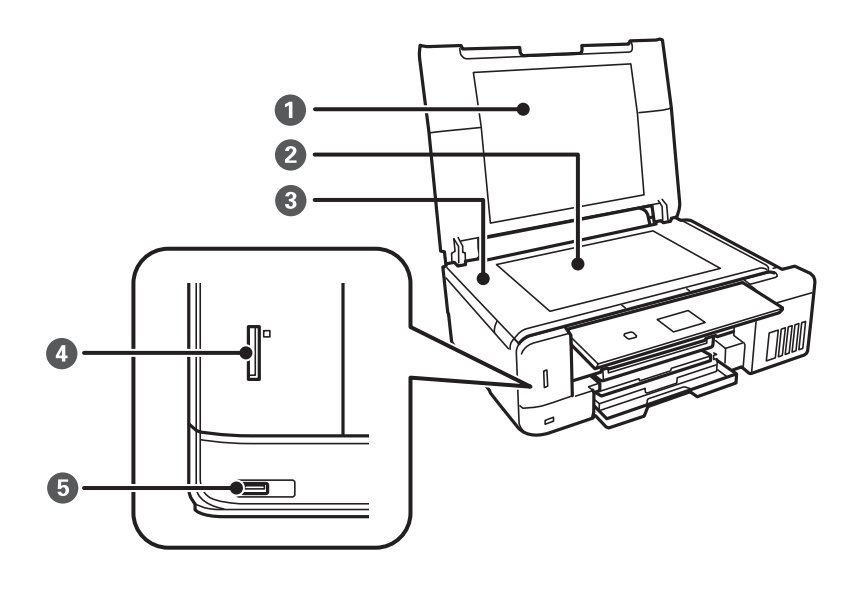

<span id="page-17-0"></span>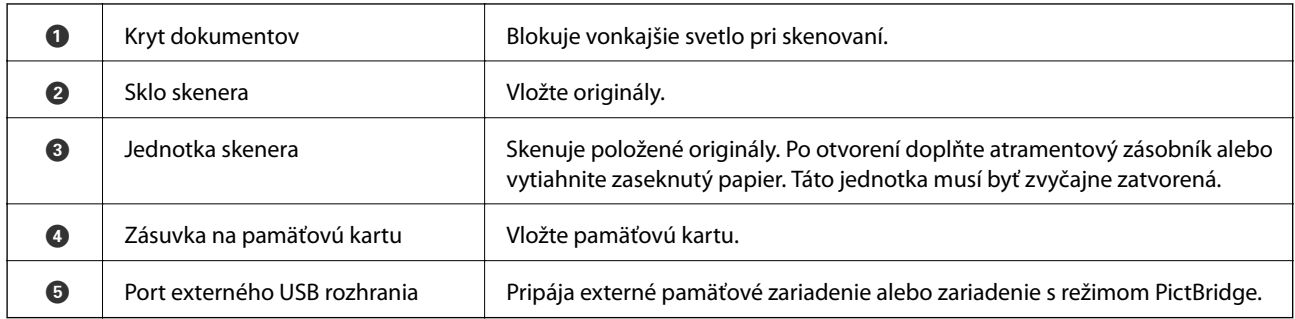

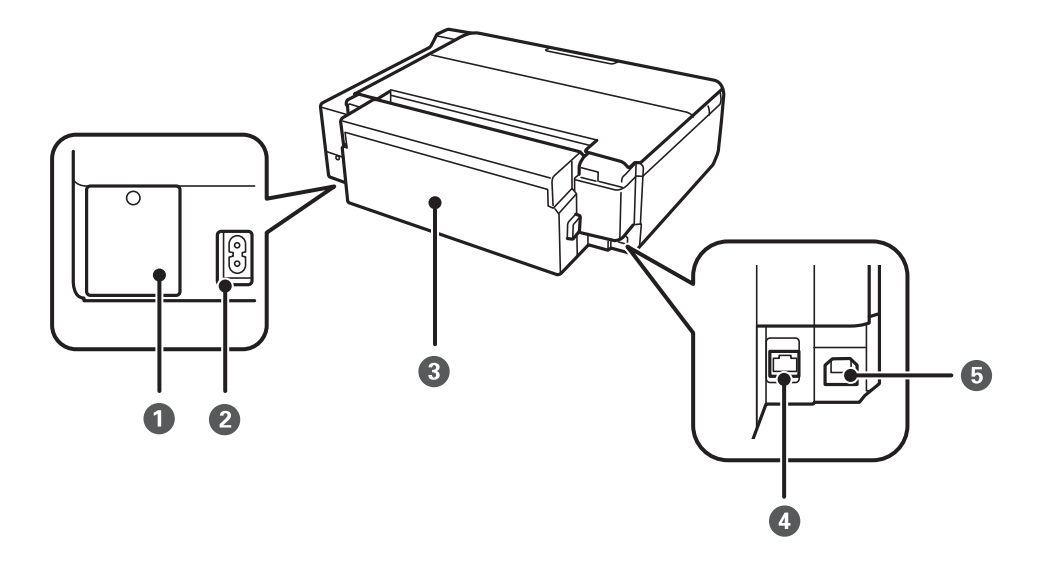

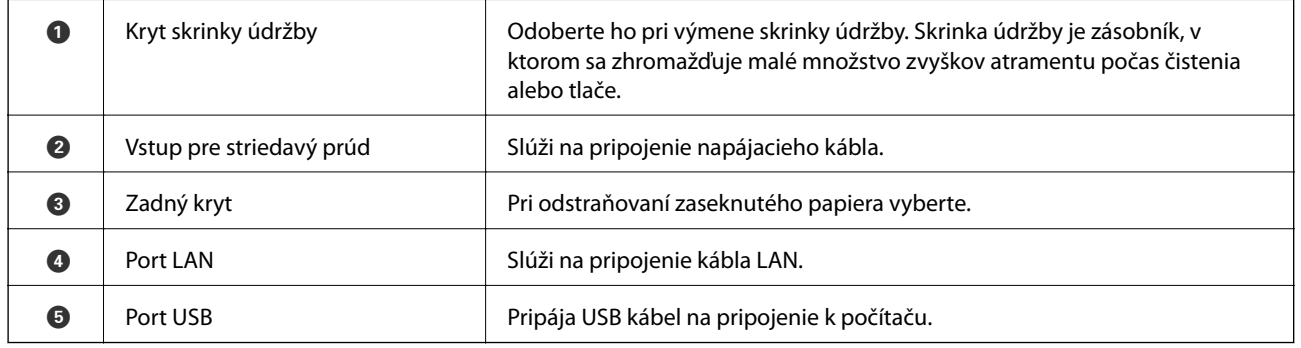

## **Ovládací panel**

Môžete zmeniť uhol ovládacieho panela.

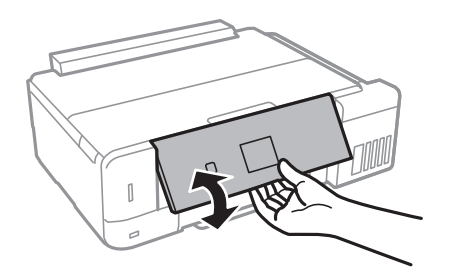

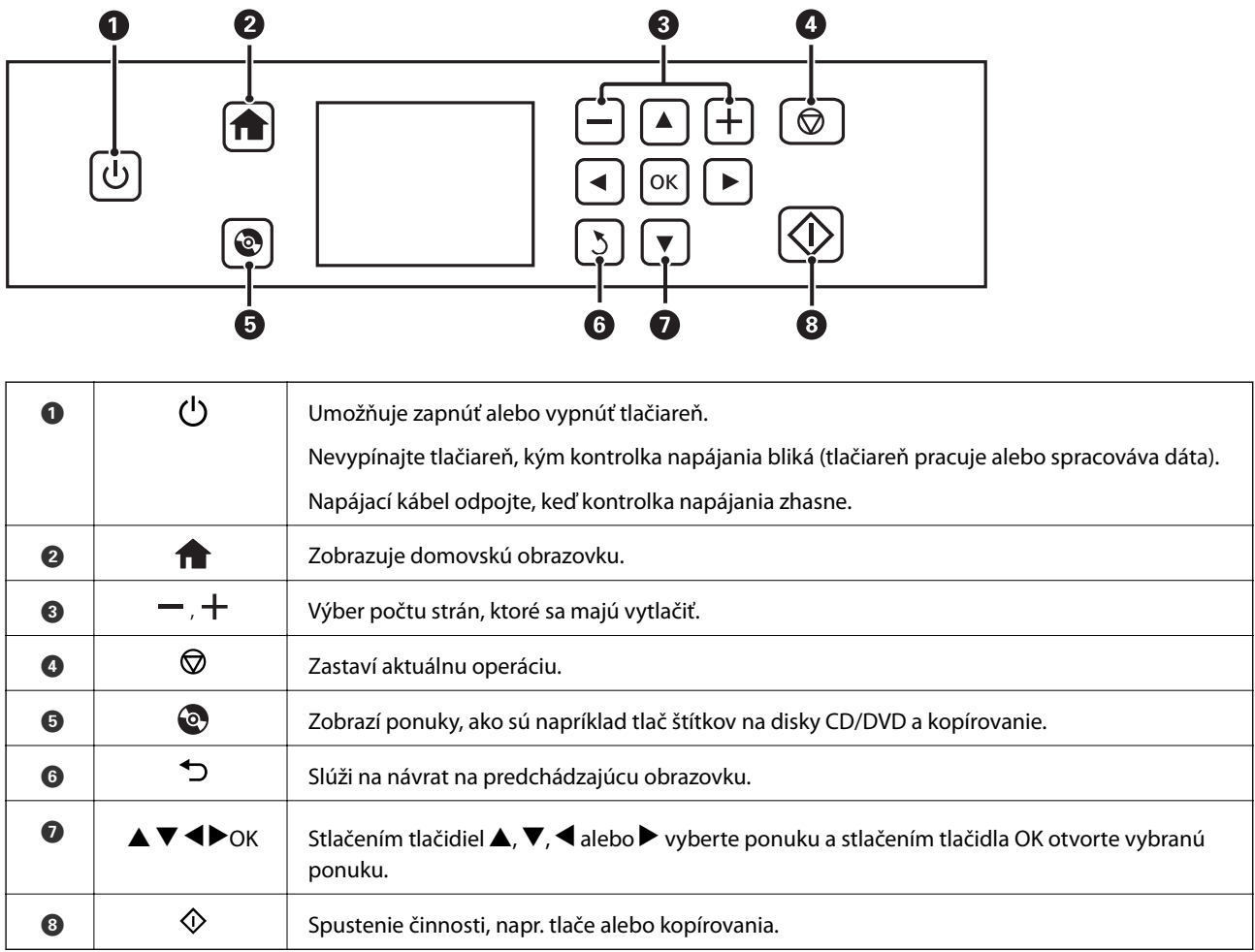

## <span id="page-18-0"></span>**Tlačidlá**

## **Návod k LCD displeju**

Na LCD displeji sa zobrazujú ponuky a hlásenia. Vyberte ponuku alebo nastavenie stlačením tlačidiel  $\blacktriangle \blacktriangledown \blacktriangle \blacktriangleright$ .

## **Sprievodca hlavnou obrazovkou**

Na hlavnej obrazovke sa zobrazujú nasledujúce ikony a ponuky.

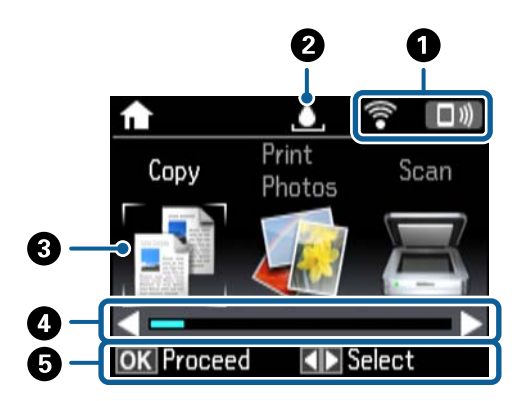

#### **Základné informácie o tlačiarni**

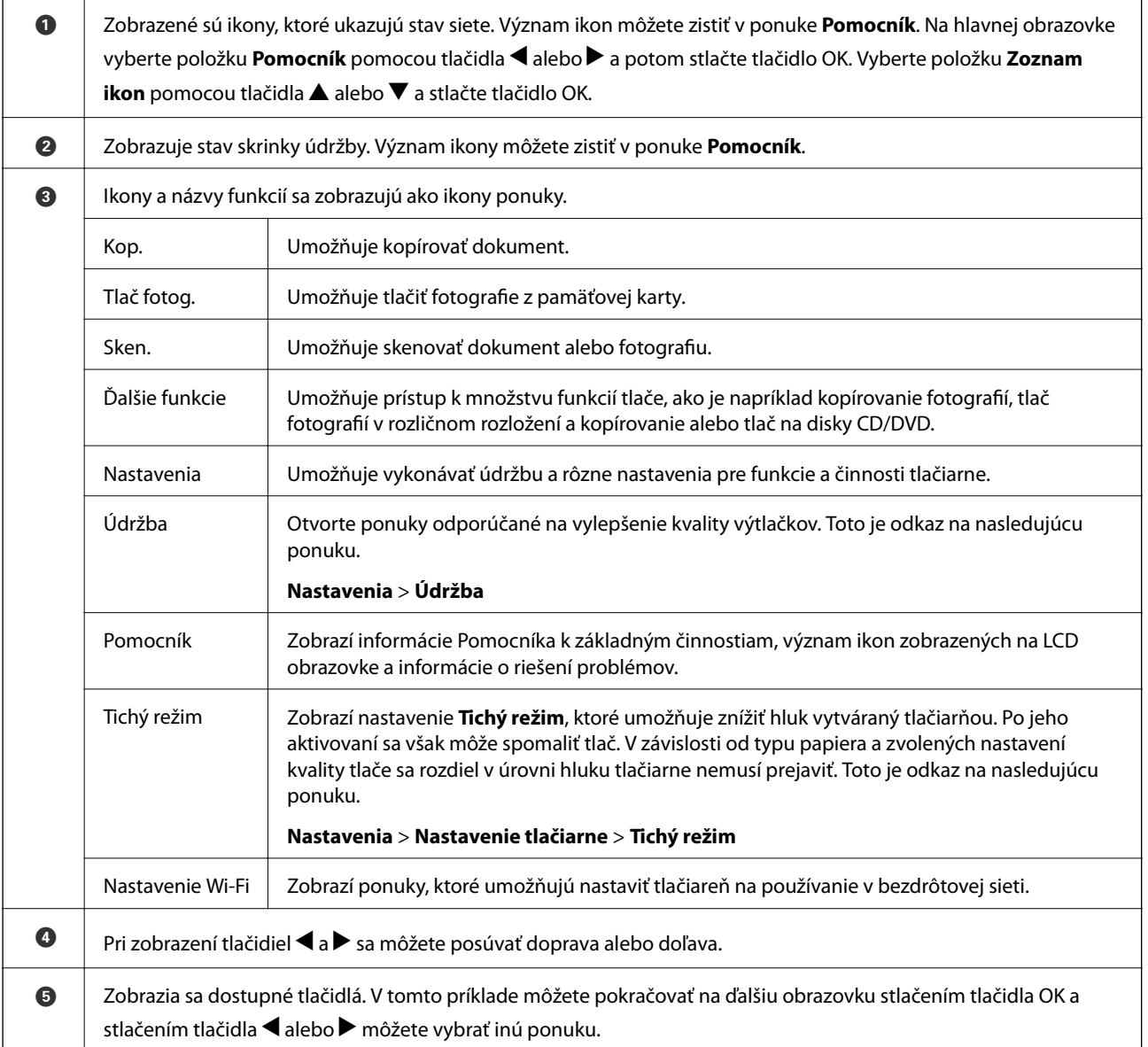

#### **Súvisiace informácie**

- & ["Základné kopírovanie" na strane 100](#page-99-0)
- $\blacktriangleright$  ["Tlač fotografií z pamäťovej karty" na strane 62](#page-61-0)
- & ["Skenovanie pomocou ovládacieho panelu" na strane 107](#page-106-0)
- $\blacktriangleright$  ["Kopírovanie fotografií" na strane 103](#page-102-0)
- & ["Tlač s rôznym rozložením" na strane 70](#page-69-0)
- $\blacktriangleright$  ["Tlač fotografií z pamäťovej karty na štítok disku CD/DVD" na strane 63](#page-62-0)
- $\blacklozenge$  ["Možnosti ponuky pre režim Nastavenia" na strane 140](#page-139-0)
- & ["Možnosti ponuky Údržba" na strane 140](#page-139-0)
- & ["Možnosti ponuky Nastavenie siete" na strane 142](#page-141-0)

### **Zadávanie znakov**

Ak chcete zadať znaky a symboly pre nastavenia siete z ovládacieho panela, použite tlačidlá  $\blacktriangle, \blacktriangledown, \blacktriangle,$ a $\blacktriangleright$ a

softvérovú klávesnicu na LCD obrazovke. Stlačením tlačidla  $\blacktriangle, \blacktriangledown, \blacktriangleleft,$  alebo  $\blacktriangleright$  zvýraznite tlačidlo znaku alebo funkcie na klávesnici a potom potvrďte stlačením tlačidla OK. Po dokončení zadávania znakov zvýraznite možnosť **Hotovo** a potom stlačte tlačidlo OK.

Zobrazená obrazovka sa líši v závislosti od položiek nastavení. Na nasledujúcom obrázku je obrazovka zadávania hesla pre bezdrôtovú sieť (Wi-Fi).

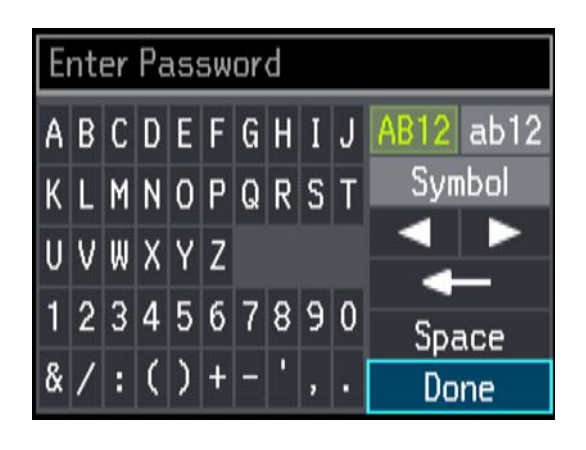

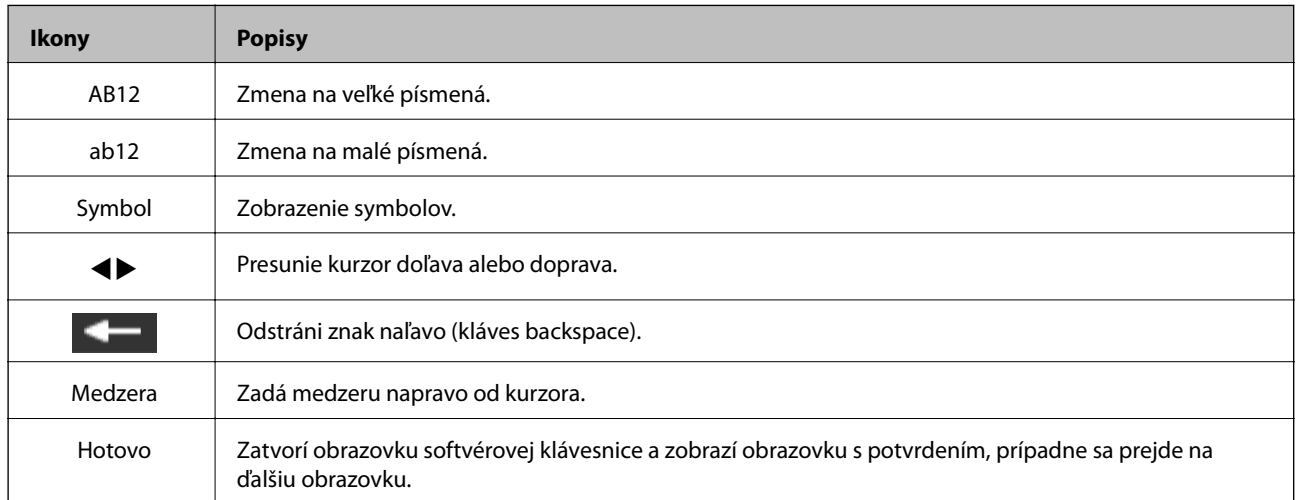

## <span id="page-21-0"></span>**Nastavenia siete**

## **Typy sieťového pripojenia**

Môžete použiť nasledujúce spôsoby pripojenia.

## **Pripojenie cez sieť Ethernet**

Pripojte tlačiareň k rozbočovaču káblom siete Ethernet.

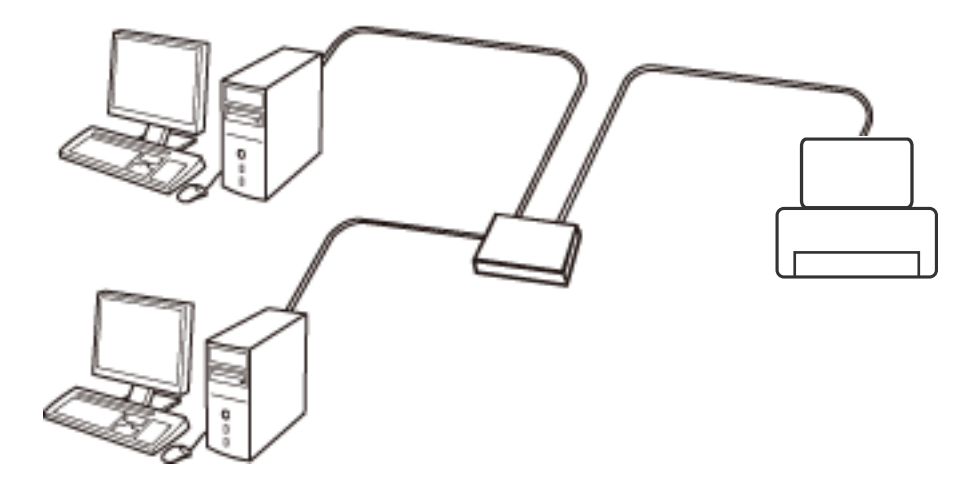

#### **Súvisiace informácie**

- $\rightarrow$  ["Pripojenie k počítaču" na strane 23](#page-22-0)
- & ["Rozšírené nastavenie siete" na strane 28](#page-27-0)

## **Pripojenie cez Wi-Fi**

Pripojte tlačiareň a počítač alebo inteligentné zariadenie k prístupovému bodu. To je typický spôsob pripojenia pre domáce a firemné siete, kde sú počítača pripojené cez sieť Wi-Fi prostredníctvom prístupového bodu.

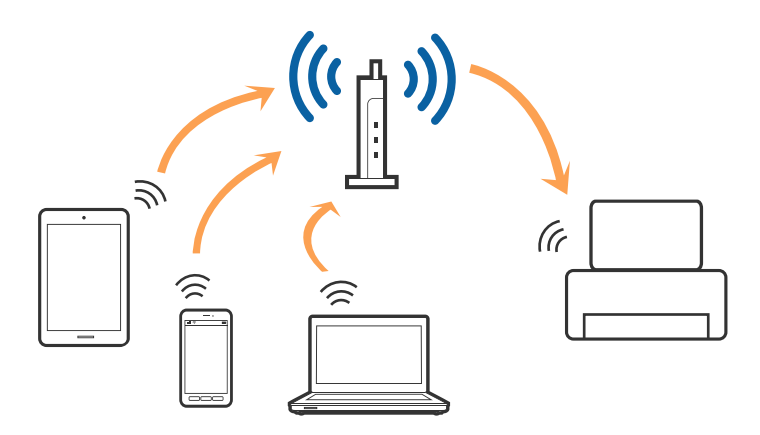

#### <span id="page-22-0"></span>**Súvisiace informácie**

- & "Pripojenie k počítaču" na strane 23
- & ["Pripojenie k inteligentnému zariadeniu" na strane 24](#page-23-0)
- & ["Vytvorenie nastavení siete Wi-Fi z tlačiarne" na strane 24](#page-23-0)

## **Pripojenie v režime Wi-Fi Direct (Jednoduchý prístupový bod)**

Použite tento spôsob pripojenia, keď nepoužívate Wi-Fi doma alebo vo firme, prípadne ak chcete pripojiť tlačiareň k inteligentnému zariadeniu priamo. V tomto režime funguje tlačiareň ako prístupový bod a môžete k nej pripojiť až štyri zariadenia bez toho, aby ste používali bežný prístupový bod. Zariadenia priamo pripojené k tlačiarni však nemôžu prostredníctvom tlačiarne medzi sebou komunikovať.

#### *Poznámka:*

Pripojenie v režime Wi-Fi Direct (Jednoduchý prístupový bod) je spôsob pripojenia určený ako náhrada za režim Ad Hoc.

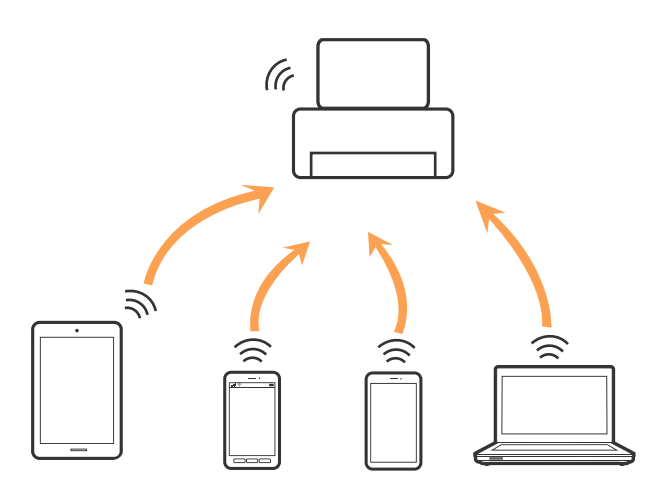

Tlačiareň môže byť pripojená cez Wi-Fi alebo Ethernet a v režime Wi-Fi Direct (Jednoduchý prístupový bod) súčasne. Ak však spustíte sieťové pripojenie v režime Wi-Fi Direct (Jednoduchý prístupový bod), keď je tlačiareň pripojená cez Wi-Fi, pripojenie cez Wi-Fi sa preruší.

#### **Súvisiace informácie**

& ["Nastavenie pripojenia v režime Wi-Fi Direct \(Jednoduchý prístupový bod\)" na strane 27](#page-26-0)

## **Pripojenie k počítaču**

Pri pripájaní tlačiarne k počítaču odporúčame použiť inštalačný program.Inštalačný program môžete spustiť jedným z nasledujúcich spôsobov.

❏ Nastavenie z webovej stránky

Otvorte nasledujúcu webovú stránku a potom zadajte názov výrobku.Prejdite na položku **Nastavenie** a potom spustite nastavenie.

[http://epson.sn](http://epson.sn/?q=2)

❏ Nastavenie pomocou disku so softvérom (len pre modely, ku ktorým je priložený disk so softvérom a pre používateľov s počítačom vybaveným diskovými jednotkami)

Vložte do počítača disk so softvérom a potom postupujte podľa pokynov na obrazovke.

#### <span id="page-23-0"></span>**Výber spôsobov pripojenia**

Postupujte podľa pokynov na obrazovke, kým sa nezobrazí nasledujúca obrazovka. Potom vyberte spôsob pripojenia tlačiarne k počítaču.

Vyberte typ pripojenia a potom kliknite na tlačidlo **Ďalej**.

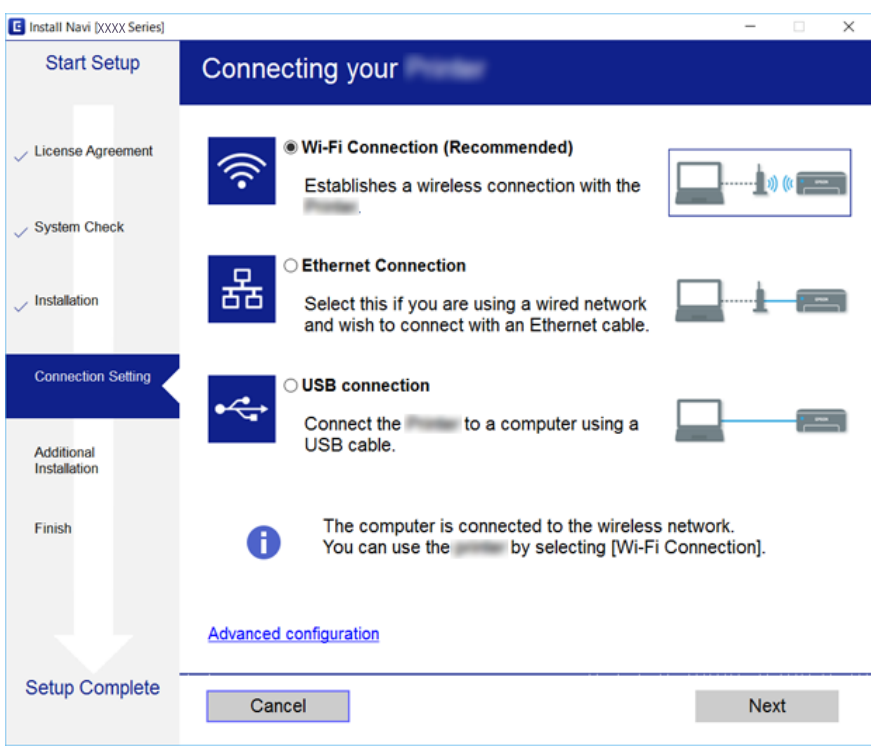

Postupujte podľa pokynov na obrazovke.

## **Pripojenie k inteligentnému zariadeniu**

Keď pripojíte tlačiareň k rovnakej sieti Wi-Fi (SSID) ako inteligentné zariadenie, môžete tlačiareň používať z inteligentného zariadenia. Ak chcete používať tlačiareň z inteligentného zariadenia, nastavte z nasledujúcej webovej stránky. Otvorte webovú stránku z inteligentného zariadenia, ktoré chcete pripojiť k tlačiarni.

#### [http://epson.sn](http://epson.sn/?q=2) > **Nastavenie**

#### *Poznámka:*

Ak chcete pripojiť počítač a inteligentné zariadenie k tlačiarni súčasne, odporúčame pripojiť najprv k počítaču.

## **Vytvorenie nastavení siete Wi-Fi z tlačiarne**

Nastavenia siete môžete vytvoriť z ovládacieho panela tlačiarne viacerými spôsobmi.Vyberte spôsob pripojenia, ktorý vyhovuje prostrediu a podmienkam, ktoré používate.

Ak poznáte údaje prístupového bodu, ako je napríklad SSID a heslo, môžete urobiť nastavenia ručne.

Ak prístupový bod podporuje funkciu WPS, môžete urobiť nastavenia pomocou tlačidla Push Setup.

Po pripojení tlačiarne k sieti pripojte k tlačiarni zo zariadenia, ktoré chcete používať (počítač, inteligentné zariadenie, tablet atď.)

## <span id="page-24-0"></span>**Ručné nastavenie siete Wi-Fi**

Pomocou ovládacieho panela tlačiarne môžete ručne nastaviť informácie potrebné na pripojenie k prístupovému bodu. Ak chcete nastaviť ručne, je potrebné vedieť SSID a heslo pre prístupový bod.

#### *Poznámka:*

Ak používate prístupový bod s jeho predvolenými nastaveniami, SSID a heslo sú na štítku. Ak nepoznáte SSID a heslo, poskytne vám ich osoba, ktorá nainštalovala prístupový bod, prípadne si pozrite dokumentáciu k prístupovému bodu.

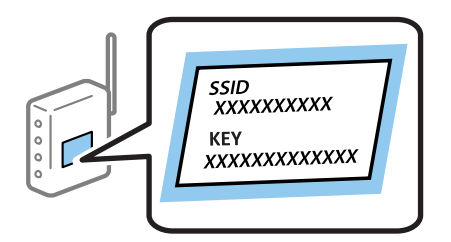

- 1. Vyberte položku **Nastavenie Wi-Fi** na hlavnej obrazovke a potom stlačte tlačidlo OK.
- 2. Vyberte položku **Wi-Fi (Odporúča sa)** a potom stlačte tlačidlo OK.
- 3. Stlačte tlačidlo OK.
- 4. Vyberte položku **Sprievodca nastavením Wi-Fi** a potom stlačte tlačidlo OK.
- 5. Na ovládacom paneli tlačiarne vyberte SSID pre prístupový bod a potom stlačte tlačidlo OK.

#### *Poznámka:*

- ❏ Ak SSID, ku ktorému chcete pripojiť, nie je na ovládacom paneli tlačiarne zobrazené, vyberte možnosť *Znova vyhľadať*, čím zoznam aktualizujete. Ak sa stále nezobrazuje, vyberte možnosť *Ďalšie siete* a potom zadajte SSID priamo.
- ❏ Ak nepoznáte SSID, skontrolujte, či nie je napísané na štítku na prístupovom bode. Ak používate prístupový bod s jeho predvolenými nastaveniami, použite SSID napísané na štítku.
- 6. Zadajte heslo a potom vyberte tlačidlo **Hotovo**. Stlačte tlačidlo OK.

#### *Poznámka:*

- ❏ V hesle sa rozlišujú malé a veľké písmená.
- ❏ Ak nepoznáte heslo, skontrolujte, či nie je napísané na štítku na prístupovom bode. Ak používate prístupový bod s jeho predvolenými nastaveniami, použite heslo napísané na štítku. Heslo sa môže nazývať "Kľúč", "Prístupový kód" atď.
- ❏ Ak nepoznáte heslo pre prístupový bod, pozrite si dokumentáciu priloženú k prístupovému bodu, prípadne sa obráťte na osobu, ktorá ho inštalovala.
- 7. Skontrolujte nastavenia a potom stlačte tlačidlo OK.
- 8. Vyberte, či chcete po dokončení nastavení vytlačiť správu o sieťovom pripojení.

#### *Poznámka:*

Ak sa nepodarí pripojiť, vložte papiere a potom stlačením tlačidla  $\mathcal D$  vytlačte správu o pripojení.

#### **Súvisiace informácie**

- $\blacktriangleright$  ["Kontrola stavu sieťového pripojenia" na strane 29](#page-28-0)
- & ["Keď nemôžete urobiť nastavenia siete" na strane 172](#page-171-0)

## <span id="page-25-0"></span>**Nastavenie siete Wi-Fi tlačidlom**

Sieť Wi-Fi môžete nastaviť automaticky stlačením tlačidla na prístupovom bode. Ak sú splnené nasledujúce podmienky, môžete nastaviť pomocou tohto spôsobu.

- ❏ Prístupový bod je kompatibilný s funkciou WPS (Wi-Fi Protected Setup).
- ❏ Aktuálne pripojenie Wi-Fi bolo nadviazané stlačením tlačidla na prístupovom bode.

#### *Poznámka:*

Ak neviete tlačidlo nájsť, prípadne nastavujete pomocou softvéru, pozrite si dokumentáciu dodanú s prístupovým bodom.

- 1. Vyberte položku **Nastavenie Wi-Fi** na hlavnej obrazovke a potom stlačte tlačidlo OK.
- 2. Vyberte položku **Wi-Fi (Odporúča sa)** a potom stlačte tlačidlo OK.
- 3. Stlačte tlačidlo OK.
- 4. Vyberte položku **Nastavenie tlačidla (WPS)** a potom stlačte tlačidlo OK.
- 5. Podržte stlačené tlačidlo [WPS] na prístupovom bode, kým nezačne indikátor zabezpečenia blikať.

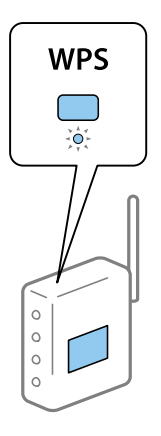

Ak neviete, kde je tlačidlo [WPS], prípadne nie sú na prístupovom bode žiadne tlačidlá, pozrite si dokumentáciu dodávanú k prístupovému bodu, kde nájdete podrobnosti.

6. Stlačte tlačidlo OK na ovládacom paneli tlačiarne. Potom postupujte podľa pokynov na obrazovke.

#### *Poznámka:*

Ak sa nepodarí pripojiť, reštartujte prístupový bod, premiestnite ho bližšie k tlačiarni a skúste to znova. Ak to stále nefunguje, vytlačte správu o sieťovom pripojení a pozrite riešenie.

#### **Súvisiace informácie**

- & ["Kontrola stavu sieťového pripojenia" na strane 29](#page-28-0)
- $\blacktriangleright$  ["Keď nemôžete urobiť nastavenia siete" na strane 172](#page-171-0)

## **Nastavenie siete Wi-Fi pomocou kódu PIN (WPS)**

Môžete pripojiť k prístupovému bodu pomocou kódu PIN. Týmto spôsobom nastavte, ak prístupový bod podporuje funkciu WPS (Wi-Fi Protected Setup). Pomocou počítača zadajte kód PIN do prístupového bodu.

1. Vyberte položku **Nastavenia** na hlavnej obrazovke a potom stlačte tlačidlo OK.

- <span id="page-26-0"></span>2. Vyberte položku **Nastavenie siete** a potom stlačte tlačidlo OK.
- 3. Vyberte položku **Nastavenie Wi-Fi** na hlavnej obrazovke a potom stlačte tlačidlo OK.
- 4. Vyberte položku **Nastavenie kódu PIN (WPS)** a potom stlačte tlačidlo OK.
- 5. Pomocou počítača zadajte v časovom limite dvoch minút do prístupového bodu kód PIN (osemciferné číslo) zobrazené na ovládacom paneli tlačiarne.

#### *Poznámka:*

Pozrite si dokumentáciu k prístupovému bodu, kde nájdete ďalšie podrobnosti o zadávaní kódu PIN.

6. Stlačte tlačidlo OK.

Nastavenie je hotové, keď sa zobrazí hlásenie o dokončení nastavenia.

#### *Poznámka:*

Ak sa nepodarí pripojiť, reštartujte prístupový bod, premiestnite ho bližšie k tlačiarni a skúste to znova. Ak to stále nefunguje, vytlačte správu o pripojení a pozrite riešenie.

#### **Súvisiace informácie**

- $\blacktriangleright$  ["Kontrola stavu sieťového pripojenia" na strane 29](#page-28-0)
- & ["Keď nemôžete urobiť nastavenia siete" na strane 172](#page-171-0)

## **Nastavenie pripojenia v režime Wi-Fi Direct (Jednoduchý prístupový bod)**

Tento spôsob umožňuje pripojiť tlačiareň priamo k počítaču alebo inteligentnému zariadeniu bez prístupového bodu. Tlačiareň funguje ako prístupový bod.

#### c*Upozornenie:*

Keď pripojíte k tlačiarni z počítača alebo inteligentného zariadenia pomocou pripojenia v režime Wi-Fi Direct (Jednoduchý prístupový bod), tlačiareň je pripojená k rovnakej sieti Wi-Fi (SSID) ako počítač alebo inteligentné zariadenie a medzi nimi je nadviazaná komunikácia. Pretože počítač alebo inteligentné zariadenie sa automaticky pripájajú k inej pripojiteľnej sieti Wi-Fi, keď sa tlačiareň vypne, po zapnutí tlačiarne nie sú znova pripojené k predchádzajúcej sieti Wi-Fi. Pripojte z počítača alebo inteligentného zariadenia znova k SSID tlačiarne pre pripojenie v režime Wi-Fi Direct (Jednoduchý prístupový bod). Ak nechcete pripájať pri každom zapnutí alebo vypnutí tlačiarne, odporúčame použiť sieť Wi-Fi pripojením tlačiarne k prístupovému bodu.

- 1. Vyberte položku **Nastavenie Wi-Fi** na hlavnej obrazovke a potom stlačte tlačidlo OK.
- 2. Vyberte položku **Wi-Fi Direct** a potom stlačte tlačidlo OK.
- 3. Stlačte tlačidlo OK.
- 4. Stlačením tlačidla OK spustite nastavenia.
- 5. Stlačte tlačidlo OK.
- 6. Skontrolujte SSID a heslo, ktoré sú zobrazené na ovládacom paneli tlačiarne. Na obrazovke sieťového pripojenia počítača alebo inteligentného zariadenia vyberte SSID zobrazené na ovládacom paneli tlačiarne, ku ktorej chcete pripojiť.
- <span id="page-27-0"></span>7. Na počítači alebo inteligentnom zariadení zadajte heslo, ktoré je zobrazené na ovládacom paneli tlačiarne.
- 8. Po nadviazaní pripojenia stlačte na ovládacom paneli tlačiarne tlačidlo OK.
- 9. Stlačte tlačidlo OK.

#### **Súvisiace informácie**

- & ["Kontrola stavu sieťového pripojenia" na strane 29](#page-28-0)
- & ["Keď nemôžete urobiť nastavenia siete" na strane 172](#page-171-0)

## **Rozšírené nastavenie siete**

Môžete zmeniť názov sieťového zariadenia, nastavenie protokolu, TCP/IP, server DNS atď. Pred vykonávaním zmien skontrolujte prostredie siete.

- 1. Vyberte položku **Nastavenia** na hlavnej obrazovke a potom stlačte tlačidlo OK.
- 2. Vyberte položku **Nastavenie siete** a potom stlačte tlačidlo OK.
- 3. Vyberte položku **Ručné nastavenie siete** a potom stlačte tlačidlo OK.
- 4. Zadajte názov zariadenia.

Môžete zadať nasledujúce znaky. Ak chcete opraviť názov zariadenia, presuňte kurzor na položku **Hotovo** a potom stlačte tlačidlo OK.

- ❏ Limit znakov: 2 až 15 (je potrebné zadať aspoň 2 znaky)
- ❏ Použiteľné znaky: A až Z, a až z, 0 až 9, -.
- ❏ Navrchu nie je možné použiť znaky 0 až 9 a -.
- ❏ Znaky, ktoré nie je možné použiť na konci: -

#### *Poznámka:*

Ak stlačíte tlačidlo OK bez zadania názvu zariadenia, nastaví sa predvolený názov zariadenia (EPSON a šesť posledných číslic adresy MAC zariadenia).

- 5. Vyberte spôsob získania IP adresy (nastavenie protokolu TCP/IP).
	- ❏ Automaticky

Vyberte, keď používate prístupový bod doma, prípadne chcete povoliť, aby bola IP adresa získaná automaticky funkciou DHCP.

❏ Ručne

Vyberte, keď nechcete meniť IP adresu zariadenia. Zadajte IP adresu, masku podsiete, predvolenú bránu, primárny server DNS a sekundárny server DNS podľa svojho sieťového prostredia. Stlačte tlačidlo OK a prejdite na krok 7.

- 6. Vyberte spôsob nastavenia servera DNS.
	- ❏ Automaticky

Vyberte, keď chcete získať IP adresu automaticky.

#### <span id="page-28-0"></span>❏ Ručne

Vyberte, keď chcete zariadeniu nastaviť jedinečnú adresu servera DNS. Zadajte adresy primárneho servera DNS a sekundárneho servera DNS.

- 7. Vyberte, či chcete používať server proxy.
	- ❏ Nepoužívať

Vyberte, keď používate tlačiareň v prostredí domácej siete.

❏ Použiť

Vyberte, keď v sieťovom prostredí používate server proxy a chcete ho nastaviť na tlačiarni. Zadajte adresu servera proxy a číslo portu.

8. Skontrolujte nastavenia a potom stlačte tlačidlo OK.

Keď sú nastavenia siete kompletné, na LCD obrazovke sa zobrazí hlásenie a čoskoro sa vrátite na hlavnú obrazovku.

## **Kontrola stavu sieťového pripojenia**

Podľa nasledujúceho postupu môžete skontrolovať stav sieťového pripojenia.

### **Kontrola stavu siete pomocou ikony siete**

Stav sieťového pripojenia môžete skontrolovať pomocou ikony siete na hlavnej obrazovke tlačiarne. Ikona sa mení v závislosti od typu pripojenia a intenzity rádiových vĺn. Ak potrebujete ďalšie informácie, vyberte ponuku **Pomocník** > **Zoznam ikon** na ovládacom paneli tlačiarne.

## **Kontrola stavu siete z ovládacieho panela**

Stlačením ponúk siete, ktoré chcete skontrolovať, tiež môžete zobraziť informácie týkajúce sa siete.

- 1. Vyberte položku **Nastavenia** na hlavnej obrazovke a potom stlačte tlačidlo OK.
- 2. Vyberte položku **Nastavenie siete** a potom stlačte tlačidlo OK.
- 3. Vyberte položku **Stav siete** a potom stlačte tlačidlo OK.

Zobrazuje stav pripojenia cez sieť Wi-Fi a Wi-Fi Direct (Jednoduchý prístupový bod). Môžete skontrolovať, či je tlačiareň pripojená k sieti, a koľko zariadení je pripojených, keď je tlačiareň pripojená v režime by Wi-Fi Direct (Jednoduchý prístupový bod).

- 4. Ak chcete skontrolovať ďalšie informácie, stlačte tlačidlo <alebo a potom stlačením tlačidla  $\blacktriangle$  alebo  $\blacktriangledown$ vyberte ponuky, ktoré chcete skontrolovať.
	- ❏ Stav káblovej siete LAN/Wi-Fi

Zobrazuje informácie o sieti (Získať IP adresu, Predvolená brána, DNS server – režim nastavenia atď.) pri pripojeniach cez sieť Ethernet alebo Wi-Fi.

<span id="page-29-0"></span>❏ Stav Wi-Fi Direct

Zobrazuje informácie o sieti (Získať IP adresu, počte pripojených zariadení, Predvolená brána atď.) pri pripojeniach v režime Wi-Fi Direct (Jednoduchý prístupový bod).

❏ Stav služby Epson Connect

Zobrazuje zaregistrované informácie pre služby Epson Connect.

- ❏ Stav služby Google Cloud Print Zobrazuje zaregistrované informácie pre služby Google Cloud Print a stav pripojenia.
- ❏ Vytlačiť hárok stavu

Zaistite, aby boli v tlačiarni vložené papiere, potom stlačením tlačidla  $\hat{\mathcal{Q}}$  vytlačte hárok stavu siete.

## **Tlač správy o sieťovom pripojení**

Môžete vytlačiť správu o sieťovom pripojení a skontrolovať tak stav medzi tlačiarňou a prístupovým bodom.

- 1. Vložte papiere.
- 2. Vyberte položku **Nastavenia** na hlavnej obrazovke a potom stlačte tlačidlo OK.
- 3. Vyberte položku **Nastavenie siete** a potom stlačte tlačidlo OK.
- 4. Vyberte položku **Kontrola pripojenia** a potom stlačte tlačidlo OK. Spustí sa kontrola pripojenia.
- 5. Vyberte položku **Áno** a potom stlačte tlačidlo OK.
- 6. Stlačením tlačidla  $\Diamond$  vytlačte správu o sieťovom pripojení. Ak sa vyskytne chyba, skontrolujte správu o sieťovom pripojení a potom postupujte podľa vytlačených riešení.

#### **Súvisiace informácie**

 $\rightarrow$  ["Hlásenia a riešenia v správe o sieťovom pripojení" na strane 31](#page-30-0)

### <span id="page-30-0"></span>**Hlásenia a riešenia v správe o sieťovom pripojení**

Skontrolujte hlásenia a kódy chýb v správe o sieťovom pripojení a potom postupujte podľa riešení.

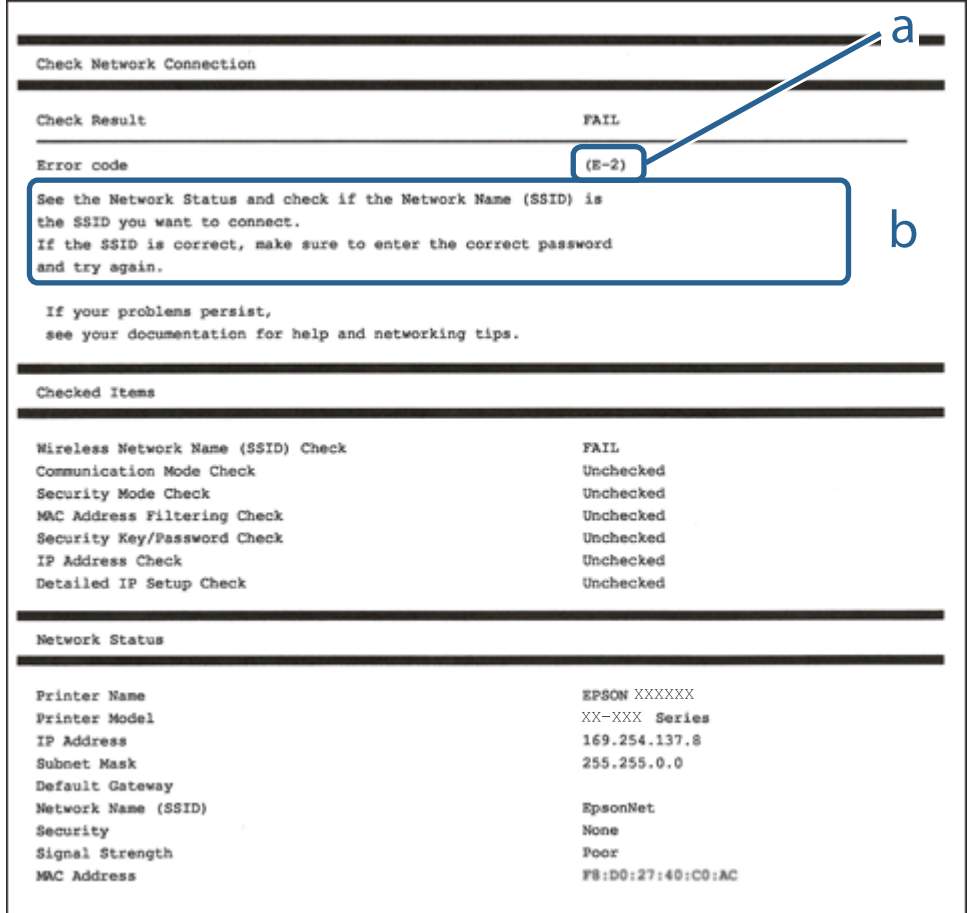

a. Kód chyby

b. Hlásenia v položke Sieťové prostredie

#### **a. Kód chyby**

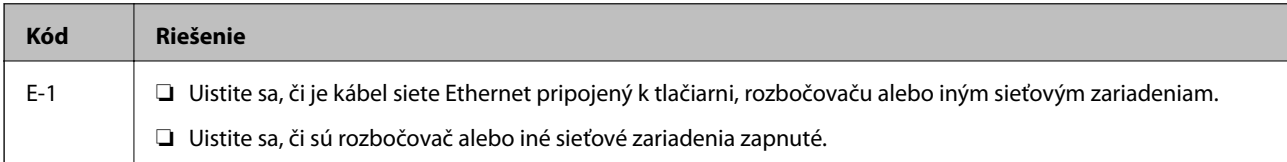

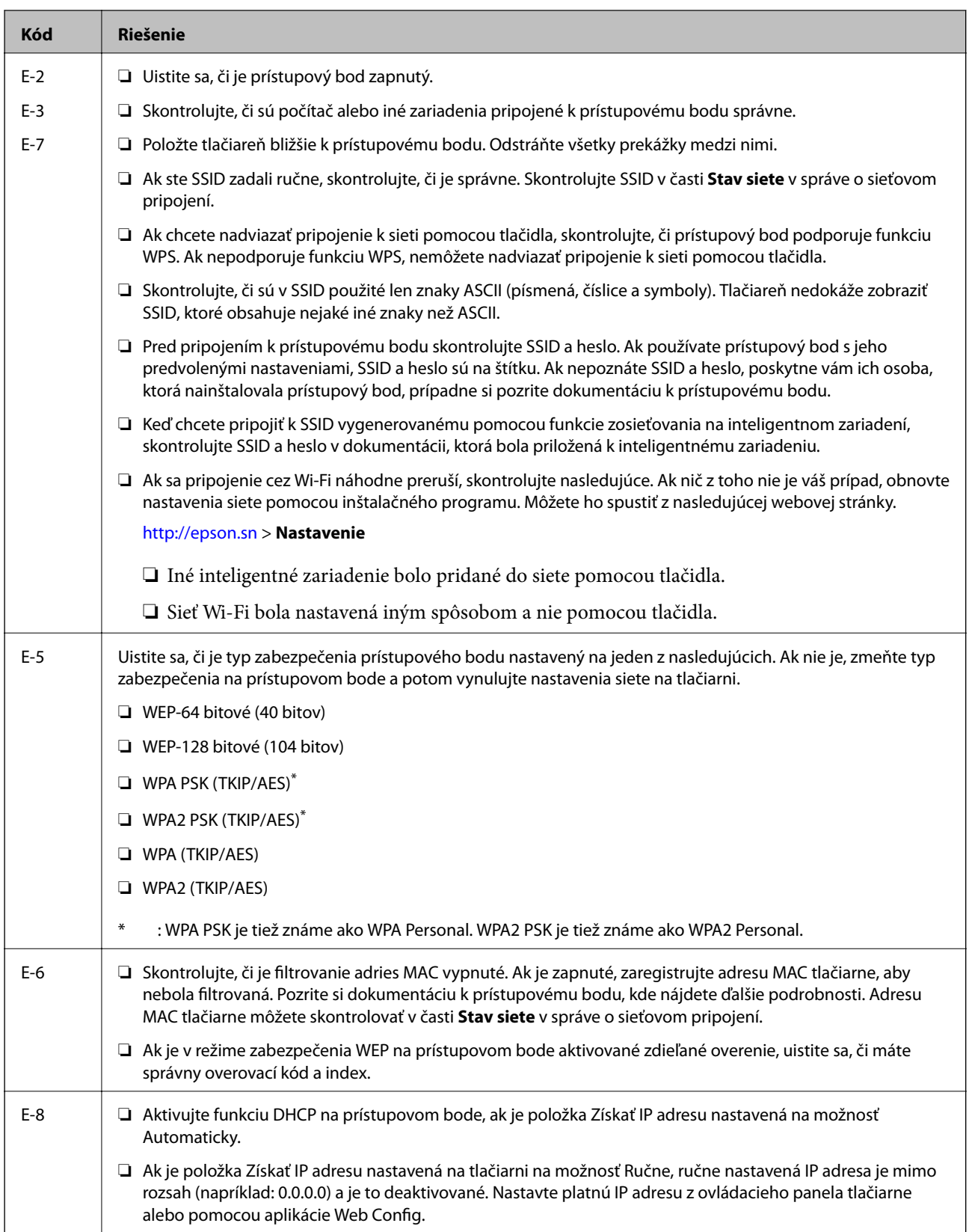

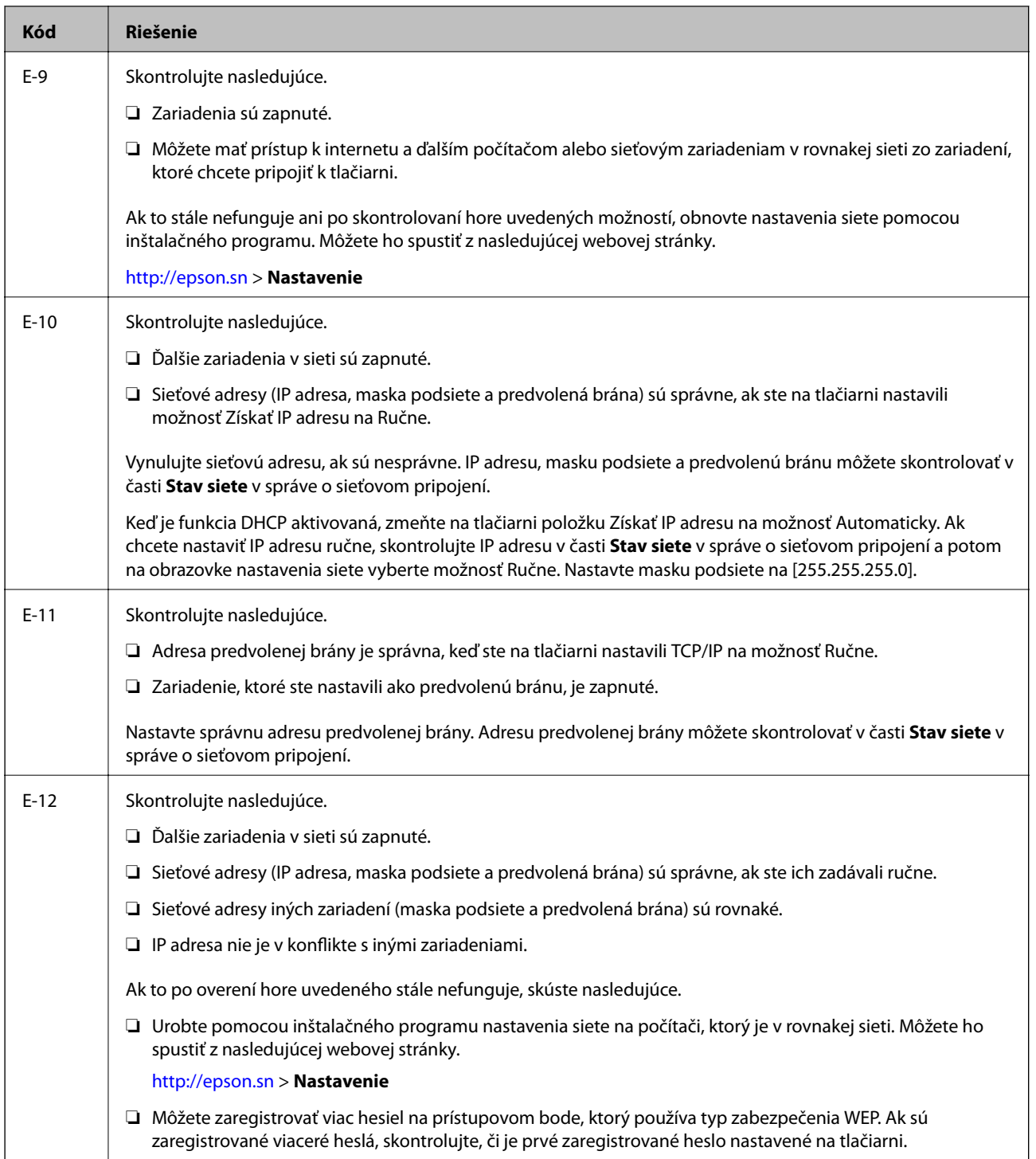

<span id="page-33-0"></span>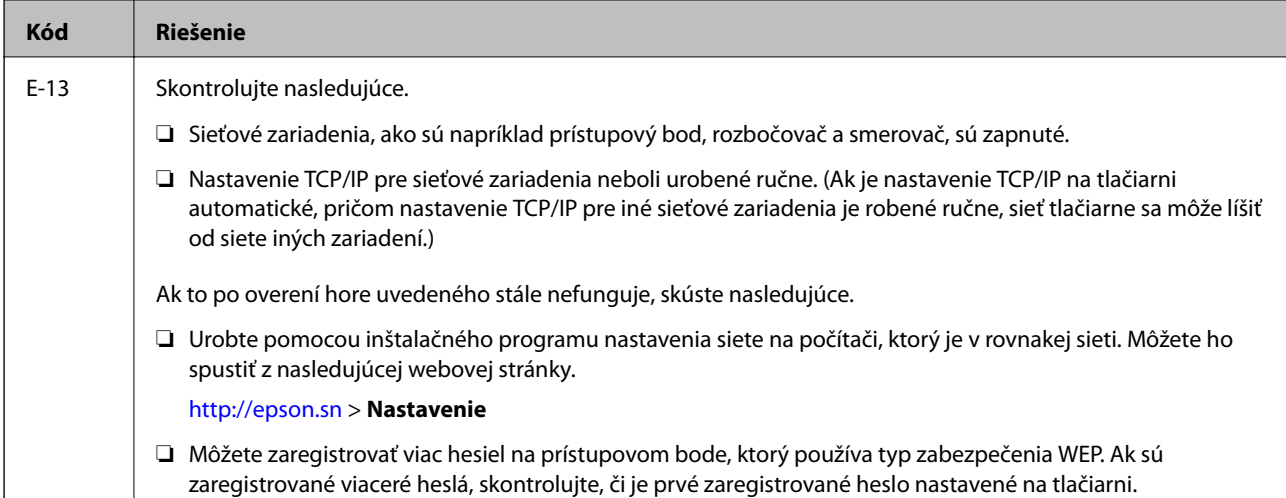

#### **b. Hlásenia v položke Sieťové prostredie**

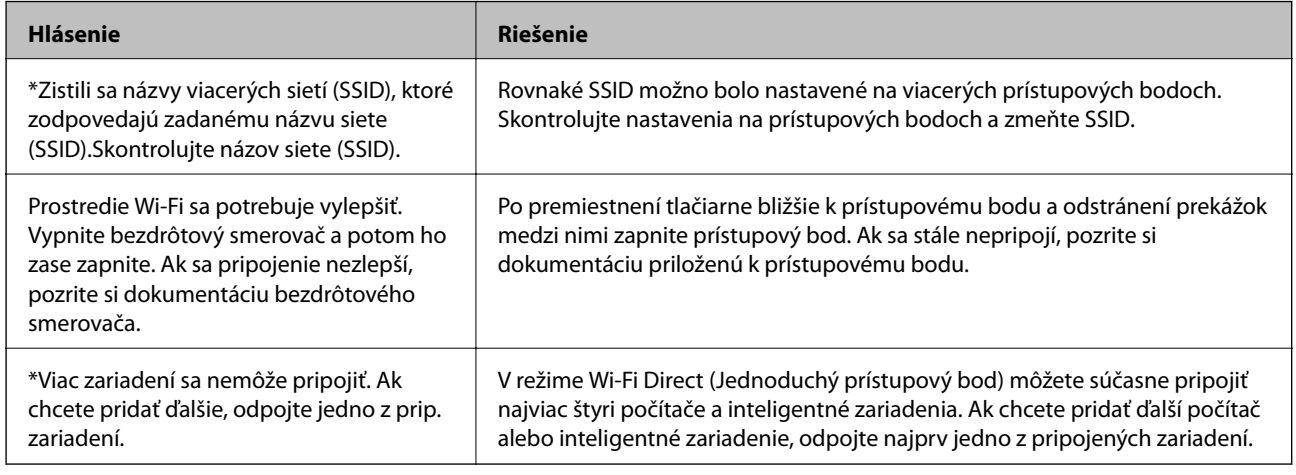

#### **Súvisiace informácie**

- & ["Pripojenie k počítaču" na strane 23](#page-22-0)
- & ["Aplikácia na konfiguráciu činností tlačiarne \(Web Config\)" na strane 147](#page-146-0)
- & ["Zo zariadení sa nedá pripojiť, hoci v nastaveniach siete nie sú žiadne problémy" na strane 172](#page-171-0)

## **Tlač hárku stavu siete**

Po jeho vytlačení môžete skontrolovať podrobné informácie o sieti.

- 1. Vložte papiere.
- 2. Vyberte položku **Nastavenia** na hlavnej obrazovke a potom stlačte tlačidlo OK.
- 3. Vyberte položku **Nastavenie siete** a potom stlačte tlačidlo OK.
- 4. Vyberte položku **Stav siete** a potom stlačte tlačidlo OK.
- 5. Stlačte tlačidlo **v** alebo **>**, potom vyberte položku **Vytlačiť hárok stavu** tlačidlom **A** alebo **V**.

<span id="page-34-0"></span>6. Stlačte tlačidlo  $\hat{\Phi}$ .

Hárok stavu sa siete sa vytlačí.

## **Výmena alebo pridanie nových prístupových bodov**

Ak sa SSID zmení v dôsledku výmeny prístupového bodu, prípadne sa pridá prístupový bod a je vytvorené nové sieťové prostredie, vynulujte nastavenia siete Wi-Fi.

#### **Súvisiace informácie**

 $\blacktriangleright$  "Zmena spôsobu pripojenia na počítač" na strane 35

## **Zmena spôsobu pripojenia na počítač**

Požite inštalačný program a znova nastavte iný spôsob pripojenia.

❏ Nastavenie z webovej stránky

Otvorte nasledujúcu webovú stránku a potom zadajte názov výrobku.Prejdite na položku **Nastavenie** a potom spustite nastavenie.

[http://epson.sn](http://epson.sn/?q=2)

❏ Nastavenie pomocou disku so softvérom (len pre modely, ku ktorým je priložený disk so softvérom a pre používateľov s počítačom vybaveným diskovými jednotkami)

Vložte do počítača disk so softvérom a potom postupujte podľa pokynov na obrazovke.

#### **Výber možnosti zmeny spôsobov pripojenia**

Postupujte podľa pokynov na obrazovke, kým sa nezobrazí nasledujúca obrazovka.

<span id="page-35-0"></span>Vyberte možnosť **Zmeňte alebo znova nastavte spôsob pripojenia** na obrazovke Vybrať inštaláciu softvéru a potom kliknite na tlačidlo **Ďalej**.

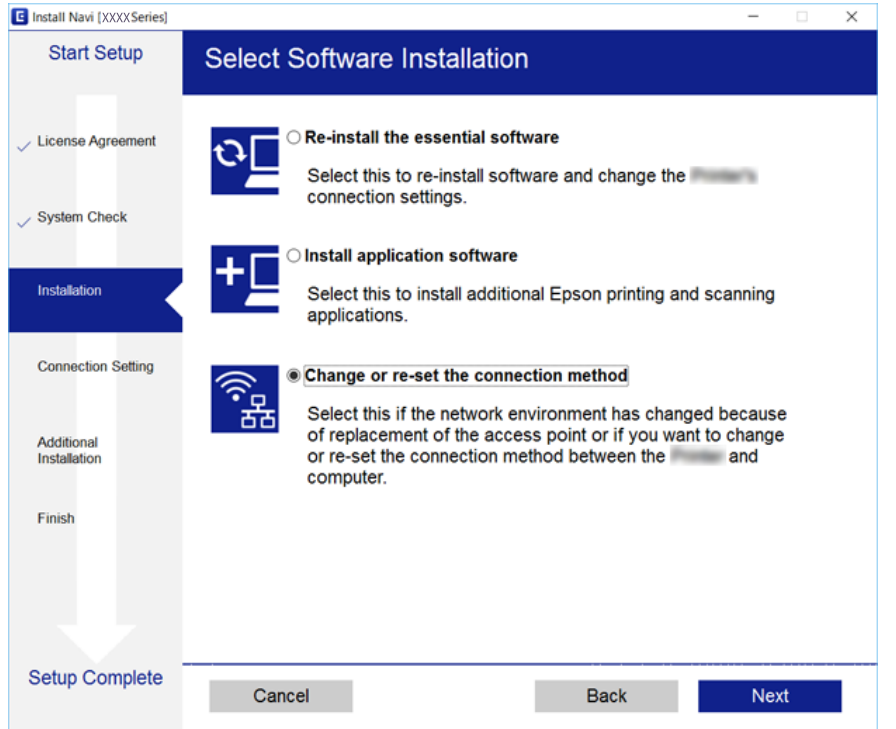

## **Vypnutie Wi-Fi z ovládacieho panela**

Keď je Wi-Fi vypnuté, pripojenie cez Wi-Fi sa preruší.

- 1. Na hlavnej obrazovke vyberte položku **Nastavenia**.
- 2. Vyberte položku **Nastavenie siete**.
- 3. Vyberte položku **Nastavenie Wi-Fi**.
- 4. Vyberte položku **Zakázať Wi-Fi**.
- 5. Skontrolujte hlásenie a potom vyberte tlačidlo **Áno**.

## **Odpojenie pripojenia v režime Wi-Fi Direct (Jednoduchý prístupový bod) z ovládacieho panela**

#### *Poznámka:*

Keď je pripojenie v režime Wi-Fi Direct (Jednoduchý prístupový bod) vypnuté, všetky počítače a inteligentné zariadenia pripojené k tlačiarni v režime Wi-Fi Direct (Jednoduchý prístupový bod) sú odpojené. Ak chcete odpojiť konkrétne zariadenie, odpojte zo zariadenia, nie z tlačiarne.

1. Na hlavnej obrazovke vyberte položku **Nastavenia**.
- 2. Vyberte položku **Nastavenie siete**.
- 3. Vyberte položku **Nastavenie Wi-Fi**.
- 4. Vyberte položku **Nastavenie Wi-Fi Direct**.
- 5. Vyberte položku **Zakázať Wi-Fi Direct**.
- 6. Skontrolujte hlásenie a potom vyberte tlačidlo **Áno**.

# **Obnovenie nastavení siete z ovládacieho panela**

Môžete obnoviť všetky nastavenia siete na predvolené hodnoty.

- 1. Na hlavnej obrazovke vyberte položku **Nastavenia**.
- 2. Vyberte položky **Obn.predv.nast.** > **Nastavenie siete**.
- 3. Skontrolujte hlásenie a potom vyberte tlačidlo **Áno**.

# <span id="page-37-0"></span>**Vloženie papiera**

# **Bezpečnostné opatrenia pri manipulácii s papierom**

- ❏ Prečítajte si listy s pokynmi, ktoré sú zabalené s papierom.
- ❏ Pred vložením papier prefúknite a zarovnajte jeho okraje.Fotografický papier neoddeľujte ani neskrúcajte.Týmto by ste mohli poškodiť stranu na tlačenie.

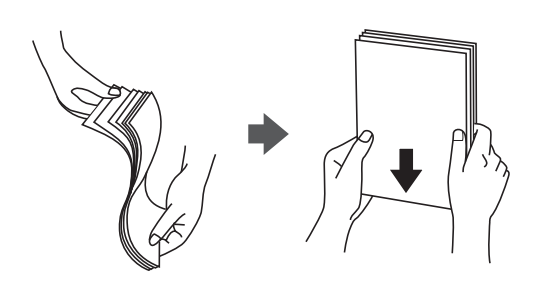

❏ Ak je papier skrútený, pred vložením ho vyrovnajte alebo jemne skrúťte opačným smerom.Ak budete tlačiť na skrútený papier, môže sa papier zaseknúť a atrament sa môže na výtlačku rozmazať.

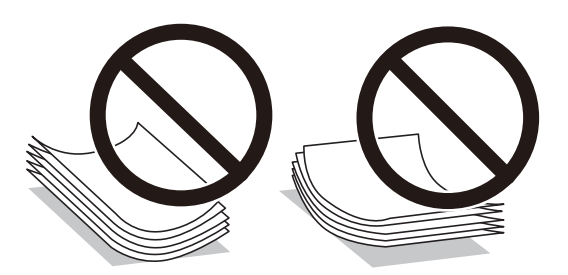

- ❏ Nepoužívajte papier, ktorý je zvlnený, roztrhaný, narezaný, zložený, vlhký, príliš hrubý alebo tenký, ani papier s nálepkami.Takéto typy papiera môžu spôsobiť zaseknutie a atrament sa môže na výtlačku rozmazať.
- ❏ Pred vložením obálok oddeľte a zarovnajte ich okraje.Ak je stoh obálok nadutý vzduchom, pred jeho vložením ho potlačte, aby ste znížili jeho hrúbku.

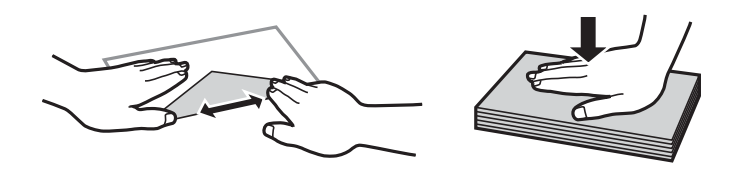

- ❏ Nepoužívajte skrútené alebo zložené obálky.Používanie takýchto obálok spôsobuje ich zaseknutie a atrament sa môže na výtlačku rozmazať.
- ❏ Nepoužívajte obálky s lepiacimi povrchmi na chlopniach alebo obálky s okienkami.
- ❏ Nepoužívajte príliš tenké obálky, pretože sa môžu pri tlači krútiť.

#### **Súvisiace informácie**

& ["Technické údaje o tlačiarni" na strane 193](#page-192-0)

# <span id="page-38-0"></span>**Dostupný papier a kapacity**

Spoločnosť Epson odporúča používať originálny papier Epson, aby ste dosiahli vysokokvalitné výtlačky.

#### **Originálny papier Epson**

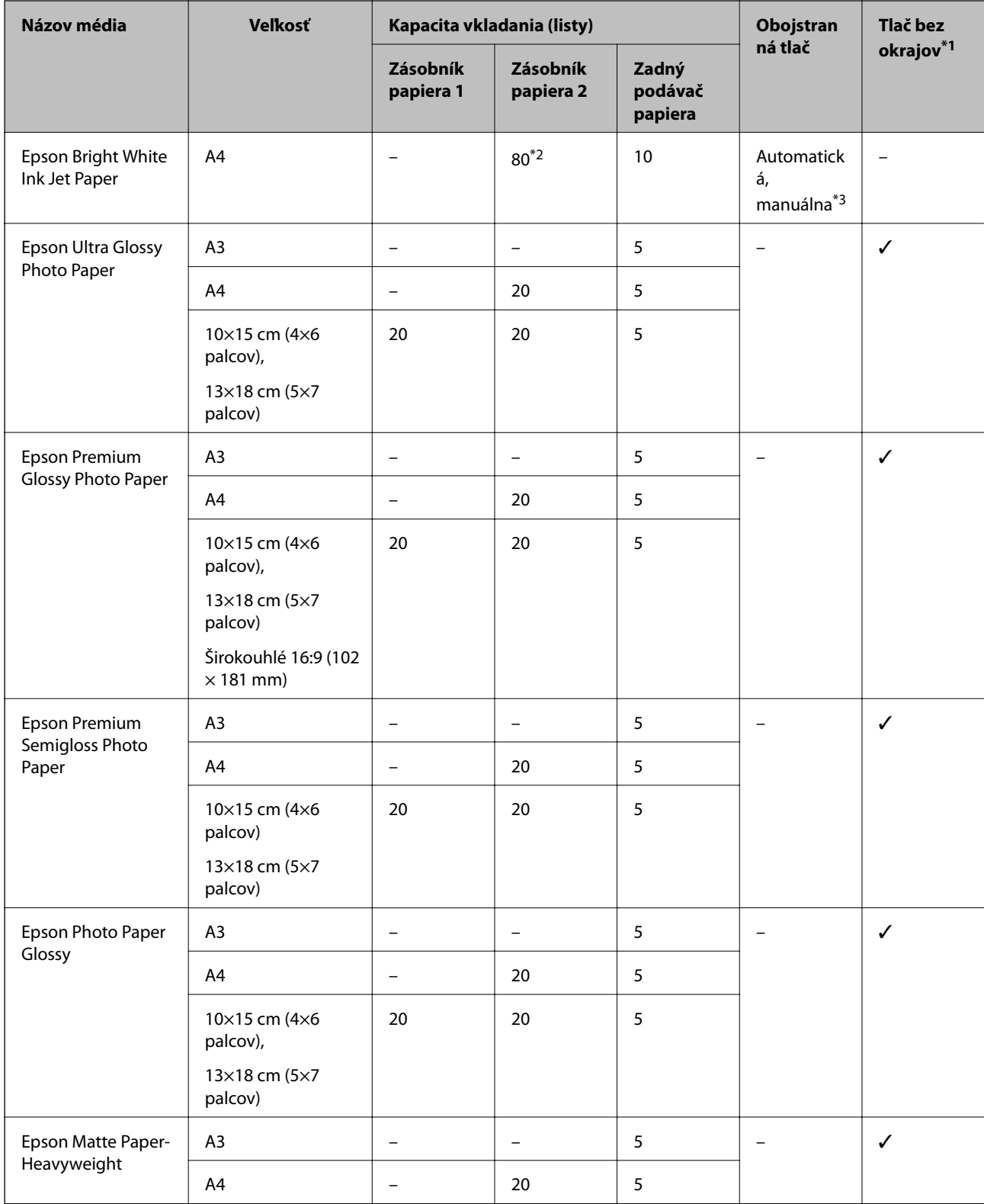

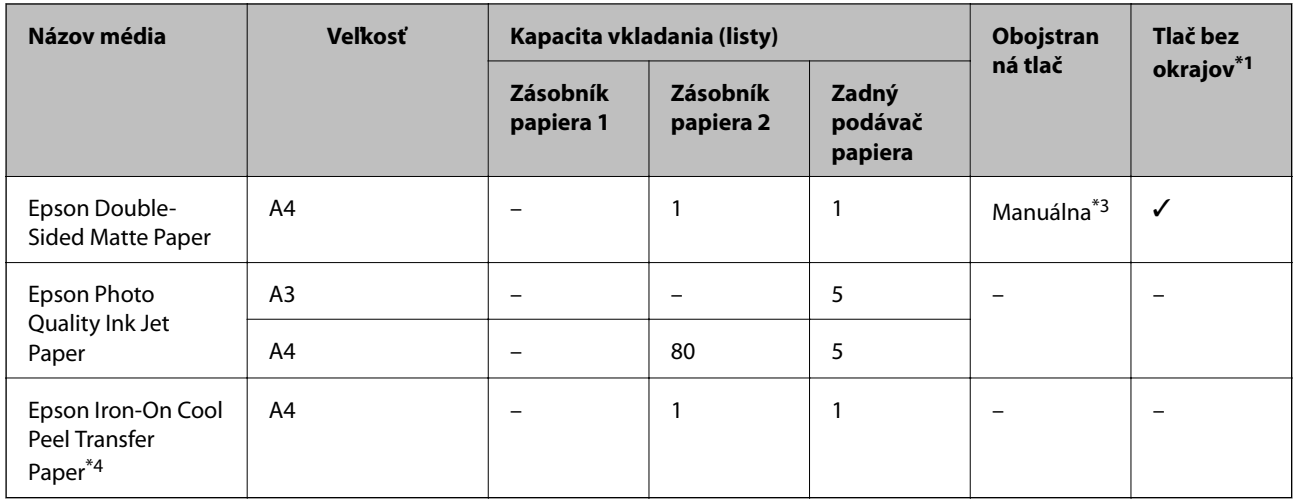

\*1 Tlač bez okrajov nie je k dispozícii pri obojstrannej tlači.

\*2 Pri manuálnej obojstrannej tlači môžete vložiť až 30 hárkov papiera s jednou už potlačenou stranou.

\*3 K dispozícii je len súčasť zadný podávač papiera.

\*4 K dispozícii je len tlač z počítača.

#### *Poznámka:*

Dostupnosť papiera sa líši podľa umiestnenia. Najnovšie informácie o dostupnosti papiera vo vašej oblasti vám poskytne podpora spoločnosti Epson.

#### <span id="page-40-0"></span>**Komerčne dostupný papier**

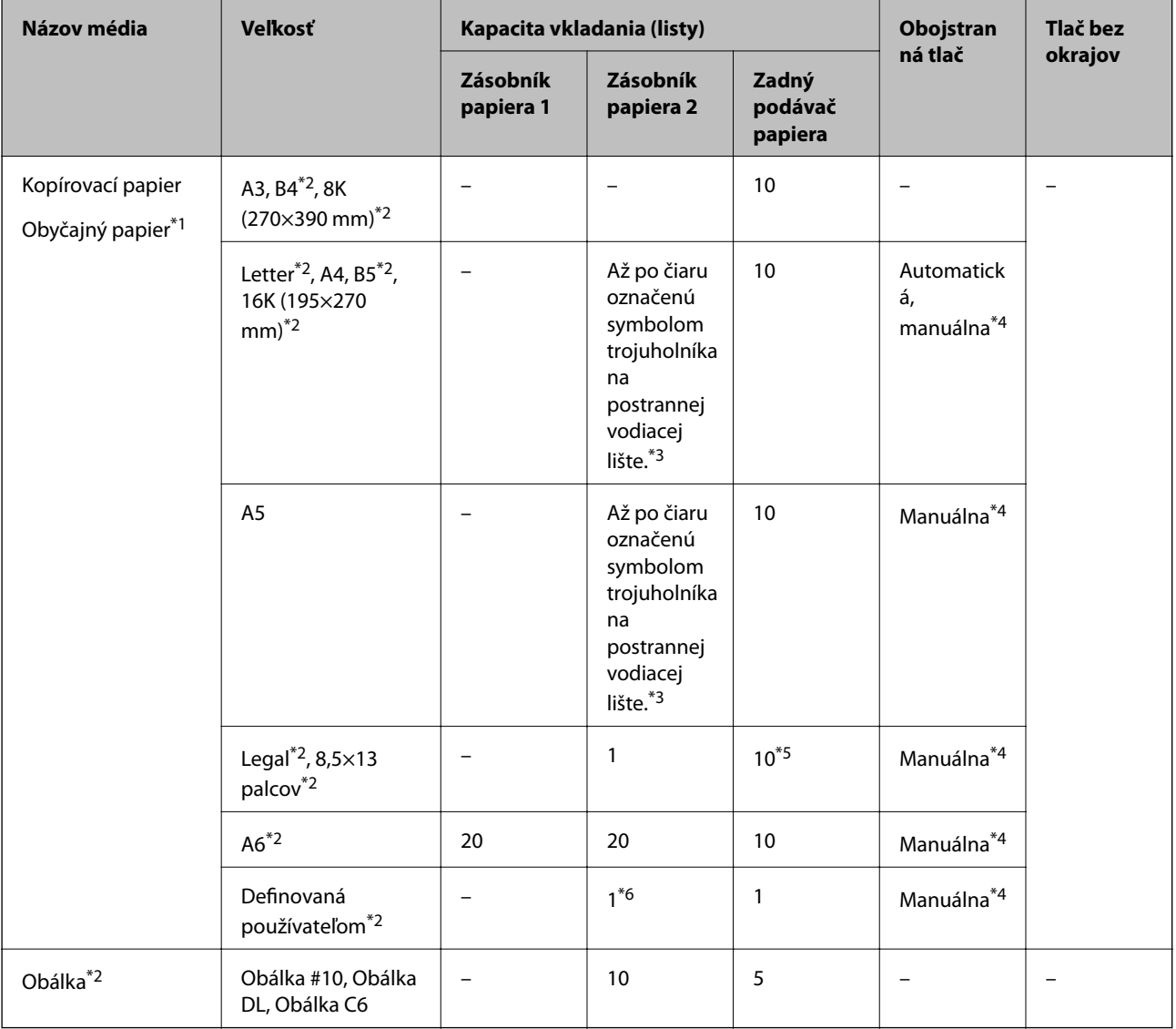

- \*1 Na vloženie preddierovaného papiera použite súčasť zadný podávač papiera.
- \*2 K dispozícii je len tlač z počítača alebo z inteligentného zariadenia.
- \*3 Pri manuálnej obojstrannej tlači môžete vložiť až 30 hárkov papiera s jednou už potlačenou stranou.
- \*4 K dispozícii je len súčasť zadný podávač papiera.
- \*5 Pri manuálnej obojstrannej tlači môžete vložiť 1 hárok papiera s jednou už potlačenou stranou.
- \*6 Na vloženie papiera väčšieho než je formát A4 použite súčasť zadný podávač papiera.

#### **Súvisiace informácie**

- & ["Názvy dielov a funkcie" na strane 16](#page-15-0)
- $\blacktriangleright$  ["Webová stránka technickej podpory" na strane 206](#page-205-0)

## **Zoznam typov papiera**

Ak chcete dosiahnuť optimálnu kvalitu tlače, vyberte príslušný typ používaného papiera.

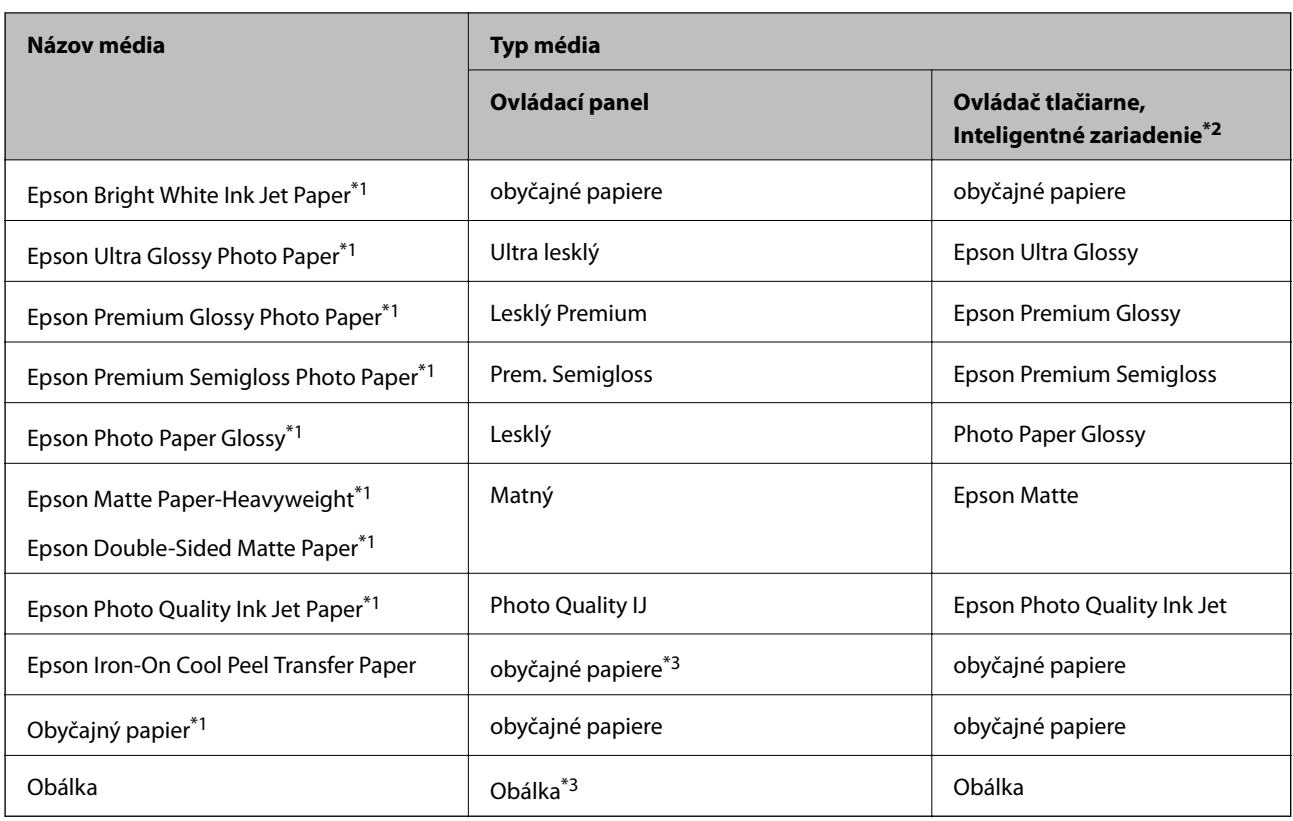

- \*1 Tieto typy papiera sú kompatibilné s funkciou Exif Print a s technológiou PRINT Image Matching pri tlači z ovládača tlačiarne. Ďalšie podrobnosti nájdete v dokumentácii dodanej k digitálnemu fotoaparátu kompatibilnému s funkciou Exif Print alebo s technológiou PRINT Image Matching.
- \*2 V prípade inteligentných zariadení sa môžu vybrať tieto typy médií pri tlači cez Epson iPrint.
- \*3 Len na registráciu informácií o papieri pri vkladaní papiera. Tlač z ovládacieho panela nie je k dispozícii.

# **Vlastnosti zdroja papiera**

Tlačiareň má tri zdroje papiera. Vložte papier príslušnej veľkosti a typu, ktoré zodpovedajú vašim tlačovým potrebám.

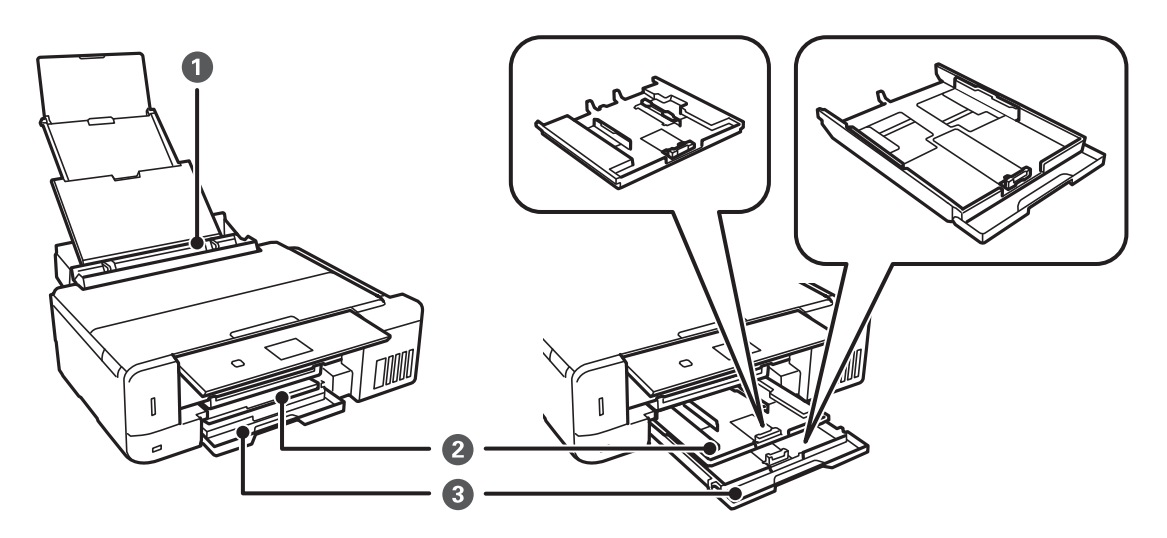

<span id="page-42-0"></span>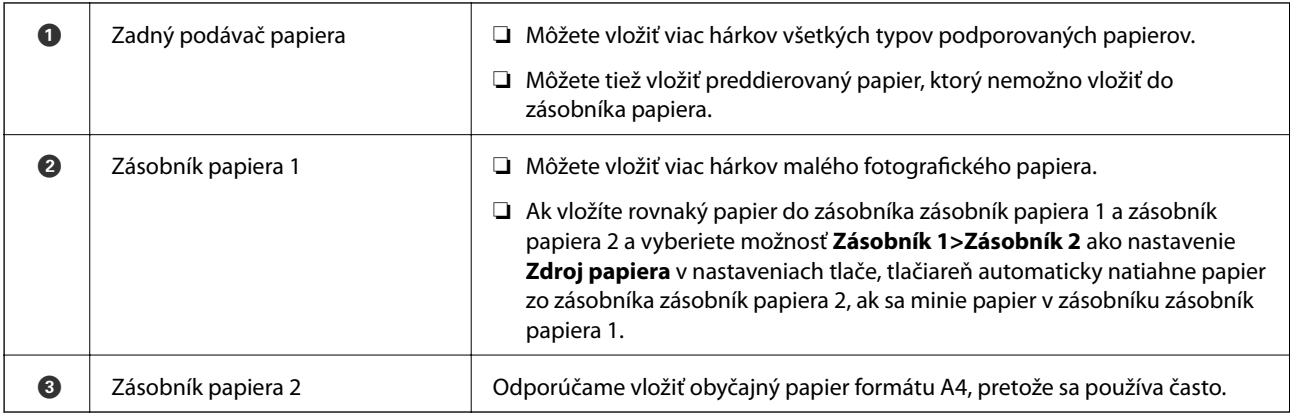

# **Vkladanie papiera do zásobníka Zásobník papiera 1**

1. Nadvihnite ovládací panel.

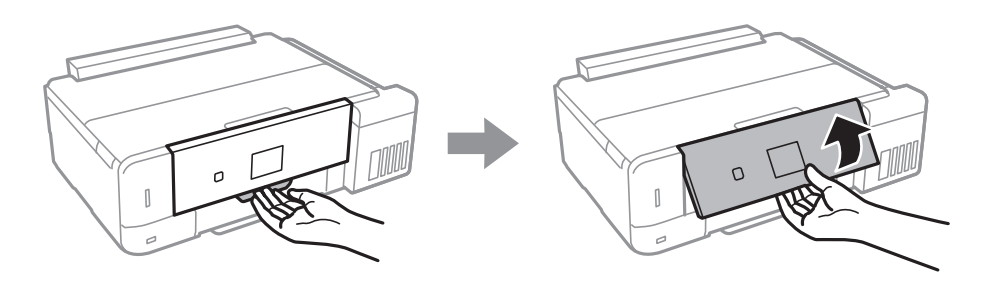

- 2. Keď sa výstupný zásobník vysunie, skontrolujte, či v podávači nie je žiadny papier a potom ho zatvorte zatlačením rukou.
- 3. Otvorte predný kryt.

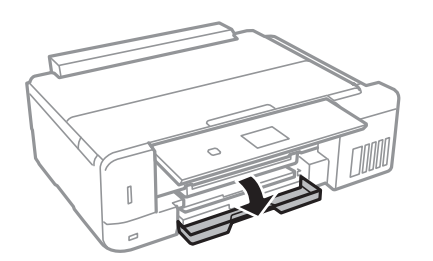

4. Skontrolujte, či tlačiareň nie je v prevádzke, a potom súčasť zásobník papiera 1 vytiahnite von. Zásobník papiera 1 má zarovnávaciu značku , ktorá umožňuje to ľahko vyhľadať.

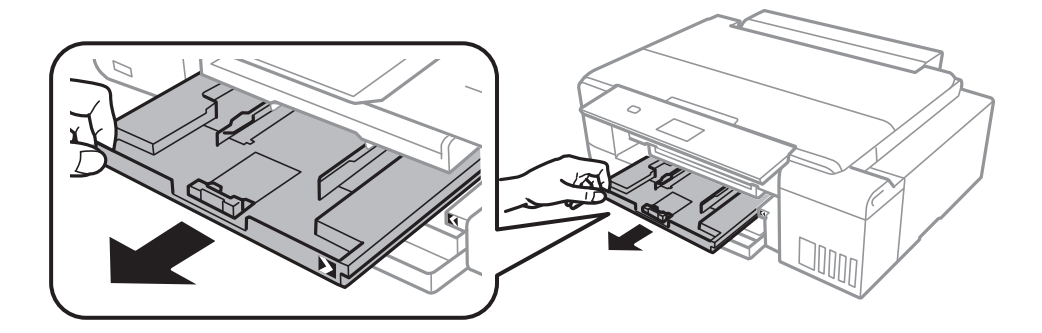

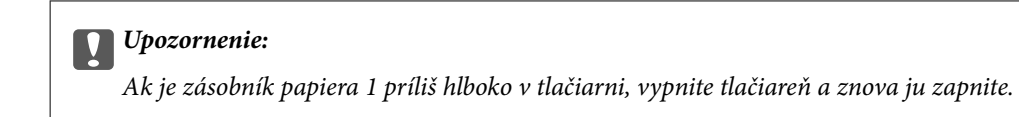

5. Postranné vodiace lišty posuňte do ich maximálnych polôh.

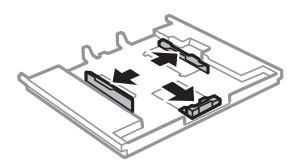

6. Prednú postrannú vodiacu lištu vysuňte po veľkosť papiera, ktorý chcete používať.

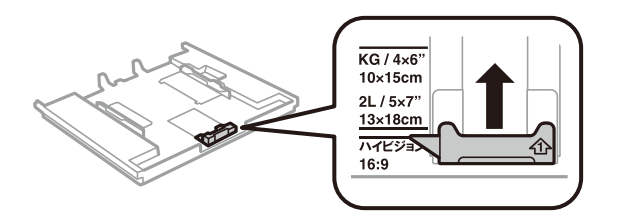

7. Papier vložte oproti prednej postrannej vodiacej lište tlačiteľnou stranou dolu.

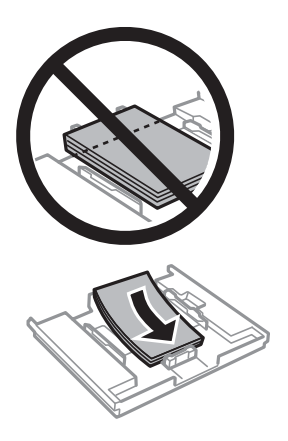

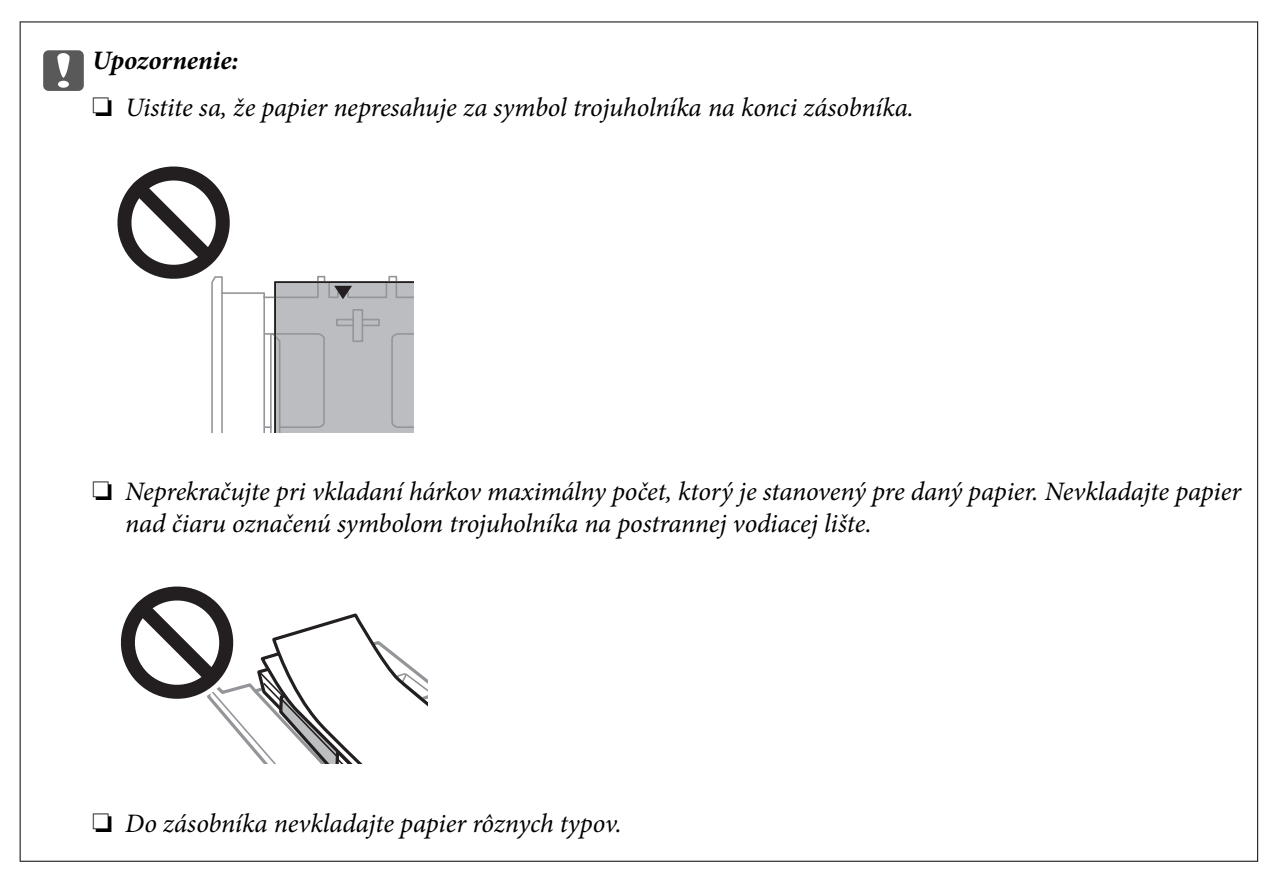

8. Posuňte pravú postrannú vodiacu lištu k hrane papiera.

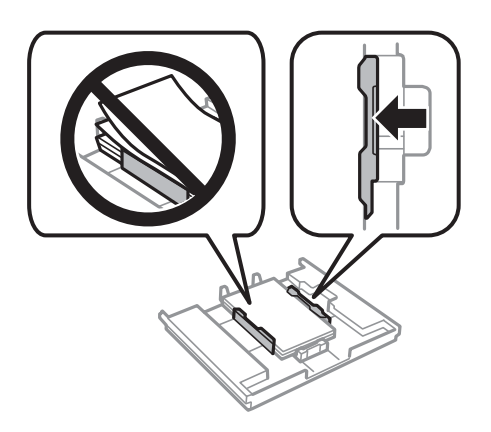

9. Vložte zásobník papiera 1. Zrovnajte zarovnávacie značky na tlačiarni a podávači.

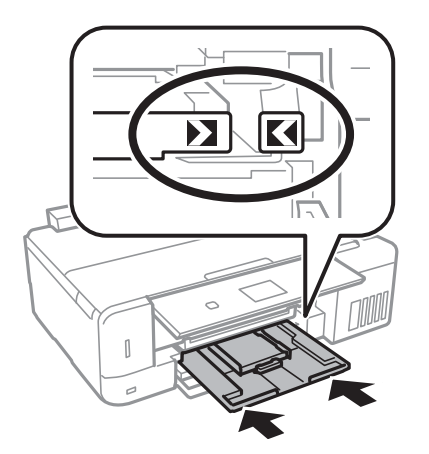

10. Skontrolujte nastavenia veľkosti a typu papiera, ktoré sú zobrazené na ovládacom paneli. Ak chcete nastavenia použiť, vyberte položku Potvrdiť pomocou tlačidla **A** alebo  $\nabla$ , stlačte tlačidlo OK a prejdite na krok 12. Ak chcete nastavenia zmeniť, vyberte položku Zmeniť pomocou tlačidla **A** alebo  $\nabla$ , stlačte tlačidlo OK a prejdite na ďalší krok.

#### *Poznámka:*

❏ Ak je funkcia *Výstraha nastavenia pap.* v ponuke *Funk. spriev.* aktivovaná, zobrazí sa hlásenie, ak sa zaregistrované nastavenia veľkosti a typu papiera líšia od nastavení tlače.

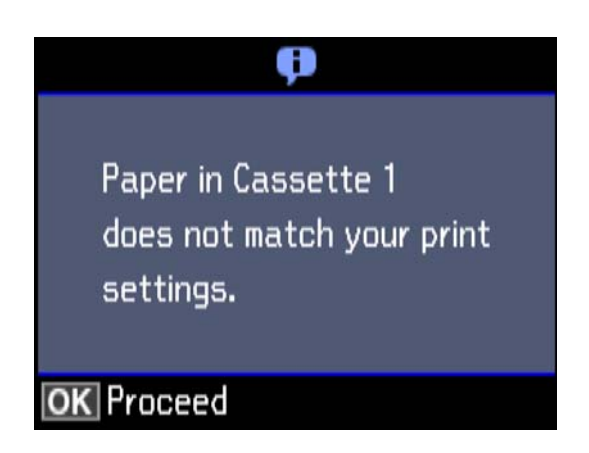

❏ Obrazovka s nastavením papiera sa nezobrazuje, ak je v nasledovných ponukách vypnutá položka *Konfigurácia papiera*. Prejdite na 12. krok. V takej situácii nie je možné tlačiť zo zariadenia iPhone ani iPad pomocou režimu AirPrint.

*Nastavenia* > *Nastavenie tlačiarne* > *Nastavenie zdroja papiera* > *Konfigurácia papiera*

11. Na obrazovke nastavenia formátu papiera vyberte formát papiera pomocou tlačidla  $\blacktriangle$  alebo  $\nabla$  a potom stlačte tlačidlo OK. Na obrazovke nastavenia typu papiera vyberte rovnakým spôsobom typ papiera a potom stlačte tlačidlo OK. Skontrolujte nastavenia a potom stlačte tlačidlo OK.

#### *Poznámka:*

V nasledujúcich ponukách môžete tiež zvolením zdroja papiera zobraziť obrazovku s nastaveniami veľkosti a typu papiera.

#### *Nastavenia* > *Nastavenie tlačiarne* > *Nastavenie zdroja papiera* > *Nastavenie papiera*

12. Vysuňte výstupný zásobník.

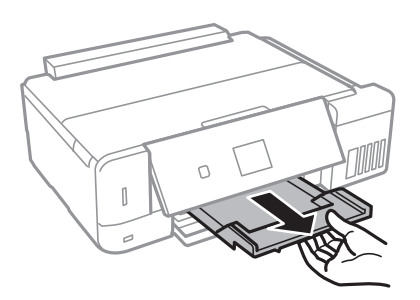

#### **Súvisiace informácie**

- $\rightarrow$   $_{\text{B}}$ Bezpečnostné opatrenia pri manipulácii s papierom" na strane 38
- $\blacktriangleright$  ["Dostupný papier a kapacity" na strane 39](#page-38-0)
- $\rightarrow$  ["Možnosti ponuky Nastavenie tlačiarne" na strane 141](#page-140-0)
- $\blacktriangleright$  ["Možnosti ponuky Funk. spriev." na strane 145](#page-144-0)

## <span id="page-46-0"></span>**Vkladanie papiera do zásobníka Zásobník papiera 2**

1. Nadvihnite ovládací panel.

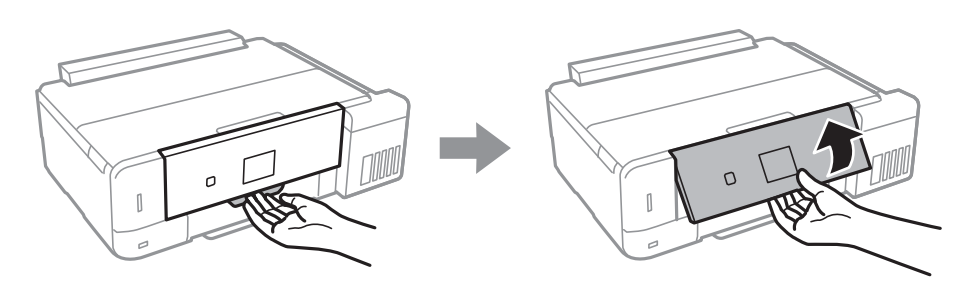

- 2. Keď sa výstupný zásobník vysunie, skontrolujte, či v podávači nie je žiadny papier a potom ho zatvorte zatlačením rukou.
- 3. Otvorte predný kryt.

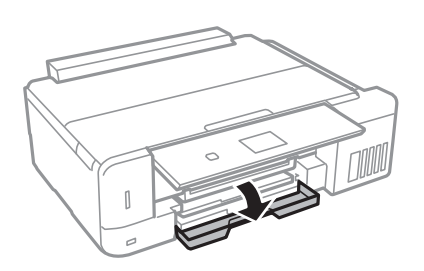

4. Skontrolujte, či tlačiareň nie je v prevádzke, a potom súčasť zásobník papiera 2 vytiahnite von.

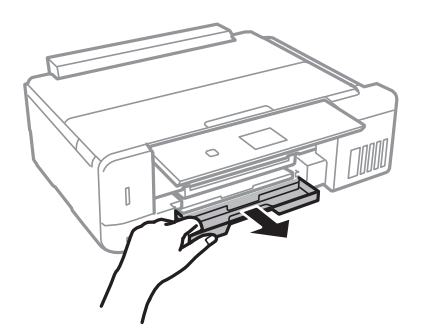

5. Postranné vodiace lišty posuňte do ich maximálnych polôh.

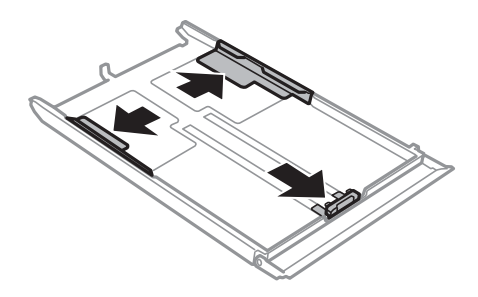

6. Prednú postrannú vodiacu lištu vysuňte po veľkosť papiera, ktorý chcete používať.

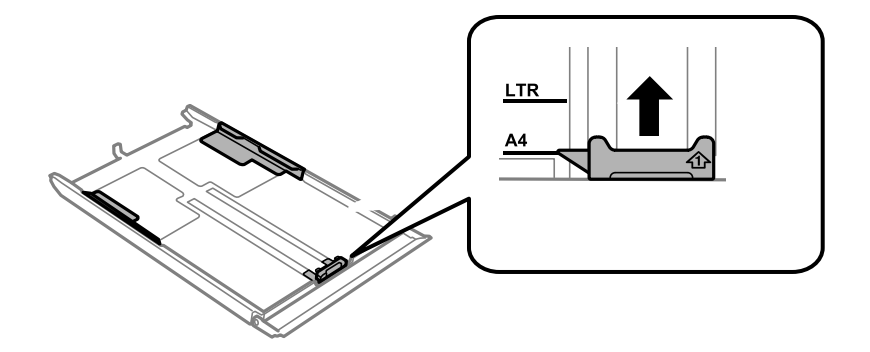

7. Papier vložte oproti prednej postrannej vodiacej lište tlačiteľnou stranou dolu.

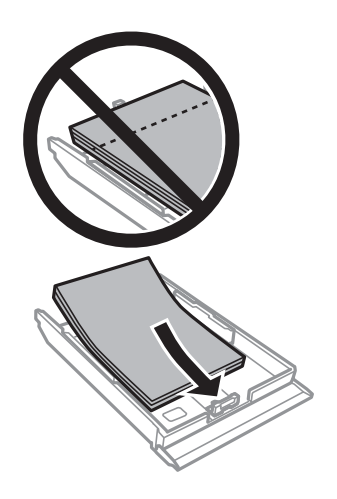

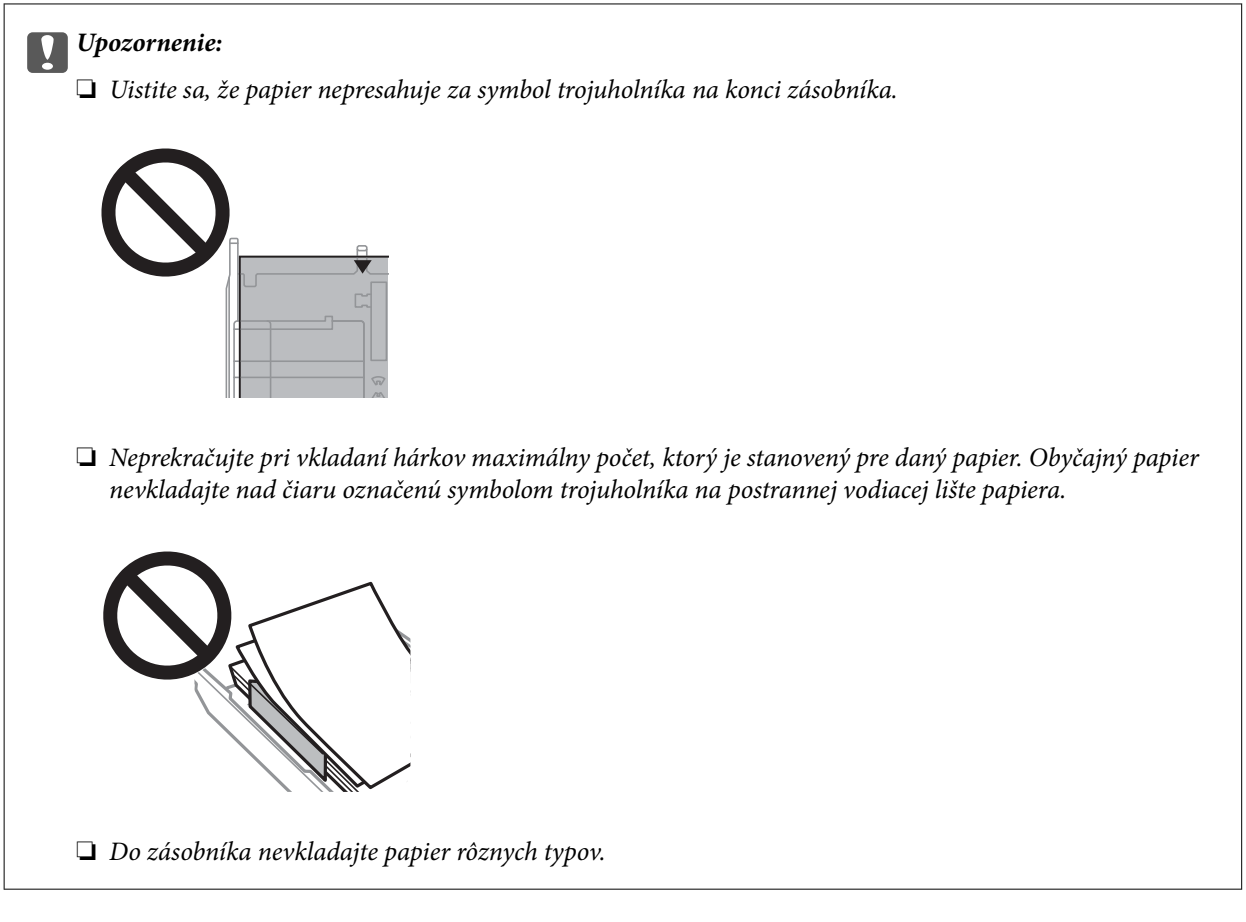

#### ❏ Obálky

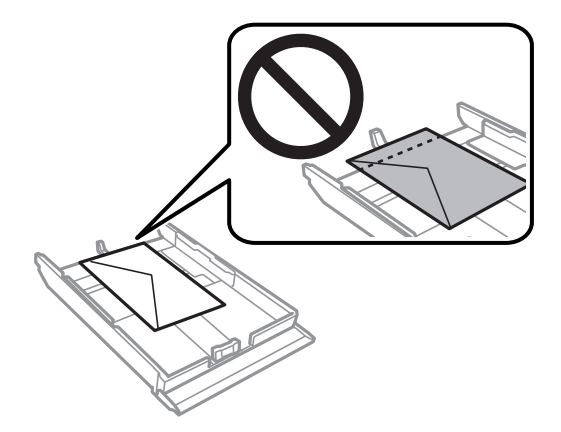

8. Posuňte pravú postrannú vodiacu lištu k hrane papiera.

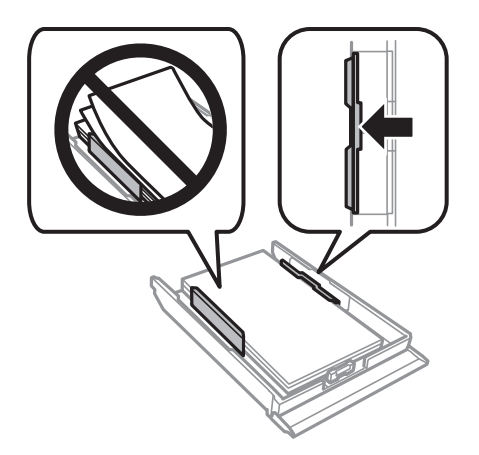

9. Vložte zásobník papiera 2.

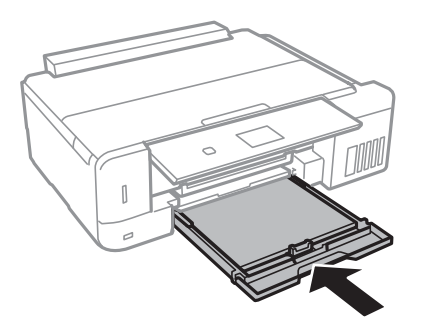

10. Skontrolujte nastavenia veľkosti a typu papiera, ktoré sú zobrazené na ovládacom paneli. Ak chcete nastavenia použiť, vyberte položku Potvrdiť pomocou tlačidla **A** alebo  $\nabla$ , stlačte tlačidlo OK a prejdite na krok 12. Ak chcete nastavenia zmeniť, vyberte položku Zmeniť pomocou tlačidla **A** alebo  $\nabla$ , stlačte tlačidlo OK a prejdite na ďalší krok.

#### *Poznámka:*

❏ Ak je funkcia *Výstraha nastavenia pap.* v ponuke *Funk. spriev.* aktivovaná, zobrazí sa hlásenie, ak sa zaregistrované nastavenia veľkosti a typu papiera líšia od nastavení tlače.

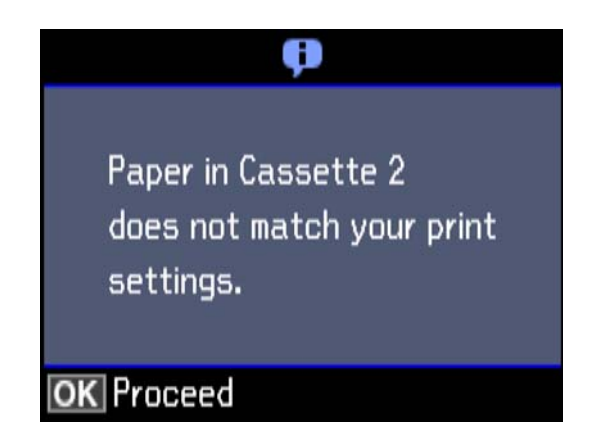

❏ Obrazovka s nastavením papiera sa nezobrazuje, ak je v nasledujúcej ponuke vypnutá položka *Konfigurácia papiera*. Prejdite na 12. krok. V takej situácii nie je možné tlačiť zo zariadenia iPhone ani iPad pomocou režimu AirPrint.

*Nastavenia* > *Nastavenie tlačiarne* > *Nastavenie zdroja papiera* > *Konfigurácia papiera*

<span id="page-50-0"></span>11. Na obrazovke nastavenia formátu papiera vyberte formát papiera pomocou tlačidla  $\blacktriangle$  alebo  $\nabla$  a potom stlačte tlačidlo OK. Na obrazovke nastavenia typu papiera vyberte rovnakým spôsobom typ papiera a potom stlačte tlačidlo OK. Skontrolujte nastavenia a potom stlačte tlačidlo OK.

#### *Poznámka:*

V nasledujúcich ponukách môžete tiež zvolením zdroja papiera zobraziť obrazovku s nastaveniami veľkosti a typu papiera.

#### *Nastavenia* > *Nastavenie tlačiarne* > *Nastavenie zdroja papiera* > *Nastavenie papiera*

12. Vysuňte výstupný zásobník.

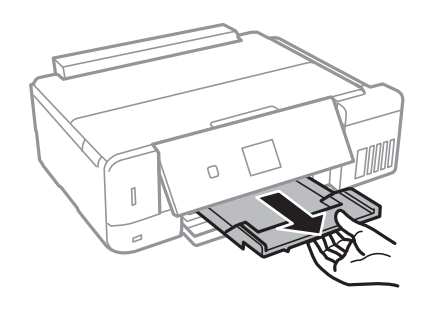

#### **Súvisiace informácie**

- $\rightarrow$  ["Bezpečnostné opatrenia pri manipulácii s papierom" na strane 38](#page-37-0)
- & ["Dostupný papier a kapacity" na strane 39](#page-38-0)
- & ["Možnosti ponuky Nastavenie tlačiarne" na strane 141](#page-140-0)
- & ["Možnosti ponuky Funk. spriev." na strane 145](#page-144-0)

### **Vkladanie papiera do zásobníka Zadný podávač papiera**

1. Otvorte súčasť chránič podávača.

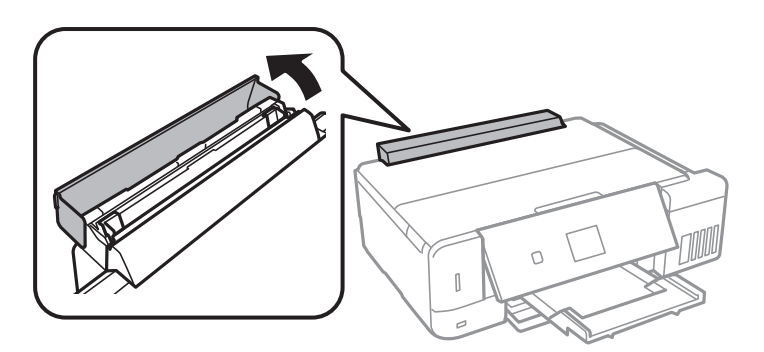

2. Vytiahnite podperu papiera a potom ju nakloňte dozadu.

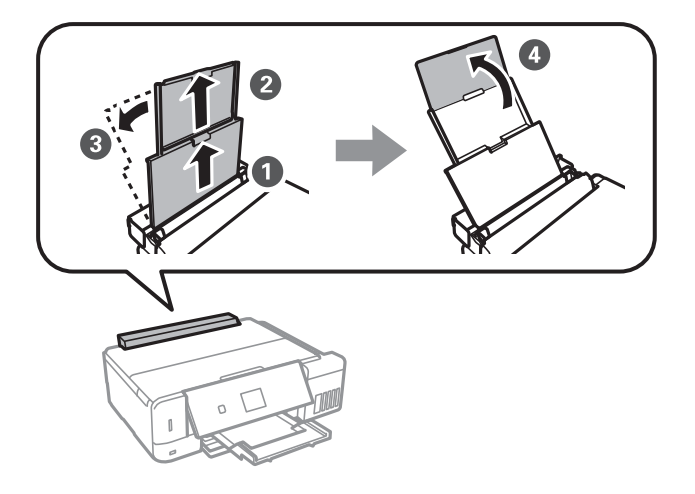

3. Posuňte postranné vodiace lišty.

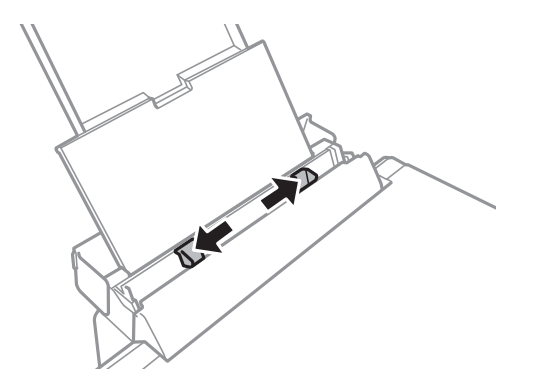

4. Vložte papier do stredu zadný podávač papiera stranou určenou na tlač smerom nahor.

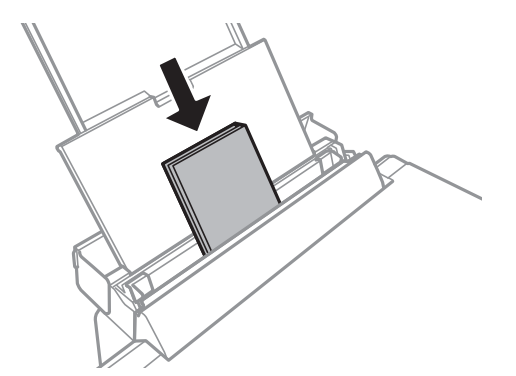

### c*Upozornenie:*

Neprekračujte pri vkladaní hárkov maximálny počet, ktorý je stanovený pre daný papier.

❏ Obálka

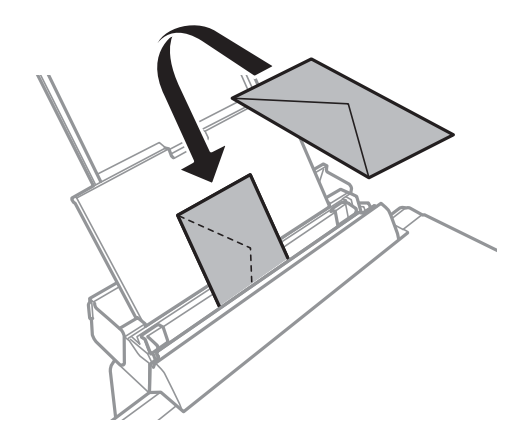

❏ Preddierovaný papier

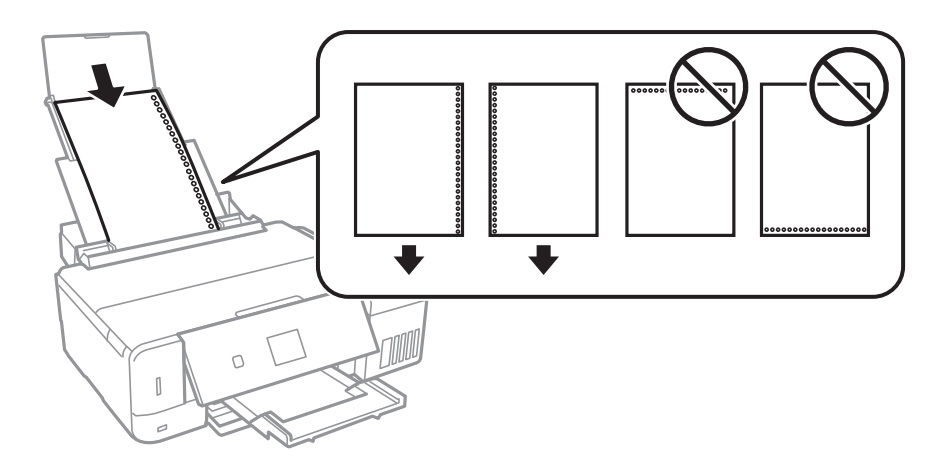

#### *Poznámka:*

- ❏ Vložte jeden hárok viazacími otvormi naľavo alebo napravo.
- ❏ Prispôsobte tlačovú polohu vášho súboru tak, aby ste netlačili cez otvory.
- 5. Posuňte postranné vodiace lišty smerom k okrajom originálov.

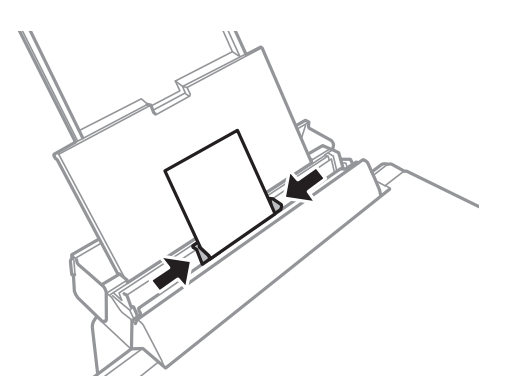

6. Skontrolujte nastavenia veľkosti a typu papiera, ktoré sú zobrazené na ovládacom paneli. Ak chcete nastavenia použiť, vyberte položku **Potvrdiť** pomocou tlačidla **A** alebo **V**, stlačte tlačidlo OK a prejdite na krok 8. Ak chcete nastavenia zmeniť, vyberte položku Zmeniť pomocou tlačidla **A** alebo  $\nabla$ , stlačte tlačidlo OK a prejdite na ďalší krok.

#### *Poznámka:*

- ❏ Ak je funkcia *Výstraha nastavenia pap.* v ponuke *Funk. spriev.* aktivovaná, zobrazí sa hlásenie, ak sa zaregistrované nastavenia veľkosti a typu papiera líšia od nastavení tlače.
- ❏ Obrazovka s nastavením papiera sa nezobrazuje, ak je v nasledovných ponukách vypnutá položka *Konfigurácia papiera*. Prejdite na 8. krok. V takej situácii nie je možné tlačiť zo zariadenia iPhone ani iPad pomocou režimu AirPrint.

#### *Nastavenia* > *Nastavenie tlačiarne* > *Nastavenie zdroja papiera* > *Konfigurácia papiera*

7. Na obrazovke nastavenia formátu papiera vyberte formát papiera pomocou tlačidla  $\blacktriangle$  alebo  $\nabla$  a potom stlačte tlačidlo OK. Na obrazovke nastavenia typu papiera vyberte rovnakým spôsobom typ papiera a potom stlačte tlačidlo OK. Skontrolujte nastavenia a potom stlačte tlačidlo OK.

#### *Poznámka:*

V nasledujúcich ponukách môžete tiež zvolením zdroja papiera zobraziť obrazovku s nastaveniami veľkosti a typu papiera.

#### *Nastavenia* > *Nastavenie tlačiarne* > *Nastavenie zdroja papiera* > *Nastavenie papiera*

8. Vysuňte výstupný zásobník.

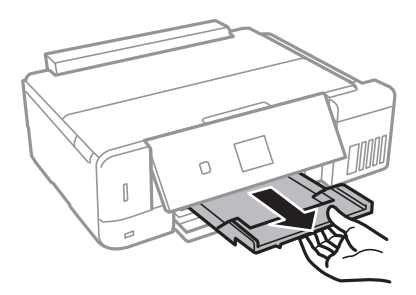

#### *Poznámka:*

Vráťte zvyšný papier do balenia. Ak ho necháte v tlačiarni, papier sa môže skrútiť alebo sa môže znížiť kvalita tlače.

#### **Súvisiace informácie**

- $\blacklozenge$  ["Bezpečnostné opatrenia pri manipulácii s papierom" na strane 38](#page-37-0)
- & ["Dostupný papier a kapacity" na strane 39](#page-38-0)

# <span id="page-54-0"></span>**Umiestnenie originálov**

# **Umiestnenie originálov na Sklo skenera**

### c*Upozornenie:*

Pri ukladaní hrubých originálov, ako sú knihy zabráňte tomu, aby vonkajšie svetlo svietilo priamo na sklo skenera.

1. Otvorte kryt dokumentov.

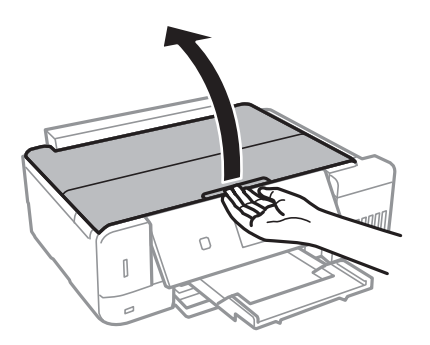

- 2. Odstráňte prach a škvrny zo súčasti sklo skenera.
- 3. Umiestnite originál smerom nadol a posuňte ho až k rohovej značke.

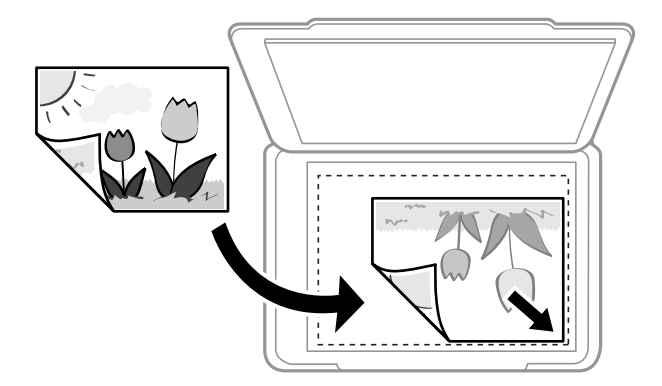

*Poznámka:* Skenuje sa celé sklo skenera okrem oblasti vo vzdialenosti 1,5 mm od okrajov.

4. Opatrne zatvorte kryt.

#### c*Upozornenie:*

Netlačte príliš na sklo skenera ani na kryt dokumentov. V opačnom prípade sa môžu poškodiť.

5. Po naskenovaní odstráňte originály.

#### *Poznámka:*

Ak necháte originály dlhšiu dobu položené na skle, môžu sa prilepiť na sklo skenera.

# **Vkladanie rôznych originálov**

# **Vkladanie fotografií na kopírovanie**

Môžete položiť viac fotografií naraz a urobiť samostatné kópie.Fotografie musia byť väčšie než 30×40 mm. Položte fotografie 5 mm od rohovej značky súčasti sklo skenera a medzi fotografiami nechajte 5 mm.Naraz môžete umiestniť fotografie rôznych veľkostí.

#### **Pri umiestnení dvoch fotografií**

Maximálna veľkosť: 13×18 cm (5×7 palcov)

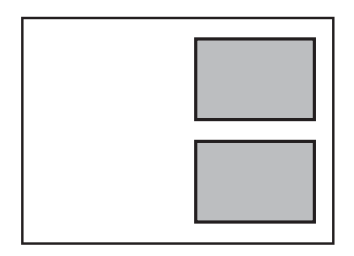

#### **Pri umiestnení troch fotografií**

Maximálna veľkosť: 13×18 cm (5×7 palcov)

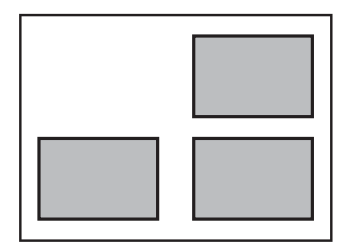

# **Vkladanie identifikačnej karty na kopírovanie**

Položte identifikačnú kartu 5 mm od rohovej značky na súčasti sklo skenera.

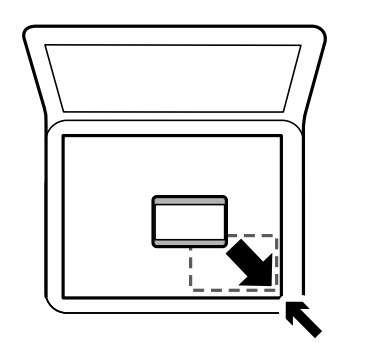

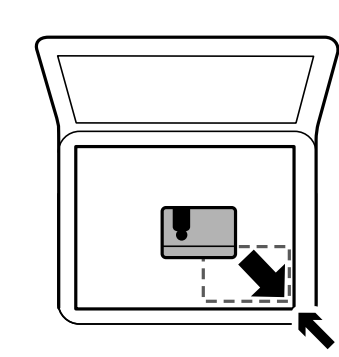

## **Vkladanie diskov CD/DVD na kopírovanie štítkov**

Položte disk CD/DVD do stredu súčasti sklo skenera.Ak nepoložíte disk CD/DVD presne do stredu, umiestnenie sa automaticky upraví.

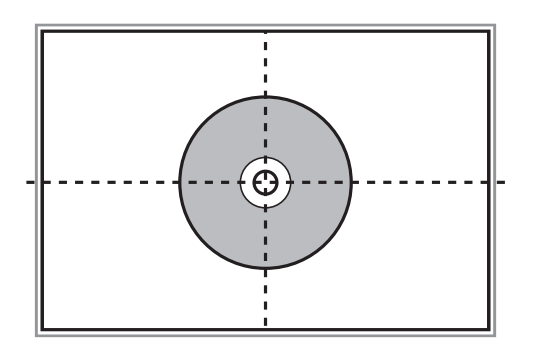

## **Súčasné umiestnenie viacerých fotografií na skenovanie**

Môžete súčasne skenovať viac fotografií a uložiť jednotlivé obrázky v režime **Režim fotografií** v aplikácii Epson Scan 2, keď vyberiete možnosť **Miniatúra** zo zoznamu vo vrchnej časti okna s ukážkou. Položte fotografie 4,5 mm od vodorovnej a zvislej hrany sklo skenera a od seba musia byť vzdialené aspoň 20 mm. Fotografie by mali byť väčšie než 15×15 mm.

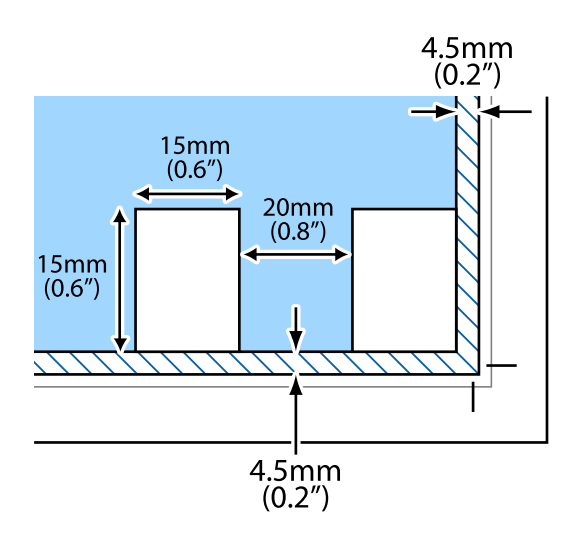

# <span id="page-57-0"></span>**Vloženie pamäťovej karty**

# **Podporované pamäťové karty**

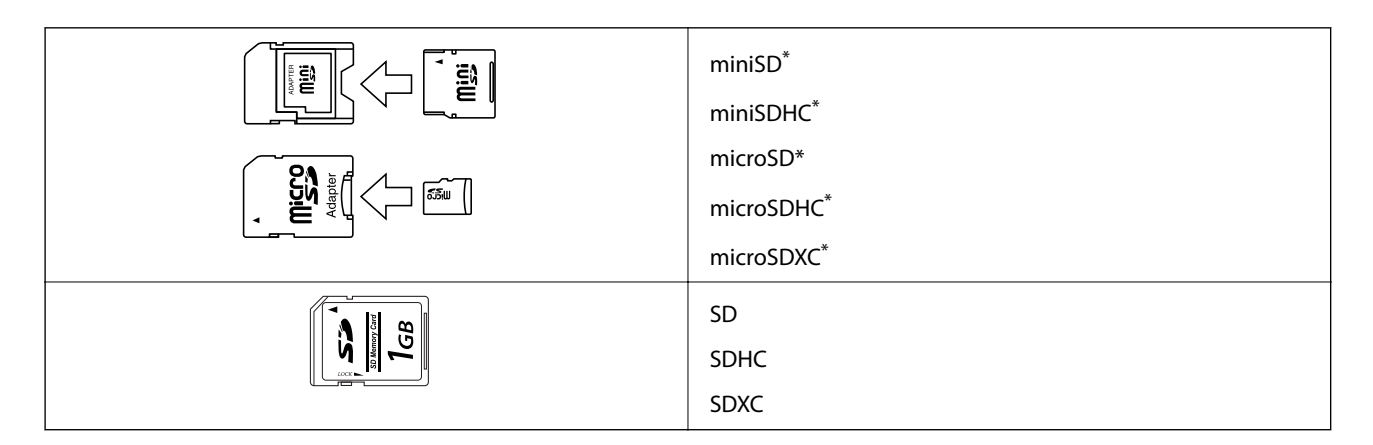

Vložte do otvoru na pamäťovú kartu adaptér. V opačnom prípade sa môže karta zaseknúť.

#### **Súvisiace informácie**

& ["Technické údaje o podporovaných pamäťových kartách" na strane 197](#page-196-0)

# **Vloženie a vybratie pamäťovej karty**

1. Vložte pamäťovú kartu do tlačiarne.

Tlačiareň začne načítavať dáta a kontrolka bliká. Po dokončení načítania prestane kontrolka blikať a zostane svietiť.

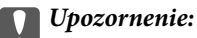

❏ Vložte pamäťovú kartu rovno do tlačiarne.

❏ Karta nesmie byť úplne zasunutá. Nepokúšajte sa ju silou zasunúť na doraz do otvoru.

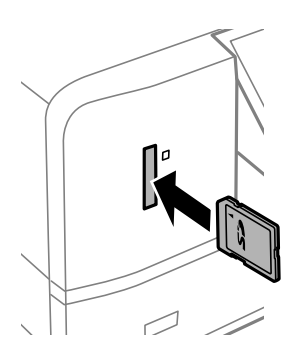

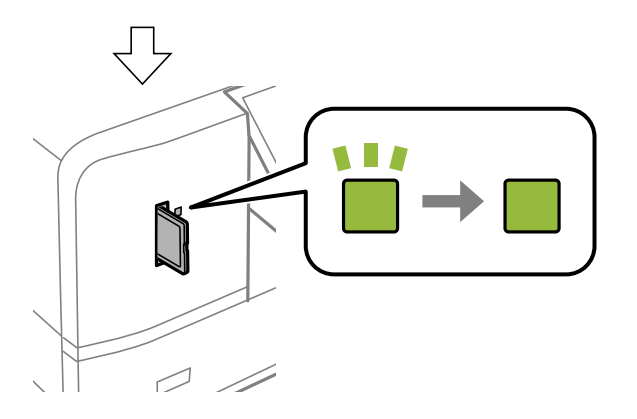

2. Po dokončení používania pamäťovej karty vyberte kartu až vtedy, keď kontrolka nebliká.

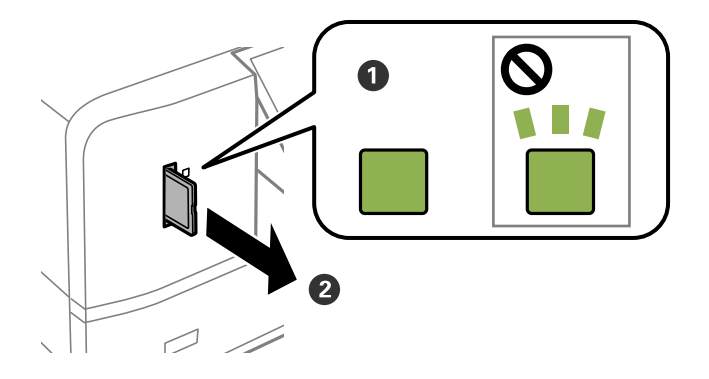

#### *C Upozornenie:*

Ak vyberiete kartu, keď kontrolka bliká, údaje na pamäťovej karte sa nemusia uložiť.

#### *Poznámka:*

Ak získavate prístup k pamäťovej karte z počítača, musíte v počítači bezpečne odobrať vymeniteľné zariadenie.

#### **Súvisiace informácie**

& ["Prístup k pamäťovej karte z počítača" na strane 205](#page-204-0)

# <span id="page-59-0"></span>**Vkladanie disku CD/DVD na tlač**

# **Potlač diskov CD/DVD**

Môžete tlačiť len na 12 cm disky CD/DVD označené ako vhodné na tlač, napríklad "Povrch vhodný na tlač štítku" alebo "Je možné tlačiť s atramentovými tlačiarňami".

Môžete tlačiť aj na disky Blu-ray Disc™.

# **Bezpečnostné opatrenia pri manipulácii s diskom CD/DVD**

- ❏ Ďalšie informácie o manipulácii s diskom CD/DVD alebo zapisovaní dát nájdete v dokumentácii dodanej s diskom CD/DVD.
- ❏ Netlačte na médium CD/DVD ešte pred tým, ako naň zapíšete údaje. Ak tak urobíte, odtlačky prstov, špina alebo škrabance na povrchu môžu zapríčiniť chyby pri zápise údajov.
- ❏ Rozmazanie sa môže objaviť v závislosti od typu disku CD/DVD alebo tlačových dát. Vyskúšajte skúšobnú tlač na náhradný disk CD/DVD. Po jednom celom dni skontrolujte tlačený povrch.
- ❏ Pri porovnaní s tlačou na originálny papier Epson je hustota tlače nižšia, aby sa zabránilo rozmazaniu atramentu na disku CD/DVD. V prípade potreby upravte hustotu tlače.
- ❏ Nechajte potlačené disky CD/DVD schnúť minimálne 24 hodín, ale mimo priameho slnečného žiarenia. Disky CD/DVD neukladajte na seba ani ich nevkladajte do zariadenia, pokým nie sú úplne suché.
- ❏ Ak je potlačený povrch lepkavý aj po uschnutí, znížte hustotu tlače.
- ❏ Opätovná tlač na rovnaké médium CD/DVD nemusí zvýšiť kvalitu tlače.
- ❏ Ak sa náhodou potlačí zásuvka CD/DVD alebo vnútorná priesvitná komora, okamžite zotrite atrament.
- ❏ Disk CD/DVD alebo zásuvku CD/DVD sa môže zašpiniť, čo závisí od nastavenia oblasti tlače. Nastavenia vykonajte tak, aby sa tlačilo v oblasti tlače.
- ❏ Oblasť tlače pre disk CD/DVD môžete nastaviť na minimálne 18 mm pre vnútorný priemer a maximálne na 120 mm pre vonkajší priemer. Disk CD/DVD alebo podávač diskov CD/DVD sa môže zašpiniť, čo závisí od nastavení. Nastavte hodnotu v oblasti tlače pre disk CD/DVD, ktorý chcete potlačiť.

#### **Súvisiace informácie**

& ["Tlačiteľná oblasť pre disk CD/DVD" na strane 194](#page-193-0)

# **Vkladanie a vyťahovanie disku CD/DVD**

Keď tlačíte na disk CD/DVD alebo ho kopírujete, na ovládacom paneli sa zobrazujú pokyny s informáciou, kedy máte vložiť disk CD/DVD.Postupujte podľa pokynov na obrazovke.

#### **Súvisiace informácie**

- $\blacklozenge$  ["Tlač fotografií z pamäťovej karty na štítok disku CD/DVD" na strane 63](#page-62-0)
- $\blacktriangleright$  ["Kopírovanie na štítok disku CD/DVD" na strane 104](#page-103-0)

# <span id="page-61-0"></span>**Tlač**

# **Tlač z ovládacieho panela**

### **Tlač fotografií z pamäťovej karty**

- 1. Vložte papier do tlačiarne.
- 2. Vložte pamäťovú kartu do tlačiarne.

#### c*Upozornenie:*

Nevyberajte pamäťovú kartu, kým ste nedokončili tlač.

#### *Poznámka:*

- ❏ Pri tlači z externého pamäťového zariadenia, ako je pevný disk alebo USB kľúč, vyberte pamäťovú kartu.
- ❏ Ak máte na pamäťovej karte 1000 a viac fotografií, fotografie sa automaticky rozdelia do skupín s maximálnym počtom 999 fotografií a zobrazí sa obrazovka s výberom skupiny. Vyberte skupinu obsahujúcu fotografie, ktoré chcete vytlačiť.
- 3. Z domovskej obrazovky prejdite do ponuky **Tlač fotog**, pomocou tlačidla **d** alebo **a** stlačte tlačidlo OK.
- 4. Vyberte fotografiu pomocou tlačidla  $\blacktriangleleft$  alebo  $\blacktriangleright$  a pomocou tlačidla alebo + nastavte počet kópií. Pri tlači viac než jednej fotografie opakujte tento postup.

#### *Poznámka:*

Nasledujúce ponuky, ktoré sa zobrazujú stlačením tlačidla  $\nabla$ , vám pomôžu ľahko vybrať fotografie, ak máte na pamäťovej karte veľmi veľa fotografií.

- ❏ Prehľadávanie: pomocou ponuky *Prehľadávať podľa dátumu* zoraďte fotografie podľa dátumu, potom môžete naraz vybrať všetky fotografie s rovnakým dátumom.
- ❏ Režim zobrazenia: pomocou ponuky *9 a viac* zobrazíte na obrazovke deväť fotografií.
- 5. Stlačením tlačidla ▼ zobrazíte ponuku, vyberte položku Nastavenia tlače pomocou tlačidla ▲ alebo ▼ a stlačte tlačidlo OK.

#### *Poznámka:*

Vyberte možnosť **Orezať/priblížiť**, ak chcete orezať časť fotografie. Pomocou tlačidla **A, V, <** alebo **>** posuňte rámček do oblasti, ktorú chcete orezať, a stlačením tlačidla – alebo + zmeníte veľkosť rámčeka. Stlačením tlačidla to otočíte rámček.

- 6. Tlačidlom  $\blacktriangle$  alebo  $\nabla$  vyberte položku nastavenia, ako napríklad formát papiera a typ papiera, a zmeňte nastavenie pomocou tlačidla  $\blacktriangle$  alebo  $\blacktriangleright$ .
- 7. Stlačte tlačidlo  $\Phi$ .

#### <span id="page-62-0"></span>**Súvisiace informácie**

- & ["Vkladanie papiera do zásobníka Zásobník papiera 2" na strane 47](#page-46-0)
- & ["Vkladanie papiera do zásobníka Zásobník papiera 2" na strane 47](#page-46-0)
- & ["Vkladanie papiera do zásobníka Zadný podávač papiera" na strane 51](#page-50-0)
- & ["Zoznam typov papiera" na strane 41](#page-40-0)
- & ["Vloženie pamäťovej karty" na strane 58](#page-57-0)
- & ["Možnosti ponuky pre tlač z ovládacieho panela" na strane 71](#page-70-0)

### **Tlač fotografií z pamäťovej karty na štítok disku CD/DVD**

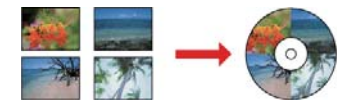

Fotografie uložené na pamäťovej karte môžete vybrať a tlačiť na štítok disku CD/DVD.

#### c*Upozornenie:*

- ❏ Pred tlačou na disk CD/DVD si prečítajte bezpečnostné opatrenia pri manipulácii s diskom CD/DVD.
- ❏ Nevkladajte zásuvku CD/DVD, pokým tlačiareň pracuje. Mohli by ste poškodiť tlačiareň.
- ❏ Nevkladajte zásuvku CD/DVD, kým na to nedostanete pokyn. V opačnom prípade sa vyskytne chyba a disk CD/DVD sa vysunie.
- 1. Vložte pamäťovú kartu do tlačiarne.

#### c*Upozornenie:*

Nevyberajte pamäťovú kartu, kým ste nedokončili tlač.

- 2. Stlačte tlačidlo <sup>⊙</sup>, vyberte možnosť **Tlač na CD/DVD** tlačidlom ▲ alebo ▼ a potom stlačte tlačidlo OK.
- 3. Pomocou tlačidla **◀** alebo ▶ vyberte rozloženie a stlačte tlačidlo OK.

Môžete vybrať možnosť **CD/DVD 1 a viac**, **CD/DVD 4 a viac** alebo **CD/DVD rôzne**.

- 4. Vykonajte jeden z nasledujúcich krokov.
	- ❏ Keď vyberiete možnosť **CD/DVD 1 a viac** alebo **CD/DVD rôzne**, skontrolujte obrazovku a potom stlačte tlačidlo OK.
	- ❏ Keď vyberiete možnosť **CD/DVD 4 a viac**, vyberte položku **Automatické rozmiestnenie** alebo **Vkladajte fotografie ručne** tlačidlom **A** alebo  $\nabla$  a potom stlačte tlačidlo OK.
- 5. Vykonajte jeden z nasledujúcich krokov.
	- ❏ Keď vyberiete možnosť **CD/DVD 1 a viac**, **CD/DVD rôzne** alebo **Automatické rozmiestnenie** pre nastavenie **CD/DVD 4 a viac**, vyberte tlačidlom **v** alebo **r** fotografie, ktoré chcete tlačiť, nastavte počet kópií tlačidlom – alebo + a potom stlačte tlačidlo OK.

**Tlač**

#### *Poznámka:*

- ❏ Dostupný počet kópií sa zobrazí v hornej časti displeja, kde vyberiete fotografie, ktoré chcete tlačiť, a počet kópií. Fotografie môžete vyberať, pokým sa nezobrazí 0.
- ❏ Stlačte tlačidlo d a potom vyberte možnosť *Orezať/priblížiť* pomocou tlačidla u alebo d, ak chcete orezať časť fotografie. Pomocou tlačidla  $\blacktriangle, \blacktriangledown, \blacktriangleleft$  alebo  $\blacktriangleright$  posuňte rámček do oblasti, ktorú chcete orezať, a stlačením tlačidla – alebo + zmeníte veľkosť rámčeka.
- 6. Skontrolujte obrazovku a stlačte tlačidlo OK.
- 7. Pomocou tlačidla  $\triangleleft$  alebo  $\triangleright$  nastavte vonkajší priemer, pomocou tlačidla  $\triangleleft$  alebo  $\nabla$  nastavte vnútorný priemer a stlačte tlačidlo OK.

#### *Poznámka:*

Nastaviť môžete vonkajší priemer 114 až 120 mm a vnútorný priemer 18 až 46 mm v prírastkoch po 1 mm.

8. Vyberte položku **Tlač na CD/DVD** pomocou tlačidla **▲** alebo ▼ a stlačte tlačidlo OK.

#### *Poznámka:*

Pri skúšobnej tlači vyberte možnosť **Skúšobná tlač na papier A4** tlačidlom **▲** alebo ▼ a potom vložte obyčajný papier formátu A4 do zásobníka zásobník papiera. Vytlačený obrázok si môžete tak skontrolovať ešte pred tlačou na štítok disku CD/DVD.

9. Na obrazovke sa zobrazí hlásenie s informáciou, že je tlačiareň pripravená. Potom sa objaví pokyn na vloženie disku CD/DVD. Stlačením tlačidla ▼ overte pokyny a vložte disk CD/DVD.

#### c*Upozornenie:*

Vložte disk CD/DVD do zásuvky CD/DVD stranou na tlač smerom hore. Stlačením strednej časti disku CD/DVD bezpečne uložte disk v zásuvke CD/DVD. V opačnom prípade môže disk CD/DVD z podávača vypadnúť. Prevráťte podávač, aby ste sa uistili, či je disk CD/DVD bezpečne uložený v podávači.

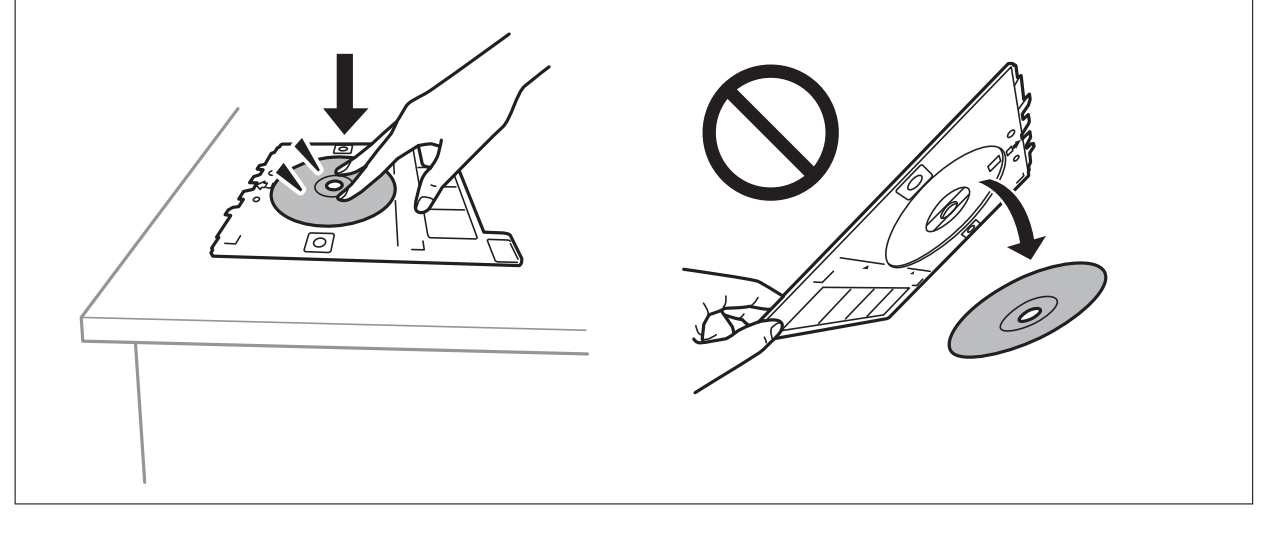

#### *Poznámka:*

Pri vkladaní podávača do tlačiarne môžete cítiť mierne trenie. Je to normálne a treba ho ďalej vkladať vodorovne.

- 10. Stlačte tlačidlo OK. Zobrazí sa hlásenie s informáciou, že je tlačiareň pripravená. Potom stlačte tlačidlo OK.
- 11. Stlačte tlačidlo  $\Phi$ .
- 12. Po skončení tlače sa zásuvka CD/DVD automaticky vysunie. Vyberte zásuvku CD/DVD z tlačiarne a potom vytiahnite disk CD/DVD.

#### c*Upozornenie:*

Po dokončení tlače nezabudnite vytiahnuť zásuvku CD/DVD. Ak nevytiahnete zásuvku a zapnete alebo vypnete tlačiareň, prípadne spustíte čistenie hlavy, zásuvka CD/DVD narazí do tlačovej hlavy a môže spôsobiť poruchu tlačiarne.

13. Uložte zásuvku CD/DVD do spodnej časti tlačiarne.

#### **Súvisiace informácie**

- $\rightarrow$  ["Bezpečnostné opatrenia pri manipulácii s diskom CD/DVD" na strane 60](#page-59-0)
- & ["Vloženie pamäťovej karty" na strane 58](#page-57-0)
- & ["Vkladanie a vyťahovanie disku CD/DVD" na strane 60](#page-59-0)
- & ["Možnosti ponuky pre tlač z ovládacieho panela" na strane 71](#page-70-0)

### **Tlač fotografií z pamäťovej karty s rukou písanými poznámkami**

Môžete vytlačiť fotografiu uloženú na pamäťovej karte s rukou písaným textom alebo kresbami. Takto môžete vytvoriť originálne pozdravy k Novému roku alebo narodeninám.

Najprv vyberte fotografiu a vytlačte šablónu na obyčajný papier. Do šablóny niečo napíšte alebo nakreslite a následne to naskenujte pomocou tlačiarne. Potom môžete vytlačiť fotografiu s osobnými poznámkami a kresbami.

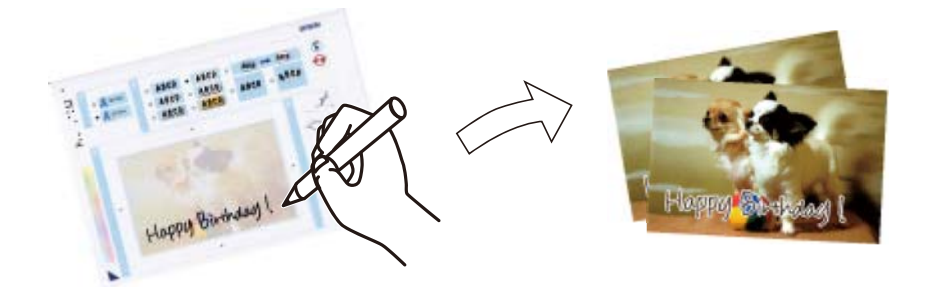

1. Vložte pamäťovú kartu do tlačiarne.

#### c*Upozornenie:*

Nevyberajte pamäťovú kartu, kým ste nedokončili tlač.

- 2. Z domovskej obrazovky prejdite do ponuky **Ďalšie funkcie** pomocou tlačidla **◀** alebo ▶ a stlačte tlačidlo OK.
- 3. Vyberte položku **Vytl. pozdrav s foto.** pomocou tlačidla **△** alebo ▼ a stlačte tlačidlo OK.
- 4. Vyberte položku **Vyberte šablónu Fotografia a tlač** pomocou tlačidla **▲** alebo ▼ a stlačte tlačidlo OK.

**Tlač**

- 5. Pomocou tlačidla **l** alebo vyberte fotografiu a stlačte tlačidlo OK.
- 6. Vyberte pre tlač fotografie s rukou písanými poznámkami typ papiera pomocou tlačidla  $\blacktriangle$  alebo  $\blacktriangledown$  a potom stlačte tlačidlo OK.
- 7. Pomocou tlačidla  $\blacktriangle$  alebo  $\nabla$  vyberte rozloženie a stlačte tlačidlo OK.
- 8. Pomocou tlačidla  $\blacktriangle$  alebo  $\nabla$  vyberte rámček a stlačte tlačidlo OK.
- 9. Vložte do tlačiarne obyčajný papier formátu A4, potom vytiahnite výstupný zásobník a vytlačte šablónu.
- 10. Stlačením tlačidla  $\hat{\diamond}$  vytlačíte šablónu.
- 11. Na šablóne nájdete pokyny na písanie a kreslenie, podľa ktorých je potrebné postupovať.
- 12. Zatvorte rukou výstupný zásobník. Vložte do súčasti zásobník papiera 1 fotografický papier, potom vytiahnite výstupný zásobník.
- 13. Vyberte položku **Tlačiť pohľadnice zo šablóny** pomocou tlačidla ▲ alebo ▼ a stlačte tlačidlo OK.
- 14. Skontrolujte obrazovku, umiestnite šablónu na sklo skenera a stlačte tlačidlo OK.

#### *Poznámka:*

Pred vložením na sklo skenera sa uistite, či je text na šablóne úplne zaschnutý. Ak sú na súčasti sklo skenera škvrny, budú viditeľné aj na vytlačenej fotografii.

15. Nastavte počet kópií pomocou tlačidla – alebo + a potom stlačte tlačidlo  $\mathcal{D}$ .

#### **Súvisiace informácie**

- & ["Vloženie pamäťovej karty" na strane 58](#page-57-0)
- $\rightarrow$  ["Možnosti ponuky pre tlač z ovládacieho panela" na strane 71](#page-70-0)
- & ["Vkladanie papiera do zásobníka Zásobník papiera 1" na strane 43](#page-42-0)
- $\rightarrow$  ["Vkladanie papiera do zásobníka Zásobník papiera 2" na strane 47](#page-46-0)
- $\blacktriangleright$   $\sqrt{2}$  zoznam typov papiera" na strane 41
- $\rightarrow$  ["Umiestnenie originálov na Sklo skenera" na strane 55](#page-54-0)

## **Tlačený linkovaný papier, kalendáre, papier s rukopisom a originálne blahoželania**

Ľahko môžete tlačiť linkovaný papier, kalendáre, papier s originálnym rukopisom a originálne pohľadnice pomocou ponuky **Osobné tlačivo**.

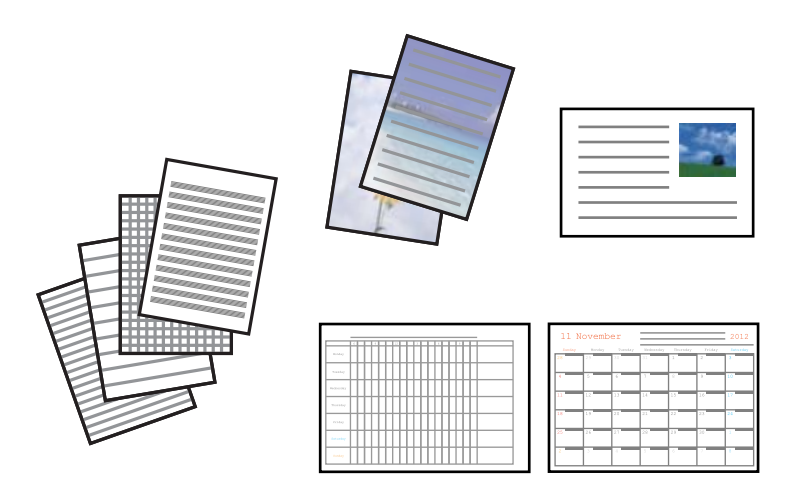

- 1. Vložte papier do tlačiarne.
- 2. Ak chcete tlačiť papier s rukopisom a pohľadnice pomocou fotografie z pamäťovej karty, vložte do tlačiarne pamäťovú kartu.
- 3. Z domovskej obrazovky prejdite do ponuky **Ďalšie funkcie** pomocou tlačidla **◀** alebo ▶ a stlačte tlačidlo OK.
- 4. Vyberte položku **Osobné tlačivo** pomocou tlačidla ▲ alebo ▼ a stlačte tlačidlo OK.
- 5. Pomocou tlačidla  $\blacktriangle$  alebo  $\nabla$  vyberte položku ponuky a stlačte tlačidlo OK.

#### *Poznámka:*

Keď tlačíte pohľadnice, môžete pridať obrázok uložený v tlačiarni namiesto fotografie z pamäťovej karty. Ak chcete vybrať obrázok uložený v tlačiarni, vyberte možnosť *Umelecká šablóna*.

6. Pri tlači postupujte podľa pokynov na obrazovke.

#### **Súvisiace informácie**

- & ["Vkladanie papiera do zásobníka Zásobník papiera 2" na strane 47](#page-46-0)
- & ["Vkladanie papiera do zásobníka Zadný podávač papiera" na strane 51](#page-50-0)
- & ["Zoznam typov papiera" na strane 41](#page-40-0)
- & ["Vloženie pamäťovej karty" na strane 58](#page-57-0)
- & ["Možnosti ponuky pre tlačený linkovaný papier, kalendáre, papier s rukopisom a originálne blahoželania" na](#page-67-0) [strane 68](#page-67-0)
- $\rightarrow$  ["Možnosti ponuky pre tlač z ovládacieho panela" na strane 71](#page-70-0)

### <span id="page-67-0"></span>**Možnosti ponuky pre tlačený linkovaný papier, kalendáre, papier s rukopisom a originálne blahoželania**

Linajkované papiere:

Výtlačky určitých typov riadkovaného papiera, grafového papiera alebo hudobného papiera.

#### Papiere na písanie:

Výtlačky určitých typov rukopisného papiera s fotografiou z pamäťovej karty nastavenou ako pozadie. Fotografia sa vytlačí svetlá, takže sa na ňu dá ľahko písať.

Kalendár:

Výtlačky týždenného alebo mesačného kalendára. Vyberte rok a mesiac pre mesačný kalendár.

Odkazový lístok:

Výtlačky pohľadníc s blahoželaním pomocou obrázkov z tlačiarne alebo obrázkov na pamäťovej karte.

❏ Poloha obrázka

Vyberte, kam na pohľadnici chcete umiestniť obrázok.

❏ Typ čiary

Vyberte typ riadkovania, ktoré sa na pohľadnici vytlačí.

❏ Farba čiary

Vyberte farbu riadkovania, ktoré sa na pohľadnici vytlačí.

### **Tlač originálnych obálok**

Môžete vytvoriť originálne obálky pridaním obrázka uloženého v tlačiarni. Použite ponuku **Osobné tlačivo**. Rovnaký obrázok môžete použiť pri tlači pohľadníc s blahoželaním, ktoré sa budú zhodovať s obálkami.

Najprv vytlačte schému obálky na papier formátu A4 a potom z neho zložením vytvorte obálku.

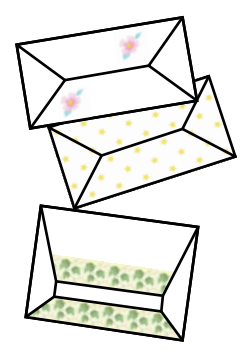

- 1. Z domovskej obrazovky prejdite do ponuky **Ďalšie funkcie** pomocou tlačidla **v** alebo **r** a stlačte tlačidlo OK.
- 2. Vyberte položku Osobné tlačivo pomocou tlačidla ▲ alebo ▼ a stlačte tlačidlo OK.
- 3. Vyberte položku **Origami** pomocou tlačidla ▲ alebo ▼ a stlačte tlačidlo OK.
- 4. Vyberte položku **Obálka Origami** pomocou tlačidla **A** alebo  $\nabla$  a stlačte tlačidlo OK.
- 5. Tlačidlom  $\blacktriangleleft$  alebo  $\blacktriangleright$  vyberte obrázok, ktorý chcete tlačiť na obálky, a potom stlačte tlačidlo OK. Na obrazovke je znázornená tlačová pozícia obrázka a čiar na poskladanie.
- 6. Ak chcete zmeniť pozíciu obrázka a nastavenie čiar na zloženie, stlačením tlačidla  $\blacktriangledown$  zobrazte obrazovku s nastavením a zmeňte nastavenia.
- 7. Keď dokončíte nastavenie, stlačením tlačidla  $\Im$  sa vráťte na obrazovku s potvrdením nastavenia a potom stlačte tlačidlo OK.
- 8. Pomocou tlačidla  $\blacktriangleleft$  alebo  $\blacktriangleright$  vyberte veľkosť obálok a potom stlačte tlačidlo OK.
- 9. Vložte do tlačiarne obyčajný papier s veľkosťou A4 a potom stlačte tlačidlo OK.
- 10. Vytiahnite výstupný zásobník.
- 11. Nastavte počet kópií pomocou tlačidla alebo + a potom stlačte tlačidlo  $\mathcal{D}$ .

#### **Súvisiace informácie**

- $\rightarrow$  ["Vkladanie papiera do zásobníka Zásobník papiera 2" na strane 47](#page-46-0)
- & ["Vkladanie papiera do zásobníka Zadný podávač papiera" na strane 51](#page-50-0)

### **Skladanie obálok**

Po vytlačení schémy obálky vytlačte hárok s pokynmi, na ktorom je znázornený spôsob skladania obálky, a potom položte hárok s pokynmi navrch schémy a zložte ich dokopy.

- 1. Vyberte položku **Pokyny pre obálku Origami** z ponuky **Origami** a potom stlačte tlačidlo OK.
- 2. Tlačidlom  $\triangleleft a \triangleright$  vyberte veľkosť obálky, ktorú ste vybrali na tlač schémy obálky, a potom stlačte tlačidlo OK.
- 3. Vložte do tlačiarne obyčajný papier s veľkosťou A4 a potom stlačte tlačidlo OK.
- 4. Pomocou tlačidla alebo + nastavte počet kópií a potom stlačte tlačidlo  $\mathcal{D}$ . Vytlačí sa nasledujúci hárok s pokynmi.

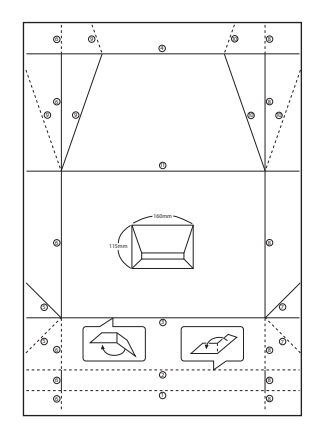

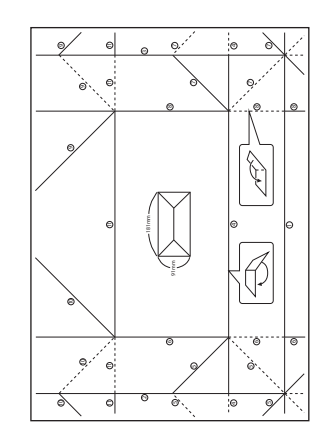

- 5. Položte hárok s pokynmi navrch schémy obálky a potom ich zložte dokopy podľa pokynov na hárku s pokynmi.
- 6. Po dokončení ich rozložte a odstráňte hárok s pokynmi. potom znova zložte len schému obálky pozdĺž jej záhybov.

### **Tlač s rôznym rozložením**

Môžete tlačiť fotografie uložené na pamäťovej karte s rôznym rozložením, ako je 2 alebo 4 stránky na list a hornú polovicu.

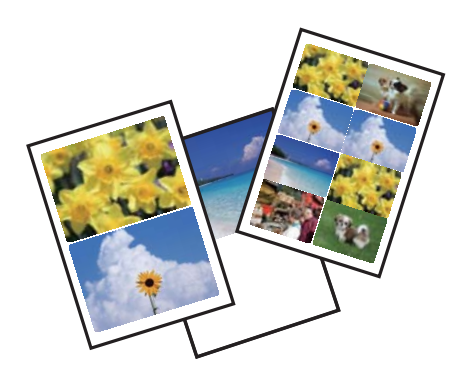

Z domovskej obrazovky prejdite do ponuky **Ďalšie funkcie** pomocou tlačidla **v** alebo **>** a stlačte tlačidlo OK. Vyberte položku Hár. s rozm.foto. pomocou tlačidla **A** alebo  $\nabla$  a stlačte tlačidlo OK. Pri tlači postupujte podľa pokynov na obrazovke.

#### **Súvisiace informácie**

& ["Možnosti ponuky pre tlač z ovládacieho panela" na strane 71](#page-70-0)

## **Tlač maľovanky**

Môžete tlačiť obrázky extrahovaním len obrysov fotografií alebo ilustrácií. Vďaka tomu môžete vytvárať jedinečné maľovanky.

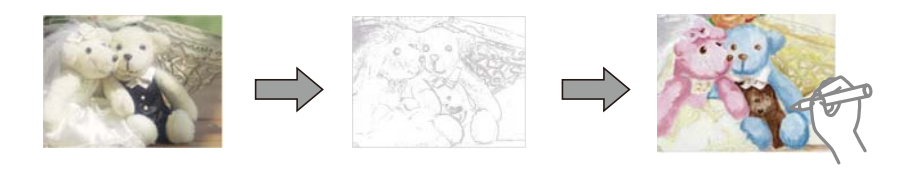

#### *Poznámka:*

Okrem prípadu, že ich budete používať len na osobné účely (doma alebo iných obmedzených oblastiach), je potrebné povolenie držiteľa autorských práv, ak používate originály chránené autorským právom na vytváranie maľovanky.

Z domovskej obrazovky prejdite do ponuky **Ďalšie funkcie** pomocou tlačidla **v** alebo **r** a stlačte tlačidlo OK. Vyberte položku **Omaľovánka** pomocou tlačidla ▲ alebo ▼ a stlačte tlačidlo OK. Vyberte, či chcete skenovať originál alebo použiť fotografiu z pamäťovej karty na vytlačenie maľovanky, a potom postupujte podľa pokynov na obrazovke.

#### <span id="page-70-0"></span>**Súvisiace informácie**

 $\rightarrow$  ["Možnosti ponuky pre nastavenia papiera a tlače" na strane 72](#page-71-0)

# **Tlač DPOF**

Táto tlačiareň je kompatibilná s formátom DPOF (Digital Print Order Format, formát priamej digitálnej tlače) ver. 1.10. DPOF je formát, ktorý ukladá ďalšie informácie o fotografiách, ako sú dátum, čas, používateľské meno a informácie o tlači. Fotoaparáty kompatibilné s formátom DPOF umožňujú vybrať na pamäťovej karte obrázok na tlač a počet kópií. Keď je v tlačiarni vložená pamäťová karta, fotografie vybrané fotoaparátom sa vytlačia.

#### *Poznámka:*

Informácie o vykonávaní nastavení tlače vo fotoaparáte nájdete v dokumentácii dodávanej s fotoaparátom.

Keď vložíte pamäťovú kartu do tlačiarne, zobrazí sa obrazovka s potvrdením. Vyberte možnosť **Áno** pomocou tlačidla  $\blacktriangle$  alebo  $\nabla$  a stlačením tlačidla OK zobrazíte obrazovku spustenia tlače. Stlačením tlačidla  $\lozenge$  spustíte tlač. Ak chcete zmeniť nastavenia tlače, stlačte tlačidlo **V**. Položky nastavenia sú rovnaké ako v režime **Tlač fotog.**.

#### **Súvisiace informácie**

- $\blacktriangleright$  ["Tlač fotografií z pamäťovej karty" na strane 62](#page-61-0)
- & "Možnosti ponuky pre tlač z ovládacieho panela" na strane 71

### **Možnosti ponuky pre tlač z ovládacieho panela**

### **Možnosti ponuky pre výber fotografií**

#### Prehľadávanie:

❏ Prehľadávať podľa dátumu

Zobrazuje fotografie uložené na pamäťovej karte zoradené podľa dátumu. Výberom dátumu zobrazíte všetky fotografie uložené v daný deň.

❏ Zrušiť prehľadávanie

Ruší zoradenie fotografií a zobrazí všetky fotografie.

#### Vybrať fotografie:

❏ Vybrať všetky fotografie

Vyberie všetky fotografie uložené na pamäťovej karte a nastaví počet výtlačkov.

❏ Zrušiť výber fotografií

Obnoví počet výtlačkov všetkých fotografií na 0 (nulu).

#### Režim zobrazenia:

❏ 1 a viac

Zobrazí jednu fotografiu na displeji. Zobrazia sa aj informácie o nastaveniach, napríklad o priblížení.

#### <span id="page-71-0"></span>❏ 1 a viac bez informácií

Zobrazí jednu fotografiu na displeji. Nezobrazia sa informácie o nastaveniach, napríklad o priblížení.

❏ 9 a viac

Zobrazí deväť fotografií na displeji.

#### **Možnosti ponuky pre nastavenia papiera a tlače**

#### Veľkosť papiera:

Vyberte veľkosť papiera, ktorý ste vložili.

#### Typ papiera:

Vyberte typ papiera, ktorý ste vložili.

#### Zdroj papiera:

Umožňuje vybrať zdroj papiera, ktorý sa má používať.

#### Bez okrajov:

Tlačí bez okrajov. Obrázok sa mierne zväčší, aby sa z papiera odstránili okraje.

#### Kvalita:

Umožňuje vybrať kvalitu tlače. Výberom položky **Najlepšia** získate vyššiu kvalitu tlače, ale rýchlosť tlače môže byť nižšia.

#### Roztiahnutie:

Pri tlači bez okrajov sa obrázok mierne zväčší, aby sa z papiera odstránili okraje. Vyberte, o koľko chcete obrázok zväčšiť.

#### Dátum:

Vyberte formát použitý na vytlačenie dátumu na fotografiách pre snímky, ktoré obsahujú dátum nasnímania fotografie, prípadne dátum ich uloženia. Pri niektorých rozloženiach sa dátum nevytlačí.

Tlač. info. na fot.:

❏ Vyp.

Tlačí sa bez informácií.

❏ Text fotoaparátu

Tlačí sa text nastavený na digitálnom fotoaparáte. Informácie o nastaveniach textu nájdete v dokumentácii dodávanej s fotoaparátom. Informácie môžu byť tlačené len pri tlači bez okrajov na veľkosť 10×15 cm, 13×18 cm alebo v širokouhlom formáte 16:9.

❏ Referenčná značka

Tlačí sa názov miesta alebo orientačného bodu, kde bola fotografia nasnímaná, ak je fotoaparát vybavený funkciou orientačného bodu. Ďalšie podrobnosti nájdete na webovej stránke výrobcu fotoaparátu. Informácie môžu byť tlačené len pri tlači bez okrajov na veľkosť 10×15 cm, 13×18 cm alebo v širokouhlom formáte 16:9.
### <span id="page-72-0"></span>Prispôsobiť rámček:

Ak je pomer strán obrazových údajov a formát papiera odlišný, obrázok sa automaticky zväčší alebo zmenší tak, že kratšie strany zodpovedajú kratším stranám papiera. Dlhá strana obrázka je orezaná, ak presahuje dlhú stranu papiera. Táto funkcia neplatí pre panoramatické fotografie.

### Obojsmerná:

Tlačí, zatiaľ čo sa tlačová hlava posúva doľava a doprava. Ak sú vodorovné linky na výtlačku rozmazané alebo zle zarovnané, vypnutím tejto funkcie sa môže problém vyriešiť. Môže sa však znížiť rýchlosť tlače.

### Hustota CD:

Pre tlač na disky CD/DVD. Nastavte hustotu, ktorú chcete použiť pri tlači na disk CD/DVD.

#### Hustota:

Pre tlač maľovanky. Vyberte úroveň sýtosti obrysov na hárku maľovanky.

### Detekcia čiary:

Pre tlač maľovanky. Vyberte citlivosť používanú pri zisťovaní obrysov na fotografii.

### **Možnosti ponuky pre nastavenie fotografií a lupu**

### Vylepšiť:

Vyberte jednu z možností nastavenia obrázka. Výsledkom použitia funkcie **Vylepšenie fotografie** sú ostrejšie obrázky a živšie farby vďaka automatickej úprave kontrastu, sýtosti a jasu pôvodných obrazových údajov. Vyberte možnosť **P.I.M.**, ak chcete upraviť obrázok funkcie PRINT Image Matching na fotoaparáte alebo informácií Exif Print.

#### Zistenie scény:

K dispozícii pri výbere položky **Vylepšenie fotografie** ako nastavenia **Vylepšiť**. Zlepšuje kvalitu obrázka pri fotografiách portrétov, krajiniek a nočných scén.

#### Opraviť červené oči:

Opraví červené oči na fotografiách. Opravy sa neaplikujú na pôvodný súbor, ale len na výtlačky. V závislosti od typu fotografie sa môžu opraviť časti obrázka mimo očí.

### Jas:

Upravuje jas obrázka.

### Kontrast:

Upravuje rozdiel medzi jasom a tmavosťou.

### Ostrosť:

Vylepšuje alebo rozostruje obrysy obrázka.

#### Sýtosť:

Upravuje jasnosť obrázka.

**Tlač**

<span id="page-73-0"></span>Filter:

Tlačí vo filtroch Sépia alebo ČB.

Orezať/priblížiť:

Zväčší časť tlačenej fotografie.

## **Tlač z počítača**

### **Základné tlačové činnosti — Windows**

#### *Poznámka:*

❏ Vysvetlenie jednotlivých položiek nastavení nájdete v online Pomocníkovi. Kliknite pravým tlačidlom myši na položku, a potom kliknite na možnosť *Pomocník*.

❏ Operácie sa líšia v závislosti od aplikácie. Podrobnosti nájdete v Pomocníkovi aplikácie.

1. Vložte papier do tlačiarne.

- 2. Otvorte súbor, ktorý chcete tlačiť.
- 3. V ponuke **Súbor** vyberte položku **Tlačiť** alebo **Nastavenie tlače**.
- 4. Vyberte tlačiareň.
- 5. Prejdite do okna ovládača tlačiarne výberom položky **Predvoľby** alebo **Nastavenia**.

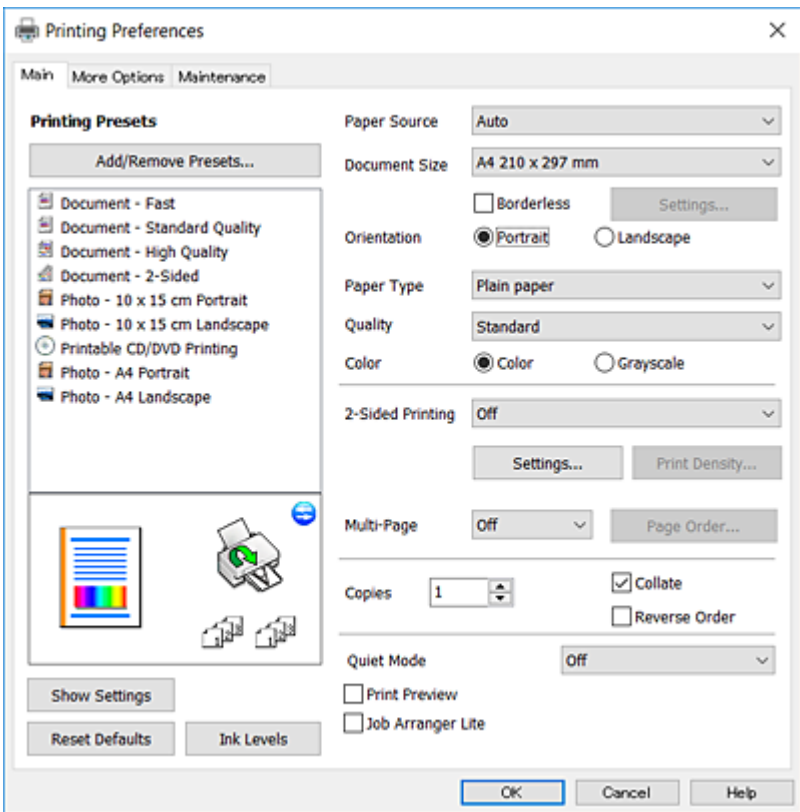

- <span id="page-74-0"></span>6. Urobte nasledujúce nastavenia.
	- ❏ Zdroj papiera: vyberte zdroj papiera, do ktorého ste vložili papier.
	- ❏ Veľkosť dokumentu: vyberte veľkosť papiera, ktorý ste vložili do tlačiarne.
	- ❏ Bez okrajov: vyberte pre tlač bez okrajov okolo obrázka.

Pri tlači bez okrajov sa tlačené údaje zväčšia o trochu viac, ako je veľkosť papiera, vďaka čomu sa nevytlačia žiadne okraje na papieri. Kliknutím na možnosť **Nastavenia** vyberiete mieru zväčšenia.

- ❏ Orientácia: vyberte orientáciu, ktorú ste nastavili v aplikácii.
- ❏ Typ papiera: vyberte typ papiera, ktorý ste vložili.
- ❏ Kvalita: vyberte kvalitu tlače.

Výberom položky **Vysoký** získate vyššiu kvalitu tlače, ale rýchlosť tlače môže byť nižšia.

❏ Farba: vyberte možnosť **Odtiene sivej**, ak chcete tlačiť čiernobielo alebo s odtieňmi sivej.

### *Poznámka:*

Pri tlačení na obálky vyberte *Na šírku* ako nastavenie *Orientácia*.

- 7. Kliknutím na tlačidlo **OK** zavriete okno ovládača tlačiarne.
- 8. Kliknite na položku **Tlačiť**.

### **Súvisiace informácie**

- $\rightarrow$  , Dostupný papier a kapacity" na strane 39
- & ["Vkladanie papiera do zásobníka Zásobník papiera 1" na strane 43](#page-42-0)
- & ["Vkladanie papiera do zásobníka Zásobník papiera 2" na strane 47](#page-46-0)
- & ["Vkladanie papiera do zásobníka Zadný podávač papiera" na strane 51](#page-50-0)
- & ["Návod k ovládaču tlačiarne Windows" na strane 150](#page-149-0)
- $\blacktriangleright$  ["Zoznam typov papiera" na strane 41](#page-40-0)

### **Základné tlačové činnosti — Mac OS**

### *Poznámka:*

Vysvetlivky v časti používajú TextEdit ako príklad. Operácie a obrazovky sa môžu líšiť v závislosti od aplikácie. Podrobnosti nájdete v Pomocníkovi aplikácie.

- 1. Vložte papier do tlačiarne.
- 2. Otvorte súbor, ktorý chcete tlačiť.

**Tlač**

3. Výberom položky **Tlačiť** v ponuke **Súbor** alebo iného príslušného príkazu prejdite do dialógového okna tlače. Ak je to potrebné, kliknutím na položku **Zobraziť detaily** alebo na položku ▼ rozbaľte okno tlače.

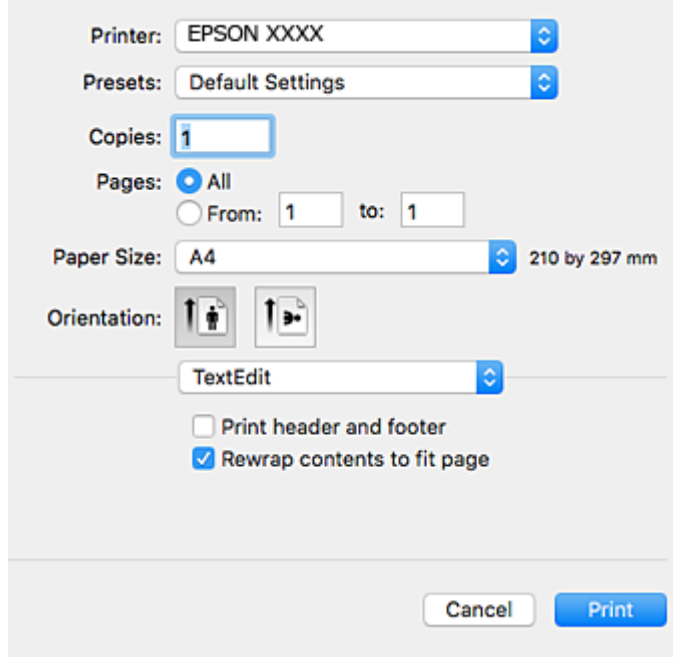

- 4. Urobte nasledujúce nastavenia.
	- ❏ Tlačiareň: vyberte tlačiareň.
	- ❏ Predvoľby: vyberte, keď chcete použiť uložené nastavenia.
	- ❏ Veľkosť papiera: vyberte veľkosť papiera, ktorý ste vložili do tlačiarne. Pri tlači bez okrajov vyberte veľkosť papiera Bez okrajov.
	- ❏ Orientácia: vyberte orientáciu, ktorú ste nastavili v aplikácii.

#### *Poznámka:*

- ❏ Ak sa vyššie uvedené ponuky s nastaveniami nezobrazia, zatvorte okno tlače, v ponuke *Súbor* vyberte *Nastavenie strany* a potom vykonajte nastavenia.
- ❏ Pri tlači na obálky vyberte orientáciu Na šírku.

5. V kontextovej ponuke vyberte položku **Nastavenia tlače**.

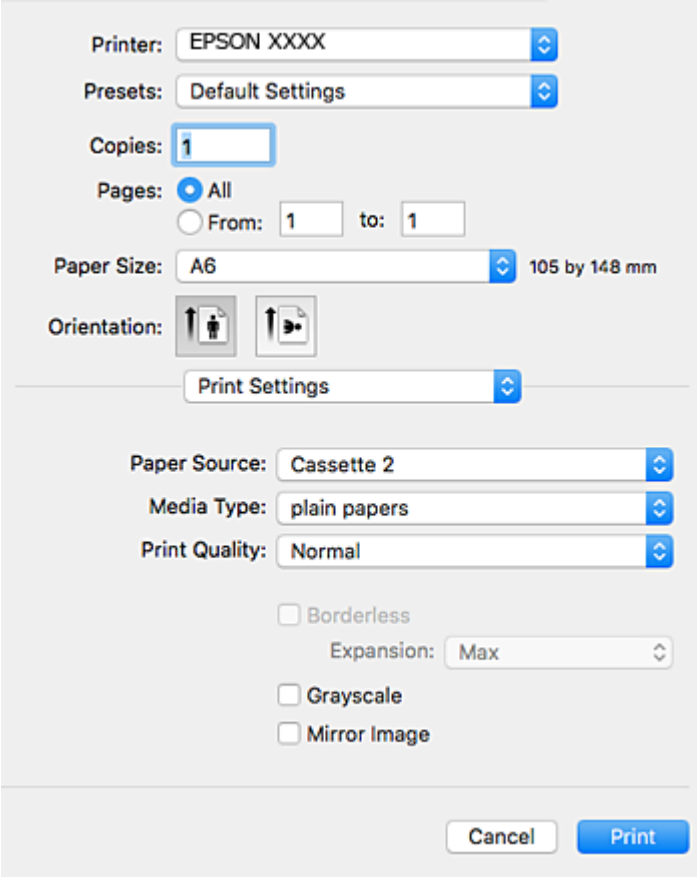

#### *Poznámka:*

V systéme OS X Mountain Lion alebo novšom: ak sa nezobrazí ponuka *Nastavenia tlače*, ovládač tlačiarne Epson nebol nainštalovaný správne.

Vyberte položku *Systémové nastavenia* z ponuky > *Tlačiarne a skenery* (alebo *Tlač a skenovanie*, *Tlač a faxovanie*), odstráňte tlačiareň a potom ju znova pridajte. Otvorte nasledujúcu webovú stránku a potom zadajte názov výrobku. Prejdite do časti *Podpora* a potom si pozrite Tipy.

#### [http://epson.sn](http://epson.sn/?q=2)

6. Urobte nasledujúce nastavenia.

❏ Paper Source: vyberte zdroj papiera, do ktorého ste vložili papier.

Ak povolíte funkciu **Automatic Cassette Switching**, tlačiareň automaticky natiahne papier z zásobník papiera 2, keď sa minie papier v zásobník papiera 1. Vložte rovnaký papier (typ a veľkosť) do súčasti zásobník papiera 1 a súčasti zásobník papiera 2.

Ak chcete povoliť funkciu **Automatic Cassette Switching**, vyberte položku **Systémové nastavenia** z ponuky

 > **Tlačiarne a skenery** (alebo **Tlač a skenovanie**, **Tlač a faxovanie**), a potom vyberte tlačiareň. Urobte nastavenia zobrazené na obrazovke po kliknutí na položky **Možnosti a spotrebný materiál** > **Možnosti** (alebo **Ovládač**).

- ❏ Typ média: vyberte typ papiera, ktorý ste vložili.
- ❏ Print Quality: vyberte kvalitu tlače.

Výberom položky **Jemné** získate vyššiu kvalitu tlače, ale rýchlosť tlače môže byť nižšia.

**Tlač**

❏ Rozšírenie: k dispozícii pri výbere veľkosti papiera Bez okrajov.

Pri tlači bez okrajov sa tlačené údaje zväčšia o trochu viac, ako je veľkosť papiera, vďaka čomu sa nevytlačia žiadne okraje na papieri. Vyberte mieru zväčšenia.

- ❏ Odtiene sivej: vyberte, ak chcete tlačiť čiernobielo alebo s odtieňmi sivej.
- 7. Kliknite na položku **Tlačiť**.

#### **Súvisiace informácie**

- $\rightarrow$  ["Dostupný papier a kapacity" na strane 39](#page-38-0)
- & ["Vkladanie papiera do zásobníka Zásobník papiera 1" na strane 43](#page-42-0)
- & ["Vkladanie papiera do zásobníka Zásobník papiera 2" na strane 47](#page-46-0)
- & ["Vkladanie papiera do zásobníka Zadný podávač papiera" na strane 51](#page-50-0)
- & ["Návod k ovládaču tlačiarne Mac OS" na strane 153](#page-152-0)
- $\blacktriangleright$  ["Zoznam typov papiera" na strane 41](#page-40-0)

### **Obojstranná tlač**

Ak chcete tlačiť na obe strany papiera, môžete použiť hociktorý z nasledujúcich postupov.

- ❏ Automatická obojstranná tlač
- ❏ Manuálna obojstranná tlač (iba systém Windows)

Keď tlačiareň dokončila tlač na jednu stranu papiera, papier otočte, aby sa vykonala tlač na druhú stranu papiera.

Taktiež môžete tlačiť brožúru, ktorú vytvoríte zložením výtlačku. (Len pre systém Windows)

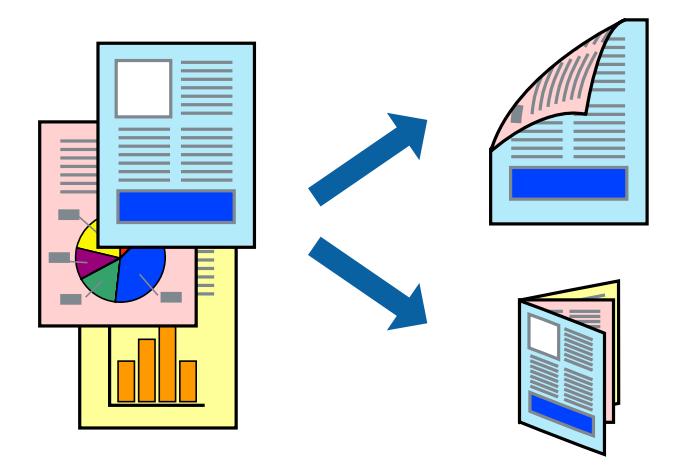

#### *Poznámka:*

- ❏ Táto funkcia nie je k dispozícii pri tlači bez okrajov.
- ❏ Ak nepoužijete papier, ktorý je vhodný pre obojstrannú tlač, môže sa zhoršiť kvalita tlače a môže dôjsť k zaseknutiu papiera.
- ❏ V závislosti od papiera a údajov môže atrament presiaknuť na druhú stranu papiera.

#### **Súvisiace informácie**

& ["Dostupný papier a kapacity" na strane 39](#page-38-0)

### **Obojstranná tlač – Windows**

### *Poznámka:*

- ❏ Manuálna obojstranná tlač je k dispozícii, keď je zapnutá funkcia *EPSON Status Monitor 3*. Ak je funkcia *EPSON Status Monitor 3* vypnutá, zobrazte ovládač tlačiarne, kliknite na položku *Rozšírené nastavenia* na karte *Údržba* a potom vyberte položku *Zapnúť EPSON Status Monitor 3*.
- ❏ Funkcia manuálnej obojstrannej tlače nemusí byť k dispozícii, ak sa tlačiareň používa cez sieť alebo ako zdieľaná tlačiareň.
- 1. Vložte papier do tlačiarne.
- 2. Otvorte súbor, ktorý chcete tlačiť.
- 3. Prejdite do okna ovládača tlačiarne.
- 4. Vyberte možnosť **Auto. (väzba dlhšej strany)**, **Auto. (väzba kratšej strany)**, **Manuálne (väzba dlhšej strany)** alebo **Manuálne (väzba kratšej strany)** v časti **Obojstranná tlač** na karte **Hlavný**.
- 5. Vykonajte požadované nastavenia pomocou ponuky **Nastavenia** a potom kliknite na tlačidlo **OK**.

### *Poznámka:*

Ak chcete tlačiť skladanú brožúru, vyberte položku *Brožúra*.

6. Kliknite na možnosť **Hustota tlače**, z položky **Vyberte typ dokumentu** vyberte typ dokumentu a potom kliknite na tlačidlo **OK**.

Ovládač tlačiarne automaticky nastaví pre daný typ dokumentu možnosti v nastaveniach **Nastavenia**.

### *Poznámka:*

- ❏ Tlač môže byť pomalšia, pretože jej rýchlosť závisí od vybratej možnosti *Vyberte typ dokumentu* v okne *Nastavenie hustoty tlače* a od vybratej možnosti *Kvalita* na karte *Hlavný*.
- ❏ Pre manuálnu obojstrannú tlač nie je k dispozícii nastavenie *Nastavenie hustoty tlače*.
- 7. Upravte požadovaným spôsobom ostatné nastavenia na kartách **Hlavný** a **Viac možností** a kliknite na tlačidlo **OK**.
- 8. Kliknite na položku **Tlačiť**.

Pri manuálnej obojstrannej tlači sa po vytlačení prvej strany na počítači zobrazí kontextové okno. Postupujte podľa pokynov na obrazovke.

### **Súvisiace informácie**

- & ["Vkladanie papiera do zásobníka Zásobník papiera 1" na strane 43](#page-42-0)
- & ["Vkladanie papiera do zásobníka Zásobník papiera 2" na strane 47](#page-46-0)
- & ["Vkladanie papiera do zásobníka Zadný podávač papiera" na strane 51](#page-50-0)
- & ["Základné tlačové činnosti Windows" na strane 74](#page-73-0)

### **Obojstranná tlač — Mac OS**

- 1. Vložte papier do tlačiarne.
- 2. Otvorte súbor, ktorý chcete tlačiť.
- 3. Prejdite do dialógového okna tlače.
- 4. V kontextovej ponuke vyberte položku **Two-sided Printing Settings**.
- 5. Vyberte väzby v položke **Two-sided Printing**.
- 6. Vyberte typ originálu v položke **Document Type**.

### *Poznámka:*

- ❏ V závislosti od nastavenia *Document Type* môže byť tlač pomalšia.
- ❏ Ak tlačíte údaje s vysokou hustotou, ako sú napríklad fotografie alebo grafy, vyberte možnosť *Text s fotografiou* alebo možnosť *Photo* pre nastavenie *Document Type*.Ak je výtlačok odretý alebo presiaknutý na druhý stranu papiera, upravte hustotu tlače a čas schnutia atramentu kliknutím na šípku vedľa položky *Adjustments*.
- 7. V prípade potreby nastavte aj ostatné položky.
- 8. Kliknite na položku **Tlačiť**.

### **Súvisiace informácie**

- & ["Vkladanie papiera do zásobníka Zásobník papiera 1" na strane 43](#page-42-0)
- & ["Vkladanie papiera do zásobníka Zásobník papiera 2" na strane 47](#page-46-0)
- & ["Vkladanie papiera do zásobníka Zadný podávač papiera" na strane 51](#page-50-0)
- & ["Základné tlačové činnosti Mac OS" na strane 75](#page-74-0)

### **Tlač viacerých strán na jeden hárok**

Na jeden hárok papiera môžete vytlačiť dve alebo štyri strany údajov.

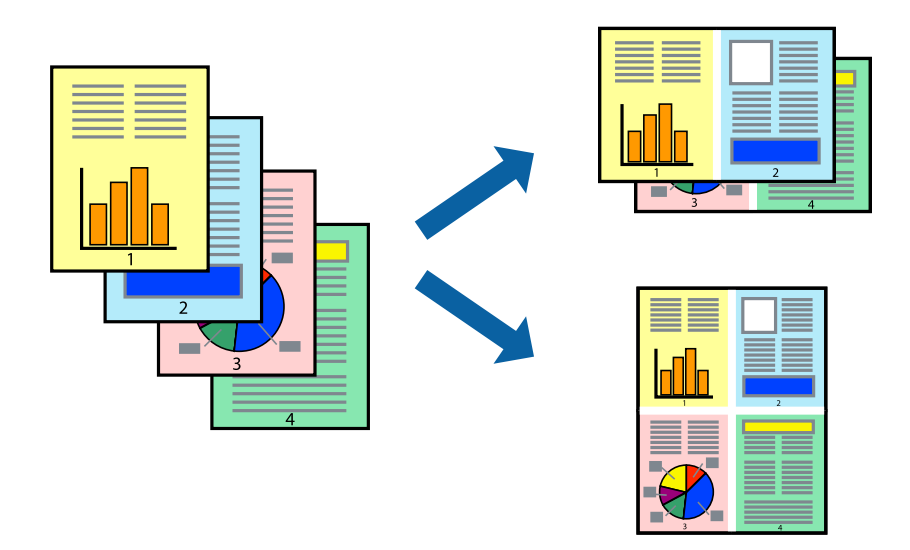

### **Tlač viacerých strán na jeden hárok – Windows**

### *Poznámka:*

Táto funkcia nie je k dispozícii pri tlači bez okrajov.

1. Vložte papier do tlačiarne.

- 2. Otvorte súbor, ktorý chcete tlačiť.
- 3. Prejdite do okna ovládača tlačiarne.
- 4. Vyberte možnosť **2 str. na hárok** alebo **4 str. na hárok** pre nastavenie **Viacstránkové** na karte **Hlavný**.
- 5. Kliknite na položku **Poradie strán**, vykonajte požadované nastavenia a potom kliknutím na tlačidlo **OK** zatvorte okno.
- 6. Upravte požadovaným spôsobom ostatné nastavenia na kartách **Hlavný** a **Viac možností** a kliknite na tlačidlo **OK**.
- 7. Kliknite na položku **Tlačiť**.

### **Súvisiace informácie**

- & ["Vkladanie papiera do zásobníka Zásobník papiera 1" na strane 43](#page-42-0)
- & ["Vkladanie papiera do zásobníka Zásobník papiera 2" na strane 47](#page-46-0)
- & ["Vkladanie papiera do zásobníka Zadný podávač papiera" na strane 51](#page-50-0)
- & ["Základné tlačové činnosti Windows" na strane 74](#page-73-0)

### **Tlač viacerých strán na jeden hárok — Mac OS**

- 1. Vložte papier do tlačiarne.
- 2. Otvorte súbor, ktorý chcete tlačiť.
- 3. Prejdite do dialógového okna tlače.
- 4. V kontextovej ponuke vyberte položku **Rozloženie**.
- 5. Nastavte počet strán v poli **Strany na jeden list** a nastavte **Smer usporiadania** (poradie strán) a **Okraje**.
- 6. V prípade potreby nastavte aj ostatné položky.
- 7. Kliknite na položku **Tlačiť**.

#### **Súvisiace informácie**

- & ["Vkladanie papiera do zásobníka Zásobník papiera 1" na strane 43](#page-42-0)
- & ["Vkladanie papiera do zásobníka Zásobník papiera 2" na strane 47](#page-46-0)
- & ["Vkladanie papiera do zásobníka Zadný podávač papiera" na strane 51](#page-50-0)
- & ["Základné tlačové činnosti Mac OS" na strane 75](#page-74-0)

### **Tlač prispôsobená veľkosti papiera**

Tlač môžete prispôsobiť veľkosti papiera, ktorý ste vložili do tlačiarne.

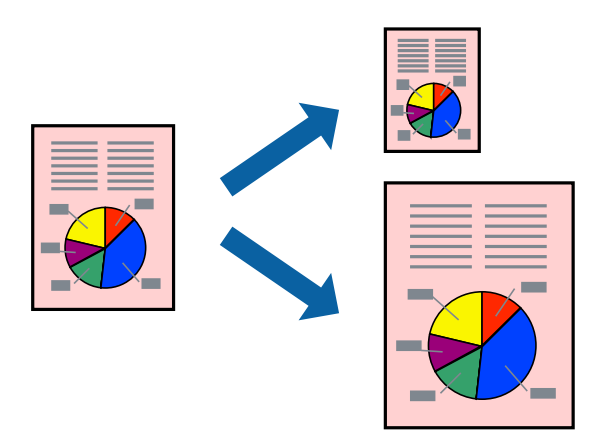

### **Tlač prispôsobená veľkosti papiera – Windows**

### *Poznámka:*

Táto funkcia nie je k dispozícii pri tlači bez okrajov.

- 1. Vložte papier do tlačiarne.
- 2. Otvorte súbor, ktorý chcete tlačiť.
- 3. Prejdite do okna ovládača tlačiarne.
- 4. Na karte **Viac možností** vykonajte nasledujúce nastavenia.
	- ❏ Veľkosť dokumentu: Vyberte veľkosť papiera, ktorú ste nastavili v aplikácii.
	- ❏ Výstupný papier: Vyberte veľkosť papiera, ktorý ste vložili do tlačiarne.

Možnosť **Upraviť na stránku** sa vyberie automaticky.

### *Poznámka:*

Ak si želáte vytlačiť zmenšený obrázok v strede stránky, vyberte možnosť *Stred*.

- 5. Upravte požadovaným spôsobom ostatné nastavenia na kartách **Hlavný** a **Viac možností** a kliknite na tlačidlo **OK**.
- 6. Kliknite na položku **Tlačiť**.

### **Súvisiace informácie**

- & ["Vkladanie papiera do zásobníka Zásobník papiera 1" na strane 43](#page-42-0)
- & ["Vkladanie papiera do zásobníka Zásobník papiera 2" na strane 47](#page-46-0)
- $\blacktriangleright$  ["Vkladanie papiera do zásobníka Zadný podávač papiera" na strane 51](#page-50-0)
- $\blacktriangleright$ ["Základné tlačové činnosti Windows" na strane 74](#page-73-0)

**Tlač**

### **Tlač prispôsobená veľkosti papiera — Mac OS**

- 1. Vložte papier do tlačiarne.
- 2. Otvorte súbor, ktorý chcete tlačiť.
- 3. Prejdite do dialógového okna tlače.
- 4. Vyberte veľkosť papiera, ktorú ste v aplikácii nastavili v možnosti **Veľkosť papiera**.
- 5. V kontextovej ponuke vyberte položku **Manipulácia s papierom**.
- 6. Vyberte položku **Prispôsobiť veľkosti papiera**.
- 7. Vyberte veľkosť papiera, ktorý ste vložili do tlačiarne, v nastavení **Cieľová veľkosť papiera**.
- 8. V prípade potreby nastavte aj ostatné položky.
- 9. Kliknite na položku **Tlačiť**.

### **Súvisiace informácie**

- & ["Vkladanie papiera do zásobníka Zásobník papiera 1" na strane 43](#page-42-0)
- & ["Vkladanie papiera do zásobníka Zásobník papiera 2" na strane 47](#page-46-0)
- & ["Vkladanie papiera do zásobníka Zadný podávač papiera" na strane 51](#page-50-0)
- & ["Základné tlačové činnosti Mac OS" na strane 75](#page-74-0)

### **Tlač viacerých súborov naraz (iba v systéme Windows)**

**Organizátor tlačových úloh Lite** umožňuje skombinovať viaceré súbory vytvorené v rôznych aplikáciách a vytlačiť ich ako jednu tlačovú úlohu. Pre kombinované súbory môžete nastaviť nastavenia tlače, ako je usporiadanie, poradie tlače a orientácia.

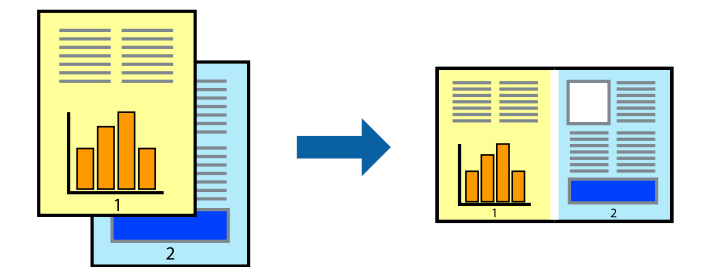

- 1. Vložte papier do tlačiarne.
- 2. Otvorte súbor, ktorý chcete tlačiť.
- 3. Prejdite do okna ovládača tlačiarne.
- 4. Vyberte položku **Organizátor tlačových úloh Lite** na karte **Hlavný**.
- 5. Kliknutím na tlačidlo **OK** zavriete okno ovládača tlačiarne.

6. Kliknite na položku **Tlačiť**.

Zobrazí sa okno **Organizátor tlačových úloh Lite** a tlačová úloha sa pridá do možnosti **Tlačový projekt**.

7. Keď je okno **Organizátor tlačových úloh Lite** otvorené, otvorte súbor, ktorý chcete skombinovať s aktuálnym súborom, a zopakujte kroky 3 až 6.

### *Poznámka:*

- ❏ Ak zatvoríte okno *Organizátor tlačových úloh Lite*, odstráni sa neuložená položka *Tlačový projekt*. Ak chcete tlačiť neskôr, vyberte možnosť *Uložiť* z ponuky *Súbor*.
- ❏ Ak chcete otvoriť *Tlačový projekt* uložený v nástroji *Organizátor tlačových úloh Lite*, kliknite na položku *Organizátor tlačových úloh Lite* na karte *Údržba* v ovládači tlačiarne. Potom vyberte položku *Otvoriť* v ponuke Súbor a vyberte súbor. Prípona uložených súborov je "ecl".
- 8. Vyberte ponuky **Rozloženie** a **Upraviť** v možnosti **Organizátor tlačových úloh Lite**, aby ste upravili položku **Tlačový projekt** podľa potreby. Podrobnosti nájdete v pomocníkovi nástroja Organizátor tlačových úloh Lite.
- 9. Vyberte položku **Tlačiť** v ponuke **Súbor**.

### **Súvisiace informácie**

- & ["Vkladanie papiera do zásobníka Zásobník papiera 1" na strane 43](#page-42-0)
- & ["Vkladanie papiera do zásobníka Zásobník papiera 2" na strane 47](#page-46-0)
- & ["Vkladanie papiera do zásobníka Zadný podávač papiera" na strane 51](#page-50-0)
- & ["Základné tlačové činnosti Windows" na strane 74](#page-73-0)

### **Tlač jedného obrazu na viac listov na vytvorenie plagátu (iba pre operačný systém Windows)**

Táto funkcia umožňuje vytlačiť jeden obraz na viac listov papiera.Väčší plagát môžete vytvoriť tak, že spolu na ne ťuknete.

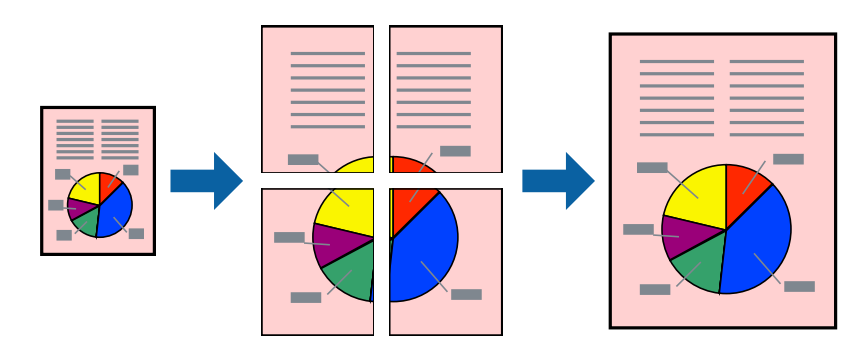

#### *Poznámka:*

Táto funkcia nie je k dispozícii pri tlači bez okrajov.

- 1. Vložte papier do tlačiarne.
- 2. Otvorte súbor, ktorý chcete tlačiť.
- 3. Prejdite do okna ovládača tlačiarne.
- 4. Vyberte možnosť **Plagát 2x1**, **Plagát 2x2**, **Plagát 3x3**, alebo **Plagát 4x4** v nastavení **Viacstránkové** na karte **Hlavný**.
- 5. Vykonajte požadované nastavenia pomocou ponuky **Nastavenia** a potom kliknite na tlačidlo **OK**.

### *Poznámka:*

Položka *Tlačiť vodiace čiary orezania* umožňuje vytlačiť vodidlo na orezanie.

- 6. Upravte požadovaným spôsobom ostatné nastavenia na kartách **Hlavný** a **Viac možností** a kliknite na tlačidlo **OK**.
- 7. Kliknite na položku **Tlačiť**.

### **Súvisiace informácie**

- & ["Vkladanie papiera do zásobníka Zásobník papiera 1" na strane 43](#page-42-0)
- & ["Vkladanie papiera do zásobníka Zásobník papiera 2" na strane 47](#page-46-0)
- & ["Vkladanie papiera do zásobníka Zadný podávač papiera" na strane 51](#page-50-0)
- & ["Základné tlačové činnosti Windows" na strane 74](#page-73-0)

### **Vytváranie plagátov použitím možnosti Značky presahujúceho zarovnania**

Tu je uvedený príklad vytvorenia plagátu, keď je vybratá možnosť **Plagát 2x2** a možnosť **Značky presahujúceho zarovnania** v nastavení **Tlačiť vodiace čiary orezania**.

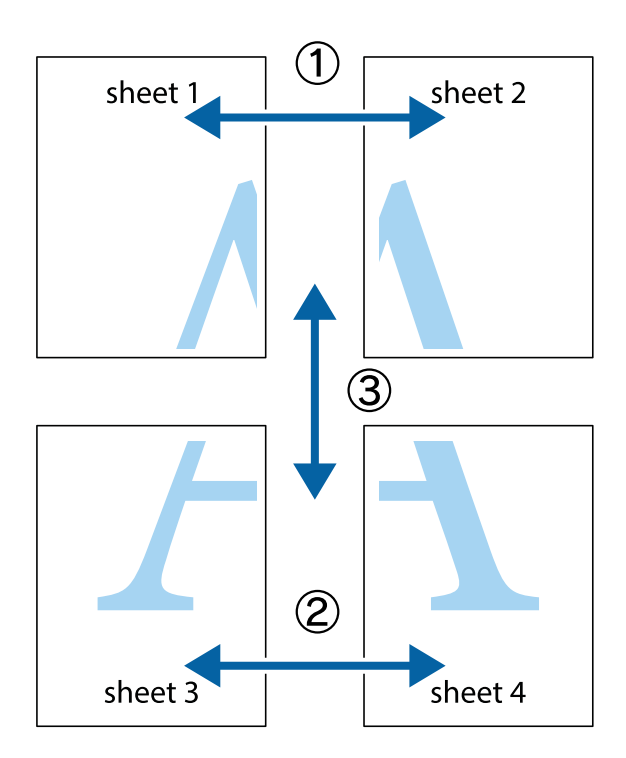

hornej a dolnej značky s krížikom.

1. Pripravte si Sheet 1 a Sheet 2. Odstrihnite okraje na dokumente Sheet 1 podľa zvislej modrej čiary cez stred

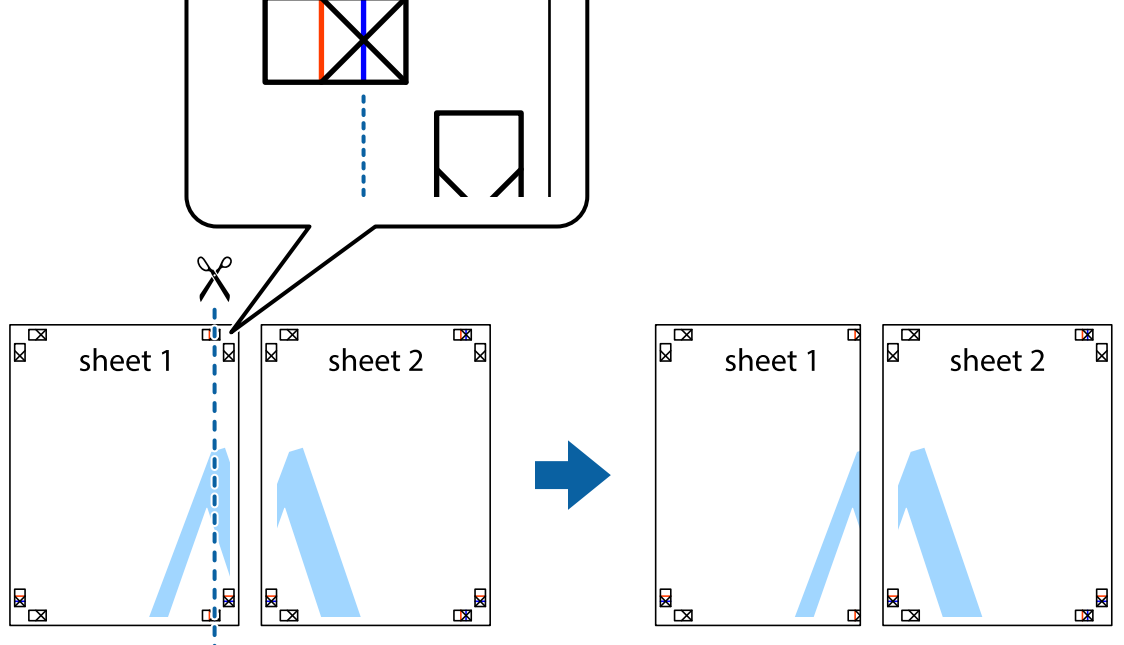

2. Položte kraj dokumentu Sheet 1 cez dokument Sheet 2 zarovnajte značky s krížikom a dočasne na zadnej strane prilepte páskou hárky k sebe.

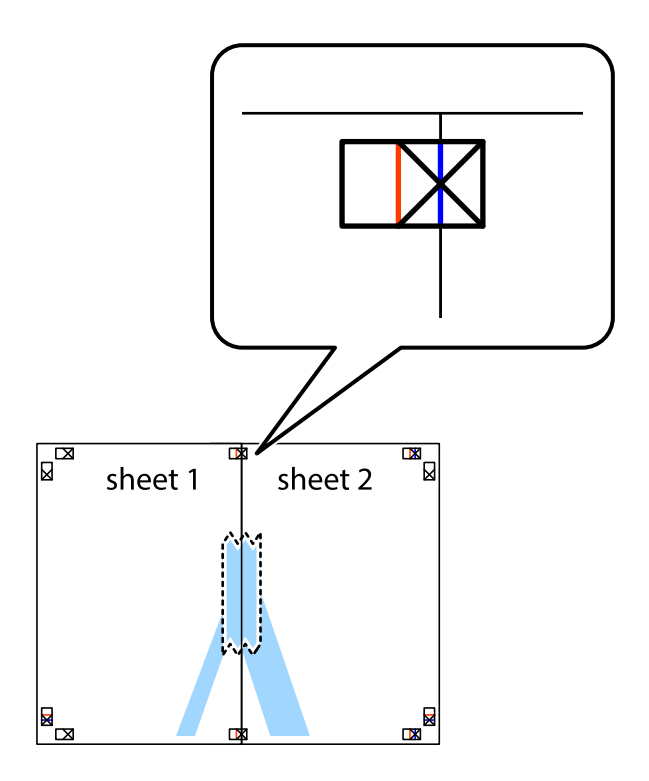

- $\chi$  $\sqrt{\frac{1}{2}}$  $\overline{\mathbf{R}}$ sheet 2 sheet 1 Ø sheet 1 sheet 2  $\mathbb{R}$  $\mathbb{R}$  $\begin{array}{c}\n\hline\n\text{W}\n\end{array}$  $\mathbb{R}$
- 3. Prestrihnite zlepené hárky pozdĺž zvislej červenej čiary cez značky zarovnania (tentokrát ide o čiaru vľavo od značiek s krížikom).

4. Prilepte hárky k sebe páskou na ich zadnej strane.

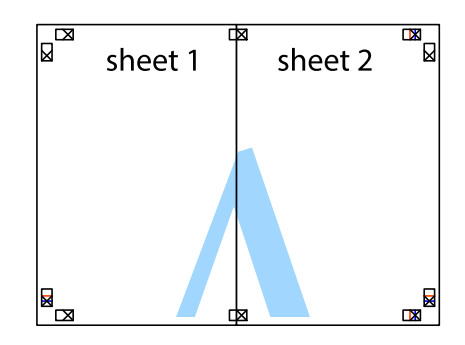

5. Sheet 3 a Sheet 4 prilepte zopakovaním krokov 1 až 4.

6. Odstrihnite okraje na dokumente Sheet 1 a na dokumente Sheet 2 podľa zvislej modrej čiary cez stred ľavej a pravej značky s krížikom.

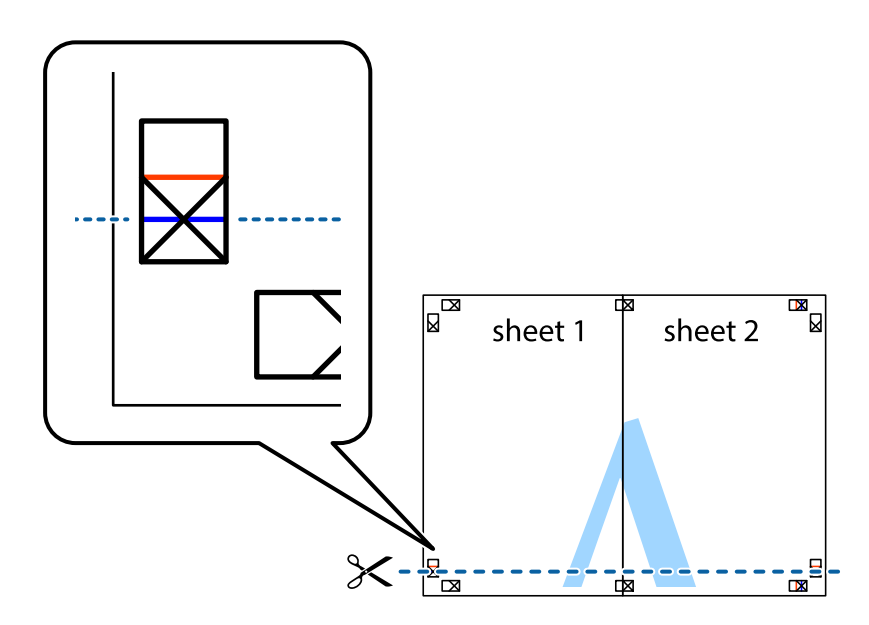

7. Položte okraj dokumentu Sheet 1 a dokumentu Sheet 2 cez Sheet 3 aSheet 4, zarovnajte značky s krížikom a dočasne hárky zlepte páskou na ich zadnej strane.

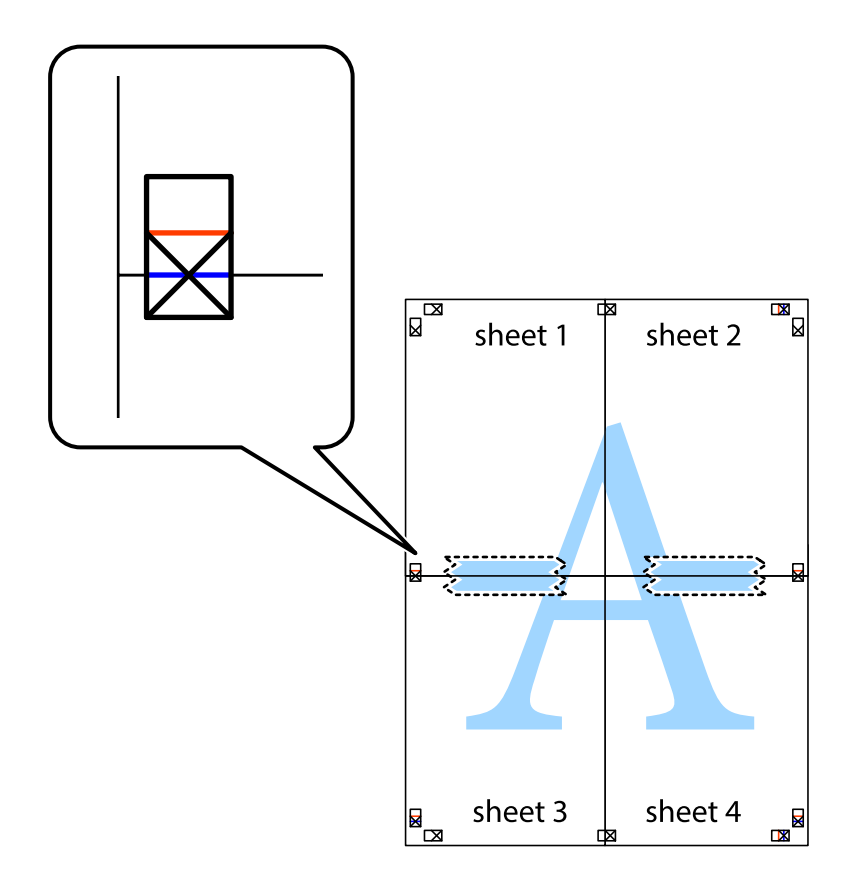

### **Tlač**

8. Prestrihnite zlepené hárky pozdĺž vodorovnej červenej čiary cez značky zarovnania (tentokrát ide o čiaru nad značkami s krížikom).

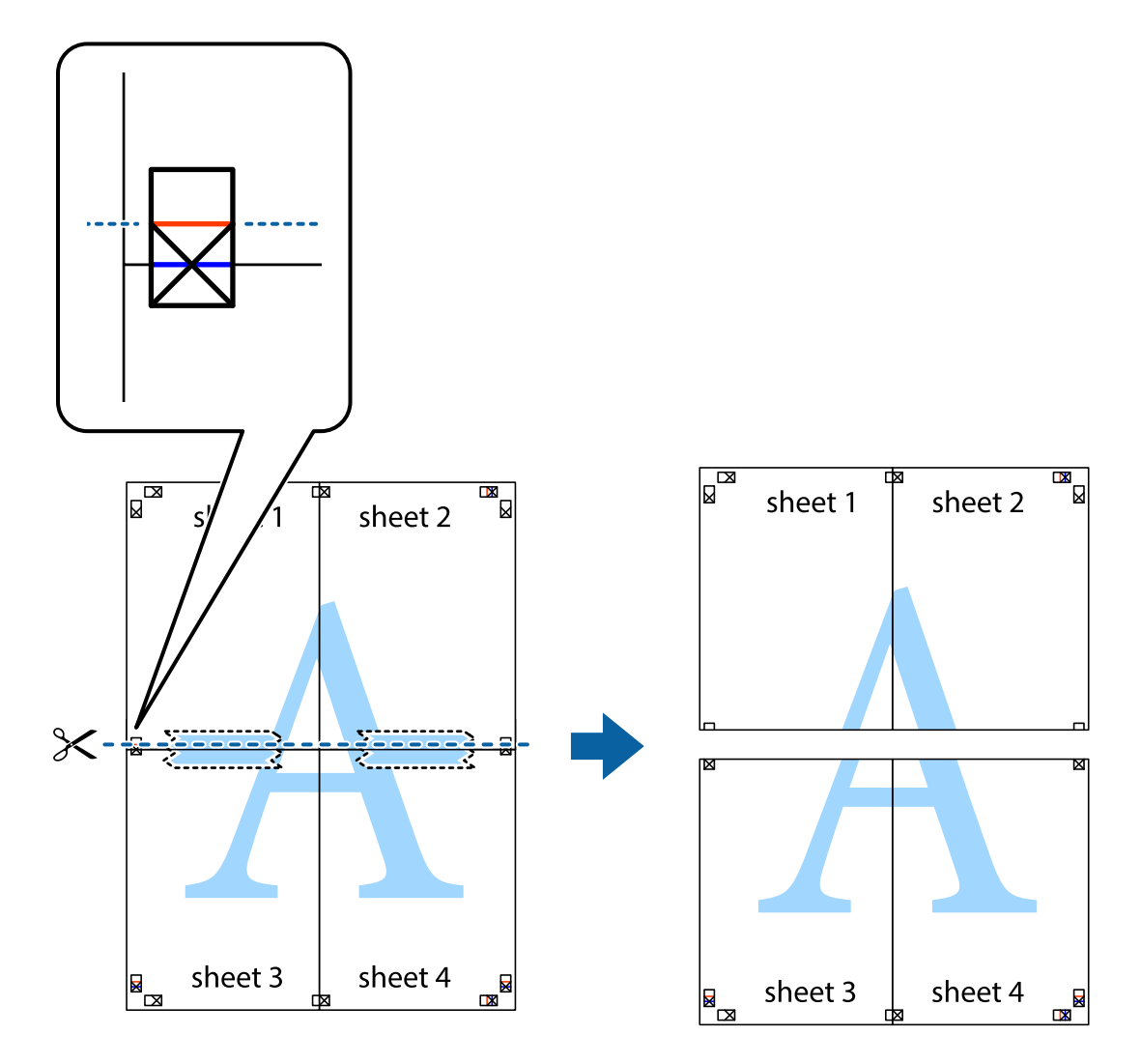

9. Prilepte hárky k sebe páskou na ich zadnej strane.

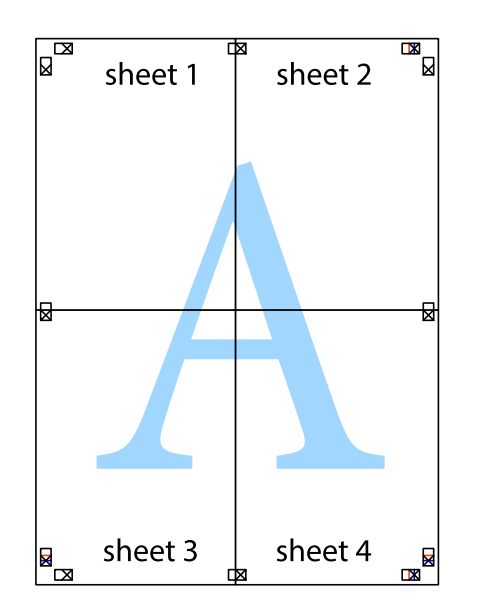

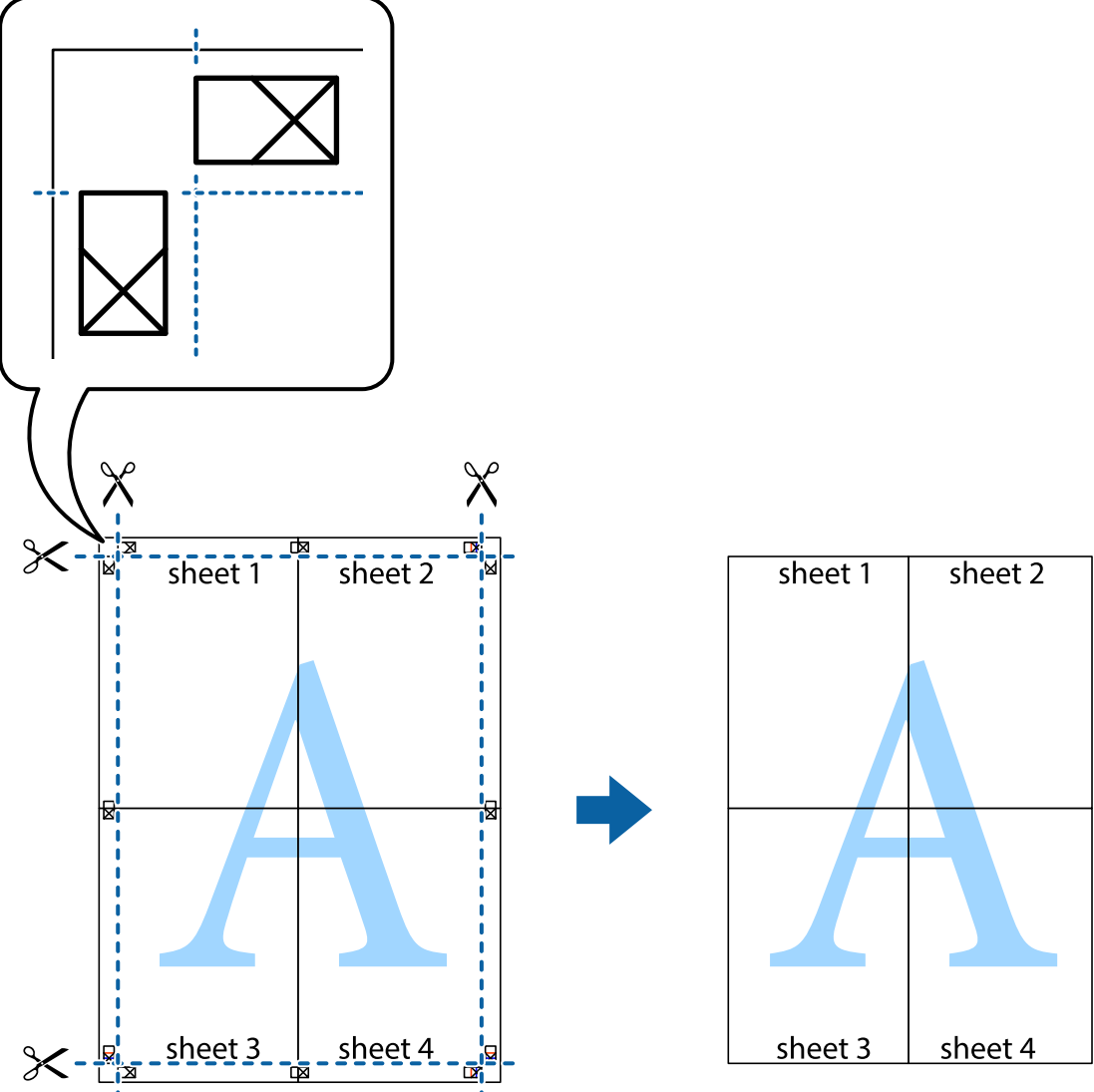

10. Odstrihnite zostávajúce okraje podľa vonkajšej vodiacej čiary.

### **Tlač s použitím rozšírených funkcií**

V tejto časti sú popísané rôzne ďalšie rozloženia a funkcie tlače, ktoré sú dostupné v ovládači tlačiarne.

### **Súvisiace informácie**

- & ["Ovládač tlačiarne Windows" na strane 149](#page-148-0)
- & ["Ovládač tlačiarne Mac OS" na strane 152](#page-151-0)

### **Pridanie predvoľby tlače na jednoduchú tlač**

Ak si v ovládači tlačiarne vytvoríte svoju vlastnú predvoľbu s často používanými nastaveniami tlače, budete môcť jednoducho tlačiť výberom tejto predvoľby v zozname.

**Tlač**

### **Windows**

Pre pridanie vlastnej predvoľby nastavte položky, ako sú **Veľkosť dokumentu** a **Typ papiera** na karte **Hlavný** alebo **Viac možností** a potom kliknite na voľbu **Pridať/Odstrániť predvoľby** v nastavení **Predvoľby tlače**.

### *Poznámka:*

Ak chcete odstrániť pridanú predvoľbu, kliknite na položku *Pridať/Odstrániť predvoľby*, vyberte názov predvoľby, ktorú chcete odstrániť zo zoznamu, a potom ju odstráňte.

### **Mac OS**

Prejdite do dialógového okna tlače.Ak chcete pridať vlastnú predvoľbu, nastavte položky, ako sú **Veľkosť papiera** a **Typ média**, a potom uložte aktuálne nastavenie ako predvoľbu v nastavení **Predvoľby**.

### *Poznámka:*

Ak chcete odstrániť pridanú predvoľbu, kliknite na *predvoľby* > *Zobraziť predvoľby*, vyberte názov predvoľby, ktorú chcete odstrániť zo zoznamu, a potom ju odstráňte.

### **Tlač zmenšeného alebo zväčšeného dokumentu**

Veľkosť dokumentu môžete zväčšiť alebo zmenšiť o požadované percento.

### **Windows**

*Poznámka:* Táto funkcia nie je k dispozícii pri tlači bez okrajov.

Nastavte položku **Veľkosť dokumentu** na karte **Viac možností**.Vyberte položky **Zmenšiť/Zväčšiť dokument**, **Priblížiť na**, a zadajte požadované percento.

### **Mac OS**

*Poznámka:* Operácie sa líšia v závislosti od aplikácie.Podrobnosti nájdete v Pomocníkovi aplikácie.

V ponuke **Súbor** vyberte položku **Nastavenie strany** (alebo **Tlačiť**).Vyberte tlačiareň v časti **Formát pre**, nastavte veľkosť papiera a zadajte percento do poľa **Mierka**.Zatvorte okno a tlačte podľa základných pokynov na tlač.

### **Úprava farby tlače**

Farby použité v tlačovej úlohe môžete upraviť.

Výsledkom použitia funkcie **PhotoEnhance** sú ostrejšie obrázky a živšie farby vďaka automatickej úprave kontrastu, sýtosti a jasu pôvodných obrazových údajov.

### *Poznámka:*

- ❏ Tieto úpravy sa nepoužijú na pôvodné údaje.
- ❏ Režim *PhotoEnhance* upravuje farbu analyzovaním polohy objektu.Ak ste zmenili polohu objektu zmenšením, zväčšením, orezaním alebo otočením obrázka, farba sa môže nečakane zmeniť.Aj výber nastavenia bez okrajov mení polohu objektu a vedie k zmenám farieb.Ak nie je obrázok zaostrený, môže byť tón neprirodzený.Ak je farba zmenená alebo neprirodzená, tlačte v režime inom ako *PhotoEnhance*.

### **Windows**

Vyberte spôsob korekcie farieb z ponuky **Korekcia farieb** na karte **Viac možností**.

Ak vyberiete možnosť **Automatické**, farby sa automaticky upravia, aby vyhoveli typu papiera a nastaveniam kvality tlače.Ak vyberiete možnosť **Vlastné** a kliknete na položku **Spresniť**, môžete vykonať svoje vlastné nastavenia.

**Tlač**

### **Mac OS**

Prejdite do dialógového okna tlače.V kontextovej ponuke vyberte položku **Prispôsobenie farieb** a vyberte položku **EPSON Color Controls**.V kontextovej ponuke vyberte možnosť **Color Options** a vyberte jednu z dostupných možností.Kliknite na šípku vedľa položky **Rozšírené nastavenia** a urobte príslušné nastavenia.

### **Tlač vodotlače (len pre systém Windows)**

Na výtlačkoch môžete vytlačiť vodotlač napríklad s textom "Dôverné".Pridať môžete aj svoju vlastnú vodotlač.

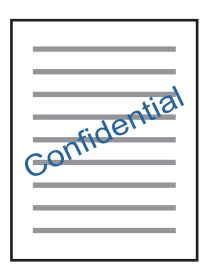

#### *Poznámka:* Táto funkcia nie je k dispozícii pri tlači bez okrajov.

Kliknite na možnosť **Vlastnosti vodoznaku** na karte **Viac možností**, a potom vyberte vodotlač.Kliknite na položku **Nastavenia**, ak chcete upraviť ďalšie podrobnosti, napríklad sýtosť a polohu vodotlače.

### **Tlač hlavičky a päty (len pre systém Windows)**

Ako hlavičky a päty môžete vytlačiť údaje, ako sú meno používateľa a dátum tlače.

Kliknite na možnosť **Vlastnosti vodoznaku** na karte **Viac možností**, a potom vyberte položku **Záhlavie/zápätie**. Kliknite na možnosť **Nastavenia** a vyberte z rozbaľovacieho zoznamu potrebné položky.

### **Tlač fotografií pomocou programu Epson Easy Photo Print**

Program Epson Easy Photo Print umožňuje jednoducho usporiadať a vytlačiť fotografie na rôzne typy papiera. Podrobnosti nájdete v Pomocníkovi aplikácie.

#### *Poznámka:*

- ❏ Pri tlači na originálny fotografický papier Epson je kvalita atramentu maximálna a výtlačky sú živé a jasné.
- ❏ Ak chcete tlačiť bez okrajov pomocou bežne dostupnej aplikácie, vykonajte nasledujúce nastavenia.
	- ❏ Vytvorte obrazové údaje zodpovedajúce veľkosti papiera. Ak je v používanej aplikácii k dispozícii nastavenie okraja, nastavte okraj na hodnotu 0 mm.
	- ❏ V ovládači tlačiarne zapnite nastavenie tlače bez okrajov.

### **Súvisiace informácie**

- & ["Epson Easy Photo Print" na strane 156](#page-155-0)
- $\blacktriangleright$  ["Inštalácia aplikácií" na strane 160](#page-159-0)

### **Tlač štítka disku CD/DVD pomocou programu Epson Print CD**

Program Epson Print CD umožňuje jednoduché vytvorenie a tlač originálneho dizajnu pre štítok disku CD/DVD. Môžete si tiež vytvoriť a vytlačiť brožúru k disku CD/DVD.

Oblasť tlače pre disk CD/DVD môžete nastaviť na minimálne 18 mm pre vnútorný priemer a maximálne na 120 mm pre vonkajší priemer. Disk CD/DVD alebo podávač diskov CD/DVD sa môže zašpiniť, čo závisí od nastavení. Nastavte hodnotu v oblasti tlače pre disk CD/DVD, ktorý chcete potlačiť.

Podrobnosti nájdete v Pomocníkovi aplikácie.

### *Poznámka:*

Pri tlači štítku disku CD/DVD pomocou bežne dostupnej aplikácie vykonajte nasledujúce nastavenia.

- ❏ V systéme Windows je formát A4 automaticky vybraný ako nastavenie položky *Veľkosť dokumentu*, keď vyberiete možnosť *Zásuvka na disk CD/DVD* ako nastavenie položky *Zdroj papiera*. Vyberte možnosť *Na výšku* ako nastavenie položky *Orientácia* a *CD/DVD* alebo *CD/DVD Premium Surface* ako nastavenie položky *Typ papiera*.
- ❏ V systéme Mac OS vyberte možnosť *A4 (CD/DVD)* ako nastavenie položky *Veľkosť papiera*. Vyberte možnosť Na výšku ako orientáciu tlače a potom vyberte možnosť *CD/DVD* alebo *CD/DVD Premium Surface* ako nastavenie položky *Typ média* v ponuke *Nastavenia tlače*.
- ❏ V niektorých aplikáciách musíte zadať typ zásobníka. Vyberte možnosť *Typ zásobníka Epson 2*. Názov nastavenia sa môže mierne líšiť v závislosti od aplikácie.

### **Súvisiace informácie**

- $\blacktriangleright$  ["Epson Print CD" na strane 157](#page-156-0)
- & ["Inštalácia aplikácií" na strane 160](#page-159-0)

## **Tlač z inteligentných zariadení**

### **Používanie funkcie Epson iPrint**

Pomocou aplikácie Epson iPrint môžete tlačiť fotografie, dokumenty a webové stránky z inteligentných zariadení, ako je smartfón alebo tablet. Prostredníctvom inteligentného zariadenia pripojeného k tej istej bezdrôtovej sieti ako vaša tlačiareň môžete použiť buď lokálnu tlač, alebo tlač zo vzdialeného umiestnenia cez Internet. Na použitie diaľkovej tlače zaregistrujte svoju tlačiareň do služby Epson Connect.

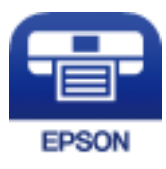

### **Súvisiace informácie**

& ["Služba Epson Connect" na strane 147](#page-146-0)

### **Inštalácia Epson iPrint**

Aplikáciu Epson iPrint môžete nainštalovať do svojho inteligentného zariadenia z nasledujúcej adresy URL alebo kódu QR.

### <http://ipr.to/a>

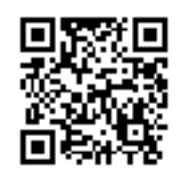

### **Tlač pomocou programu Epson iPrint**

Spustite aplikáciu Epson iPrint z inteligentného zariadenia a na domovskej obrazovke vyberte položku, ktorú chcete použiť.

Nasledujúce obrazovky sa môžu zmeniť bez upozornenia.Obsah sa môže líšiť v závislosti od produktu.

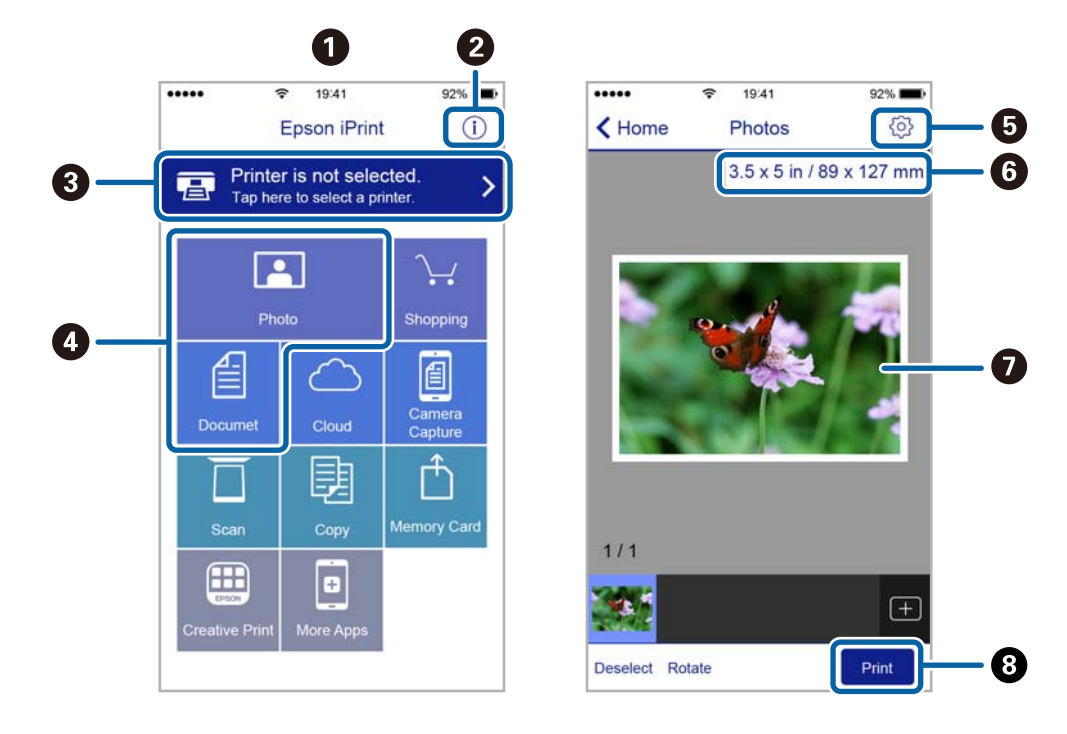

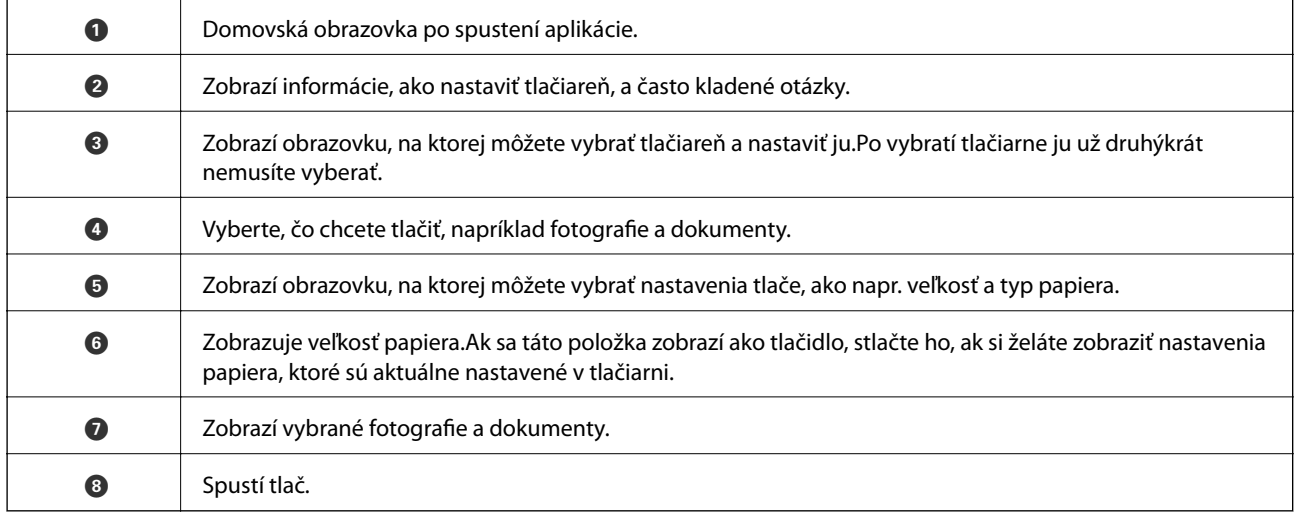

**Tlač**

#### *Poznámka:*

Ak chcete tlačiť z ponuky dokumentu pomocou zariadenia iPhone, iPad alebo iPod touch so systémom iOS, najprv premiestnite dokument, ktorý chcete tlačiť, pomocou funkcie zdieľania v aplikácii Epson iPrint a potom spustite aplikáciu iTunes.

### **Používanie doplnku Epson Print Enabler**

Môžete bezdrôtovo tlačiť svoje dokumenty, e-maily, fotografie a webové stránky priamo z telefónu alebo tabletu so systémom Android (Android verzia 4.4 alebo novší).Niekoľkými ťuknutiami zariadenie so systémom Android rozpozná tlačiareň Epson, ktorá je pripojená k rovnakej bezdrôtovej sieti.

- 1. Vložte papier do tlačiarne.
- 2. Nastavte tlačiareň na bezdrôtovú tlač.
- 3. Na zariadení so systémom Android nainštalujte doplnok Epson Print Enabler zo služby Google Play.
- 4. Zariadenie so systémom Android pripojte do tej istej bezdrôtovej siete, v ktorej je pripojená tlačiareň.
- 5. Prejdite do časti **Nastavenie** na svojom zariadení so systémom Android, vyberte položku **Tlač** a potom povoľte doplnok Epson Print Enabler.
- 6. V aplikácii v systéme Android, ako je napríklad Chrome, klepnite na ikonu ponuky a vytlačíte všetko, čo je na obrazovke.

*Poznámka:* Ak nevidíte svoju tlačiareň, klepnite na položku *Všetky tlačiarne* a vyberte tlačiareň.

### **Súvisiace informácie**

- $\rightarrow$  ["Vkladanie papiera do zásobníka Zásobník papiera 1" na strane 43](#page-42-0)
- & ["Vkladanie papiera do zásobníka Zásobník papiera 2" na strane 47](#page-46-0)
- & ["Vkladanie papiera do zásobníka Zadný podávač papiera" na strane 51](#page-50-0)
- $\rightarrow$  ["Pripojenie k inteligentnému zariadeniu" na strane 24](#page-23-0)

### **Používanie funkcie AirPrint**

Funkcia AirPrint umožňuje okamžitú tlač zo zariadení iPhone, iPad a iPod touch s najnovšou verziou systému iOS a počítača Mac s najnovšou verziou systému OS X alebo macOS.

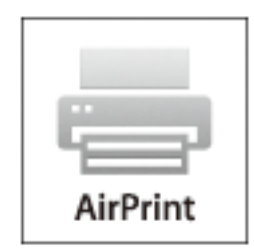

**Tlač**

#### *Poznámka:*

Ak ste zakázali hlásenia o konfigurácii papiera na ovládacom paneli produktu, nemôžete používať funkciu AirPrint.Informácie o povolení hlásení nájdete v prípade potreby na ďalej uvedenom prepojení.

- 1. Vložte papier do zariadenia.
- 2. Nastavte vaše zariadenie na bezdrôtovú tlač.Pozrite si prepojenie nižšie.

[http://epson.sn](http://epson.sn/?q=2)

- 3. Zariadenie Apple pripojte do tej istej bezdrôtovej siete, do ktorej je pripojené vaše zariadenie.
- 4. Tlačte zo svojho zariadenia do svojho výrobku.

*Poznámka:* Podrobnosti si pozrite na stránke AirPrint na webovej stránke spoločnosti Apple.

### **Súvisiace informácie**

- & ["Vkladanie papiera do zásobníka Zásobník papiera 1" na strane 43](#page-42-0)
- & ["Vkladanie papiera do zásobníka Zásobník papiera 2" na strane 47](#page-46-0)
- & ["Možnosti ponuky Nastavenie tlačiarne" na strane 141](#page-140-0)

## **Tlač z digitálneho fotoaparátu**

#### *Poznámka:*

- ❏ Fotografie môžete tlačiť priamo z digitálneho fotoaparátu kompatibilného s rozhraním PictBridge. Ďalšie informácie o obsluhe fotoaparátu nájdete v dokumentácii dodávanej s fotoaparátom.
- ❏ Nastavenia digitálneho fotoaparátu majú zvyčajne prioritu. V nasledujúcich situáciách však majú prednosť nastavenia tlačiarne.
	- ❏ Keď je nastavenie tlače fotoaparátu nastavené na možnosť "Použiť nastavenia tlačiarne"
	- ❏ Keď je v nastaveniach tlače tlačiarne vybraná možnosť **Sépia** alebo **ČB**.
	- ❏ Keď kombinujete nastavenia tlače na fotoaparáte a tlačiareň vytvára nastavenia, ktoré nie sú na tlačiarni k dispozícii.
- ❏ Fotografie s nastaveniami DPOF môžete tlačiť priamo z fotoaparátu.

### **Tlač z digitálneho fotoaparátu pripojeného USB káblom**

Môžete tlačiť fotografie priamo z digitálneho fotoaparátu pripojeného USB káblom.

- 1. Vyberte pamäťovú kartu z tlačiarne.
- 2. Vložte papier do tlačiarne.
- 3. Z domovskej obrazovky prejdite do ponuky Nastavenia pomocou tlačidla **4** alebo **>** a stlačte tlačidlo OK. Vyberte položku Nast. ext. zar. pomocou tlačidla ▲ alebo ▼ a stlačte tlačidlo OK.
- 4. Vyberte možnosť **Nastavenia tlače** alebo **Úpravy fotografií**, stlačte tlačidlo OK a v prípade potreby zmeňte nastavenia. Pomocou tlačidla ▲ alebo ▼ vyberte položky nastavenia a zmeňte nastavenia pomocou tlačidla ◆ alebo $\blacktriangleright$ .
- 5. Zapnite digitálny fotoaparát a pripojte ho k tlačiarni USB káblom.

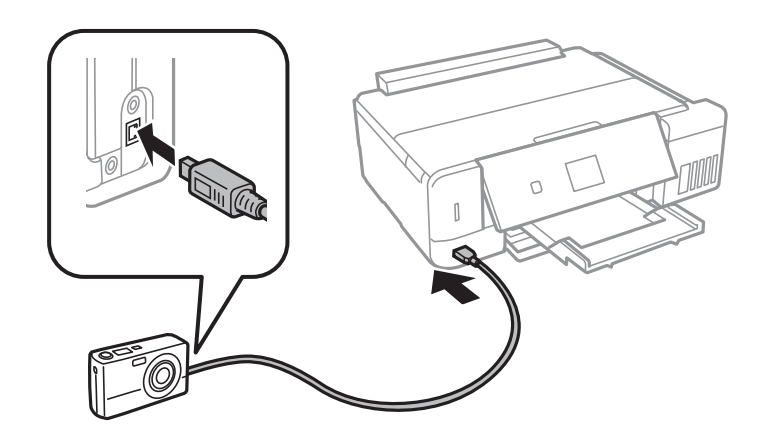

*Poznámka:* Použite USB kábel kratší než dva metre.

6. Vyberte fotografie, ktoré chcete tlačiť z digitálneho fotoaparátu, nastavte počet kópií a pod. a spustite tlač.

### **Súvisiace informácie**

- & ["Vkladanie papiera do zásobníka Zásobník papiera 1" na strane 43](#page-42-0)
- & ["Vkladanie papiera do zásobníka Zásobník papiera 2" na strane 47](#page-46-0)
- & ["Vkladanie papiera do zásobníka Zadný podávač papiera" na strane 51](#page-50-0)
- & ["Možnosti ponuky pre nastavenie fotografií a lupu" na strane 73](#page-72-0)
- & ["Možnosti ponuky pre nastavenia papiera a tlače" na strane 72](#page-71-0)

### **Tlač z digitálneho fotoaparátu pripojeného bezdrôtovo**

Môžete bezdrôtovo tlačiť fotografie z digitálnych fotoaparátov, ktoré podporujú funkciu DPS cez normu IP (ďalej nazývané ako pripojenie PictBridge (bezdrôtová sieť LAN)).

1. Uistite sa, či je na hlavnej obrazovke zobrazená ikona signalizujúca, že je tlačiareň pripojená k bezdrôtovej sieti.

*Poznámka:* Význam ikon si môžete overiť na ovládacom paneli. Na hlavnej obrazovke vyberte položku *Pomocník* pomocou tlačidla  $\blacktriangle$  alebo  $\blacktriangleright$  a potom stlačte tlačidlo OK. Vyberte položku **Zoznam ikon** pomocou tlačidla ▲ alebo ▼ a stlačte tlačidlo OK.

- 2. Vložte papier do tlačiarne.
- 3. Na hlavnej obrazovke vyberte položku **Nastavenia** pomocou tlačidla **d** alebo **a** potom stlačte tlačidlo OK. Vyberte položku Nast. ext. zar. pomocou tlačidla **A** alebo  $\nabla$  a stlačte tlačidlo OK.
- 4. Vyberte možnosť **Nastavenia tlače** alebo **Úpravy fotografií**, stlačte tlačidlo OK a v prípade potreby zmeňte nastavenia. Pomocou tlačidla ▲ alebo ▼ vyberte položky nastavenia a zmeňte nastavenia pomocou tlačidla ◆ alebo $\blacktriangleright$ .
- 5. Pripojte digitálny fotoaparát k rovnakej sieti ako tlačiareň.
- 6. Zobrazte na digitálnom fotoaparáte zoznam dostupných tlačiarní a potom vyberte, ktorú tlačiareň chcete pripojiť.

#### *Poznámka:*

- ❏ Ak chcete overiť názov tlačiarne, vyberte na hlavnej obrazovke položky *Nastavenia* > *Nastavenie siete* > *Stav siete*.
- ❏ Ak má digitálny fotoaparát funkciu, ktorá umožňuje zaregistrovať tlačiarne, môžete nabudúce pripojiť k tlačiarni tak, že ju vyberiete.
- 7. Vyberte fotografie, ktoré chcete tlačiť z digitálneho fotoaparátu, nastavte počet kópií a pod. a spustite tlač.
- 8. Na digitálnom fotoaparáte odpojte pripojenie PictBridge (bezdrôtová sieť LAN) k tlačiarni.

### c*Upozornenie:*

Keď používate pripojenie PictBridge (bezdrôtová sieť LAN), nemôžete využívať ďalšie funkcie tlačiarne ani tlačiť z iných zariadení. Odpojte hneď po skončení tlače.

### **Súvisiace informácie**

- & ["Vkladanie papiera do zásobníka Zásobník papiera 1" na strane 43](#page-42-0)
- & ["Vkladanie papiera do zásobníka Zásobník papiera 2" na strane 47](#page-46-0)
- & ["Vkladanie papiera do zásobníka Zadný podávač papiera" na strane 51](#page-50-0)
- $\rightarrow$  ["Možnosti ponuky pre nastavenie fotografií a lupu" na strane 73](#page-72-0)
- & ["Možnosti ponuky pre nastavenia papiera a tlače" na strane 72](#page-71-0)

## **Zrušenie tlače**

#### *Poznámka:*

- ❏ V systéme Windows nemôžete z počítača zrušiť tlačovú úlohu po jej úplnom zaslaní do tlačiarne.V takom prípade zrušte tlačovú úlohu pomocou ovládacieho panela tlačiarne.
- ❏ Ak tlačíte viacero strán v systéme Mac OS, nemôžete zrušiť všetky úlohy naraz pomocou ovládacieho panela.V takom prípade zrušte tlačovú úlohu z počítača.
- ❏ Ak ste odoslali tlačovú úlohu zo systému Mac OS X v10.6.8 cez sieť, zrušenie tlače z počítača nemusí byť možné.V takom prípade zrušte tlačovú úlohu pomocou ovládacieho panela tlačiarne.

### **Zrušenie tlače — tlačidlo tlačiarne**

Stlačením tlačidla  $\bigcirc$  sa zruší prebiehajúca tlačová úloha.

### **Zrušenie tlače – Windows**

- 1. Prejdite do okna ovládača tlačiarne.
- 2. Vyberte kartu **Údržba**.
- 3. Kliknite na položku **Tlačový front**.
- 4. Kliknite pravým tlačidlom na úlohu, ktorú chcete zrušiť, a potom vyberte položku **Zrušiť**.

### **Súvisiace informácie**

& ["Ovládač tlačiarne Windows" na strane 149](#page-148-0)

### **Zrušenie tlače — Mac OS**

- 1. Kliknite na ikonu tlačiarne v **Docku**.
- 2. Vyberte úlohu, ktorú chcete zrušiť.
- 3. Zrušte danú úlohu.
	- ❏ OS X Mountain Lion alebo novší

Kliknite na  $\infty$  vedľa ukazovateľa postupu.

❏ Mac OS X v10.6.8 až v10.7.x Kliknite na položku **Odstrániť**.

# **Kopírovanie**

## **Základné kopírovanie**

- 1. Vložte papier do tlačiarne.
- 2. Vložte originály.
- 3. Z domovskej obrazovky prejdite do ponuky **Kop.** pomocou tlačidla **d** alebo **a** stlačte tlačidlo OK.
- 4. Nastavte počet kópií pomocou tlačidla alebo +.
- 5. Pomocou tlačidla **◀** alebo ▶ vyberte farebné alebo čiernobiele kopírovanie.
- 6. Vyberte položku **Nastavenia papiera a kópií** pomocou tlačidla  $\blacktriangledown$  a stlačte tlačidlo OK. Skontrolujte nastavenia, ako sú veľkosť a typ papiera, a v prípade potreby ich zmeňte. Pomocou tlačidla  $\blacktriangle$  alebo  $\blacktriangledown$  vyberte položky nastavenia a zmeňte nastavenia pomocou tlačidla  $\blacktriangleleft$  alebo  $\blacktriangleright$ .

#### *Poznámka:*

Ak chcete kopírovať zmenšením alebo zväčšením veľkosti dokumentu o určité percento, vyberte možnosť *Vlastná veľkosť* ako nastavenie položky *Zmenšiť/zväčšiť* a následne stlačením tlačidla – alebo + zadajte percentuálnu hodnotu. Percentuálnu hodnotu môžete zmeniť v prírastkoch po 5 % stlačením a podržaním tlačidla – alebo +.

7. Stlačte tlačidlo  $\hat{\Phi}$ .

*Poznámka:* Farba, veľkosť a okraj skopírovaného obrazu sa mierne líšia od originálu.

#### **Súvisiace informácie**

- & ["Vkladanie papiera do zásobníka Zásobník papiera 1" na strane 43](#page-42-0)
- & ["Vkladanie papiera do zásobníka Zásobník papiera 2" na strane 47](#page-46-0)
- & ["Vkladanie papiera do zásobníka Zadný podávač papiera" na strane 51](#page-50-0)
- $\rightarrow$  ["Umiestnenie originálov na Sklo skenera" na strane 55](#page-54-0)
- & "Možnosti ponuky pre režim Kop." na strane 100

### **Možnosti ponuky pre režim Kop.**

#### *Poznámka:*

Dostupné ponuky sa líšia v závislosti od vybraného rozloženia.

Počet kópií:

Umožňuje zadať počet kópií.

Farebné:

Skopíruje originál vo farbe.

### ČB:

Skopíruje originál čiernobielo (monochrómne).

### Hustota:

Ak sú výsledné kópie slabé, zvýšte úroveň sýtosti stlačením tlačidla . Ak sa atrament rozmazáva,

znížte úroveň sýtosti stlačením tlačidla <

### Odstrániť pozadie:

Zistí farbu papiera (farbu pozadia) originálneho dokumentu a odstráni alebo zosvetlí farbu. V závislosti od tmavosti a jasnosti farby sa nemusí farba odstrániť ani zosvetliť.

### Obojstranná tlač:

❏ Jednostr. Jednostr.

Kopíruje jednu stranu originálu na jednu stranu papiera.

❏ Jednostr. Obojstr.

Kopíruje obojstranné originály na jeden hárok papiera.

### Usporiadanie:

❏ S okrajmi

Umožňuje kopírovať s okrajmi.

❏ Bez okrajov

Umožňuje kopírovať bez okrajov. Obrázok sa mierne zväčší, aby sa z hrán papiera odstránili okraje.

❏ A4, 2 a viac kópií

Kopíruje dva jednostranné originály na jeden hárok papiera formátu A4 v rozložení 2 strán na hárok.

❏ A4, kniha/2 a viac

Kopíruje dve lícne strany knihy atď. na jeden hárok papiera formátu A4 v rozložení 2 strán na hárok.

❏ Kniha/2-stran.

Kopíruje dve samostatné strany knihy atď. na obidve strany jedného hárka papiera. Toto nastavenie je k dispozícii len vtedy ak je zvolená možnosť **Jednostr. Obojstr.** pre nastavenie obojstranného kopírovania.

### Zmenšiť/zväčšiť:

Umožňuje zväčšiť alebo zmenšiť originály.

❏ Vlastná veľkosť

Určuje pomer použitý na zväčšenie alebo zmenšenie originálu v rozsahu 25 až 400 %.

❏ Skutočná veľkosť

Kopíruje v pomere 100 %.

❏ Auto. prisp. str.

Zisťuje oblasť skenovania a automaticky zväčšuje alebo zmenšuje originál tak, aby sa zmestil na vybraný formát papiera. Keď sú biele okraje okolo originálu, biele okraje od značky rohu skla skenera sú zisťované ako oblasť skenovania, ale okraje na opačnej strane môžu byť orezané.

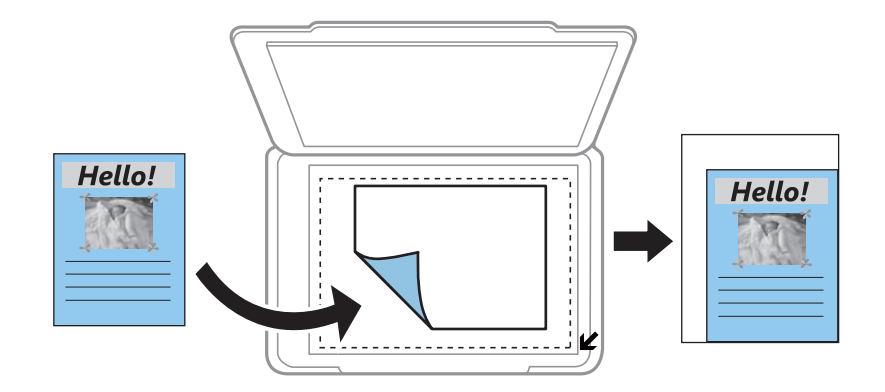

❏ 10 x 15 cm -> A4, A4 -> 10 x 15 cm atď.

Automaticky zväčší alebo zmenší originál tak, aby sa zmestil na konkrétny formát papiera.

### Veľkosť papiera:

Vyberte veľkosť papiera, ktorý ste vložili.

### Typ papiera:

Vyberte typ papiera, ktorý ste vložili.

### Zdroj papiera:

Umožňuje vybrať zdroj papiera, ktorý sa má používať.

### Typ dokumentu:

Umožňuje vybrať typ originálu.

#### Kvalita:

Umožňuje vybrať kvalitu tlače. **Návrh** poskytuje rýchlejšiu tlač, ale výtlačky môžu mať nižšiu kvalitu. **Najlepšia** poskytuje vyššiu kvalitu tlače, ale rýchlosť tlače môže byť nižšia.

Režim konceptu nie je dostupný pre používateľov v Západnej Európe.

### Orientácia dokumentu:

Umožňuje vybrať orientáciu originálu.

#### Okraj pre väzbu:

Vyberte polohu viazania kópií.

#### Roztiahnutie:

Pri tlači bez okrajov sa obrázok mierne zväčší, aby sa z hrán papiera odstránili okraje. Vyberte, o koľko chcete obrázok zväčšiť.

### Doba schnutia:

Vyberte dobu schnutia pri obojstrannom kopírovaní. Zvýšte úroveň doby schnutia, ak sa atrament rozmazáva.

## **Kopírovanie fotografií**

Môžete naraz kopírovať viacero fotografií. Môžete tiež obnoviť farby na vyblednutých fotografiách.

### *Poznámka:*

- ❏ Kopírované fotografie by mali byť väčšie než 30×40 mm.
- ❏ Biele miesta okolo fotografie sa nemusia zistiť.
- 1. Vložte papier do tlačiarne.
- 2. Z domovskej obrazovky prejdite do ponuky **Ďalšie funkcie** pomocou tlačidla **◀** alebo ▶ a stlačte tlačidlo OK.
- 3. Vyberte položku **Kop./obn. foto.** pomocou tlačidla **▲** alebo ▼ a stlačte tlačidlo OK.
- 4. Pomocou tlačidla ▲ alebo ▼ vyberte, či chcete, alebo nechcete obnoviť farby na vyblednutých fotografiách, a stlačte tlačidlo OK.
- 5. Stlačením tlačidla  $\blacktriangledown$  zobrazíte pokyny na umiestnenie originálov, potom položte fotografie na sklo skenera.
- 6. Stlačte tlačidlo  $\hat{\Phi}$ .

Fotografie sa naskenujú a zobrazia na obrazovke.

7. Vyberte položku Nastavenia papiera a kópií pomocou tlačidla  $\nabla$  a stlačte tlačidlo OK. Skontrolujte nastavenia, ako sú veľkosť a typ papiera, a v prípade potreby ich zmeňte. Pomocou tlačidla  $\blacktriangle$  alebo  $\nabla$  vyberte položky nastavenia a zmeňte nastavenia pomocou tlačidla  $\triangle$ alebo  $\triangleright$ .

### *Poznámka:*

Ak chcete tlačiť zväčšením časti fotografie, vyberte možnosť *Orezať/priblížiť* na rovnakej obrazovke ako *Nastavenia* **papiera a kópií** a potom stlačte tlačidlo OK. Pomocou tlačidla **A, V, <d** alebo resuňte rámček tlačovej oblasti a zmeňte veľkosť rámčeka tlačidlom – alebo +.

8. Stlačte tlačidlo  $\Phi$ .

### **Súvisiace informácie**

- & ["Vkladanie papiera do zásobníka Zásobník papiera 1" na strane 43](#page-42-0)
- & ["Vkladanie papiera do zásobníka Zásobník papiera 2" na strane 47](#page-46-0)
- & ["Vkladanie papiera do zásobníka Zadný podávač papiera" na strane 51](#page-50-0)
- & ["Vkladanie fotografií na kopírovanie" na strane 56](#page-55-0)
- & "Možnosti ponuky Kop./obn. foto." na strane 103

### **Možnosti ponuky Kop./obn. foto.**

Obnovenie farieb:

Obnoví farbu na vyblednutých fotografiách.

### Režim zobrazenia:

❏ 1 a viac

Zobrazí jednu fotografiu na displeji. Zobrazia sa aj informácie o nastaveniach, napríklad o priblížení.

❏ 1 a viac bez informácií

Zobrazí jednu fotografiu na displeji. Nezobrazia sa informácie o nastaveniach, napríklad o priblížení.

### Nastavenia papiera a kópií:

❏ Veľkosť papiera

Vyberte veľkosť papiera, ktorý ste vložili.

❏ Typ papiera

Vyberte typ papiera, ktorý ste vložili.

❏ Zdroj papiera

Umožňuje vybrať zdroj papiera, ktorý sa má používať.

❏ Bez okrajov

Ak chcete kopírovať bez okrajov okolo hrán, vyberte možnosť **Bez okrajov**. Obrázok sa mierne zväčší, aby sa z hrán papiera odstránili okraje. Ak chcete kopírovať s okrajmi okolo hrán, vyberte možnosť **S okrajmi**.

❏ Roztiahnutie

Pri tlači bez okrajov sa obrázok mierne zväčší, aby sa z hrán papiera odstránili okraje. Vyberte, o koľko chcete obrázok zväčšiť.

### Úpravy fotografií:

Výsledkom použitia funkcie **Vylepšenie fotografie** sú ostrejšie obrázky a živšie farby vďaka automatickej úprave kontrastu, sýtosti a jasu pôvodných obrazových údajov.

### Filter:

Čiernobiele kopírovanie.

### Orezať/priblížiť:

Zväčší časť kopírovanej fotografie.

## **Kopírovanie na štítok disku CD/DVD**

Na štítok disku CD/DVD môžete kopírovať štítok disku alebo štvorcový originál, akým je fotografia.

### c*Upozornenie:*

- ❏ Pred tlačou na disk CD/DVD si prečítajte bezpečnostné opatrenia pri manipulácii s diskom CD/DVD.
- ❏ Nevkladajte zásuvku CD/DVD, pokým tlačiareň pracuje. Mohli by ste poškodiť tlačiareň.
- ❏ Nevkladajte zásuvku CD/DVD, kým na to nedostanete pokyn. V opačnom prípade sa vyskytne chyba a disk CD/DVD sa vysunie.
- 1. Stlačte tlačidlo **☉**, vyberte možnosť **Kopírovať na CD/DVD** pomocou tlačidla ▲ alebo ▼ a potom stlačte tlačidlo OK.
- 2. Položte originál podľa pokynov zobrazených na obrazovke a stlačte tlačidlo OK.
- 3. Postupujte podľa pokynov na obrazovke, nastavte tlačovú oblasť určením vonkajšieho priemeru pomocou tlačidla  $\triangle$  alebo  $\triangleright$ , pomocou tlačidla  $\triangle$  alebo  $\nabla$  nastavte vnútorný priemer a stlačte tlačidlo OK.

#### *Poznámka:*

Nastaviť môžete vonkajší priemer 114 až 120 mm a vnútorný priemer 18 až 46 mm v prírastkoch po 1 mm.

4. Vyberte položku **Tlač na CD/DVD** pomocou tlačidla **△** alebo ▼ a stlačte tlačidlo OK.

### *Poznámka:*

Pri skúšobnej tlači vyberte položku **Skúšobná tlač na papier A4** tlačidlom ▲ alebo ▼ a potom do tlačiarne vložte obyčajný papier formátu A4. Vytlačený obrázok si môžete tak skontrolovať ešte pred tlačou na štítok disku CD/DVD.

5. Na obrazovke sa zobrazí hlásenie s informáciou, že je tlačiareň pripravená. Potom sa objaví pokyn na vloženie disku CD/DVD. Stlačením tlačidla ▼ overte pokyny a vložte disk CD/DVD.

### c*Upozornenie:*

Vložte disk CD/DVD do zásuvky CD/DVD stranou na tlač smerom hore. Stlačením strednej časti disku CD/DVD bezpečne uložte disk v zásuvke CD/DVD. V opačnom prípade môže disk CD/DVD z podávača vypadnúť. Prevráťte podávač, aby ste sa uistili, či je disk CD/DVD bezpečne uložený v podávači.

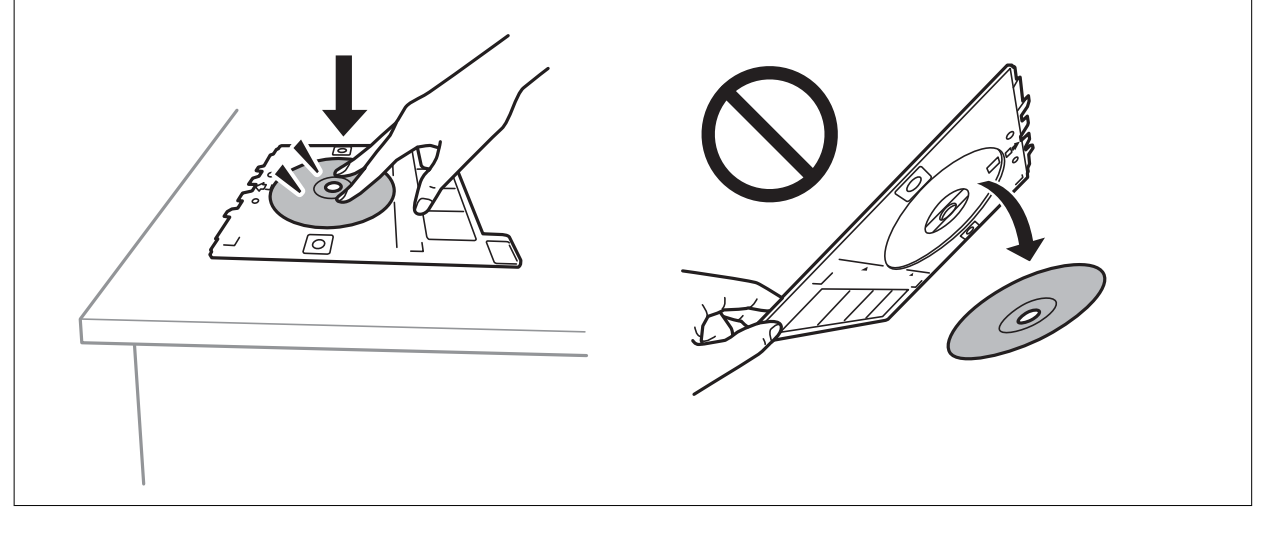

#### *Poznámka:*

Pri vkladaní podávača do tlačiarne môžete cítiť mierne trenie. Je to normálne a treba ho ďalej vkladať vodorovne.

- 6. Stlačte tlačidlo OK, skontrolujte finálnu obrazovku a potom stlačte tlačidlo OK.
- 7. Pomocou tlačidla  $\blacktriangleleft$  alebo  $\blacktriangleright$  vyberte farebné alebo čiernobiele kopírovanie.
- 8. Ak chcete zmeniť nastavenia, ako je napríklad sýtosť kopírovania. vyberte možnosť **Nastavenia papiera a kópií** tlačidlom ▼. Pomocou tlačidla ▲ alebo ▼ vyberte položky nastavenia a zmeňte nastavenia pomocou tlačidla  $\blacktriangle$  alebo  $\blacktriangleright$
- 9. Stlačte tlačidlo  $\hat{\Phi}$ .

10. Po skončení tlače sa zásuvka CD/DVD automaticky vysunie. Vyberte zásuvku CD/DVD z tlačiarne a potom vytiahnite disk CD/DVD.

### c*Upozornenie:*

Po dokončení tlače nezabudnite vytiahnuť zásuvku CD/DVD a uložiť ho v spodnej časti tlačiarne. Ak nevytiahnete zásuvku a zapnete alebo vypnete tlačiareň, prípadne spustíte čistenie hlavy, zásuvka CD/DVD narazí do tlačovej hlavy a môže spôsobiť poruchu tlačiarne.

11. Uložte zásuvku CD/DVD do spodnej časti tlačiarne.

### **Súvisiace informácie**

- $\rightarrow$  ["Bezpečnostné opatrenia pri manipulácii s diskom CD/DVD" na strane 60](#page-59-0)
- $\rightarrow$  ["Vkladanie diskov CD/DVD na kopírovanie štítkov" na strane 57](#page-56-0)
- & "Možnosti ponuky Kopírovať na CD/DVD" na strane 106

### **Možnosti ponuky Kopírovať na CD/DVD**

### Zvonka, Zvnútra:

Určte oblasť tlače. Určiť je možné až do 120 mm pre vonkajší priemer a minimálne 18 mm pre vnútorný priemer. Disk CD/DVD alebo zásuvka CD/DVD sa môže zašpiniť, čo závisí od nastavenia. Nastavte oblasť tlače tak, aby zodpovedala oblasti tlače disku CD/DVD.

### Tlač na CD/DVD, Skúšobná tlač na papier A4:

Vyberte, či chcete tlačiť na disk CD/DVD, prípadne vytvoriť testovací výtlačok na obyčajný papier formátu A4. Keď vyberiete možnosť **Skúšobná tlač na papier A4**, môžete pred tlačou na disk CD/DVD skontrolovať výsledok.

### Farebné:

Skopíruje originál vo farbe.

### ČB:

Skopíruje originál čiernobielo (monochrómne).

### Hustota:

Ak sú výsledné kópie slabé, zvýšte úroveň sýtosti stlačením tlačidla . Ak sa atrament rozmazáva, znížte úroveň sýtosti stlačením tlačidla <

### Typ dokumentu:

Umožňuje vybrať typ originálu.

#### Kvalita:

Vyberte kvalitu kopírovania pri tlači testovacieho výtlačku na obyčajný papier formátu A4. Výberom položky **Najlepšia** získate vyššiu kvalitu tlače, ale rýchlosť tlače môže byť nižšia.

# **Skenovanie**

## **Skenovanie pomocou ovládacieho panelu**

### **Skenovanie na pamäťovú kartu**

Naskenovaný obrázok môžete uložiť na pamäťovú kartu.

- 1. Vložte originály.
- 2. Vložte pamäťovú kartu do tlačiarne.
- 3. Z domovskej obrazovky prejdite do ponuky **Skenovať** pomocou tlačidla **d** alebo **r** a stlačte tlačidlo OK.
- 4. Vyberte položku **Skenovať na pamäťovú kartu** pomocou tlačidla **v** alebo **r** a stlačte tlačidlo OK.
- 5. Skontrolujte nastavenia, ako je napríklad formát uloženia, a v prípade potreby ich zmeňte. Pomocou tlačidla A alebo  $\blacktriangledown$  vyberte položky nastavenia a zmeňte nastavenia pomocou tlačidla  $\blacktriangle$  alebo  $\blacktriangleright$ .
- 6. Stlačte tlačidlo  $\hat{\Phi}$ .

*Poznámka:* Farba, veľkosť a okraje naskenovaného obrazu nebudú presne rovnaké ako originál.

### **Súvisiace informácie**

- & ["Vloženie pamäťovej karty" na strane 58](#page-57-0)
- $\rightarrow$  ["Umiestnenie originálov na Sklo skenera" na strane 55](#page-54-0)
- $\blacktriangleright$  ["Možnosti ponuky pre skenovanie" na strane 111](#page-110-0)

### **Skenovanie do cloudu**

Naskenované obrázky môžete pomocou funkcie **Skenovať do cloudu** poslať do cloudu. Naskenované obrazy môžete poslať aj e-mailom. Pred použitím tejto funkcie urobte nastavenia pomocou aplikácie Epson Connect. Podrobnosti nájdete na webovej stránke Epson Connect.

<https://www.epsonconnect.com/>

[http://www.epsonconnect.eu](http://www.epsonconnect.eu/) (len Európa)

1. Nezabudnite urobiť nastavenia pomocou aplikácie Epson Connect.

Na stránke používateľa je potrebné zaregistrovať ciele do zoznamu cieľov.

- 2. Vložte originály.
- 3. Z domovskej obrazovky prejdite do ponuky **Sken.** pomocou tlačidla **v** alebo **r** a stlačte tlačidlo OK.

### **Skenovanie**

- 4. Vyberte položku **Skenovať do cloudu** pomocou tlačidla **v** alebo **r** a stlačte tlačidlo OK.
- 5. Pomocou tlačidla ▲ alebo ▼ vyberte cieľ a stlačte tlačidlo OK.
- 6. Skontrolujte nastavenia, ako je napríklad formát uloženia, a v prípade potreby ich zmeňte. Pomocou tlačidla A alebo  $\blacktriangledown$  vyberte položky nastavenia a zmeňte nastavenia pomocou tlačidla  $\blacktriangle$  alebo  $\blacktriangleright$ .
- 7. Stlačte tlačidlo  $\Phi$ .

*Poznámka:* Farba, veľkosť a okraje naskenovaného obrazu nebudú presne rovnaké ako originál.

### **Súvisiace informácie**

- $\blacktriangleright$  ["Umiestnenie originálov na Sklo skenera" na strane 55](#page-54-0)
- $\blacktriangleright$  ["Možnosti ponuky pre skenovanie" na strane 111](#page-110-0)

### **Skenovanie do počítača**

Naskenovaný obrázok môžete uložiť do počítača.

#### c*Upozornenie:*

Pred použitím tejto funkcie sa uistite, že ste do počítača nainštalovali programy Epson Scan 2 a Epson Event Manager.

- 1. Vložte originály.
- 2. Z domovskej obrazovky prejdite do ponuky **Sken.** pomocou tlačidla **v** alebo **v** a stlačte tlačidlo OK.
- 3. Pomocou tlačidla  $\blacktriangleleft$  alebo  $\blacktriangleright$  vyberte z nasledujúcich ponúk spôsob, akým sa má naskenovaný obrázok uložiť do počítača a potom stlačte tlačidlo OK.
	- ❏ **Skenovať do počítača (JPEG)**: Uloží naskenovaný obrázok vo formáte JPEG.
	- ❏ **Skenovať do počítača (PDF)**: Uloží naskenovaný obrázok vo formáte PDF.
	- ❏ **Skenovať do počítača (e-mail)**: Spustí e-mailového klienta na vašom počítači a potom obrázok automaticky pripojí k e-mailu.
- 4. Vyberte počítač, do ktorého sa majú naskenované obrázky uložiť.

#### *Poznámka:*

- ❏ Pomocou programu Epson Event Manager môžete zmeniť nastavenia skenovania, ako sú veľkosť skenovania, priečinok na uloženie alebo formát uloženia.
- ❏ Keď je tlačiareň pripojená k sieti, môžete vybrať počítač, do ktorého chcete uložiť naskenovaný obraz. Na ovládacom paneli tlačiarne môže byť zobrazených až 20 počítačov.
- ❏ Keď sa v sieti zistí počítač, do ktorého chcete uložiť naskenované obrázky, na ovládacom paneli sa zobrazí prvých 15 znakov názvu tohto počítača. Ak nastavíte položku *Network Scan Name (Alphanumeric)* v aplikácii Epson Event Manager, zobrazuje sa na ovládacom paneli.
5. Stlačte tlačidlo  $\Phi$ .

*Poznámka:* Farba, veľkosť a okraje naskenovaného obrazu nebudú presne rovnaké ako originál.

#### **Súvisiace informácie**

- & ["Umiestnenie originálov na Sklo skenera" na strane 55](#page-54-0)
- & ["Epson Event Manager" na strane 156](#page-155-0)

### **Skenovanie na počítač (WSD)**

#### *Poznámka:*

- ❏ Táto funkcia je dostupná len pre počítače so systémom Windows 10/Windows 8.1/Windows 8/Windows 7/Windows Vista v angličtine.
- ❏ Ak používate systém Windows 7/Windows Vista, počítač musíte vopred nastaviť pomocou tejto funkcie.
- 1. Vložte originály.
- 2. Z domovskej obrazovky prejdite do ponuky **Sken.** pomocou tlačidla **d** alebo **a** stlačte tlačidlo OK.
- 3. Vyberte položku **Skenovať do počítača (WSD)** pomocou tlačidla **◀** alebo ▶ a stlačte tlačidlo OK.
- 4. Vyberte počítač.
- 5. Stlačte tlačidlo  $\Phi$ .

#### *Poznámka:*

Farba, veľkosť a okraje naskenovaného obrazu nebudú presne rovnaké ako originál.

#### **Súvisiace informácie**

 $\blacktriangleright$  ["Umiestnenie originálov na Sklo skenera" na strane 55](#page-54-0)

### **Nastavenie portu WSD**

V tejto časti je vysvetlené, ako nastaviť port WSD pre systém Windows 7/Windows Vista.

#### *Poznámka:*

V systéme Windows 10/Windows 8.1/Windows 8 je port WSD nastavený automaticky.

Pri nastavovaní portu WSD je potrebné nasledujúce.

- ❏ Tlačiareň a počítač sú pripojené k sieti.
- ❏ V počítači je nainštalovaný ovládač tlačiarne.
- 1. Zapnite tlačiareň.
- 2. Na počítači kliknite na tlačidlo Štart a potom kliknite na položku **Sieť**.
- 3. Kliknite na ikonu tlačiarne pravým tlačidlom myši a potom kliknite na položku **Nainštalovať**. Keď sa zobrazí obrazovka **Riadenie používateľských kont**, kliknite na tlačidlo **Pokračovať**.

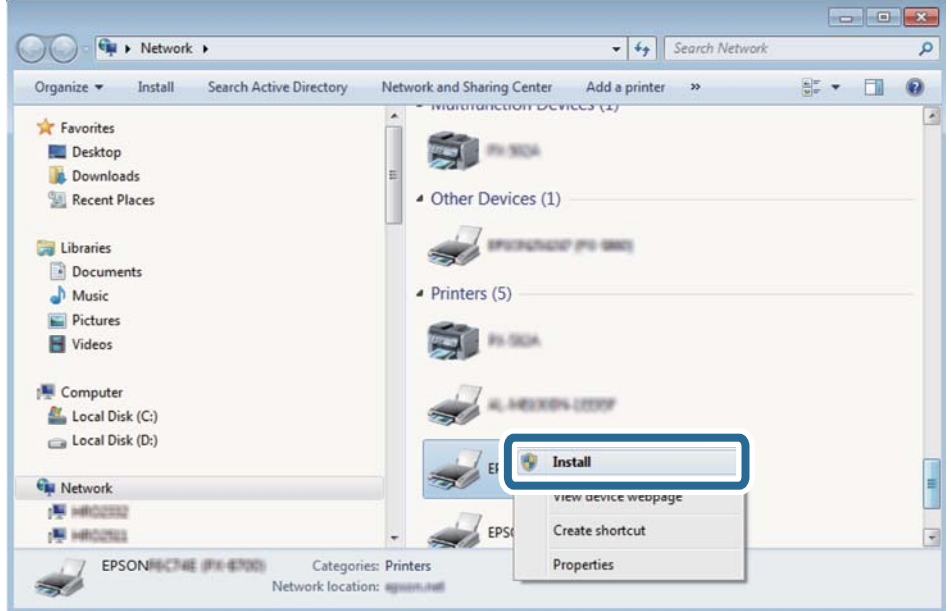

Kliknite na tlačidlo **Odinštalovať** a začnite znova, ak sa zobrazí obrazovka **Odinštalovať**.

#### *Poznámka:*

Na obrazovke siete sa zobrazuje názov tlačiarne nastavený v sieti a názov modelu (EPSON XXXXXX (XX-XXXX)). Názov tlačiarne nastavený v sieti môžete overiť na ovládacom paneli tlačiarne, prípadne vytlačením hárka stavu siete.

4. Kliknite na možnosť **Zariadenie je pripravené na používanie**.

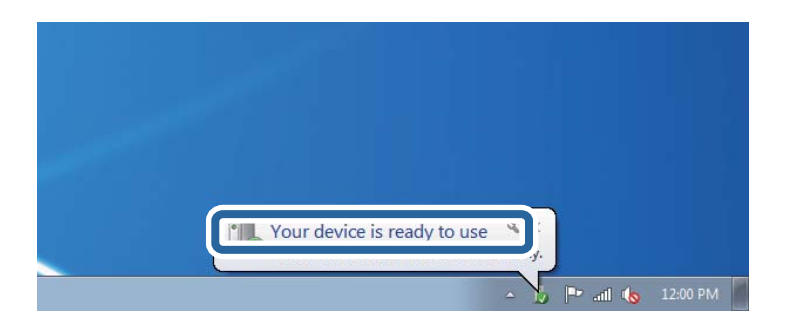

5. Skontrolujte hlásenie a potom kliknite na tlačidlo **Zavrieť**.

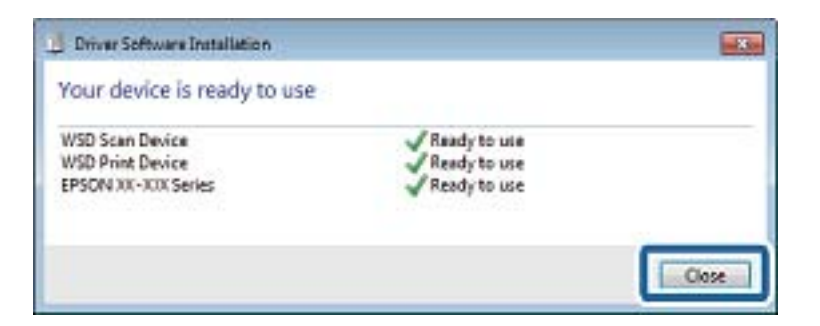

- 6. Otvorte obrazovku **Zariadenia a tlačiarne**.
	- ❏ Windows 7

Kliknite na tlačidlo Štart a položky **Ovládací panel** > **Hardvér a zvuk** (alebo **Hardvér**) > **Zariadenia a tlačiarne**.

❏ Windows Vista

Kliknite na tlačidlo Štart a položky **Ovládací panel** > **Hardvér a zvuk** > **Tlačiarne**.

7. Skontrolujte, či je zobrazená ikona s názvom tlačiarne.

Keď používate port WSD, vyberte názov tlačiarne.

#### **Súvisiace informácie**

& ["Tlač hárku stavu siete" na strane 34](#page-33-0)

### **Možnosti ponuky pre skenovanie**

V ponuke **Skenovať na pamäťovú kartu** a ponuke **Skenovať do cloudu** sú k dispozícii tieto možnosti.

#### Formát

Umožňuje vybrať formát, v ktorom sa má uložiť naskenovaný obrázok.

#### Farba

Vyberte, či sa má skenovať farebne alebo čiernobielo.

#### Oblasť skenovania

Umožňuje vybrať oblasť skenovania. Ak chcete pri skenovaní orezať prázdne miesto okolo textu alebo obrázka, vyberte možnosť **Automaticky orezať**. Ak chcete skenovať v maximálnej oblasti skenovania, ktorou disponuje súčasť sklo skenera, vyberte možnosť **Max. oblasť**. Ak sú pri výbere formátu **A4** okraje naskenovaného obrázka orezané, vyberte toto nastavenie a skenujte znova.

#### Dokument

Umožňuje vybrať typ originálu.

#### Rozlíšenie

Umožňuje vybrať rozlíšenie skenovania.

#### Kontrast

Umožňuje vybrať kontrast naskenovaného obrázka. Zvýšte úroveň kontrastu stlačením tlačidla  $\blacktriangleright$  a znížte stlačením tlačidla <

#### Orientácia dokumentu

Umožňuje vybrať orientáciu originálu.

## **Skenovanie z počítača**

### **Skenovanie pomocou aplikácie Epson Scan 2**

Môžete skenovať pomocou ovládača skenera "Epson Scan 2". Vysvetlenie každej položky nastavenia nájdete v pomocníkovi programu Epson Scan 2.

#### **Súvisiace informácie**

& ["Epson Scan 2 \(ovládač skenera\)" na strane 155](#page-154-0)

### **Skenovanie dokumentov (Režim dokumentov)**

Pomocou režimu **Režim dokumentov** v aplikácii Epson Scan 2 môžete skenovať originály pomocou podrobných nastavení, ktoré sú vhodné pre textové dokumenty.

- 1. Vložte originály.
- 2. Spustite aplikáciu Epson Scan 2.
- 3. Vyberte položku **Režim dokumentov** v zozname **Režim**.
- 4. Na karte **Hlavné nastavenia** vykonajte nasledujúce nastavenia.

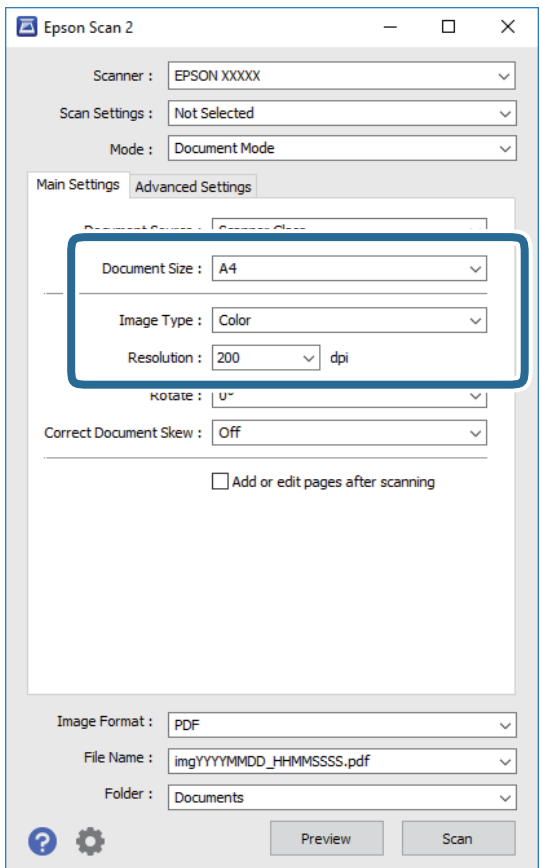

- ❏ Veľkosť dokumentu: Vyberte veľkosť položeného originálu.
- ❏ Typ obrázka: Vyberte farbu pre uloženie naskenovaného obrazu.
- ❏ Rozlíšenie: Vyberte rozlíšenie.

#### *Poznámka:*

- ❏ Nastavenie *Zdroj dokumentu* je pevne dané na možnosť *Sklo skenera*.Toto nastavenie nie je možné zmeniť.
- ❏ Ak nastavíte možnosť *Pridať alebo upr. str. po sken.*, môžete po naskenovaní originálu skenovať ďalšie originály.Ak okrem toho nastavíte položku *Formát obrázka* na možnosť PDF alebo Multi-TIFF, môžete uložiť naskenované obrazy ako jeden súbor.
- 5. Podľa potreby urobte ostatné nastavenia skenovania.
	- ❏ Ukážku skenovaného obrazu môžete zobraziť kliknutím na tlačidlo **Ukážka**.Otvorí sa okno s ukážkou a zobrazí sa ukážka obrazu.
	- ❏ Na karte **Rozšírené nastavenia** môžete robiť podrobné nastavenia úpravy obrazu, ktoré sú vhodné pre textové dokumenty, ako sú napríklad nasledujúce.
		- ❏ Odstrániť pozadie: Odstránenie pozadia z originálov.
		- ❏ Vylepšenie textu: Môžete urobiť rozmazané písmená originálu zreteľné a ostré.
		- ❏ Auto Segmentácia Oblasti: Môžete urobiť písmená zreteľné a obrazy hladšie, keď sa robí čierno-biele skenovanie pri dokumente, ktorý obsahuje obrázky.
		- ❏ Vylepšenie farby: Môžete vylepšiť farbu určenú pre skenovaný obraz a potom ho uložiť v odtieňoch sivej alebo čiernobielo.
		- ❏ Jas: Môžete upraviť jas skenovaného obrazu.
		- ❏ Kontrast: Môžete upraviť kontrast skenovaného obrazu.
		- ❏ Gama: Môžete upraviť hodnotu Gamma (jas stredného rozsahu) skenovaného obrazu.
		- ❏ Hraničná hodnota: Môžete upraviť okraj pre monochrómnu tlač (čiernobielo).
		- ❏ Maska rozostrenia: Môžete vylepšiť a zostriť obrysy obrazu.
		- ❏ Odrastrovanie: Môžete odstrániť vzory moaré (tiene v tvare pavučiny), ktoré sa objavujú, keď sa skenujú tlačené papiere, ako napríklad časopisy.
		- ❏ Výplň okrajov: Môžete odstrániť tieň vytvorený okolo naskenovaného obrazu.
		- ❏ Výstup Duálny obrázok (len systém Windows): môžete raz naskenovať a uložiť dva obrazy s rozličnými nastaveniami výstupu súčasne.

#### *Poznámka:*

Položky nemusia byť k dispozícii. Závisí to od iných vykonaných nastavení.

6. Urobte nastavenia uloženia súboru.

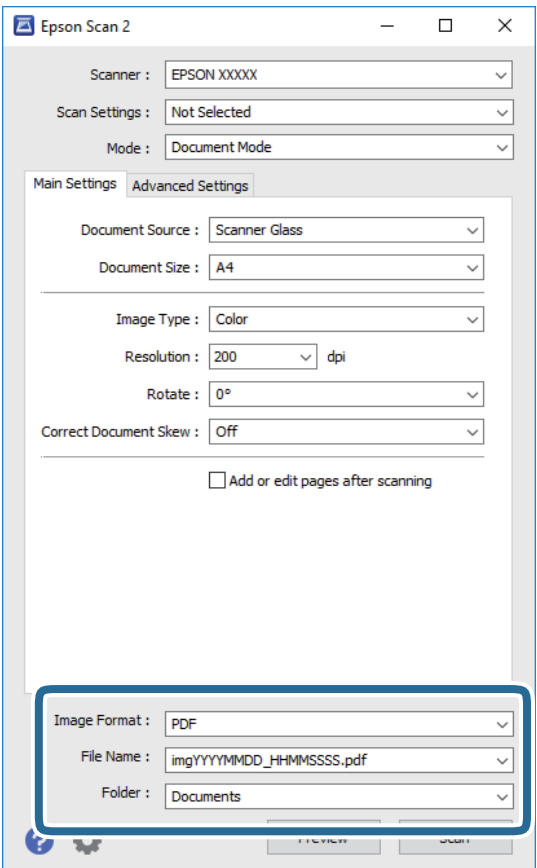

❏ Formát obrázka: Vyberte v zozname formát uloženia.

Môžete urobiť podrobnejšie nastavenia pre jednotlivé formáty uloženia, okrem formátu BITMAP a PNG.Po zvolení formátu uloženia vyberte v zozname položku **Možnosti**.

❏ Názov súboru: Overte zobrazený názov ukladaného súboru.

Nastavenia názvu súboru môžete zmeniť tak, že vyberiete v zozname možnosť **Nastavenie**.

- ❏ Priečinok: Vyberte v zozname priečinok, kam sa uloží naskenovaný obraz. Ak vyberiete v zozname možnosť **Vybrať**, môžete vybrať iný priečinok alebo vytvoriť nový priečinok.
- 7. Kliknite na položku **Skenovať**.

#### **Súvisiace informácie**

& ["Umiestnenie originálov na Sklo skenera" na strane 55](#page-54-0)

#### **Skenovanie fotografií alebo obrázkov (Režim fotografií)**

Pomocou režimu **Režim fotografií** v aplikácii Epson Scan 2 môžete skenovať originály sol širokou paletou funkcií nastavenia obrazu, ktoré sú vhodné pre fotografie alebo obrázky.

1. Vložte originály.

Položením viacerých originálov na sklo skenera ich môžete naskenovať všetky súčasne.Zaistite medzi originálmi medzeru aspoň 20 mm.

Používateľská príručka

- 2. Spustite aplikáciu Epson Scan 2.
- 3. Vyberte položku **Režim fotografií** v zozname **Režim**.
- 4. Na karte **Hlavné nastavenia** vykonajte nasledujúce nastavenia.

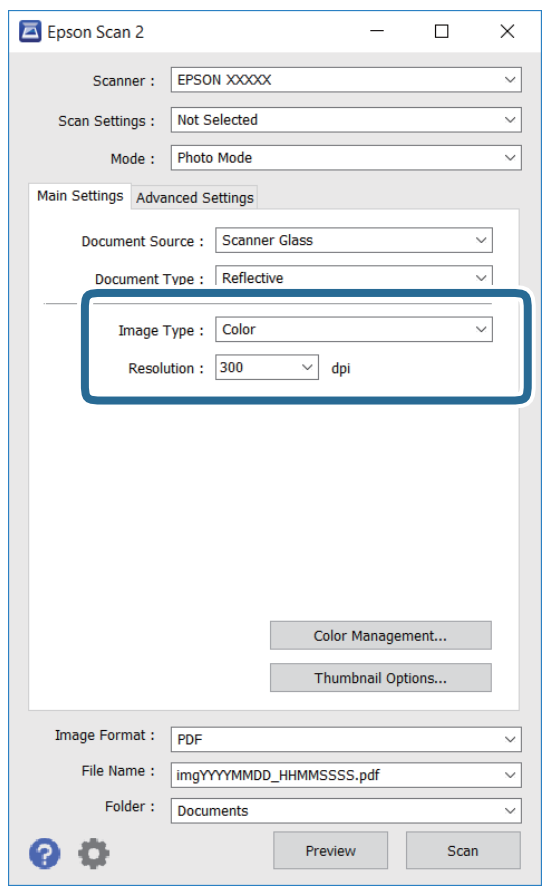

❏ Typ obrázka: Vyberte farbu pre uloženie naskenovaného obrazu.

❏ Rozlíšenie: Vyberte rozlíšenie.

#### *Poznámka:*

Nastavenie *Zdroj dokumentu* je pevne dané na možnosť *Sklo skenera* a nastavenie *Typ dokumentu* je pevne dané na možnosť *Reflexné mat.*.(*Reflexné mat.* znamená originály, ktoré nie sú priehľadné, napríklad obyčajné papiere alebo fotografie.)Tieto nastavenia nemôžete zmeniť.

5. Kliknite na položku **Ukážka**.

Otvorí sa okno s ukážkou a obrázky v ukážke sú zobrazené ako miniatúry.

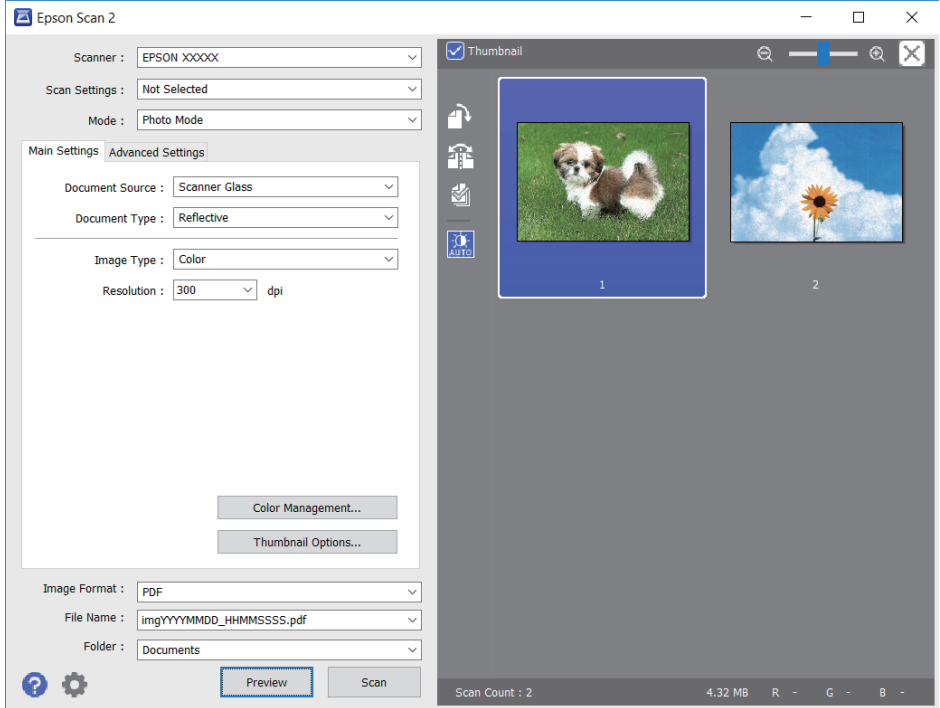

#### *Poznámka:*

Ak chcete zobraziť ukážku celej skenovanej oblasti, zrušte začiarknutie políčka *Miniatúra* vo vrchnej časti okna s ukážkou.

6. Skontrolujte ukážku a podľa potreby urobte nastavenia obrazu na karte **Rozšírené nastavenia**.

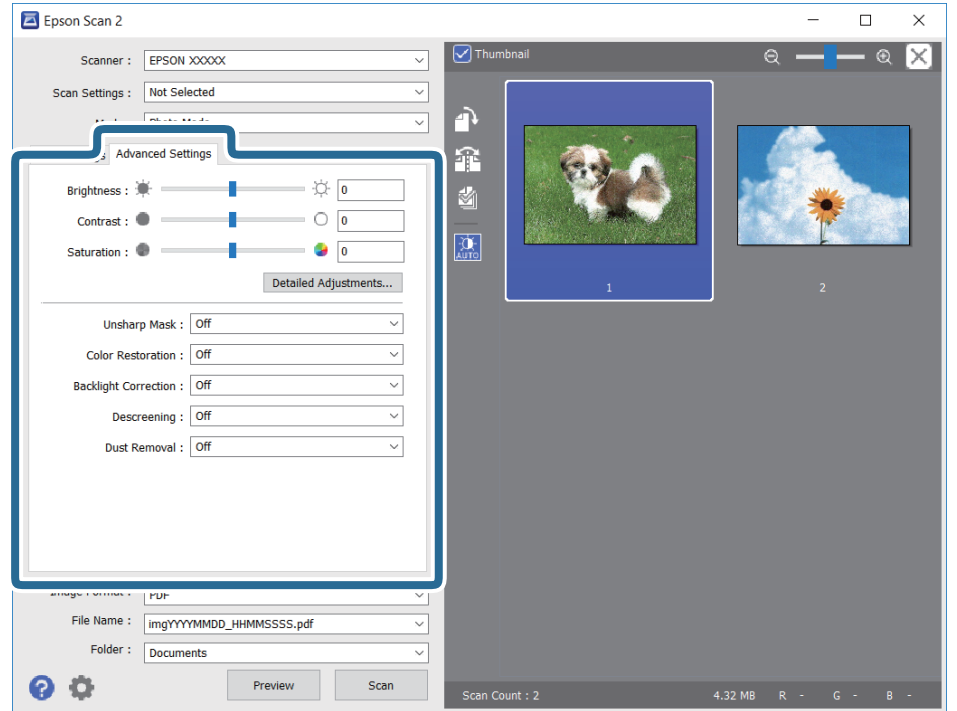

Skenovaný obraz môžete upraviť pomocou podrobných nastavení, ktoré sú vhodné pre fotografie alebo obrázky. Ide napríklad o nasledujúce nastavenia.

- ❏ Jas: Môžete upraviť jas skenovaného obrazu.
- ❏ Kontrast: Môžete upraviť kontrast skenovaného obrazu.
- ❏ Sýtosť: Môžete upraviť sýtosť (živosť farieb) skenovaného obrazu.
- ❏ Maska rozostrenia: Môžete vylepšiť a zostriť obrysy skenovaného obrazu.
- ❏ Obnova farieb: Môžete opraviť vyblednuté obrazy tak, že im vrátite pôvodné farby.
- ❏ Korekcia podsvietenia: Môžete zosvetliť skenované obrazy, ktoré sú kvôli protisvetlu tmavé.
- ❏ Odrastrovanie: Môžete odstrániť vzory moaré (tiene v tvare pavučiny), ktoré sa objavujú, keď sa skenujú tlačené papiere, ako napríklad časopisy.
- ❏ Odstránenie prachu: Môžete odstrániť prach na skenovanom obraze.

#### *Poznámka:*

- ❏ Položky nemusia byť k dispozícii. Závisí to od iných vykonaných nastavení.
- ❏ V závislosti od originálu nemusí byť naskenovaný obraz upravený správne.
- ❏ Keď sa vytvárajú viaceré miniatúry, môžete upraviť kvalitu obrazu pre jednotlivé miniatúry.V závislosti od položiek nastavenia môžete upraviť kvalitu skenovaných obrazov súčasne tak, že vyberiete viac miniatúr.
- 7. Urobte nastavenia uloženia súboru.

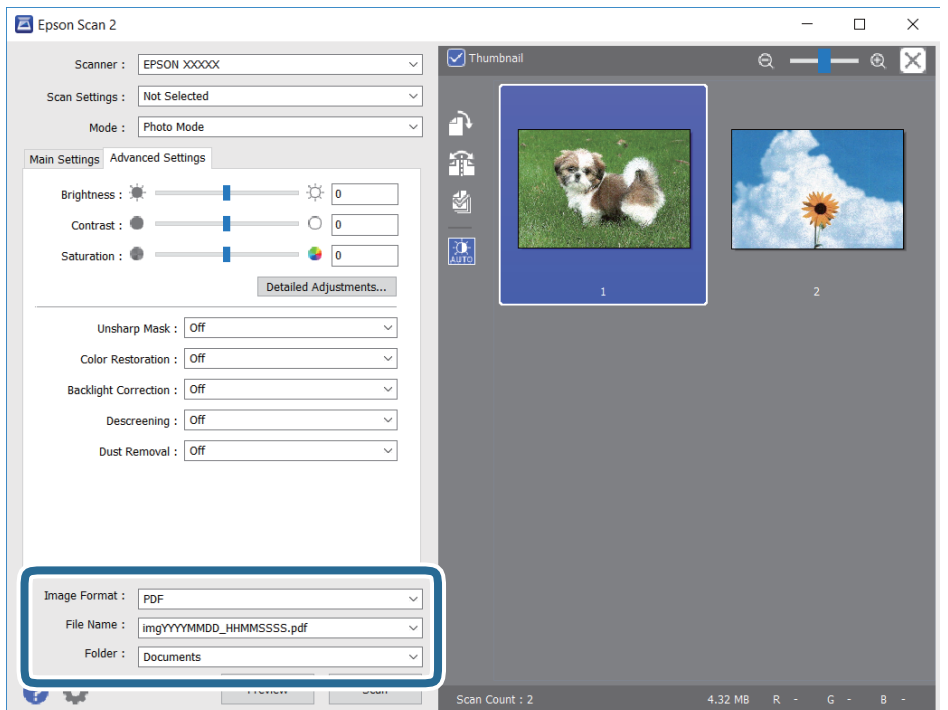

❏ Formát obrázka: Vyberte v zozname formát uloženia.

Môžete urobiť podrobnejšie nastavenia pre jednotlivé formáty uloženia, okrem formátu BITMAP a PNG.Po zvolení formátu uloženia vyberte v zozname položku **Možnosti**.

❏ Názov súboru: Overte zobrazený názov ukladaného súboru.

Nastavenia názvu súboru môžete zmeniť tak, že vyberiete v zozname možnosť **Nastavenie**.

- ❏ Priečinok: Vyberte v zozname priečinok, kam sa uloží naskenovaný obraz. Ak vyberiete v zozname možnosť **Vybrať**, môžete vybrať iný priečinok alebo vytvoriť nový priečinok.
- 8. Kliknite na položku **Skenovať**.

#### **Súvisiace informácie**

- & ["Umiestnenie originálov na Sklo skenera" na strane 55](#page-54-0)
- $\rightarrow$  ["Vkladanie fotografií na kopírovanie" na strane 56](#page-55-0)

## **Skenovanie z inteligentných zariadení**

Epson iPrint je aplikácia, ktorá umožňuje skenovať fotografie a dokumenty z inteligentných zariadení ako smartfón alebo tablet pripojených k tej istej bezdrôtovej sieti ako vaša tlačiareň. Naskenované údaje môžete uložiť do inteligentného zariadenia alebo do cloudových služieb, poslať e-mailom alebo vytlačiť.

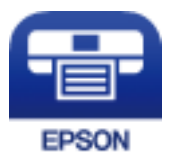

### **Inštalácia Epson iPrint**

Aplikáciu Epson iPrint môžete nainštalovať do svojho inteligentného zariadenia z nasledujúcej adresy URL alebo kódu QR.

<http://ipr.to/a>

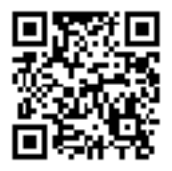

### **Skenovanie pomocou aplikácie Epson iPrint**

Spustite aplikáciu Epson iPrint z inteligentného zariadenia a na domovskej obrazovke vyberte položku, ktorú chcete použiť.

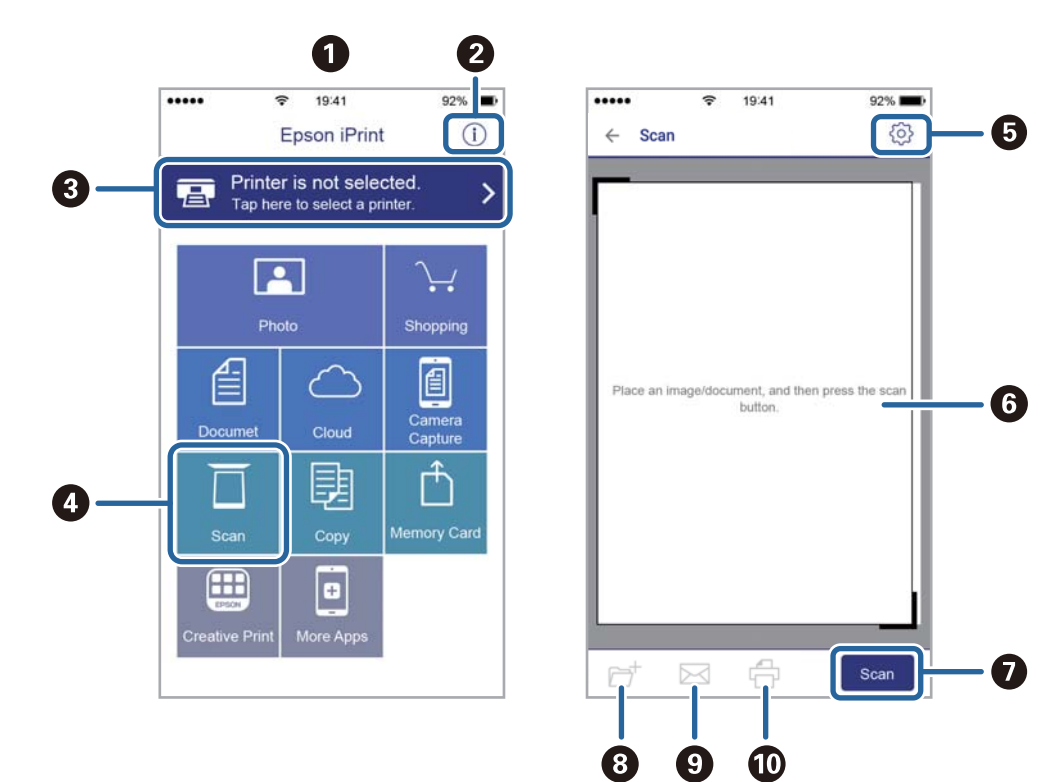

Nasledujúce obrazovky sa môžu zmeniť bez upozornenia.

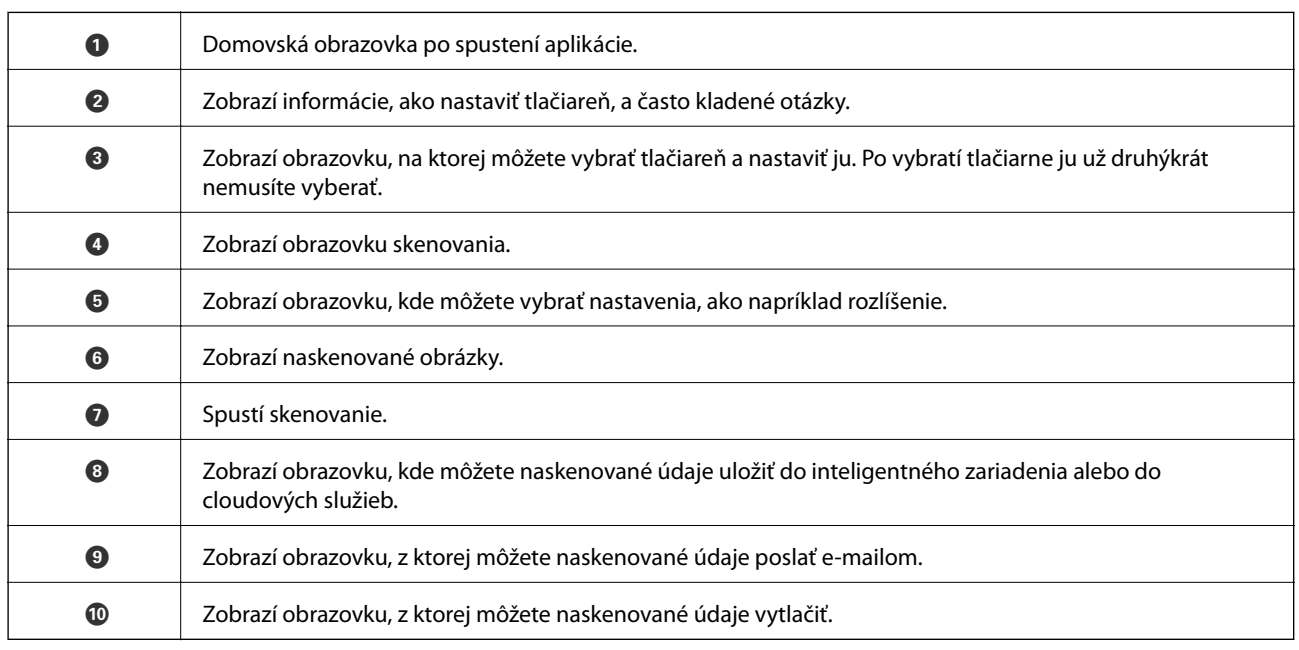

# <span id="page-119-0"></span>**Doplnenie atramentu a výmena skriniek údržby**

## **Kontrola stavu zostávajúceho atramentu a údržbovej kazety**

Ak chcete potvrdiť skutočnú hladinu zostávajúceho atramentu, skontrolujte pohľadom hladiny atramentu vo všetkých zásobníkoch.

#### c*Upozornenie:*

Ak budete tlačiareň používať ďalej aj potom, čo hladina atramentu klesne pod spodnú hranicu zásobníka, môže sa tlačiareň poškodiť.

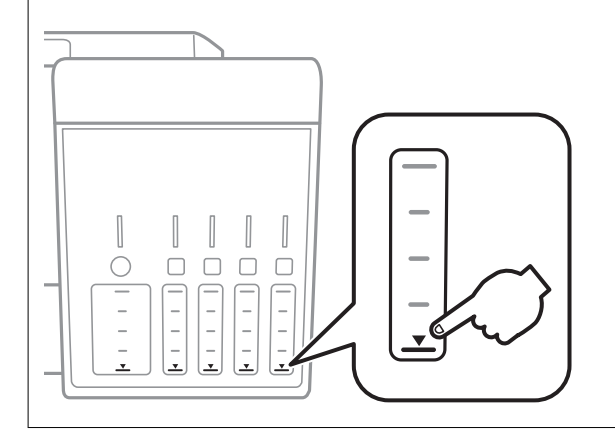

Približné hladiny atramentu môžete skontrolovať z počítača a približnú životnosť údržbovej kazety môžete kontrolovať na ovládacom paneli alebo v počítači.

### **Kontrola stavu skrinky údržby — ovládací panel**

- 1. Z domovskej obrazovky prejdite do ponuky **Údržba** pomocou tlačidla l alebo r a stlačte tlačidlo OK.
- 2. Vyberte položku Životnosť skrinky údržby pomocou tlačidla ▲ alebo ▼ a stlačte tlačidlo OK.

### **Kontrola stavu atramentových kaziet a skrinky údržby - Windows**

- 1. Prejdite do okna ovládača tlačiarne.
- 2. Kliknite na položku **EPSON Status Monitor 3** na karte **Údržba**.

#### *Poznámka:*

Ak je funkcia *EPSON Status Monitor 3* vypnutá, kliknite na položku *Rozšírené nastavenia* na karte *Údržba* a potom vyberte položku *Zapnúť EPSON Status Monitor 3*.

#### <span id="page-120-0"></span>**Súvisiace informácie**

& ["Ovládač tlačiarne Windows" na strane 149](#page-148-0)

### **Kontrola stavu zostávajúceho atramentu a údržbovej kazety — Mac OS**

- 1. Vyberte položku **Systémové nastavenia** z ponuky > **Tlačiarne a skenery** (alebo **Tlač a skenovanie**, **Tlač a faxovanie**), a potom vyberte tlačiareň.
- 2. Kliknite na položky **Možnosti a náplne** > **Utilita** > **Otvoriť utilitu tlačiarne**.
- 3. Kliknite na položku **EPSON Status Monitor**.

## **Kódy nádobiek s atramentom**

Spoločnosť Epson odporúča používať originálne atramentové nádobky Epson.

Nižšie sa uvádzajú kódy originálnych nádobiek s atramentom Epson.

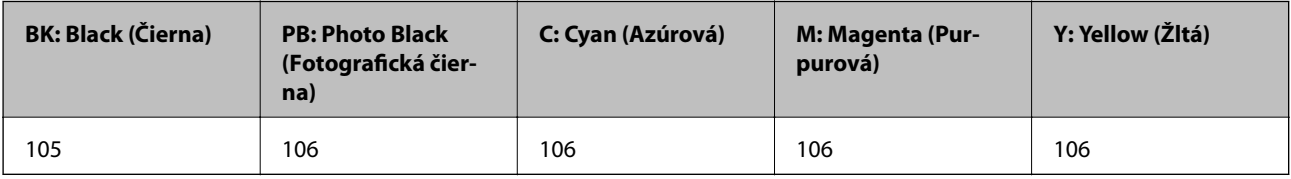

Pre Austráliu a Nový Zéland

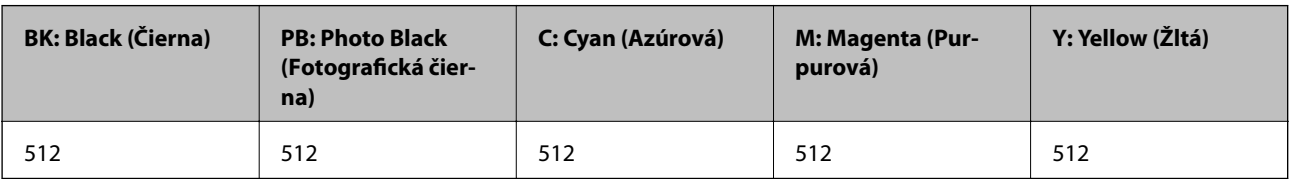

#### c*Upozornenie:*

Záruka spoločnosti Epson sa nevzťahuje na poškodenie spôsobené inými atramentami ako tými, ktoré sú určené. Medzí iné sa počíta aj akýkoľvek originálny atrament Epson, ktorý nebol navrhnutý pre túto tlačiareň, alebo akýkoľvek atrament tretej strany.

Iné produkty, ktoré nevyrobila spoločnosť Epson, môžu spôsobiť poškodenie, ktoré nie je pokryté zárukami Epson, a za určitých okolností môžu spôsobiť nestále správanie tlačiarne.

#### *Poznámka:*

- ❏ Kódy na nádobkách s atramentom sa môžu líšiť podľa umiestnenia. Ak potrebujete správne kódy pre vašu oblasť, obráťte sa na podporu spoločnosti Epson.
- ❏ Európski používatelia nájdu informácie o počte strán, ktoré je možné vytlačiť pomocou nádobiek s atramentom Epson, na nasledujúcej webovej lokalite.

<http://www.epson.eu/pageyield>

#### <span id="page-121-0"></span>**Súvisiace informácie**

& ["Webová stránka technickej podpory" na strane 206](#page-205-0)

## **Bezpečnostné opatrenia pri manipulácii s nádobkami s atramentom**

Pred doplnením atramentu si prečítajte nasledujúce pokyny.

#### **Bezpečnostné opatrenia pri obsluhe**

- ❏ Používajte nádobky s atramentom so správnym kódom výrobku pre túto tlačiareň.
- ❏ Pri tejto tlačiarni je potrebná opatrná manipulácia s atramentom.Pri plnení alebo dopĺňaní zásobníkov atramentu môže atrament vystreknúť.Ak sa atrament dostane do kontaktu s oblečením alebo s inými vecami, nemusí byť vždy možné ho odstrániť.
- ❏ Nádobkami na atrament netraste príliš silno ani ich nestláčajte.
- ❏ Po otvorení nádobky s atramentom ju odporúčame čo najskôr spotrebovať.
- ❏ Nádobky s atramentom skladujte pri normálnej izbovej teploty a uchovávajte ich mimo priameho slnečného svetla.
- ❏ Spoločnosť Epson odporúča spotrebovať atramentovú nádobku pred dátumom vytlačeným na jej obale.
- ❏ Nádobky s atramentom skladujte v rovnakom prostredí ako tlačiareň.
- ❏ Pri skladovaní alebo preprave nádobiek s atramentom dbajte na to, aby sa nádobka nenakláňala, nespadla alebo nebola vystavená teplotným zmenám.V opačnom prípade môže dôjsť k úniku atramentu, aj keď je kryt nádobky s atramentom bezpečne utiahnutý.Keď uťahujete kryt nádobky s atramentom, držte ju v zvislej polohe. Počas prepravy dodržiavajte preventívne opatrenia týkajúce sa vytečenia atramentu, napríklad pri prenášaní nádobky vo vrecku.
- ❏ Ak prenesiete nádobku s atramentom z chladného prostredia do teplého, nechajte ju pred použitím aspoň tri hodiny ohriať na izbovú teplotu.
- ❏ Neotvárajte obal nádobky s atramentom, kým nie ste pripravení naplniť zásobník atramentu.Nádobka s atramentom je vákuovo balená na zachovanie spoľahlivosti.Ak nádobku s atramentom pred použitím necháte dlhý čas vybalenú, môže to znemožniť normálnu tlač.
- ❏ Ak budete tlačiareň používať ďalej aj potom, čo hladina atramentu klesne pod spodnú hranicu zásobníka, môže sa tlačiareň poškodiť.Naplňte zásobník na atrament po vrchnú čiaru. Tlačiareň počas toho nepoužívajte.Ak sa majú zobrazovať správne odhady hladiny atramentu, po opätovnom naplnení zásobníka vynulujte hladinu atramentu.
- ❏ Aby sa zaručila špičková kvalita tlače a chránila sa tlačová hlava, keď sa zobrazí upozornenie na nutnosť doplnenia nádobky, v nádobke ešte v skutočnosti zostáva malé množstvo atramentu.Uvedené hodnoty neobsahujú túto rezervu.
- ❏ Ak sa majú dosiahnuť optimálne výsledky pri tlači, nenechávajte príliš dlho nízke hladiny atramentu.
- ❏ Nádobky s atramentom môžu obsahovať recyklovaný materiál, to však neovplyvňuje funkciu ani prevádzku tlačiarne.
- ❏ Technické údaje a vzhľad nádobky s atramentom sa môžu v záujme zlepšenia funkčnosti zmeniť bez predchádzajúceho upozornenia.
- ❏ Uvádzané hodnoty výťažnosti sa môžu líšiť v závislosti od tlačených obrázkov, používaného typu papiera, frekvencie tlače a podmienok prostredia, ako je napríklad teplota.

#### **Spotreba atramentu**

- ❏ Ak chcete uchovať optimálny výkon tlačovej hlavy, nejaké množstvo atramentu sa spotrebuje zo všetkých zásobníkov nielen počas tlače, ale aj počas činností údržby, ako je napríklad čistenie tlačovej hlavy.
- ❏ Pri čiernobielej tlači alebo tlači v odtieňoch sivej sa v závislosti od typu papiera a nastavení kvality môžu namiesto čierneho atramentu použiť farebné atramenty. Dôvodom je to, že na vytvorenie čiernej farby sa použije zmes farebných atramentov.
- ❏ Atrament v nádobkách s atramentami, ktoré sa dodávajú s tlačiarňou, sa čiastočne použije pri počiatočnom nainštalovaní.Tlačová hlava sa kompletne naplní atramentom, aby sa vytvorili výtlačky vysokej kvality.Pri tomto jednorazovom procese sa spotrebuje isté množstvo atramentu, a preto sa z týchto nádobiek môže vytlačiť menej stránok v porovnaní s budúcimi atramentovými nádobkami.

## **Dopĺňanie zásobníkov atramentu**

1. Otvorte jednotku skenera, keď je kryt dokumentov zatvorený.

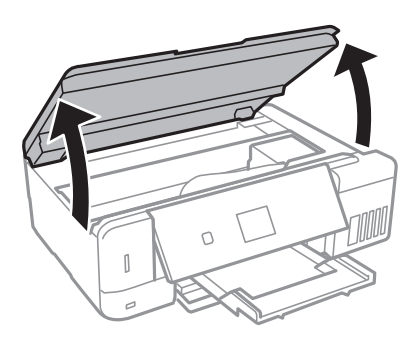

2. Otvorte kryt atramentového zásobníka.

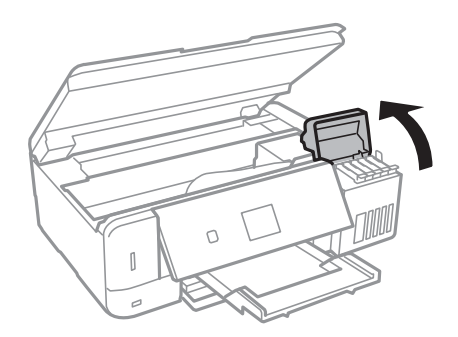

Zobrazené hlásenie, ktoré vyzýva na doplnenie atramentového zásobníka po vrchnú čiaru. Stlačte tlačidlo OK.

Používateľská príručka

#### **Doplnenie atramentu a výmena skriniek údržby**

3. Otvorte uzáver atramentového zásobníka.

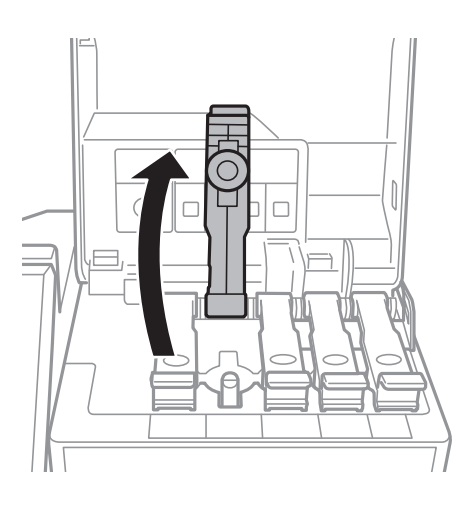

#### c*Upozornenie:*

Uistite sa, že sa farba atramentového zásobníka zhoduje s farbou atramentu, ktorý sa chystáte doplniť.

4. Držte nádobku s atramentom vzpriamene, pomaly otočte uzáver a dajte ho dole.

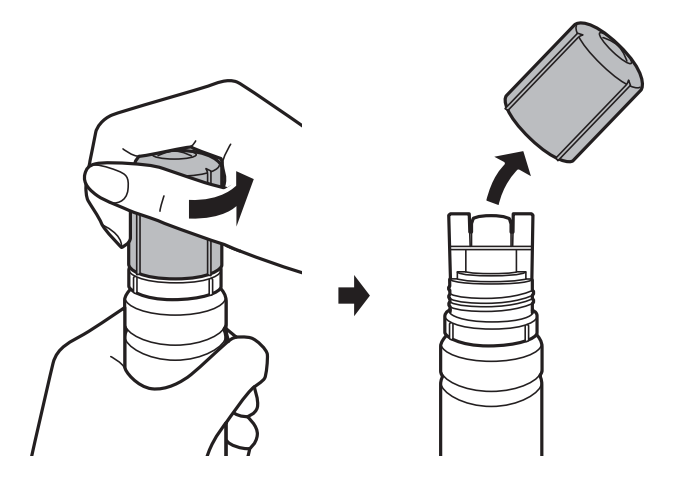

#### c*Upozornenie:*

- ❏ Snažte sa, aby sa nerozlial žiadny atrament.
- ❏ Nedotýkajte sa vrchnej časti nádobky s atramentom po odstránení veka. V opačnom prípadne sa môžete zašpiniť atramentom.

#### **Doplnenie atramentu a výmena skriniek údržby**

5. Priložte vrchnú časť nádobky s atramentom k otvoru pred portom plnenia a potom pomaly zasuňte nádobku do portu plnenia.

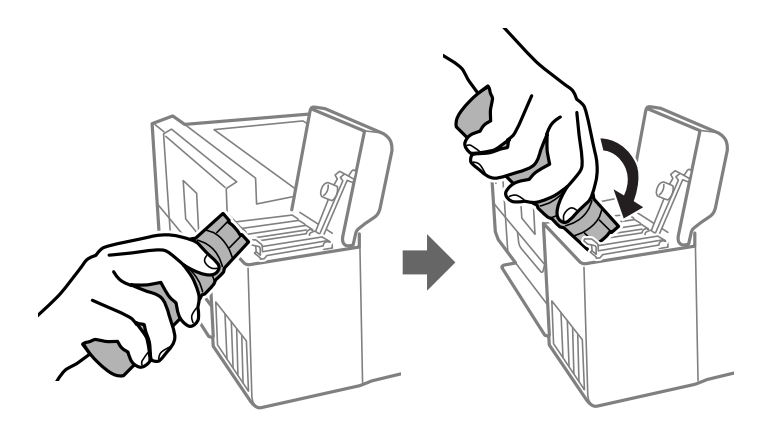

#### c*Upozornenie:*

Po odstránení veka nedovoľte, aby vrchná časť nádobky narazila do nejakých predmetov. V opačnom prípade môže atrament vystreknúť.

6. Zasuňte poriadne nádobku s atramentom do portu plnenia na zásobníku a znova naplňte zásobník atramentom.

Atrament prúdi do zásobníka bez stláčania nádobky. Prúdenie atramentu sa zastaví automaticky, keď bude atramentom naplnené po vrchnú čiaru.

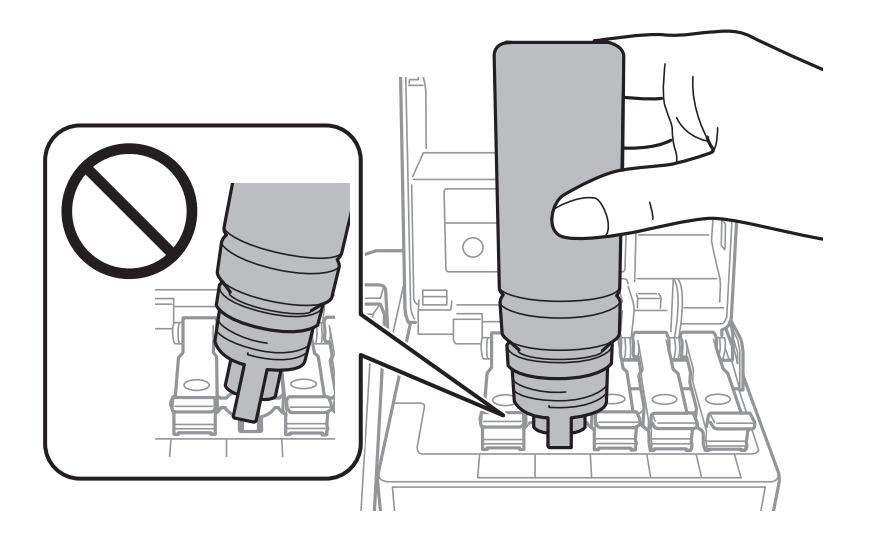

#### *Poznámka:*

Ak atrament nezačne prúdiť do zásobníka, vytaihnite nádobku s atramentom a vložte ju znova.

#### **Doplnenie atramentu a výmena skriniek údržby**

7. Keď dokončíte plnenie atramentom, odoberte nádobku s atramentom a potom poriadne zatvorte uzáver atramentového zásobníka.

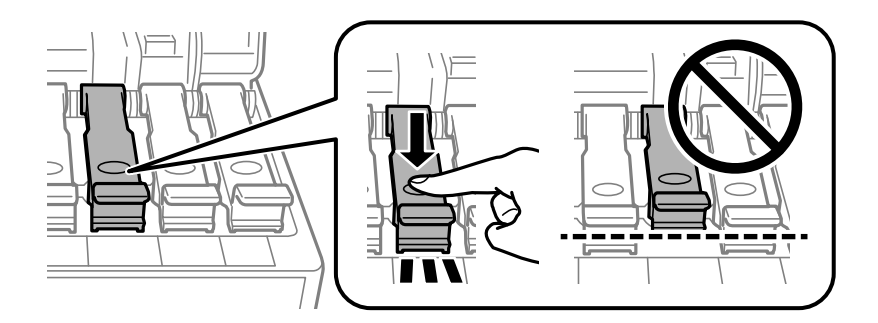

#### c*Upozornenie:*

Nenechávajte nádobku s atramentom vloženú, v opačnom prípade sa môže nádobka poškodiť, prípadne môže atrament vytiecť.

#### *Poznámka:*

Ak v nádobke s atramentom zostane nejaký atrament, zatiahnite veko a odložte nádobku postojačky do budúcnosti.

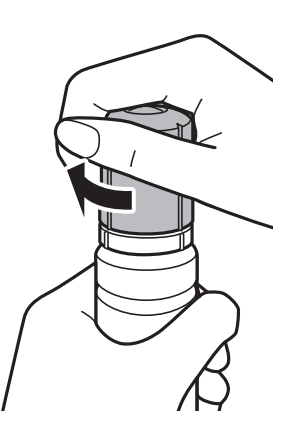

8. Zatvorte pevne kryt atramentového zásobníka.

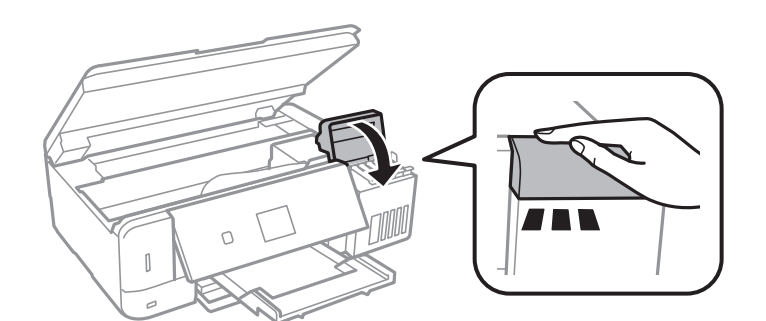

- 9. Zavrite jednotku skenera.
- 10. Vyberte pomocou tlačidla *dalebo* farbu, ktorú ste doplnili ôpo vrchnú čiaru, a potom stlačte tlačidlo OK.
- 11. Stlačením tlačidla $\bigotimes$  vynulujte hladinu atramentu.

<span id="page-126-0"></span>12. Overte hlásenie a potom stlačte tlačidlo OK.

#### c*Upozornenie:*

Ak budete tlačiareň ďalej používať po vynulovaní hladiny atramentu bez opätovného naplnenia atramentového zásobníka po vrchnú čiaru, tlač sa môže vykonávať bez atramentu a tak sa môže tlačiareň poškodiť. Pred spustením tlače sa uistite vizuálnou kontrolou o hladinách atramentu vo všetkých zásobníkoch atramentu.

#### **Súvisiace informácie**

- & ["Kódy nádobiek s atramentom" na strane 121](#page-120-0)
- $\blacklozenge$  ["Bezpečnostné opatrenia pri manipulácii s nádobkami s atramentom" na strane 122](#page-121-0)
- & ["Postriekanie atramentom" na strane 192](#page-191-0)

## **Kód skrinky údržby**

Spoločnosť Epson odporúča používať originálnu skrinku údržby Epson.

Nasleduje kód originálnej skrinky údržby Epson.

T04D0

#### c*Upozornenie:*

Po nainštalovaní skrinky údržby do tlačiarne sa už nedá použiť v iných tlačiarňach.

## **Bezpečnostné opatrenia pri manipulácii s údržbovou kazetou**

Pred výmenou údržbovej kazety si prečítajte nasledujúce pokyny.

- ❏ Nedotýkajte sa zeleného čipu na bočnej strane skrinky údržby. Mohli by ste tým znemožniť normálnu prevádzku a tlač.
- ❏ Skrinku údržby nevymieňajte počas tlače, inak môže dôjsť k úniku atramentu.
- ❏ Neodstraňujte skrinku údržby a jej kryt, okrem prípadu, keď vymieňate skrinku, inak môže dôjsť k únikom atramentu.
- ❏ Skrinku údržby, ktorá bola vybratá a dlhú dobu odpojená, nepoužívajte opätovne. Atrament vo vnútri skrinky bude stuhnutý a skrinka nebude môcť absorbovať ďalší atrament.
- ❏ Skrinku údržby chráňte pred priamym slnečným svetlom.
- ❏ Neskladujte skrinku údržby pri vysokých ani nízkych teplotách.

## **Výmena skrinky údržby**

Pri niektorých tlačových cykloch sa môže v skrinke údržby zhromaždiť nepatrné množstvo nadbytočného atramentu. Tlačiareň je skonštruovaná tak, aby sa pri dosiahnutí limitu absorpčnej kapacity skrinky údržby

#### **Doplnenie atramentu a výmena skriniek údržby**

zastavila tlač a predišlo sa pretečeniu atramentu zo skrinky údržby. Frekvencia výmeny skrinky údržby závisí od počtu vytlačených strán, typu materiálu, na ktorý tlačíte, a počtu čistiacich cyklov, ktoré tlačiareň vykoná. Skrinku údržby vymeňte vždy, keď sa zobrazí výzva na jej výmenu. Keď bude potrebná výmena tejto súčasti, upozorní vás na to program Epson Status Monitor, výzva na displeji LCD alebo kontrolky na ovládanom paneli. Potreba vymeniť box neznamená, že tlačiareň prestane fungovať v súlade so svojimi technickými parametrami. Záruka od spoločnosti Epson nekryje náklady súvisiace s touto výmenou. Ide o používateľom opraviteľnú súčasť.

1. Vyberte novú skrinku údržby z obalu.

#### c*Upozornenie:*

Nedotýkajte sa zeleného čipu na bočnej strane skrinky údržby. Mohli by ste tým znemožniť normálnu prevádzku a tlač.

#### *Poznámka:*

Nová skrinka údržby obsahuje priehľadné vrecko na uloženie starej údržbovej kazety.

2. Plochým skrutkovačom uvoľnite skrutku a potom kryt odoberte.

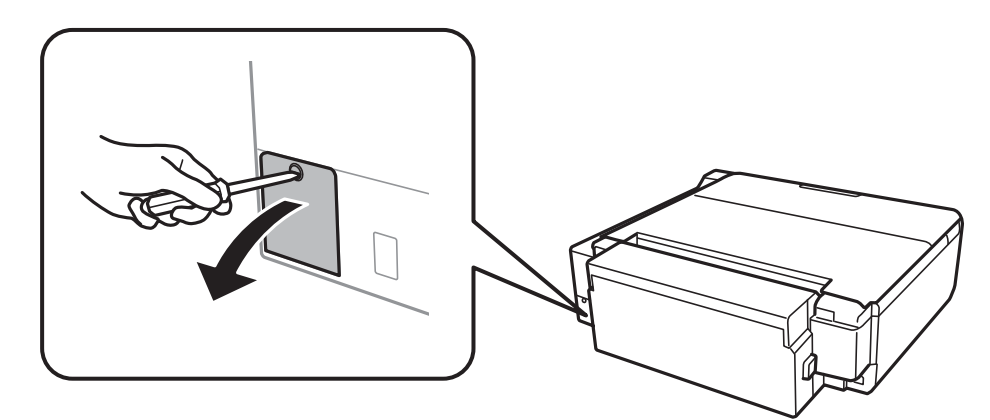

3. Odstráňte použitú skrinku údržby.

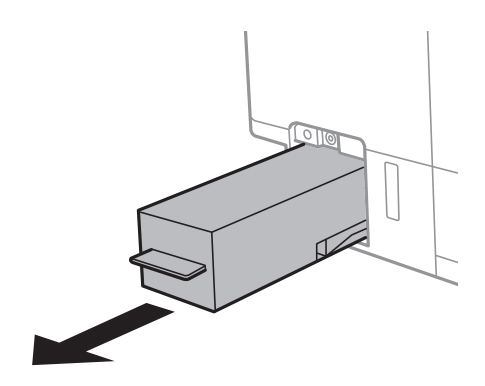

#### **Doplnenie atramentu a výmena skriniek údržby**

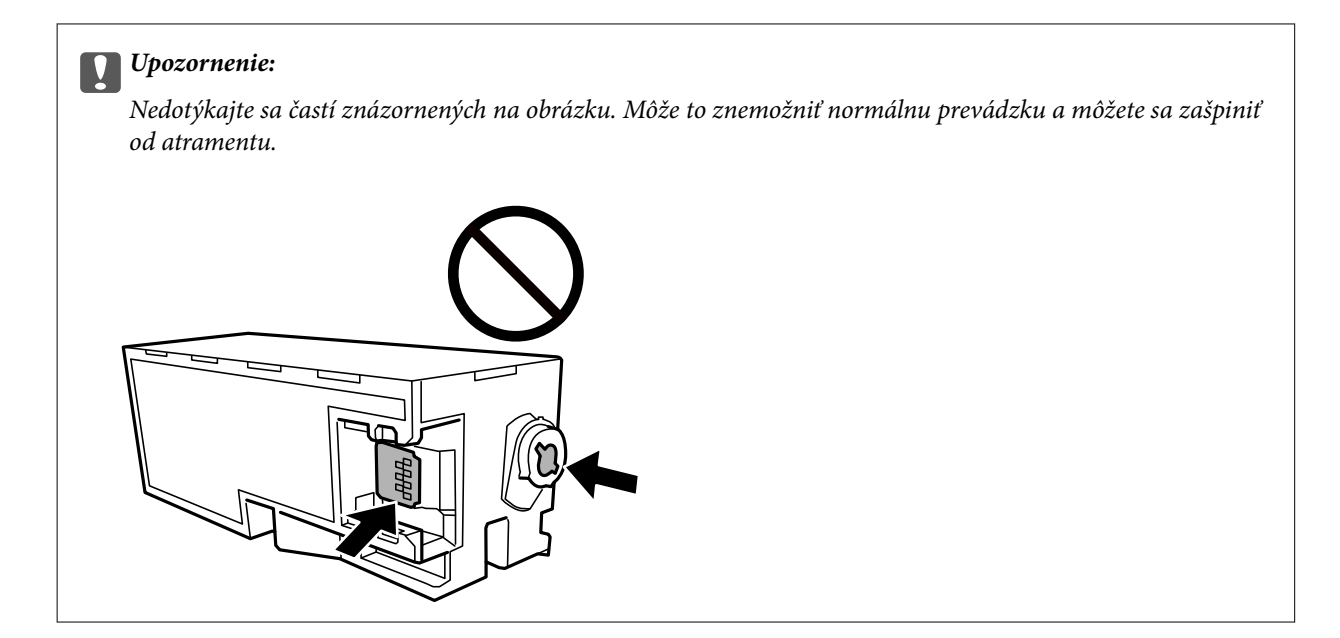

4. Vložte použitú skrinku údržby do priehľadného obalu, ktorý bol dodaný s novou skrinkou údržby, a obal zapečaťte.

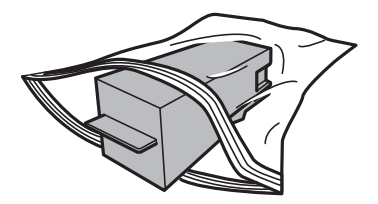

- 5. Novú skrinku údržby vložte úplne celú do tlačiarne. Nezabudnite vložiť skrinku v správnom smere.
- 6. Namontujte kryt späť.

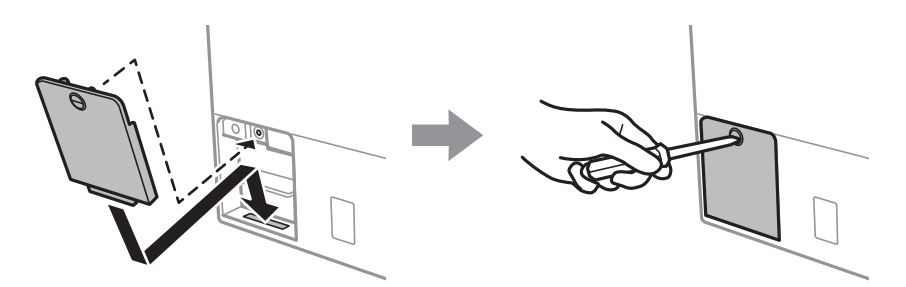

7. Skontrolujte hlásenie a potom stlačte tlačidlo OK.

#### **Súvisiace informácie**

- & ["Kód skrinky údržby" na strane 127](#page-126-0)
- $\blacklozenge$  ["Bezpečnostné opatrenia pri manipulácii s údržbovou kazetou" na strane 127](#page-126-0)

# <span id="page-129-0"></span>**Údržba tlačiarne**

## **Kontrola a čistenie tlačovej hlavy**

Ak sú trysky zanesené, výtlačky sú bledšie, sú na nich viditeľné pruhy alebo neočakávané farby.Keď sa zníži kvalita tlače, skontrolujte, či nie sú trysky zanesené pomocou funkcie na ich kontrolu.Ak sú zanesené, vyčistite tlačovú hlavu.

#### c*Upozornenie:*

- ❏ Počas čistenia hlavy neotvárajte jednotku skenera ani nevypínajte tlačiareň. Ak čistenie hlavy nebude úplné, je možné, že nebudete môcť tlačiť.
- ❏ Keďže pri čistení tlačovej hlavy sa spotrebúva časť atramentu, tlačovú hlavu čistite len v prípade, ak dôjde k poklesu kvality tlače.
- ❏ Ak máte nedostatok atramentu, nebudete môcť vyčistiť tlačovú hlavu.Pripravte novú nádobku s atramentom.
- ❏ Ak sa po opakovanej kontrole trysky a približne troch čisteniach hlavy kvalita tlače nezlepšila, počkajte a netlačte aspoň 12 hodín a potom znovu spusťte kontrolu trysky a zopakujte v prípade potreby čistenie hlavy.Odporúčame vám tlačiareň vypnúť.Ak sa kvalita tlače ani tak nezlepší, spustite pomôcku Čistenie prívodu.Ak sa ani tak nezlepší, obráťte sa na technickú podporu spoločnosti Epson.
- ❏ Aby ste zabránili vysychaniu tlačovej hlavy, tlačiareň neodpájajte od zdroja elektrickej energie, pokiaľ je zapnutá.

### **Kontrola a čistenie tlačovej hlavy — ovládací panel**

- 1. Vložte do súčasti zásobník papiera obyčajný papier formátu A4.
- 2. Z domovskej obrazovky prejdite do ponuky Údržba pomocou tlačidla **◀** alebo ▶ a stlačte tlačidlo OK.
- 3. Vyberte položku **Kontrola dýzy** pomocou tlačidla **△** alebo ▼ a stlačte tlačidlo OK.
- 4. Vzor na kontrolu trysky vytlačíte tak, že budete postupovať podľa pokynov na obrazovke.
- 5. Preskúmajte vytlačený vzor. Ak sú na ňom nejaké prerušované čiary alebo chýbajúce časti, ako je znázornené na vzore "NG", trysky tlačovej hlavy sú možno upchané. Prejdite na ďalší krok. Ak nevidíte žiadne prerušované čiary ani chýbajúce segmenty, ako je znázornené na vzore "OK", trysky nie sú upchané. Čistenie

tlačovej hlavy nie je potrebné. Vyberte možnosť **OK** pomocou tlačidla **A**.

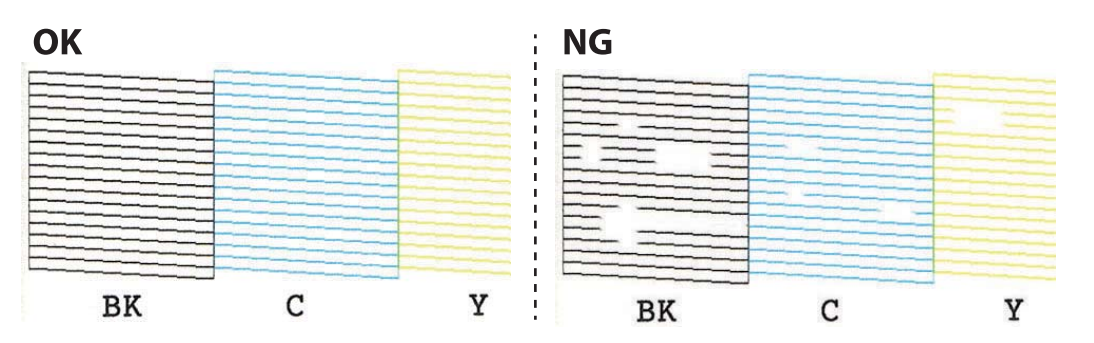

- <span id="page-130-0"></span>6. Vyberte možnosť **NG** pomocou tlačidla ▼.
- 7. Podľa pokynov na obrazovke vyčistite tlačovú hlavu.
- 8. Po dokončení čistenia vyberte možnosť **Skontrolovať** pomocou tlačidla ▲ alebo ▼ a podľa pokynov na obrazovke znova vytlačte vzor na kontrolu trysiek. Zopakujte čistenie a tlač vzoru, pokým sa úplne nevytlačia všetky riadky.

#### **Súvisiace informácie**

& ["Vkladanie papiera do zásobníka Zásobník papiera 2" na strane 47](#page-46-0)

### **Kontrola a čistenie tlačovej hlavy — Windows**

- 1. Vložte do súčasti zásobník papiera obyčajný papier formátu A4.
- 2. Prejdite do okna ovládača tlačiarne.
- 3. Kliknite na položku **Kontrola trysiek** na karte **Údržba**.
- 4. Postupujte podľa pokynov na obrazovke.

#### **Súvisiace informácie**

- & ["Vkladanie papiera do zásobníka Zásobník papiera 2" na strane 47](#page-46-0)
- & ["Ovládač tlačiarne Windows" na strane 149](#page-148-0)

### **Kontrola a čistenie tlačovej hlavy — Mac OS**

- 1. Vložte do súčasti zásobník papiera obyčajný papier formátu A4.
- 2. Vyberte položku **Systémové nastavenia** z ponuky > **Tlačiarne a skenery** (alebo **Tlač a skenovanie**, **Tlač a faxovanie**), a potom vyberte tlačiareň.
- 3. Kliknite na položky **Možnosti a náplne** > **Utilita** > **Otvoriť utilitu tlačiarne**.
- 4. Kliknite na položku **Kontrola trysiek**.
- 5. Postupujte podľa pokynov na obrazovke.

#### **Súvisiace informácie**

& ["Vkladanie papiera do zásobníka Zásobník papiera 2" na strane 47](#page-46-0)

## **Spustenie pomôcky Čistenie prívodu**

Pomôcka **Čistenie prívodu** umožňuje vymeniť všetok atrament v atramentových trubiciach.V nasledujúcich situáciách bude možno potrebné použiť túto funkciu na vylepšenie kvality tlače.

- ❏ Tlačili ste, prípadne ste urobili čistenie hlavy, keď boli hladiny atramentu príliš nízke na to, aby ste ich videli v okienkach zásobníkov atramentu.
- ❏ Urobili ste viackrát kontrolu trysiek a čistenie hlavy a potom ste počkali aspoň 12 hodín bez tlačenia, ale kvalita tlače sa stále nezvýšila.

Pred spustením tejto funkcie si prečítajte nasledujúce pokyny.

#### c*Upozornenie:*

Zaistite, aby bol v zásobníkoch na atrament dostatok atramentu.

Vizuálne skontrolujte všetky zásobníky s atramentom, musia byť aspoň do tretiny plné.Nízke hladiny atramentu počas procesu Čistenie prívodu môžu poškodiť výrobok.

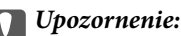

Medzi jednotlivými procesmi Čistenie prívodu musí byť interval 12 hodín.

Zvyčajne by jeden proces Čistenie prívodu mal do 12 hodín vyriešiť problém s kvalitou tlače.Ak to chcete skúsiť znova, musíte počkať 12 hodín, aby sa zbytočne nemíňal atrament.

#### c*Upozornenie:*

Môže byť potrebná výmena údržbovej kazety.

Atrament sa usádza v údržbovej kazete.Ak sa zaplní, je potrebné pripraviť a nainštalovať náhradnú údržbovú kazetu, ak chcete ďalej tlačiť.

#### *Poznámka:*

Keď sú hladiny atramentu nedostatočné, prípadne je v údržbovej kazete málo miesta na proces Čistenie prívodu, táto funkcia sa nedá spustiť.V takom prípade ale môžu byť hladiny atramentu a voľné miesto dostatočné na tlač.

### **Spustenie funkcie Čistenie prívodu — Ovládací panel**

Pred spustením tejto funkcie si prečítajte pokyny pre Čistenie prívodu.

- 1. Vypnite tlačiareň a potom súčasne stlačte tlačidlá  $\mathcal{O}$ , OK a  $\nabla$ , čím zobrazíte obrazovku s potvrdením.
- 2. Postupujte podľa pokynov na obrazovke a spustite funkciu Čistenie prívodu.

#### *Poznámka:*

Ak nemôžete spustiť túto funkciu, odstráňte problémy, ktoré sú zobrazené na obrazovke. Potom postupujte od 1. kroku a spustite funkciu znova.

3. Po spustení tejto funkcie spustite kontrolu dýz, aby ste sa uistili, že nie sú upchané.

#### **Súvisiace informácie**

& ["Spustenie pomôcky Čistenie prívodu" na strane 131](#page-130-0)

### **Spustenie pomôcky Čistenie prívodu — Windows**

1. Prejdite do okna ovládača tlačiarne.

- <span id="page-132-0"></span>2. Kliknite na položku **Čistenie prívodu** na karte **Údržba**.
- 3. Postupujte podľa pokynov na obrazovke.

#### *Poznámka:*

Ak nemôžete spustiť túto funkciu, odstráňte problémy, ktoré sú zobrazené na ovládacom paneli tlačiarne.Potom postupujte od 1. kroku a spustite funkciu znova.

#### **Súvisiace informácie**

& ["Ovládač tlačiarne Windows" na strane 149](#page-148-0)

### **Spustenie pomôcky Čistenie prívodu — Mac OS**

- 1. Vyberte položku **Systémové nastavenia** z ponuky > **Tlačiarne a skenery** (alebo **Tlač a skenovanie**, **Tlač a faxovanie**), a potom vyberte tlačiareň.
- 2. Kliknite na položky **Možnosti a náplne** > **Utilita** > **Otvoriť utilitu tlačiarne**.
- 3. Kliknite na položku **Čistenie prívodu**.
- 4. Postupujte podľa pokynov na obrazovke.

#### *Poznámka:*

Ak nemôžete spustiť túto funkciu, odstráňte problémy, ktoré sú zobrazené na ovládacom paneli tlačiarne.Potom postupujte od 1. kroku a spustite funkciu znova.

## **Zarovnanie tlačovej hlavy**

Ak zistíte nesprávne zarovnanie vertikálnych čiar alebo rozmazané obrázky, zarovnajte tlačovú hlavu.

### **Zarovnanie tlačovej hlavy — ovládací panel**

- 1. Vložte do súčasti zásobník papiera obyčajný papier formátu A4.
- 2. Z domovskej obrazovky prejdite do ponuky **Údržba** pomocou tlačidla **◀** alebo ▶ a stlačte tlačidlo OK.
- 3. Vyberte položku **Tlačiť papiere s okrajmi** pomocou tlačidla ▲ alebo ▼ a stlačte tlačidlo OK.
- 4. Tlačidlom  $\triangle$  alebo  $\nabla$  vyberte jednu z ponúk zarovnania a potom stlačte tlačidlo OK.
	- ❏ Zvislé zarovnanie: túto možnosť vyberte, ak výtlačky vyzerajú rozmazane, alebo vertikálne čiary vyzerajú nezarovnane.
	- ❏ Vodorovné zarovnanie: vyberte túto možnosť, ak pozorujete vodorovné pásy v pravidelných intervaloch. Vyberte možnosť **Farebné** alebo **ČB** v závislosti od nastavenia tlače.
- 5. Postupujte podľa pokynov na obrazovke, vytlačte vzor pre zarovnanie a zarovnajte tlačovú hlavu.
	- ❏ Zvislé zarovnanie: tlačidlom u alebo d nájdite a vyberte číslo najcelistvejšieho vzoru v každej skupine a potom stlačte tlačidlo OK.

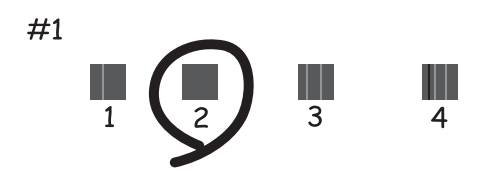

❏ Vodorovné zarovnanie: tlačidlom u alebo d nájdite a vyberte číslo najmenej deleného a prekrývajúceho sa vzoru a potom stlačte tlačidlo OK.

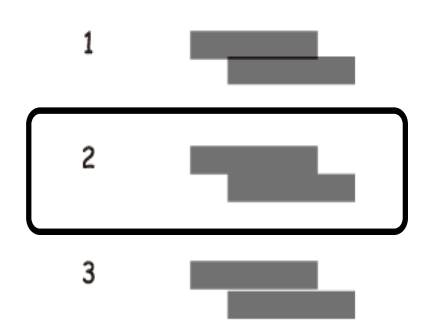

```
Poznámka:
```
Testovací vzor sa líši v závislosti od modelu.

#### **Súvisiace informácie**

& ["Vkladanie papiera do zásobníka Zásobník papiera 2" na strane 47](#page-46-0)

## **Čistenie cesty papiera**

Ak sú výtlačky zašpinené alebo poškriabané, vyčistite valec vnútri.

#### c*Upozornenie:*

Na čistenie vnútorných častí tlačiarne nepoužívajte papierovú vreckovku. Trysky tlačovej hlavy sa môžu upchať jej vláknami.

### **Čistenie dráhy papiera od atramentových škvŕn**

1. Na súčasti sklo skenera a kryte dokumentov nesmie byť žiadny prach ani škvrny.

- 2. Vložte do tlačiarne obyčajný papier veľkosti A4.
- 3. Spustite kopírovanie bez toho, aby ste položili originál.

#### *Poznámka:*

Opakujte tento postup, kým nebude papier bez atramentových škvŕn. Ak používate súčasť zadný podávač papiera, vložte obyčajný papier formátu A4 alebo A3.

#### **Súvisiace informácie**

- & ["Vkladanie papiera do zásobníka Zásobník papiera 2" na strane 47](#page-46-0)
- & ["Vkladanie papiera do zásobníka Zadný podávač papiera" na strane 51](#page-50-0)
- & ["Základné kopírovanie" na strane 100](#page-99-0)

## **Čistenie súčasti Sklo skenera**

Ak sú kópie alebo skenované obrázky zašpinené alebo poškriabané, vyčistite sklo skenera.

#### c*Upozornenie:*

Na čistenie tlačiarne nepoužívajte alkohol ani riedidlo. Tieto chemikálie ju môžu poškodiť.

1. Otvorte kryt dokumentov.

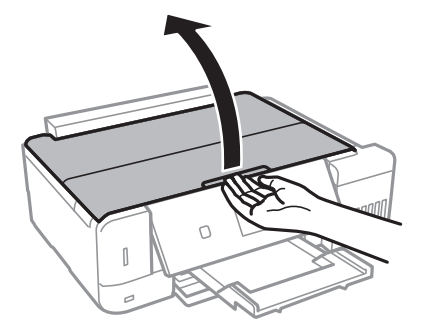

2. Na čistenie sklo skenera používajte mäkkú, suchú a čistú handričku.

#### c*Upozornenie:*

- ❏ Ak je sklenená plocha znečistená mastnými škvrnami alebo iným ťažko odstrániteľným materiálom, odstráňte ho pomocou malého množstva čistiaceho prostriedku na sklo a mäkkej handričky. Všetku zvyšnú kvapalinu utrite.
- ❏ Netlačte príliš na sklenený povrch.
- ❏ Dávajte pozor, aby ste plochu skla nepoškriabali alebo nepoškodili. Poškodená sklenená plocha môže znížiť kvalitu skenovania.

## **Čistenie priehľadnej fólie**

Keď sa výtlačok nezlepší po zarovnaní tlačovej hlavy ani po čistení dráhy paiera, možno je znečistený priehľadná fólia vo vnútri tlačiarne.

#### **Údržba tlačiarne**

Potrebné položky:

- ❏ Vatové tyčinky (niekoľko kusov)
- ❏ Voda s niekoľkými kvapkami čistiaceho prostriedku (2 alebo 3 kvapky na štvrťlitrovú šálku vody)
- ❏ Svetlo na zistenie škvŕn

#### c*Upozornenie:*

Nepoužívajte žiadnu inú čistiacu kvapalinu, iba vodu s pár kvapkami prostriedku.

- 1. Vypnite tlačiareň stlačením tlačidla  $\mathbf 0$ .
- 2. Otvorte jednotku skenera.

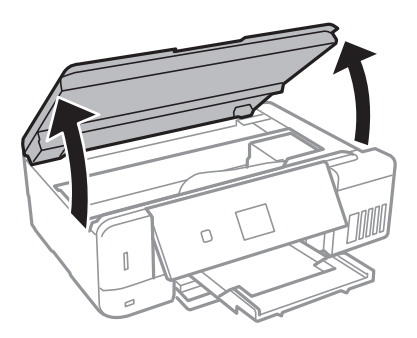

3. Skontrolujte, či je priehľadná fólia zašpinená.Škvrny ľahšie uvidíte, ak použijete svetlo.

Ak sú na priehľadnej fólii (A) nejaké škvrny (napríklad odtlačky prstov alebo mastnota), prejdite na ďalší krok.

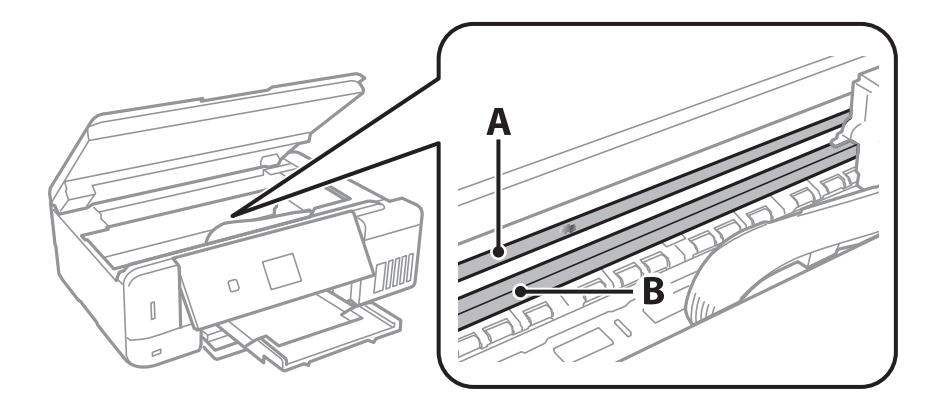

A: Priehľadná fólia

B: Koľajnička

#### c*Upozornenie:*

Nedotýkajte sa koľajničky (B).V opačnom prípade sa nemusí dať tlačiť.Neutierajte mastnotu na koľajničke, pretože je potrebná na úkony.

4. Navlhčite vatovú tyčinku vodou s niekoľkými kvapkami prostriedku tak, aby z nej nekvapkala voda, a potom utrite zašpinenú časť.

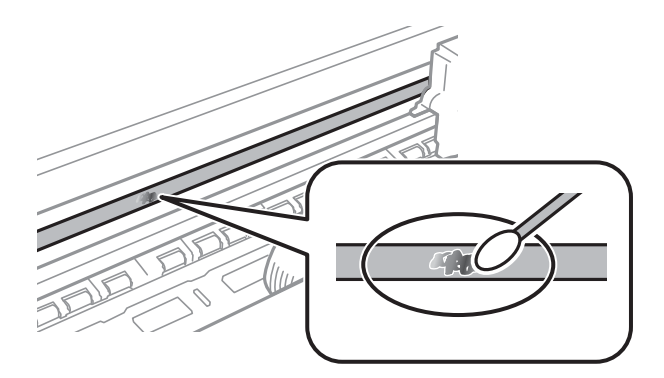

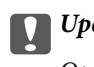

#### c*Upozornenie:*

Opatrne utrite špinu.Ak pritlačíte vatovú tyčinku na fóliu príliš silno, pramene fólie sa môžu presunúť a tlačiareň sa tak môže poškodiť.

5. Novou vatovou tyčinkou utrite fóliu.

#### c*Upozornenie:*

Nenechajte na fólii žiadne vlákna.

#### *Poznámka:*

Ak nechcete, aby sa špina rozširovala, často vymieňajte vatovú tyčinku za novú.

- 6. Opakujte 3. a 4. krok, kým fóliu neočistíte.
- 7. Vizuálne skontrolujte, či nie je fólia znečistená.

## **Kontrola celkového počtu strán podaných cez tlačiareň**

Môžete skontrolovať celkový počet strán (listov papiera a diskov CD/DVD) podaných cez tlačiareň.

### **Kontrola celkového počtu strán podaných cez tlačiareň — ovládací panel**

Informácie sa vytlačia spolu so vzorom na kontrolu trysiek.

- 1. Vložte do súčasti zásobník papiera obyčajný papier formátu A4.
- 2. Z domovskej obrazovky prejdite do ponuky Údržba pomocou tlačidla **◀** alebo ▶ a stlačte tlačidlo OK.
- 3. Vyberte položku **Kontrola dýzy** pomocou tlačidla **△** alebo ▼ a stlačte tlačidlo OK.

<span id="page-137-0"></span>4. Vzor na kontrolu trysky vytlačíte tak, že budete postupovať podľa pokynov na obrazovke.

#### **Súvisiace informácie**

& ["Vkladanie papiera do zásobníka Zásobník papiera 2" na strane 47](#page-46-0)

### **Kontrola celkového počtu strán podaných cez tlačiareň – systém Windows**

- 1. Prejdite do okna ovládača tlačiarne.
- 2. Kliknite na položku **Informácie o tlačiarni a možnostiach** na karte **Údržba**.

#### **Súvisiace informácie**

& ["Ovládač tlačiarne Windows" na strane 149](#page-148-0)

### **Kontrola celkového počtu strán podaných cez tlačiareň — Mac OS**

- 1. Vyberte položku **Systémové nastavenia** z ponuky > **Tlačiarne a skenery** (alebo **Tlač a skenovanie**, **Tlač a faxovanie**), a potom vyberte tlačiareň.
- 2. Kliknite na položky **Možnosti a náplne** > **Utilita** > **Otvoriť utilitu tlačiarne**.
- 3. Kliknite na položku **Printer and Option Information**.

## **Šetrenie energie**

Ak určitý čas nebola vykonaná žiadna operácia, tlačiareň sa automaticky prepne do režimu spánku. Môžete nastaviť dobu, ktorá uplynie pred aplikovaním správy napájania. Akékoľvek zvýšenie doby ovplyvní energetickú úspornosť zariadenia. Pred vykonaním akejkoľvek zmeny zohľadnite dopad na životné prostredie.

Tlačiareň môže byť v závislosti od miesta zakúpenia vybavená funkciu na automatické vypnutie, ak nebude do 30 minút pripojená k sieti.

### **Šetrenie energie — ovládací panel**

- 1. Z domovskej obrazovky prejdite do ponuky Nastavenia pomocou tlačidla **4** alebo **>** a stlačte tlačidlo OK.
- 2. Vyberte položku **Nastavenie tlačiarne** pomocou tlačidla **▲** alebo ▼ a stlačte tlačidlo OK.
- 3. Vykonajte jeden z nasledujúcich krokov.
	- ❏ Vyberte položku **Časovač režimu spánku** alebo **Nastavenia vypnutia** > **Vyp. nap.pri nečinnosti** alebo **Vyp. napájanie pri odpojení** tlačidlom, **A** alebo  $\nabla$  a potom stlačte tlačidlo OK.

❏ Vyberte položku **Časovač režimu spánku** alebo **Časovač vypnutia** tlačidlom u alebo d a potom stlačte tlačidlo OK.

#### *Poznámka:*

Vaše zariadenie môže obsahovať funkciu *Nastavenia vypnutia* alebo *Časovač vypnutia* v závislosti od miesta nákupu.

4. Pomocou tlačidla  $\blacktriangle$  alebo  $\nabla$  vyberte nastavenie a stlačte tlačidlo OK.

# **Možnosti ponuky pre režim Nastavenia**

Ak na hlavnej obrazovke na ovládacom paneli vyberiete položku **Nastavenia**, môžete meniť nastavenia tlačiarne alebo vykonávať údržbu tlačiarne.

## **Možnosti ponuky Údržba**

Vyberte ponuky na ovládacom paneli, ako je opísané ďalej.

#### **Nastavenia** > **Údržba**

#### Kontrola dýzy:

Vyberte túto funkciu, ak chcete skontrolovať, či trysky tlačovej hlavy nie sú zanesené. Tlačiareň vytlačí vzorku kontroly trysiek.

#### Čistenie hlavy:

Vyberte túto funkciu, ak chcete vyčistiť zanesené trysky v tlačovej hlave.

#### Čistenie prívodu:

Vyberte túto funkciu, ak chcete vymeniť všetok atrament v atramentových trubiciach.Spotrebuje sa viac atramentu než pri obyčajnom čistení.Podrobnosti o používaní tejto funkcie nájdete ďalej v časti "Súvisiace informácie".

#### Tlačiť papiere s okrajmi:

Zvolením tejto funkcie nastavte tlačovú hlavu a vylepšíte tak kvalitu tlače.

❏ Zvislé zarovnanie

Vyberte túto funkciu, ak sa zdajú byť výtlačky rozmazané, prípadne nie sú text a čiary zarovnané.

❏ Vodorovné zarovnanie

Vyberte túto funkciu, ak sa na výtlačkoch pravidelne objavujú vodorovné pruhy.

#### Resetovať Hladiny atramentu:

Vyberte túto funkciu, ak chcete obnoviť hladiny atramentu na 100 %, keď dopĺňate zásobník s atramentom.

#### Životnosť skrinky údržby:

Zobrazí informácie o približnej prevádzkovej životnosti údržbovej kazety.Keď je zobrazená ikona !, údržbová kazeta je takmer plná.Keď je zobrazená ikona X, údržbová kazeta je plná.

#### **Súvisiace informácie**

- & ["Kontrola a čistenie tlačovej hlavy" na strane 130](#page-129-0)
- & ["Spustenie pomôcky Čistenie prívodu" na strane 131](#page-130-0)
- & ["Zarovnanie tlačovej hlavy" na strane 133](#page-132-0)
- & ["Kontrola stavu zostávajúceho atramentu a údržbovej kazety" na strane 120](#page-119-0)

## **Možnosti ponuky Nastavenie tlačiarne**

Vyberte ponuky na ovládacom paneli, ako je opísané ďalej.

#### **Nastavenia** > **Nastavenie tlačiarne**

Nastavenie zdroja papiera:

Nastavenie papiera:

Vyberte veľkosť a typ papiera vloženého v zdrojoch papiera.

#### Konfigurácia papiera:

Voľnou možnosti **Zap** zobrazíte automaticky obrazovku nastavenia papiera **Nastavenia** > **Nastavenie tlačiarne** > **Nastavenie zdroja papiera** > **Nastavenie papiera**, keď je papier vložený v zdroji papiera.Ak deaktivujete túto funkciu, nemôžete tlačiť zo zariadenia iPhone alebo iPad pomocou režimu AirPrint

#### CD/DVD:

Upravuje pozíciu tlače na disk CD/DVD posunutím nahor, nadol, doľava alebo doprava.

#### Samolepky:

Upravuje pozíciu tlače fotografickej nálepky posunutím nahor, nadol, doľava alebo doprava.

#### Hrubý papier:

Vyberte možnosť **Zap**, ak chcete zabrániť vzniku atramentových škvŕn na výtlačkoch. Tlač sa však môže spomaliť.

#### Tichý režim:

Vyberte možnosť **Zap**, ak chcete redukovať rušenie počas tlače. Tlač sa však môže spomaliť. V závislosti od typu papiera a zvolených nastavení kvality tlače sa rozdiel v úrovni hluku tlačiarne nemusí prejaviť.

#### Šetr. obraz.:

Voľbou položky **Údaje na pamäťovej karte** sa fotografie zobrazujú ako prezentácia, keď sa po dobu troch minút nevykonajú žiadne činnosti.

#### Automatické zapnutie:

Vyberte možnosť **Zap**, ak chcete tlačiareň automaticky zapínať, keď prijme tlačovú alebo skenovaciu úlohu cez USb pripojenie alebo cez sieť.Ak chcete spustiť tlač, je potrebné vysunúť výstupný zásobník.Pri aktivovaní možnosti **Automatické zapnutie** sa mierne zvýši aj spotreba energe v pohotovostnom režime v porovnaní s úplným vypnutím tlačiarne.

Použite nastavenie **Časovač vypnutia**, ak chcete automaticky vypnúť tlačiareň, keď sa úloha dokončí a uplynie nastavený časový interval bez vykonania činností.Je to užitočné, ak tlačíte z miesta na diaľku, napríklad cez internet.

#### Nastavenia vypnutia:

Vaše zariadenie môže byť v závislosti od miesta nákupu vybavené funkciou Časovač vypnutia.

#### ❏ Vyp. nap.pri nečinnosti

Toto nastavenie vyberte v prípade, že chcete, aby sa tlačiareň vypla po uplynutí určenej doby nečinnosti. Výber dlhšej doby ovplyvní energetickú efektivitu zariadenia. Pred vykonaním akejkoľvek zmeny zohľadnite dopad na životné prostredie.

❏ Vyp. napájanie pri odpojení

Toto nastavenie vyberte, ak chcete vypnúť tlačiareň 30 minút po odpojení všetkých sieťových portov vrátane portu LINE.

#### Časovač vypnutia:

V závislosti od miesta zakúpenia môže byť výrobok vybavený touto funkciou alebo funkciou Nastavenia vypnutia.

Vyberte toto nastavenie, ak chcete tlačiareň vypínať automaticky, ak sa po určenú dobu nepoužíva. Môžete nastaviť dobu, ktorá uplynie pred aplikovaním správy napájania. Výber dlhšej doby ovplyvní energetickú efektivitu zariadenia. Pred vykonaním akejkoľvek zmeny zohľadnite dopad na životné prostredie.

#### Časovač režimu spánku:

Nastavte časový limit, po uplynutí ktorého sa prejde do režimu spánku (úsporný režim), keď tlačiareň nevykonala žiadne úkony. Po uplynutí nastavenej doby LCD obrazovka zhasne.

#### Jazyk/Language:

Zvoľte jazyk používaný na LCD obrazovke.

#### **Súvisiace informácie**

 $\rightarrow$  ["Šetrenie energie" na strane 138](#page-137-0)

## **Možnosti ponuky Nastavenie siete**

Vyberte ponuky na ovládacom paneli, ako je opísané ďalej.

#### **Nastavenia** > **Nastavenie siete**

Stav siete:

Zobrazí informácie o sieťových nastaveniach a stave pripojenia.

Nastavenie Wi-Fi:

❏ Sprievodca nastavením Wi-Fi

Vyberte SSID, zadajte heslo a potom pripojte tlačiareň k bezdrôtovej sieti (Wi-Fi).

❏ Nastavenie tlačidla (WPS)

Pripojí tlačiareň k bezdrôtovej sieti (Wi-Fi) stlačením tlačidla WPS na bezdrôtovom smerovači.

❏ Nastavenie kódu PIN (WPS)

V pomôcke k bezdrôtovému smerovaču zadajte kód PIN zobrazený na obrazovke tlačiarne a pripojíte tlačiareň k bezdrôtovej sieti (Wi-Fi).

❏ Automatické pripojenie k Wi-Fi

Pripojí tlačiareň k bezdrôtovej sieti (Wi-Fi) pomocou počítača, ktorý je pripojený k prístupovému bodu. Vložte do počítača k tlačiarni priložený disk so softvérom a potom postupujte podľa pokynov na obrazovke. Keď sa objaví výzva na ovládanie tlačiarne, spustite túto ponuku.

❏ Zakázať Wi-Fi

Deaktivuje pripojenie vypnutím bezdrôtového signálu bez odstránenia údajov o sieti. Ak chcete povoliť pripojenie, znova nastavte bezdrôtovú sieť.

❏ Nastavenie Wi-Fi Direct

Pripojí tlačiareň k bezdrôtovej sieti (Wi-Fi) bez bezdrôtového smerovača.

#### Ručné nastavenie siete:

Zmena nastavení siete, ako je napríklad názov zariadenia alebo protokol TCP/IP.

Kontrola pripojenia:

Skontroluje stav sieťového pripojenia a vytlačí správu o sieťovom pripojení. Ak sa vyskytli problémy s pripojením, vyriešte problém pomocou správy.

#### **Súvisiace informácie**

- & ["Kontrola stavu sieťového pripojenia" na strane 29](#page-28-0)
- $\rightarrow$  ["Ručné nastavenie siete Wi-Fi" na strane 25](#page-24-0)
- & ["Nastavenie siete Wi-Fi tlačidlom" na strane 26](#page-25-0)
- & ["Nastavenie siete Wi-Fi pomocou kódu PIN \(WPS\)" na strane 26](#page-25-0)
- & ["Odpojenie pripojenia v režime Wi-Fi Direct \(Jednoduchý prístupový bod\) z ovládacieho panela" na strane 36](#page-35-0)

## **Možnosti ponuky Nast. služieb Epson Connect.**

Vyberte ponuky na ovládacom paneli, ako je opísané ďalej.

#### **Nastavenia** > **Nast. služieb Epson Connect.**

#### Zaregistrovať/Odstrániť:

Registrácia alebo odstránenie tlačiarne v službách Epson Connect.

Návody na používanie nájdete na nasledujúcej webovej stránke portálu.

[https://www.epsonconnect.com/](HTTPS://WWW.EPSONCONNECT.COM/)

[http://www.epsonconnect.eu](http://www.epsonconnect.eu/) (len Európa)

#### Prerušiť/obnoviť:

Vyberte, či chcete pozastaviť alebo obnoviť služby Epson Connect.

#### E-mailová adresa:

Skontroluje e-mailovú adresu tlačiarne, ktorá je registrovaná v službách Epson Connect.

#### Stav:

Zobrazí informáciu o tom, či je tlačiareň zaregistrovaná a pripojená k službám Epson Connect.

#### **Súvisiace informácie**

& ["Služba Epson Connect" na strane 147](#page-146-0)

## **Možnosti ponuky Služby Google Cloud Print**

Vyberte ponuky na ovládacom paneli, ako je opísané ďalej.

#### **Nastavenia** > **Služby Google Cloud Print**

Prerušiť/obnoviť

Vyberte, či chcete pozastaviť alebo obnoviť služby Google Cloud Print.

#### Odregistrovať

Zrušenie registrácie služieb Google Cloud Print.

#### Stav

Zobrazí informáciu o tom, či je tlačiareň zaregistrovaná a pripojená k službám Google Cloud Print.

Registrácia a príručky k používaniu nájdete na nasledujúcej webovej stránke portálu.

[https://www.epsonconnect.com/](HTTPS://WWW.EPSONCONNECT.COM/)

[http://www.epsonconnect.eu](http://www.epsonconnect.eu/) (len Európa)

## **Možnosti ponuky Nast. zdieľ. súb.**

Vyberte ponuky na ovládacom paneli, ako je opísané ďalej.

#### **Nastavenia** > **Nast. zdieľ. súb.**

Vyberte spôsob pripojenia tlačiarne k počítaču, ktorý bude mať oprávnenie na zápis na pamäťovú kartu vloženú v tlačiarni. Oprávnenie na čítanie a zápis dané počítaču s prioritným pripojením. Ostatné počítače majú oprávnenie len na čítanie.

#### **Súvisiace informácie**

 $\rightarrow$  ["Prístup k pamäťovej karte z počítača" na strane 205](#page-204-0)

## **Možnosti ponuky Nast. ext. zar.**

Vyberte ponuky na ovládacom paneli, ako je opísané ďalej.

#### **Nastavenia** > **Nast. ext. zar.**

Zmenou nastavení tlače môžete tlačiť priamo z externého zariadenia, akým je napríklad digitálny fotoaparát.Vysvetlenie jednotlivých položiek nastavenia nájdete v súvisiacich informáciách.
### **Súvisiace informácie**

- $\rightarrow$  ["Možnosti ponuky pre nastavenia papiera a tlače" na strane 72](#page-71-0)
- & ["Možnosti ponuky pre nastavenie fotografií a lupu" na strane 73](#page-72-0)

## **Možnosti ponuky Funk. spriev.**

Vyberte ponuky na ovládacom paneli, ako je opísané ďalej.

### **Nastavenia** > **Funk. spriev.**

Výstraha nastavenia pap.:

Zobrazuje upozornenie, ak nastavenia papiera (nastavenia tlače) pre tlačovú úlohu nezodpovedajú nastaveniam papiera na tlačiarni urobeným pri vkladaní papiera.Toto nastavenie zabraňuje tlači omylom.Obrazovka s nastavením papiera sa však nezobrazuje, ak je v nasledovných ponukách vypnutá položka **Konfigurácia papiera**.

**Nastavenia** > **Nastavenie tlačiarne** > **Nastavenie zdroja papiera**

## **Možnosti ponuky Aktualizácia firmvéru**

Vyberte ponuky na ovládacom paneli, ako je opísané ďalej.

### **Nastavenia** > **Aktualizácia firmvéru**

### Aktualizácia:

Skontroluje, čo bola na sieťový server uložená najnovšia verzia firmvéru.Ak je k dispozícii aktualizácia, môžete vybrať, či spustiť aktualizáciu.

### Aktuálna verzia:

Zobrazí aktuálnu verziu firmvéru tlačiarne.

#### Upozornenie:

Pravidelne bude kontrolovať aktualizácie firmvéru a upozorní vás, ak bude k dispozícii aktualizácia.

### **Súvisiace informácie**

& ["Aktualizácia firmvéru tlačiarne pomocou ovládacieho panela" na strane 161](#page-160-0)

## **Možnosti ponuky Obn.predv.nast.**

Vyberte ponuky na ovládacom paneli, ako je opísané ďalej.

### **Nastavenia** > **Obn.predv.nast.**

Nastavenie siete:

Obnoví predvolené hodnoty nastavení siete.

### **Možnosti ponuky pre režim Nastavenia**

### Všetko okrem Nastavení siete:

Obnoví všetky predvolené hodnoty nastavení okrem nastavení siete.

### Všetky nastavenia:

Obnoví predvolené hodnoty všetkých nastavení.

# <span id="page-146-0"></span>**Informácie o sieťovej službe a softvéri**

V tejto časti predstavujeme sieťové služby a softvérové produkty, ktoré sú k dispozícii pre vašu tlačiareň z webovej stránky Epson alebo na priloženom disku so softvérom.

## **Služba Epson Connect**

S pomocou internetovej služby Epson Connect môžete jednoducho tlačiť zo smartfónu, tabletu, počítača alebo prenosného počítača kedykoľvek a prakticky kdekoľvek. Je potrebné aj zaregistrovať tlačiareň v službe Epson Connect.

Dostupné funkcie na internete sú nasledujúce.

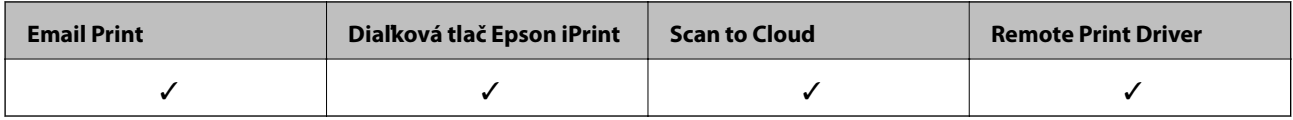

Podľa nasledujúceho postupu zaregistrujte tlačiareň.

1. Vyberte položky **Nastavenia** > **Nast. služieb Epson Connect.** > **Zaregistrovať/Odstrániť** na hlavnej obrazovke a vytlačte registračný hárok.

2. Podľa pokynov na registračnom hárku zaregistrujte tlačiareň.

Podrobnosti nájdete na webovom portáli Epson Connect.

<https://www.epsonconnect.com/>

[http://www.epsonconnect.eu](http://www.epsonconnect.eu/) (len Európa)

## **Aplikácia na konfiguráciu činností tlačiarne (Web Config)**

Web Config je aplikácia spúšťaná vo webových prehliadačoch ako Internet Explorer alebo Safari, v počítači alebo v inteligentnom zariadení. Môžete potvrdiť stav tlačiarne alebo zmeniť sieťovú službu a nastavenia tlačiarne. Ak chcete použiť funkciu Web Config, pripojte tlačiareň a počítač alebo zariadenie do tej istej siete.

Podporované sú nasledujúce prehliadače.

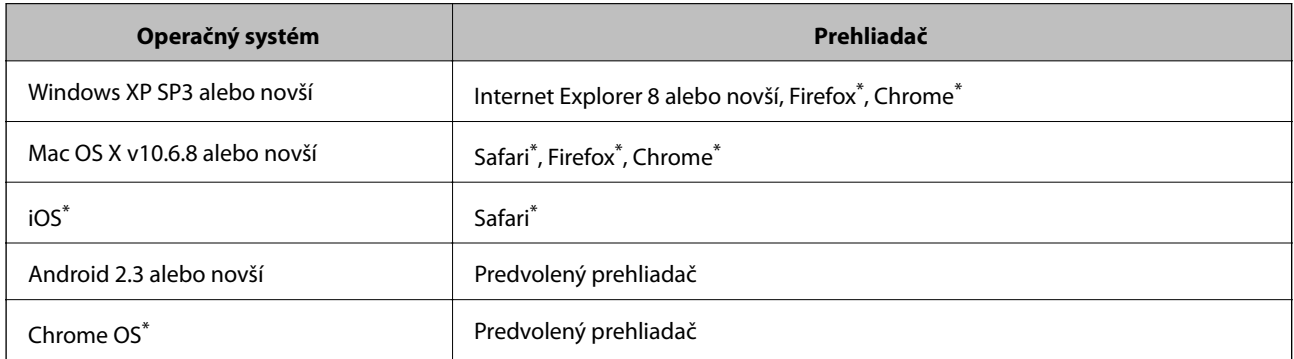

Použite najnovšiu verziu.

## **Spustenie funkcie Web Config v internetovom prehliadači**

1. Skontrolujte adresu IP tlačiarne.

Na domovskej obrazovke vyberte položky **Nastavenia** > **Nastavenie siete** > **Stav siete** a potom skontrolujte adresu IP tlačiarne.

2. Internetový prehliadač spustite z počítača alebo smartfónu a potom zadajte adresu IP tlačiarne.

Formát:

IPv4: http://IP adresa tlačiarne/ IPv6: http://[IP adresa tlačiarne]/

Príklady:

IPv4: http://192.168.100.201/

IPv6: http://[2001:db8::1000:1]/

*Poznámka:*

Funkciu Web Config môžete tiež spustiť pomocou smartfónu na obrazovke údržby Epson iPrint.

### **Súvisiace informácie**

& ["Používanie funkcie Epson iPrint" na strane 93](#page-92-0)

### **Spustenie Web Config v systéme Windows**

Pri pripájaní počítača k tlačiarni pomocou WSD spustite Web Config podľa nižšie uvedených krokov.

- 1. Prístup k obrazovke zariadení a tlačiarní získajte v operačnom systéme Windows.
	- ❏ Windows 10

Pravým tlačidlom myši kliknite na tlačidlo Štart alebo ho podržte stlačené a vyberte položky **Ovládací panel** > **Zobraziť zariadenia a tlačiarne** v časti **Hardvér a zvuk**.

❏ Windows 8.1/Windows 8

Vyberte položky **Pracovná plocha** > **Nastavenia** > **Ovládací panel** > **Zobraziť zariadenia a tlačiarne** v časti **Hardvér a zvuk** (alebo **Hardvér**).

❏ Windows 7

Kliknite na tlačidlo Štart a vyberte položky **Ovládací panel** > **Zobraziť zariadenia a tlačiarne** v časti **Hardvér a zvuk**.

❏ Windows Vista

Kliknite na tlačidlo Štart a vyberte položky **Ovládací panel** > **Tlačiarne** v časti **Hardvér a zvuk**.

- 2. Kliknite na tlačiareň pravým tlačidlom a vyberte položku **Vlastnosti**.
- 3. Vyberte kartu **Webová služba** a kliknite na adresu URL.

## <span id="page-148-0"></span>**Spustenie Web Config v systéme Mac OS**

- 1. Vyberte položku **Systémové nastavenia** z ponuky > **Tlačiarne a skenery** (alebo **Tlač a skenovanie**, **Tlač a faxovanie**), a potom vyberte tlačiareň.
- 2. Kliknite na **Možnosti a náplne** > **Zobraziť webovú stránku tlačiarne**.

## **Ovládač tlačiarne Windows**

Ovládač tlačiarne ovláda tlačiareň podľa príkazov z aplikácie. Vykonaním nastavení v ovládači tlačiarne dosiahnete najlepšie výsledky tlače. Môžete tiež skontrolovať stav tlačiarne alebo ju udržovať v najlepšom prevádzkovom stave pomocou pomôcky ovládača tlačiarne.

### *Poznámka:*

Môžete zmeniť jazyk ovládača tlačiarne. Z nastavenia *Jazyk* na karte *Údržba* vyberte jazyk, ktorý chcete použiť.

### **Prístup k ovládaču tlačiarne z aplikácií**

Ak chcete použiť nastavenia iba pre aplikáciu, ktorú používate, prejdite k ovládaču tlačiarne z danej aplikácie.

V ponuke **Súbor** vyberte položku **Tlačiť** alebo **Nastavenie tlače**. Vyberte tlačiareň a potom kliknite na tlačidlo **Predvoľby** alebo **Vlastnosti**.

### *Poznámka:*

Operácie sa líšia v závislosti od aplikácie. Podrobnosti nájdete v Pomocníkovi aplikácie.

### **Otvorenie ovládača tlačiarne z ovládacieho panela**

Ak chcete vykonať nastavenia, ktoré sa vzťahujú na všetky aplikácie, otvorte ovládač z ovládacieho panela.

❏ Windows 10

Pravým tlačidlom myši kliknite na tlačidlo Štart alebo ho podržte stlačené a vyberte položky **Ovládací panel** > **Zobraziť zariadenia a tlačiarne** v časti **Hardvér a zvuk**. Kliknite pravým tlačidlom na tlačiareň, alebo ju podržte stlačenú a potom vyberte položku **Predvoľby tlače**.

❏ Windows 8.1/Windows 8

Vyberte položky **Pracovná plocha** > **Nastavenia** > **Ovládací panel** > **Zobraziť zariadenia a tlačiarne** v časti **Hardvér a zvuk**. Kliknite pravým tlačidlom na tlačiareň, alebo ju podržte stlačenú a potom vyberte položku **Predvoľby tlače**.

❏ Windows 7

Kliknite na tlačidlo Štart a vyberte položky **Ovládací panel** > **Zobraziť zariadenia a tlačiarne** v časti **Hardvér a zvuk**. Kliknite na tlačiareň pravým tlačidlom a vyberte položku **Predvoľby tlače**.

❏ Windows Vista

Kliknite na tlačidlo Štart a vyberte položky **Ovládací panel** > **Tlačiarne** v časti **Hardvér a zvuk**. Kliknite na tlačiareň pravým tlačidlom a vyberte položku **Vybrať predvoľby tlače**.

❏ Windows XP

Kliknite na tlačidlo Štart a vyberte položky **Ovládací panel** > **Tlačiarne a ostatný hardvér** > **Tlačiarne a faxy**. Kliknite na tlačiareň pravým tlačidlom a vyberte položku **Predvoľby tlače**.

### **Prístup k ovládaču tlačiarne cez ikonu tlačiarne na paneli úloh**

Ikona tlačiarne na paneli úloh pracovnej plochy je odkazová ikona, ktorá umožňuje rýchly prístup k ovládaču tlačiarne.

Ak kliknete na ikonu tlačiarne a vyberiete možnosť **Nastavenia tlačiarne**, prejdete do rovnakého okna nastavení tlačiarne, ako je to zobrazené z ovládacieho panela. Ak na túto ikonu kliknete dvakrát, môžete skontrolovať stav tlačiarne.

#### *Poznámka:*

Ak nie je ikona tlačiarne zobrazená na paneli úloh, prejdite do okna ovládača tlačiarne, kliknite na položku *Preferencie monitorovania* na karte *Údržba* a vyberte možnosť *Zaregistrujte ikonu odkazu na paneli úloh*.

### **Spustenie nástroja**

Prejdite do okna ovládača tlačiarne. Kliknite na kartu **Údržba**.

### **Návod k ovládaču tlačiarne – Windows**

Pomocník je k dispozícii v ovládači tlačiarne pre systém Windows. Ak chcete zobraziť vysvetlenia k položkám nastavení, kliknite pravým tlačidlom myši na každú položku a potom kliknite na položku **Pomocník**.

### **Karta Hlavný**

Môžete vykonať základné nastavenia tlače, ako je typ alebo veľkosť papiera.

Môžete tiež vykonať nastavenia na obojstrannú tlač alebo tlač viacerých strán na jeden hárok.

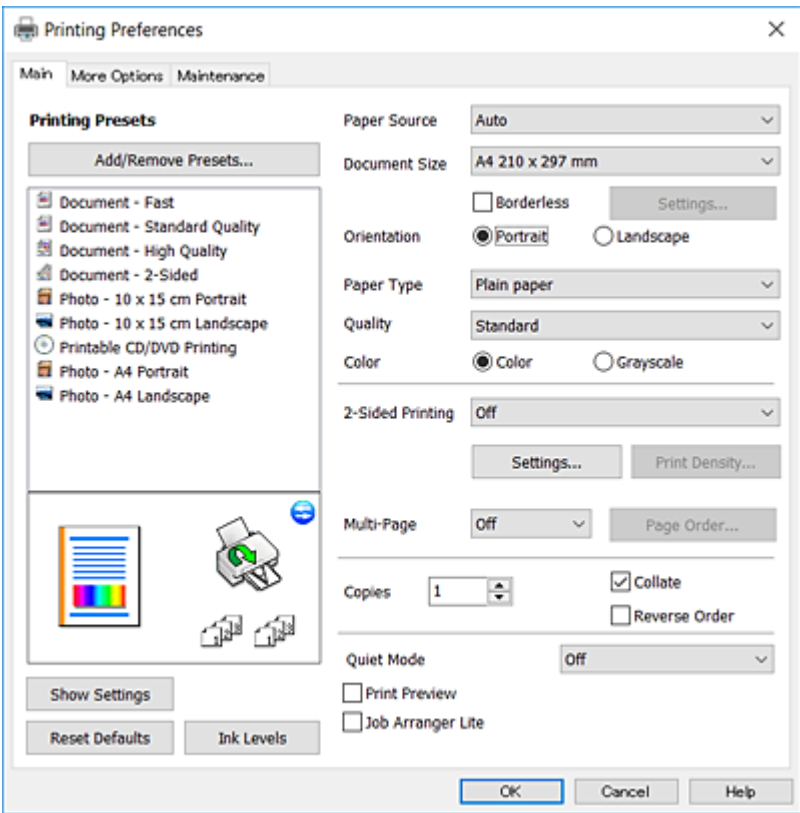

### **Karta Viac možností**

Môžete vybrať ďalšie možnosti rozloženia a tlače, ako sú zmena veľkosti výtlačku alebo vykonávanie korekcií farieb.

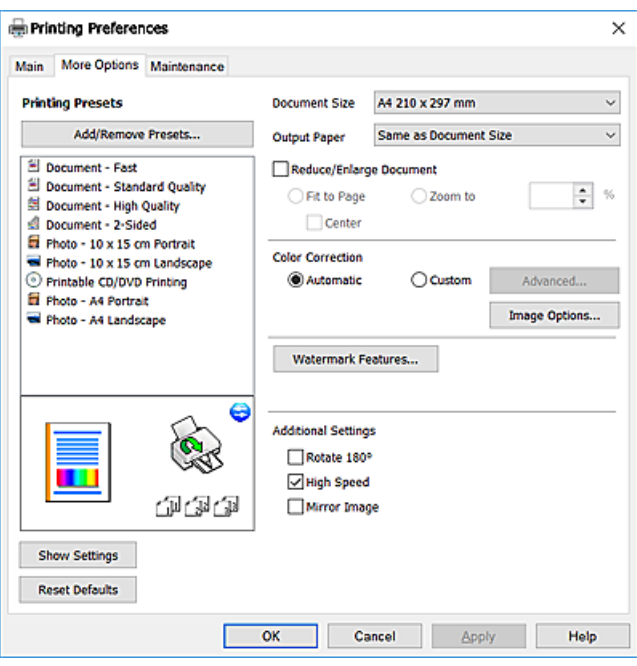

### **Karta Údržba**

Môžete používať funkcie údržby ako kontrola trysiek a čistenie tlačovej hlavy a spustením aplikácie **EPSON Status Monitor 3** môžete skontrolovať stav tlačiarne a informácie o chybách.

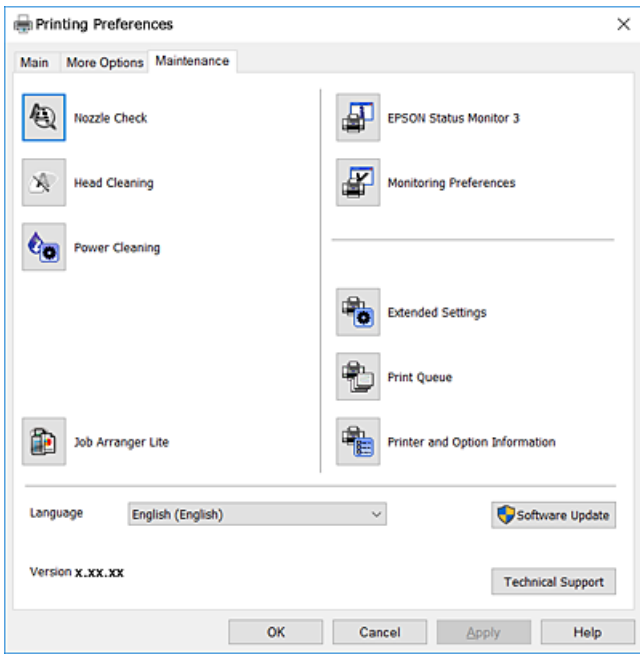

## **Vykonanie prevádzkových nastavení ovládača tlačiarne v systéme Windows**

Môžete vykonať nastavenia, ako je zapnutie programu **EPSON Status Monitor 3**.

- 1. Prejdite do okna ovládača tlačiarne.
- 2. Kliknite na položku **Rozšírené nastavenia** na karte **Údržba**.
- 3. Vykonajte požadované nastavenia a potom kliknite na tlačidlo **OK**.

Vysvetlenie jednotlivých položiek nastavení nájdete v online Pomocníkovi.

### **Súvisiace informácie**

◆ ["Ovládač tlačiarne Windows" na strane 149](#page-148-0)

## **Ovládač tlačiarne Mac OS**

Ovládač tlačiarne ovláda tlačiareň podľa príkazov z aplikácie.Vykonaním nastavení v ovládači tlačiarne dosiahnete najlepšie výsledky tlače.Môžete tiež skontrolovať stav tlačiarne alebo ju udržovať v najlepšom prevádzkovom stave pomocou pomôcky ovládača tlačiarne.

### **Prístup k ovládaču tlačiarne z aplikácií**

Kliknite na položku **Nastavenie strany** alebo **Tlačiť** v ponuke **Súbor** v aplikácii.Ak je to potrebné, kliknutím na položku **Zobraziť podrobnosti** (alebo na položku  $\nabla$ ) rozbaľte okno tlače.

### *Poznámka:*

V závislosti od použitej aplikácie sa *Nastavenie strany* nemusí zobraziť v ponuke *Súbor* a operácie na zobrazenie obrazovky tlače sa môžu líšiť.Podrobnosti nájdete v Pomocníkovi aplikácie.

### **Spustenie nástroja**

Vyberte položku **Systémové nastavenia** z ponuky > **Tlačiarne a skenery** (alebo **Tlač a skenovanie**, **Tlač a faxovanie**), a potom vyberte tlačiareň.Kliknite na položky **Možnosti a náplne** > **Utilita** > **Otvoriť utilitu tlačiarne**. Používateľská príručka

## **Návod k ovládaču tlačiarne — Mac OS**

### **Tlačový dialóg**

Kontextová ponuka v strede obrazovky ponúka viac položiek.

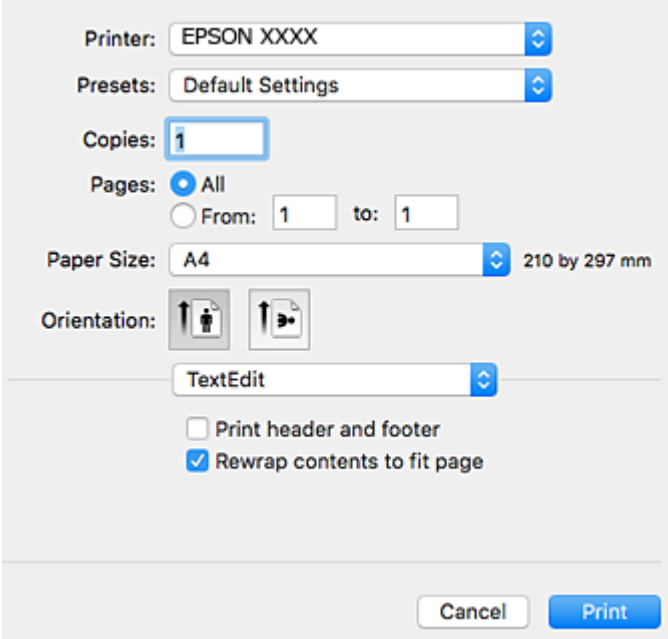

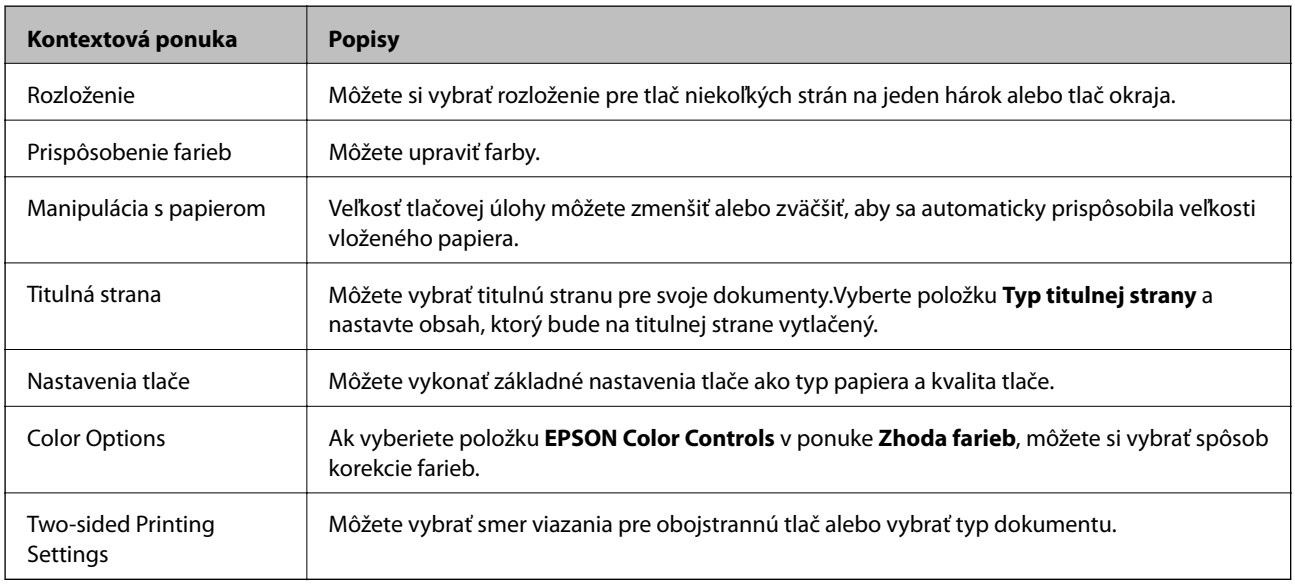

#### *Poznámka:*

V systéme OS X Mountain Lion alebo novšom: ak sa nezobrazí ponuka *Nastavenia tlače*, ovládač tlačiarne Epson nebol nainštalovaný správne.

Vyberte položku *Systémové nastavenia* z ponuky > *Tlačiarne a skenery* (alebo *Tlač a skenovanie*, *Tlač a faxovanie*), odstráňte tlačiareň a potom ju znova pridajte.Otvorte nasledujúcu webovú stránku a potom zadajte názov výrobku.Prejdite na *Podpora* a potom si pozrite Tipy.

[http://epson.sn](http://epson.sn/?q=2)

### **Epson Printer Utility**

Môžete používať funkcie údržby ako kontrola trysiek a čistenie tlačovej hlavy a spustením aplikácie **EPSON Status Monitor** môžete skontrolovať stav tlačiarne a informácie o chybách.

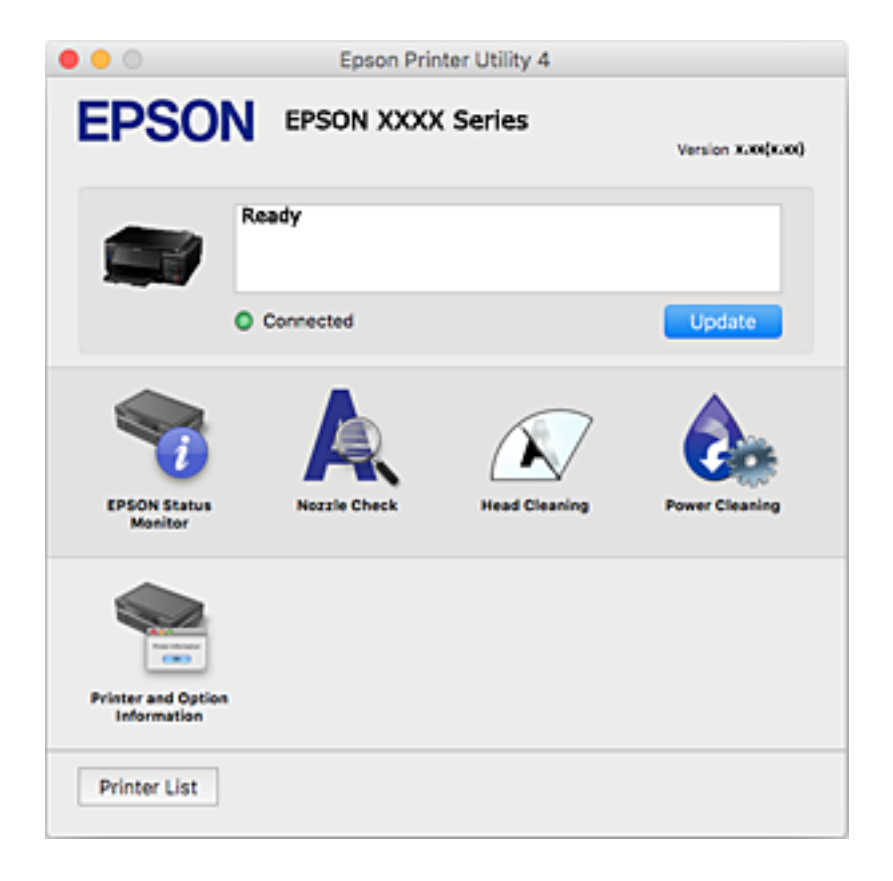

## **Vykonanie prevádzkových nastavení ovládača tlačiarne v systéme Mac OS**

### **Otvorenie okna prevádzkových nastavení ovládača tlačiarne v systéme Mac OS**

Vyberte položku **Systémové nastavenia** z ponuky > **Tlačiarne a skenery** (alebo **Tlač a skenovanie**, **Tlač a faxovanie**), a potom vyberte tlačiareň. Kliknite na položky **Možnosti a náplne** > **Možnosti** (alebo **Ovládač**).

### **Prevádzkové nastavenia ovládača tlačiarne v systéme Mac OS**

- ❏ Hrubý papier a obálky: predchádza rozmazaniu atramentu pri tlači na hrubý papier. Môže to však spomaliť tlač.
- ❏ Preskočiť prázdnu stranu: vynecháva tlač prázdnych strán.
- ❏ Tichý režim: znižuje hluk tlačiarne, môže však tiež znížiť rýchlosť tlače.
- ❏ Automatic Cassette Switching: automatické podávanie papiera zo súčasti zásobník papiera 2, keď sa minie papier v súčasti zásobník papiera 1.
- ❏ High Speed Printing: tlačí pri pohybe tlačovej hlavy v oboch smeroch. Rýchlosť tlače sa môže zvýšiť, zároveň sa ale môže zhoršiť jej kvalita.
- ❏ Warning Notifications: umožňuje ovládaču tlačiarne zobrazovať upozornenia.
- ❏ Establish bidirectional communication: zvyčajne by toto nastavenie malo byť nastavené na možnosť **Zapnuté**. Vyberte možnosť **Vypnuté**, keď nie je možné získať informácie o tlačiarni, pretože je tlačiareň zdieľaná s počítačmi so systémom Windows, alebo z akéhokoľvek iného dôvodu.

## **Epson Scan 2 (ovládač skenera)**

Epson Scan 2 je aplikácia na ovládanie skenovania.Upraviť môžete veľkosť, rozlíšenie, jas, kontrast a kvalitu naskenovaného obrázka.

#### *Poznámka:*

Aplikáciu Epson Scan 2 môžete spustiť tiež zo skenovacej aplikácie kompatibilnej s rozhraním TWAIN.

### **Spustenie Windows**

❏ Windows 10

Kliknite na tlačidlo Štart a potom vyberte položky **EPSON** > **Epson Scan 2**.

❏ Windows 8.1/Windows 8

Zadajte názov aplikácie do kľúčového tlačidla Vyhľadávanie, a potom vyberte zobrazenú ikonu.

❏ Windows 7/Windows Vista/Windows XP

Kliknite na tlačidlo Štart a vyberte položky **Všetky programy** alebo **Programy** > **EPSON** > **Epson Scan 2**> **Epson Scan 2**.

### **Spustenie Mac OS**

#### *Poznámka:*

Aplikácia Epson Scan 2 nepodporuje funkciu rýchleho prepínania používateľov, ktorá je dostupná v systéme Mac OS.Vypnite rýchle prepínanie používateľov.

Vyberte položky **Prejsť** > **Aplikácie** > **Epson Software** > **Epson Scan 2**.

### **Súvisiace informácie**

 $\blacktriangleright$  ["Inštalácia aplikácií" na strane 160](#page-159-0)

## **Pridanie sieťového skenera**

Pred použitím aplikácie Epson Scan 2 je potrebné pridať sieťový skener.

1. Spustite softvér a potom kliknite an položku **Pridať** na obrazovke **Nastavenia skenera**.

### *Poznámka:*

- ❏ Ak je položka *Pridať* sivou farbou, kliknite na položku *Povoliť úpravy*.
- ❏ Ak sa zobrazuje hlavná obrazovka aplikácie Epson Scan 2, už je pripojená ku skeneru. Ak chcete pripojiť k inej sieti, vyberte položky *Skener* > *Nastavenie*, čím otvoríte obrazovku *Nastavenia skenera*.
- 2. Pridajte sieťový skener. Zadajte nasledujúce položky a potom kliknite na tlačidlo **Pridať**.

❏ **Model**: Vyberte skener, ku ktorému chcete pripojiť.

❏ **Názov**: Zadajte názov skenera, najviac 32 znakov.

- ❏ **Vyhľadať sieť**: Keď sú počítač aj skener v rovnakej sieti, zobrazuje sa IP adresa. Ak nie je zobrazená, kliknite na tlačidlo . Ak sa IP adresa stále nezobrazuje, kliknite na položku **Zadajte adresu** a potom zadajte IP adresu priamo.
- 3. Vyberte skener na obrazovke **Nastavenia skenera** a potom kliknite na tlačidlo **OK**.

## **Epson Event Manager**

Epson Event Manager je aplikácia, ktorá umožňuje spravovať skenovanie z ovládacieho panela a ukladať obrázky do počítača.Svoje vlastné nastavenia môžete pridať ako predvoľby, ako je napríklad typ dokumentu, umiestnenie uloženia priečinka a formát obrázka.Podrobnosti nájdete v Pomocníkovi aplikácie.

### **Spustenie Windows**

❏ Windows 10

Kliknite na tlačidlo Štart a vyberte položky **Epson Software** > **Event Manager**.

❏ Windows 8.1/Windows 8

Zadajte názov aplikácie do kľúčového tlačidla Vyhľadávanie, a potom vyberte zobrazenú ikonu.

❏ Windows 7/Windows Vista/Windows XP

Kliknite na tlačidlo Štart a vyberte položky **Všetky programy** alebo **Programy** > **Epson Software** > **Event Manager**.

### **Spustenie Mac OS**

Vyberte položky **Prejsť** > **Aplikácie** > **Epson Software** > **Event Manager**.

#### **Súvisiace informácie**

- & ["Skenovanie do počítača" na strane 108](#page-107-0)
- & ["Inštalácia aplikácií" na strane 160](#page-159-0)

## **Epson Easy Photo Print**

Epson Easy Photo Print je aplikácia, ktorá umožňuje jednoduchú tlač fotografií s rôznym rozložením.Môžete zobraziť ukážku fotografie a upraviť obrázky alebo polohu.Môžete tiež tlačiť fotografie s rámčekom.Podrobnosti nájdete v Pomocníkovi aplikácie.

#### *Poznámka:*

Ak chcete túto aplikáciu používať, musíte si nainštalovať ovládač tlačiarne.

#### **Spustenie Windows**

❏ Windows 10

Kliknite na tlačidlo Štart a potom vyberte položky **Epson Software** > **Epson Easy Photo Print**.

❏ Windows 8.1/Windows 8

Zadajte názov aplikácie do kľúčového tlačidla Vyhľadávanie, a potom vyberte zobrazenú ikonu.

❏ Windows 7/Windows Vista/Windows XP

Kliknite na tlačidlo Štart a vyberte položky **Všetky programy** alebo **Programy** > **Epson Software** > **Epson Easy Photo Print**.

### **Spustenie Mac OS**

Vyberte položky **Prejsť** > **Aplikácie** > **Epson Software** > **Epson Easy Photo Print**.

### **Súvisiace informácie**

 $\blacktriangleright$  ["Inštalácia aplikácií" na strane 160](#page-159-0)

## **Epson Print CD**

Epson Print CD je aplikácia, ktorá umožňuje návrh štítka disku CD/DVD, ktorý je možné vytlačiť priamo na disk CD/DVD. Môžete tiež tlačiť brožúru k disku CD/DVD pre obal na CD/DVD. Podrobnosti nájdete v Pomocníkovi aplikácie.

#### *Poznámka:*

Ak chcete túto aplikáciu používať, musíte si nainštalovať ovládač tlačiarne.

### **Spustenie Windows**

❏ Windows 10

Kliknite na tlačidlo Štart a potom vyberte položky **Epson Software** > **Print CD**.

❏ Windows 8/Windows 8.1

Zadajte názov aplikácie do kľúčového tlačidla Vyhľadávanie, a potom vyberte zobrazenú ikonu.

❏ Windows 7/Windows Vista/Windows XP

Kliknite na tlačidlo Štart a vyberte položky **Všetky programy** alebo **Programy** > **Epson Software** > **Print CD**.

### **Spustenie Mac OS**

Vyberte položky **Prejsť** > **Aplikácie** > **Epson Software** > **Print CD** > **Print CD**.

### **Súvisiace informácie**

 $\blacktriangleright$  ["Inštalácia aplikácií" na strane 160](#page-159-0)

## **E-Web Print (len pre systém Windows)**

E-Web Print je aplikácia, ktorá umožňuje jednoduchú tlač webových stránok s rôznym rozložením. Podrobnosti nájdete v Pomocníkovi aplikácie. Prístup k Pomocníkovi získate z ponuky **E-Web Print** na paneli s nástrojmi **E-Web Print**.

#### *Poznámka:*

Podporované prehliadače a najnovšiu verziu nájdete na stránke sťahovania.

#### **Spustenie**

Keď nainštalujete aplikáciu E-Web Print, zobrazí sa v prehliadači. Kliknite na položku **Print** alebo **Clip**.

### <span id="page-157-0"></span>**Súvisiace informácie**

 $\blacktriangleright$  ["Inštalácia aplikácií" na strane 160](#page-159-0)

## **EPSON Software Updater**

EPSON Software Updater je aplikácia, ktorá vyhľadáva na Internete nový alebo aktualizovaný softvér a inštaluje ho.Aktualizovať môžete tiež firmvér tlačiarne a jej príručku.

### **Spustenie Windows**

❏ Windows 10

Kliknite na tlačidlo Štart a vyberte položky **Epson Software** > **EPSON Software Updater**.

❏ Windows 8.1/Windows 8

Zadajte názov aplikácie do kľúčového tlačidla Vyhľadávanie, a potom vyberte zobrazenú ikonu.

❏ Windows 7/Windows Vista/Windows XP

Kliknite na tlačidlo Štart a vyberte položky **Všetky programy** (alebo **Programy**) > **Epson Software** > **EPSON Software Updater**.

#### *Poznámka:*

Môžete tiež spustiť program EPSON Software Updater kliknutím na ikonu tlačiarne na paneli úloh na pracovnej ploche a výberom možnosti *Aktualizácia softvéru*.

### **Spustenie Mac OS**

Vyberte položky **Prejsť** > **Aplikácie** > **Epson Software** > **EPSON Software Updater**.

### **Súvisiace informácie**

 $\blacktriangleright$  ["Inštalácia aplikácií" na strane 160](#page-159-0)

## **Odinštalovanie aplikácií**

Prihláste sa na počítači ako správca. Ak sa na počítači zobrazí výzva na zadanie hesla správcu, zadajte ho.

## **Odinštalovanie aplikácií — Windows**

- 1. Stlačením tlačidla  $\bigcup$  vypnite tlačiareň.
- 2. Ukončite všetky spustené aplikácie.
- 3. Otvorte **Ovládací panel**:
	- ❏ Windows 10

Kliknite pravým tlačidlom myši na tlačidlo Štart alebo ho podržte stlačené a potom vyberte položku **Ovládací panel**.

❏ Windows 8.1/Windows 8

Vyberte položky **Pracovná plocha** > **Nastavenia** > **Ovládací panel**.

- ❏ Windows 7/Windows Vista/Windows XP Kliknite na tlačidlo Štart a vyberte položku **Ovládací panel**.
- 4. Otvorte okno **Odinštalovanie programu** (alebo **Pridanie alebo odstránenie programov**):
	- ❏ Windows 10/Windows 8.1/Windows 8/Windows 7/Windows Vista

V časti **Programy** vyberte položku **Odinštalovať program**.

❏ Windows XP

Kliknite na položku **Pridať alebo odstrániť programy**.

5. Vyberte aplikáciu, ktorú chcete odinštalovať.

Ovládač tlačiarne nie je možné odinštalovať, ak sú v ňom nejaké tlačové úlohy. Pred odinštalovaním ich odstráňte, prípadne počkajte, kým sa vytlačia.

- 6. Odinštalovanie aplikácií:
	- ❏ Windows 10/Windows 8.1/Windows 8/Windows 7/Windows Vista

Kliknite na položku **Odinštalovať alebo zmeniť** alebo na položku **Odinštalovať**.

❏ Windows XP

Kliknite na položku **Zmeniť alebo odstrániť** alebo na položku **Odstrániť**.

### *Poznámka:*

Ak sa zobrazí okno *Kontrola používateľských kont*, kliknite na položku *Pokračovať*.

7. Postupujte podľa pokynov na obrazovke.

## **Odinštalovanie aplikácií — Mac OS**

1. Prevezmite nástroj Uninstaller pomocou aplikácie EPSON Software Updater.

Po prevzatí nie je nutné nástroj Uninstalleropätovne preberať pri každom ďalšom odinštalovaní niektorej aplikácie.

- 2. Stlačením tlačidla U vypnite tlačiareň.
- 3. Ak chcete ovládač tlačiarne odinštalovať, vyberte položku **Systémové nastavenia** z ponuky > **Tlačiarne a skenery** (alebo **Tlač a skenovanie**, **Tlač a faxovanie**) a potom odstráňte tlačiareň zo zoznamu povolených tlačiarní.
- 4. Ukončite všetky spustené aplikácie.
- 5. Vyberte položky **Prejsť** > **Aplikácie** > **Epson Software** > **Uninstaller**.
- 6. Vyberte aplikáciu, ktorú chcete odinštalovať, a potom kliknite na položku **Uninstall**.

### c*Upozornenie:*

Nástroj Uninstaller odstráni z počítača ovládače pre všetky atramentové tlačiarne Epson.Ak používate viaceré atramentové tlačiarne Epson a želáte si vymazať len niektoré ovládače, vymažte ich najskôr všetky, a potom znovu nainštalujte potrebný ovládač tlačiarne.

#### <span id="page-159-0"></span>*Poznámka:*

Ak sa v zozname aplikácií nenachádza aplikácia, ktorú chcete odinštalovať, jej odinštalovanie pomocou nástroja Uninstaller nie je možné.V takom prípade vyberte položky *Prejsť* > *Aplikácie* > *Epson Software*, vyberte aplikáciu, ktorú chcete odinštalovať, a potom ju potiahnite myšou na ikonu koša.

### **Súvisiace informácie**

& ["EPSON Software Updater" na strane 158](#page-157-0)

## **Inštalácia aplikácií**

Pripojte počítač k sieti a nainštalujte najnovšiu verziu aplikácií z webovej lokality.

### *Poznámka:*

- ❏ Prihláste sa do počítača ako správca. Ak sa na počítači zobrazí výzva na zadanie hesla správcu, zadajte ho.
- ❏ Pri opätovnej inštalácií aplikácie ju musíte najprv odinštalovať.
- 1. Ukončite všetky spustené aplikácie.
- 2. Keď inštalujete ovládač tlačiarne alebo aplikáciu Epson Scan 2, dočasne odpojte tlačiareň od počítača.

#### *Poznámka:*

Nepripájate tlačiareň k počítaču, pokým k tomu nebudete vyzvaní.

3. Nainštalujte aplikácie podľa pokynov na nižšie uvedenej webovej lokalite.

#### [http://epson.sn](http://epson.sn/?q=2)

#### *Poznámka:*

Ak používate počítač so systémom Windows a nemôžete prevziať aplikácie z webovej lokality, nainštalujte ich z disku so softvérom, ktorý sa dodáva s tlačiarňou.

### **Súvisiace informácie**

& ["Odinštalovanie aplikácií" na strane 158](#page-157-0)

## **Aktualizácia aplikácií a firmvéru**

Aktualizáciou aplikácií a firmvéru je možné riešiť niektoré problémy alebo vylepšovať či pridávať funkcie.Uistite sa, že používate najnovšie verzie aplikácií a firmvéru.

- 1. Uistite sa, že je tlačiareň pripojená k počítaču a že je počítač pripojený na internet.
- 2. Spustite aplikáciu EPSON Software Updater a vykonajte aktualizáciu aplikácií alebo firmvéru.

#### c*Upozornenie:*

Kým nebude aktualizácia dokončená, nevypínajte ani neodpájajte tlačiareň. V opačnom prípade by mohlo dôjsť k poruche tlačiarne.

### **Informácie o sieťovej službe a softvéri**

#### <span id="page-160-0"></span>*Poznámka:*

Ak sa v zozname nenachádza aplikácia, ktorú chcete aktualizovať, jej aktualizácia pomocou nástroja EPSON Software Updater nie je možná.Pohľadajte najnovšie verzie aplikácií na miestnej webovej lokalite spoločnosti Epson.

[http://www.epson.com](http://www.epson.com/)

### **Súvisiace informácie**

& ["EPSON Software Updater" na strane 158](#page-157-0)

### **Aktualizácia firmvéru tlačiarne pomocou ovládacieho panela**

Ak je tlačiareň pripojená k internetu, môžete aktualizovať firmvér tlačiarne pomocou ovládacieho panela. Aktualizácia firmvéru môže zlepšiť výkon tlačiarne, prípadne sa pridajú nové funkcie. Môžete tiež nastaviť, aby tlačiareň pravidelne overovala aktualizácie firmvéru a upozornila vás, ak sú nejaké k dispozícii.

- 1. Z domovskej obrazovky prejdite do ponuky Nastavenia pomocou tlačidla **d** alebo **a** stlačte tlačidlo OK.
- 2. Vyberte položku **Aktualizácia firmvéru** pomocou tlačidla ▲ alebo ▼ a stlačte tlačidlo OK.
- 3. Vyberte položku **Aktualizácia** pomocou tlačidla **▲** alebo ▼ a stlačte tlačidlo OK.

#### *Poznámka:*

Vyberte možnosť *Upozornenie* > *Zap.*, čím nastavíte, aby tlačiareň pravidelne overovala dostupné aktualizácie firmvéru.

4. Prečítajte si hlásenie zobrazené na obrazovke a potom stlačte tlačidlo OK.

Tlačiareň začne hľadať dostupné aktualizácie.

5. Ak sa na LCD obrazovke zobrazí hlásenie s informáciou, že je k dispozícii aktualizácia, postupujte podľa pokynov na obrazovke a spustite aktualizáciu.

#### c*Upozornenie:*

- ❏ Kým nebude aktualizácia dokončená, nevypínajte ani neodpájajte tlačiareň. V opačnom prípade by mohlo dôjsť k poruche tlačiarne.
- ❏ Ak sa aktualizácia firmvéru nedokončí, prípadne nepodarí, tlačiareň sa nespustí normálne a na LCD obrazovke sa pri nasledujúcom zapnutí tlačiarne zobrazí hlásenie "Recovery Mode". V takom prípade je potrebné aktualizovať firmvér znova pomocou počítača. Pripojte tlačiareň k počítaču pomocou USB kábla. Dokým je na tlačiarni zobrazený nápis "Recovery Mode", nie je možné aktualizovať firmvér cez sieť. Na počítači otvorte svoju webovú stránku spoločnosti Epson a potom si prevezmite najnovší firmvér tlačiarne. Ďalšie kroky nájdete v pokynoch na webovej stránke.

### **Súvisiace informácie**

& ["Webová stránka technickej podpory" na strane 206](#page-205-0)

# **Riešenie problémov**

## **Kontrola stavu tlačiarne**

## **Kontrola hlásení na LCD obrazovke**

Ak je na displeji LCD zobrazené chybové hlásenie, postupujte podľa pokynov na obrazovke alebo použite nižšie uvedené riešenia.

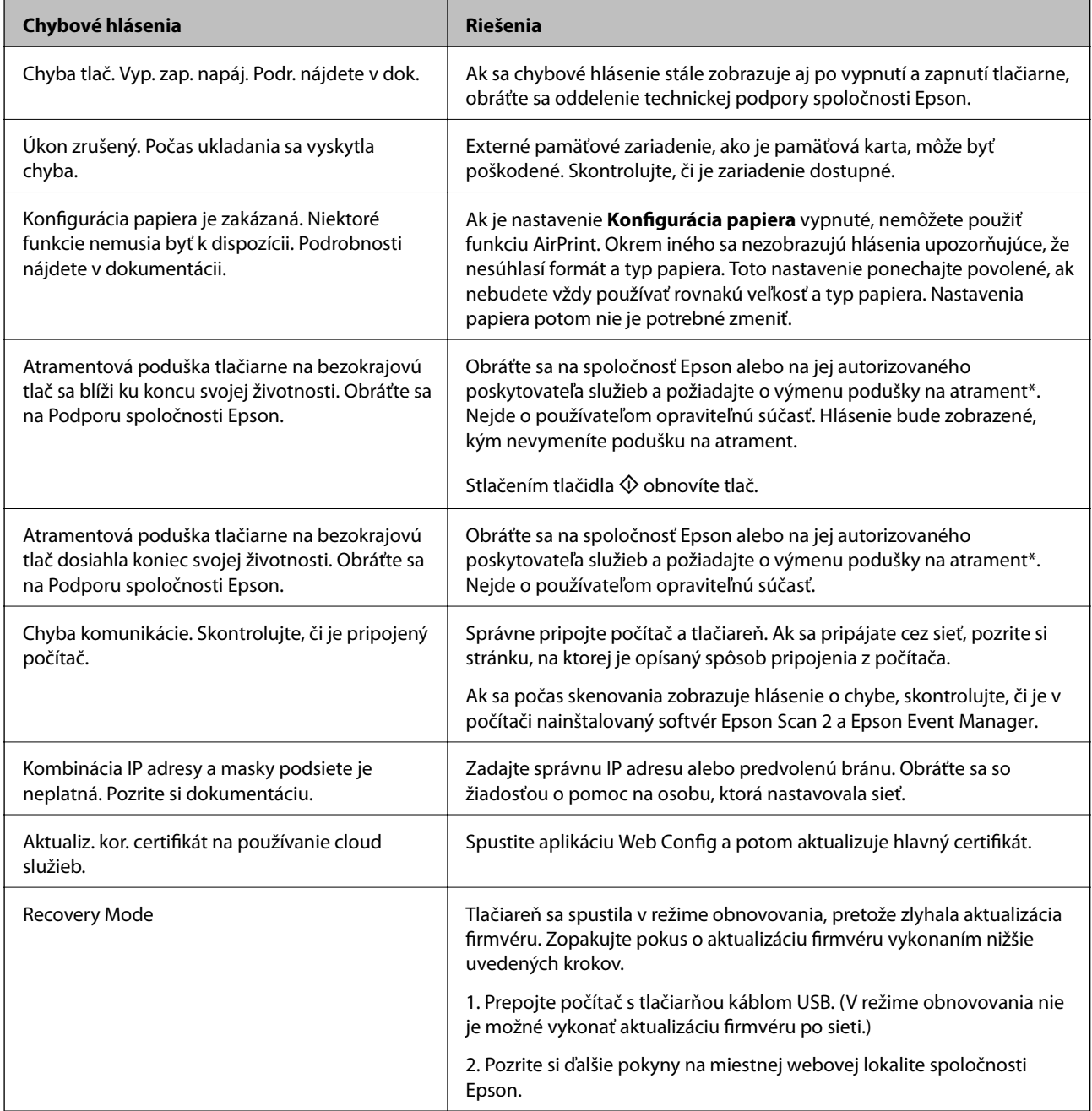

### **Riešenie problémov**

<span id="page-162-0"></span>\* Pri niektorých tlačových cykloch sa môže v poduške na atrament zhromaždiť nepatrné množstvo nadbytočného atramentu. Tlačiareň je skonštruovaná tak, aby sa pri dosiahnutí limitu podušky zastavila tlač a predišlo sa pretečeniu atramentu z podušky. Frekvencia výmeny skrinky údržby závisí od počtu vytlačených strán, typu materiálu, na ktorý tlačíte, a počtu čistiacich cyklov, ktoré tlačiareň vykoná. Potreba vymeniť podušku neznamená, že tlačiareň prestane fungovať v súlade so svojimi technickými parametrami. Upozornenie na nutnosť výmeny podušky sa zobrazí na tlačiarni. Túto výmenu môže vykonať len autorizovaný poskytovateľ služieb spoločnosti Epson. Záruka od spoločnosti Epson nekryje náklady súvisiace s touto výmenou.

### **Súvisiace informácie**

- & ["Kontaktovanie podpory spoločnosti Epson" na strane 206](#page-205-0)
- & ["Technické údaje o podporovaných pamäťových kartách" na strane 197](#page-196-0)
- & ["Technické údaje o podporovaných externých pamäťových zariadeniach" na strane 197](#page-196-0)
- & ["Inštalácia aplikácií" na strane 160](#page-159-0)
- & ["Aplikácia na konfiguráciu činností tlačiarne \(Web Config\)" na strane 147](#page-146-0)
- & ["Aktualizácia aplikácií a firmvéru" na strane 160](#page-159-0)

### **Kontrola stavu tlačiarne – Windows**

- 1. Prejdite do okna ovládača tlačiarne.
- 2. Kliknite na položku **EPSON Status Monitor 3** na karte **Údržba**.

### *Poznámka:*

- ❏ Stav tlačiarne môžete tiež skontrolovať po dvojitom kliknutí na ikonu tlačiarne na paneli úloh. Ak sa ikona tlačiarne nepridá na panel úloh, kliknite na položku *Preferencie monitorovania* na karte *Údržba* a vyberte možnosť *Zaregistrujte ikonu odkazu na paneli úloh*.
- ❏ Ak je funkcia *EPSON Status Monitor 3* vypnutá, kliknite na položku *Rozšírené nastavenia* na karte *Údržba* a potom vyberte položku *Zapnúť EPSON Status Monitor 3*.

### **Súvisiace informácie**

& ["Ovládač tlačiarne Windows" na strane 149](#page-148-0)

## **Kontrola stavu tlačiarne — Mac OS**

- 1. Vyberte položku **Systémové nastavenia** z ponuky > **Tlačiarne a skenery** (alebo **Tlač a skenovanie**, **Tlač a faxovanie**), a potom vyberte tlačiareň.
- 2. Kliknite na položky **Možnosti a náplne** > **Utilita** > **Otvoriť utilitu tlačiarne**.
- 3. Kliknite na položku **EPSON Status Monitor**.

Môžete skontrolovať stav tlačiarne, hladiny atramentu a chybový stav.

## **Vybratie zaseknutého papiera**

Skontrolujte chybu zobrazenú na ovládacom paneli a postupujte podľa pokynov na vybratie zaseknutého papiera vrátane všetkých odtrhnutých kúskov.Potom vymažte chybu.

c*Upozornenie:*

- ❏ Opatrne odstráňte zaseknutý papier.Rázne odstránenie papiera môže poškodiť tlačiareň.
- ❏ Pri odstraňovaní zaseknutého papiera tlačiareň nenakláňajte ani ju neumiestňujte do zvislej alebo obrátenej polohy. V opačnom prípade môže dôjsť k úniku atramentu.

## **Odstránenie zaseknutého papiera zo súčasti Zadný podávač papiera**

Odstráňte zaseknutý papier.

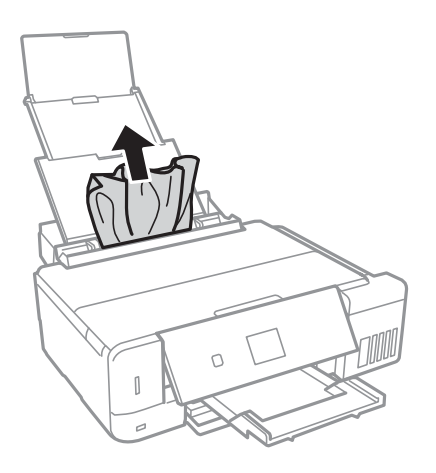

## **Odstránenie zaseknutého papiera zo súčasti Zásobník papiera**

- 1. Zatvorte výstupný zásobník.
- 2. Vytiahnite zásobník papiera.

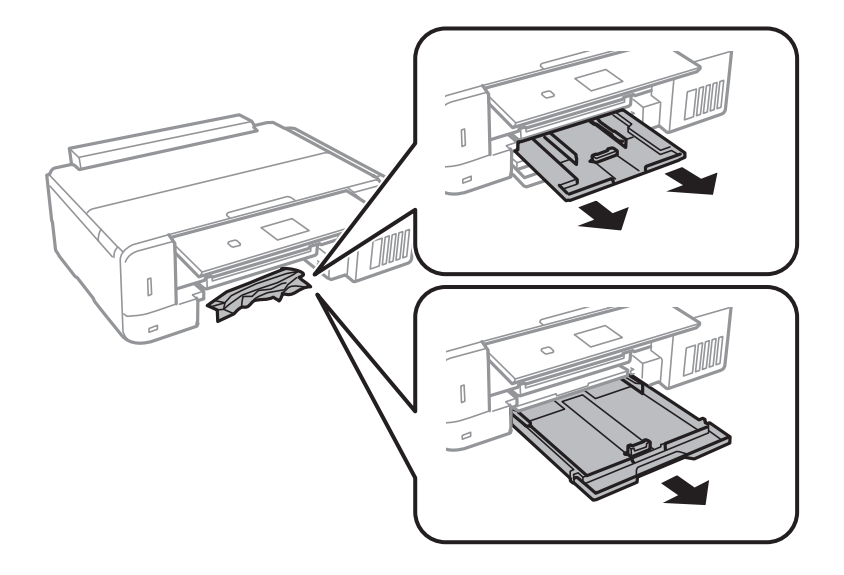

3. Odstráňte zaseknutý papier.

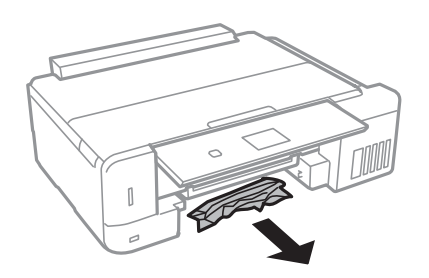

4. Vyrovnajte okraje papiera a vodiace lišty posuňte k okrajom papiera.

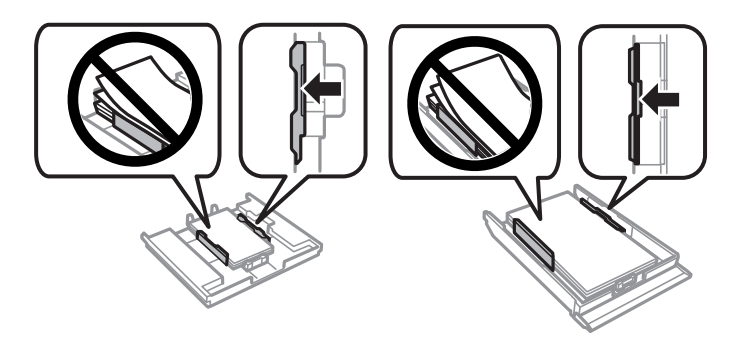

5. zásobník papiera zasuňte do tlačiarne.

## **Odstránenie zaseknutého papiera zvnútra tlačiarne**

### !*Upozornenie:*

- ❏ Pri otváraní alebo zatváraní jednotky skenera dávajte pozor, aby ste si neprivreli ruku alebo prsty.Inak sa môžete zraniť.
- ❏ Nikdy sa nedotýkajte tlačidiel ovládacieho panela, pokiaľ máte ruku vo vnútri tlačiarne.Ak sa tlačiareň spustí, mohla by spôsobiť zranenie.Dávajte pozor, aby ste sa nedotkli vyčnievajúcich častí a predišli tak zraneniu.
- 1. Otvorte jednotku skenera, keď je kryt na dokumenty zatvorený.

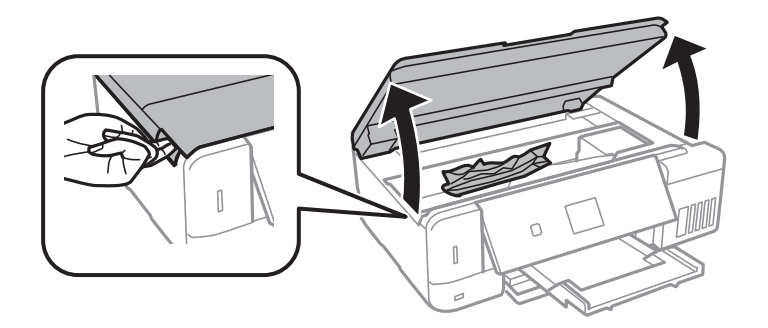

2. Odstráňte zaseknutý papier.

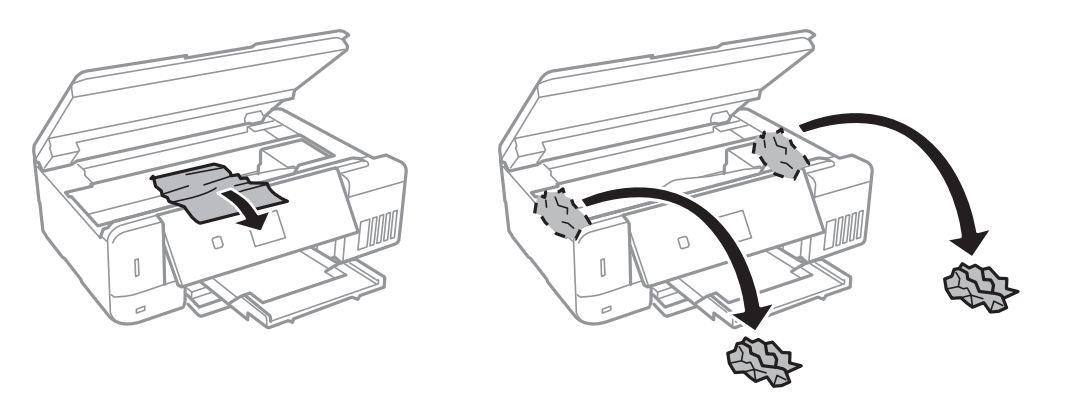

### c*Upozornenie:*

Nedotýkajte sa bieleho plochého kábla, priesvitnej fólie ani atramentových trubíc vo vnútri tlačiarne.Mohlo by to spôsobiť poruchu.

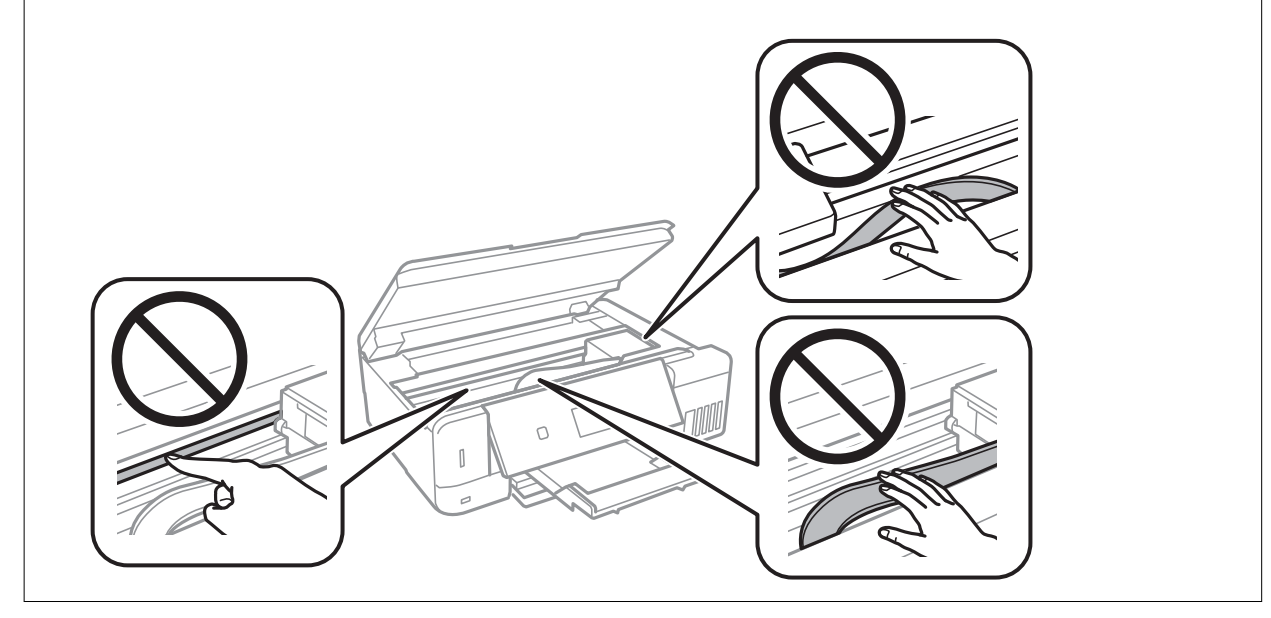

3. Zatvorte jednotku skenera.

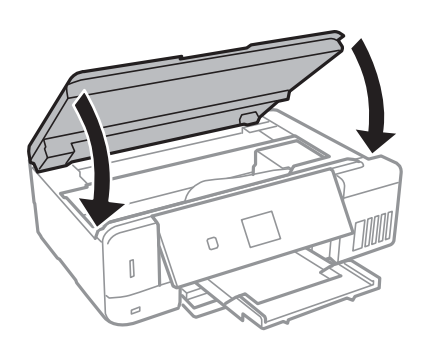

## **Odstránenie zaseknutého papiera zo súčasti Zadný kryt**

1. Odstráňte zadný kryt.

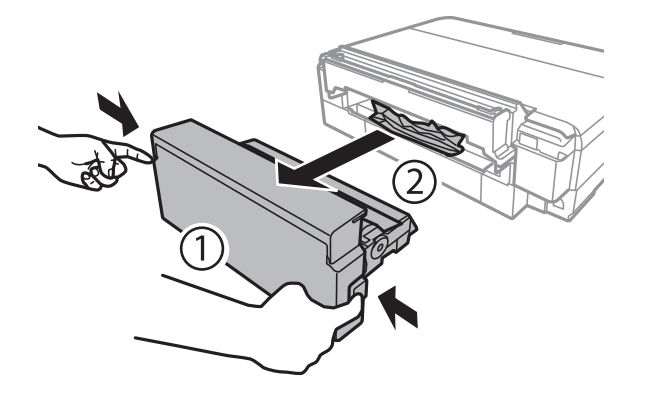

2. Odstráňte zaseknutý papier.

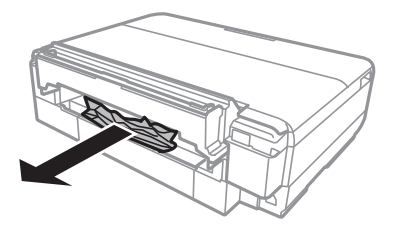

3. zadný kryt zasuňte do tlačiarne. Úplne ju zatlačte.

## **Papier sa nepodáva správne**

Skontrolujte nasledujúce body a potom prijmite vhodné opatrenia na vyriešenie problému.

- ❏ Tlačiareň umiestnite na rovný povrch a prevádzkujte ju v odporúčaných podmienkach okolitého prostredia.
- ❏ Používajte papier podporovaný touto tlačiarňou.
- ❏ Dodržujte bezpečnostné opatrenia pri manipulácii s papierom.
- ❏ Neprekračujte pri vkladaní hárkov maximálny počet, ktorý je stanovený pre daný papier. Obyčajný papier nevkladajte nad čiaru označenú symbolom trojuholníka na postrannej vodiacej lište papiera.
- ❏ Uistite sa, že nastavenia veľkosti a typu papiera sa zhodujú so skutočnou veľkosťou a typom papiera, ktorý ste vložili do tlačiarne.

### **Súvisiace informácie**

- $\blacktriangleright$  ["Environmentálne technické údaje" na strane 199](#page-198-0)
- $\rightarrow$  ["Bezpečnostné opatrenia pri manipulácii s papierom" na strane 38](#page-37-0)
- $\blacktriangleright$  ["Dostupný papier a kapacity" na strane 39](#page-38-0)
- & ["Zoznam typov papiera" na strane 41](#page-40-0)

### **Papier sa zasekáva**

- ❏ Vložte papier správnym smerom a posuňte postranné vodiace lišty k hranám papiera.
- ❏ Ak ste vložili niekoľko hárkov papiera, vkladajte len jeden hárok papiera naraz.

### **Súvisiace informácie**

- & ["Vybratie zaseknutého papiera" na strane 163](#page-162-0)
- & ["Vkladanie papiera do zásobníka Zásobník papiera 1" na strane 43](#page-42-0)
- & ["Vkladanie papiera do zásobníka Zásobník papiera 2" na strane 47](#page-46-0)
- & ["Vkladanie papiera do zásobníka Zadný podávač papiera" na strane 51](#page-50-0)

## **Papier sa podáva nesprávne naklonený**

Vložte papier správnym smerom a posuňte postranné vodiace lišty k hranám papiera.

### **Súvisiace informácie**

- & ["Vkladanie papiera do zásobníka Zásobník papiera 1" na strane 43](#page-42-0)
- & ["Vkladanie papiera do zásobníka Zásobník papiera 2" na strane 47](#page-46-0)
- & ["Vkladanie papiera do zásobníka Zadný podávač papiera" na strane 51](#page-50-0)

### **Niekoľko hárkov papiera sa podáva naraz**

- ❏ Vložte naraz len jeden hárok papiera.
- ❏ Ak sa počas manuálnej obojstrannej tlače podáva viac hárkov papiera naraz, vyberte z tlačiarne všetok papier a potom ho vložte znova.

## **Výskyt chybového hlásenia — v tlačiarni chýba papier**

Keď sa vyskytne chyba nedostatku papiera, hoci papier je vložený do súčasti zadný podávač papiera, uložte ho do stredu súčasti zadný podávač papiera.

## **Podávač diskov CD/DVD je vysunutý**

- ❏ Uistite sa, či je disk správne položený v podávači a znova správne vložte podávač.
- ❏ Nevkladajte podávač diskov CD/DVD, kým na to nedostanete pokyn. V opačnom prípade sa vyskytne chyba a podávač sa vysunie.

### **Súvisiace informácie**

- $\rightarrow$  ["Tlač fotografií z pamäťovej karty na štítok disku CD/DVD" na strane 63](#page-62-0)
- & ["Kopírovanie na štítok disku CD/DVD" na strane 104](#page-103-0)

## **Problémy s napájaním a ovládacím panelom**

### **Napájanie sa nezapne**

- ❏ Uistite sa, že napájací kábel je správne zapojený.
- $\Box$  Podržte tlačidlo  $\bigcup$  stlačené o čosi dlhšie.

### **Kontrolky sa rozsvietia a potom zhasnú**

Napätie tlačiarne sa pravdepodobne nezhoduje s menovitým napätím zásuvky.Okamžite vypnite tlačiareň a odpojte ju.Potom skontrolujte údaje na štítku na tlačiarni.

### !*Upozornenie:*

Ak sa napätie nezhoduje, TLAČIAREŇ NEPRIPÁJAJTE ZNOVA DO ZÁSUVKY.Obráťte sa na dodávateľa.

### **Napájanie sa nevypne**

Podržte tlačidlo  $\bigcirc$  stlačené o čosi dlhšie. Ak sa tlačiareň aj tak nedá vypnúť, odpojte napájací kábel. Aby sa predišlo vyschnutiu tlačovej hlavy, tlačiareň znovu zapnite a vypnite stlačením tlačidla  $\mathcal O$ .

### **Napájanie sa vypne automaticky**

- ❏ Vyberte položku **Nastavenia vypnutia** v ponuke **Nastavenie tlačiarne** a potom vypnite položky nastavenia **Vyp. nap.pri nečinnosti** a **Vyp. napájanie pri odpojení**.
- ❏ Vypnite položku nastavenia **Časovač vypnutia** v ponuke **Nastavenie tlačiarne**.

#### *Poznámka:*

Vaše zariadenie môže obsahovať funkciu *Nastavenia vypnutia* alebo *Časovač vypnutia* v závislosti od miesta nákupu.

### **Súvisiace informácie**

& ["Možnosti ponuky Nastavenie tlačiarne" na strane 141](#page-140-0)

## **Displej LCD stmavne**

Tlačiareň je v režime spánku. Prepnite displej do predchádzajúceho stavu stlačením ľubovoľného času na ovládacom paneli.

### **Funkcia Automatické zapnutie nepracuje**

❏ Uistite sa, či bolo aktivované nastavenie **Automatické zapnutie** v položke **Nastavenie tlačiarne**.

❏ Uistite sa, či je tlačiareň správne pripojená pomocou USB kábla lebo cez sieť.

### **Súvisiace informácie**

& ["Možnosti ponuky Nastavenie tlačiarne" na strane 141](#page-140-0)

## **Nedá sa tlačiť z počítača**

### **Kontrola pripojenia**

- ❏ Kábel rozhrania USB bezpečne zapojte do tlačiarne a počítača.
- ❏ Ak používate rozbočovač USB, pokúste sa pripojiť tlačiareň priamo k počítaču.
- ❏ Ak nemôžete tlačiť cez sieť, pozrite si stránku, na ktorej je opísaný spôsob pripojenia z počítača.

### **Kontrola softvéru a údajov**

- ❏ Zaistite, aby bol nainštalovaný originálny ovládač tlačiarne Epson.Ak nie je nainštalovaný originálny ovládač tlačiarne Epson, dostupné funkcie sú obmedzené.Odporúčame používať originálny ovládač tlačiarne Epson.Podrobnosti nájdete cez prepojenie na súvisiace informácie.
- ❏ Ak tlačíte graficky náročný obrázok, počítač nemusí mať dostatok pamäte.Vytlačte obrázok pri nižšom rozlíšení alebo s menšou veľkosťou.

### **Kontrola stavu tlačiarne z počítača (Windows)**

Kliknite na položku **Tlačový front** na karte **Údržba** v ovládači tlačiarne a skontrolujte nasledovné položky.

❏ Skontrolujte, či nie sú zobrazené nejaké pozastavené tlačové úlohy.

Ak je to potrebné, zrušte tlač.

❏ Uistite sa, že tlačiareň nie je off-line a že nečaká na tlačovú úlohu.

Ak je tlačiareň off-line alebo čaká na tlačovú úlohu, zrušte nastavenie offline alebo čakanie na tlačovú úlohu v ponuke **Tlačiareň**.

❏ Uistite sa, že je tlačiareň vybratá ako predvolená tlačiareň v ponuke **Tlačiareň** (pri položke ponuky by mal byť zobrazený znak začiarknutia).

Ak tlačiareň nie je vybratá ako predvolená tlačiareň, nastavte ju ako predvolenú tlačiareň.

❏ Zaistite, aby bola tlačiareň nasledovne správne zvolená v položke **Vlastnosti** > **Port** v ponuke **Tlačiareň**.

Vyberte možnosť "**USBXXX**" pre USB pripojenie, prípadne možnosť "**EpsonNet Print Port**" pre sieťové pripojenie.

### **Kontrola stavu tlačiarne z počítača (Mac OS)**

Skontrolujte, či stav tlačiarne nie je **Pozastavené**.

Vyberte položku **Systémové nastavenia** z ponuky > **Tlačiarne a skenery** (alebo **Tlač a skenovanie**, **Tlač a faxovanie**) a potom dvakrát kliknite na tlačiareň.Ak je tlačiareň pozastavená, kliknite na možnosť **Obnoviť** (alebo **Obnoviť tlačiareň**).

### **Súvisiace informácie**

- & ["Pripojenie k počítaču" na strane 23](#page-22-0)
- $\blacktriangleright$  ["Inštalácia aplikácií" na strane 160](#page-159-0)
- & ["Zrušenie tlače" na strane 98](#page-97-0)
- & ["Overenie originálnych ovládačov tlačiarne Epson" na strane 171](#page-170-0)

## <span id="page-170-0"></span>**Overenie originálnych ovládačov tlačiarne Epson**

Jedným z nasledujúcich spôsobov môžete skontrolovať, či je v počítači nainštalovaný originálny ovládač tlačiarne Epson.

### **Windows**

Vyberte ponuku **Ovládací panel** > **Zobraziť zariadenia a tlačiarne** (**Tlačiarne**, **Tlačiarne a faxy**) a potom otvorte okno vlastností tlačového servera nasledujúcim spôsobom.

❏ Windows 10/Windows 8.1/Windows 8/Windows 7

Kliknite na ikonu tlačiarne a potom vo vrchnej časti okna kliknite na položku **Vlastnosti tlačového servera**.

❏ Windows Vista

Kliknite pravým tlačidlom myši na priečinok **Tlačiarne** a potom kliknite na položky **Spustiť ako administrátor** > **Vlastnosti**.

❏ Windows XP

V ponuke **Súbor** vyberte položku **Vlastnosti servera**.

Kliknite na kartu **Ovládač**.Ak je názov tlačiarne zobrazený v zozname, v počítači je nainštalovaný originálny ovládač tlačiarne Epson.

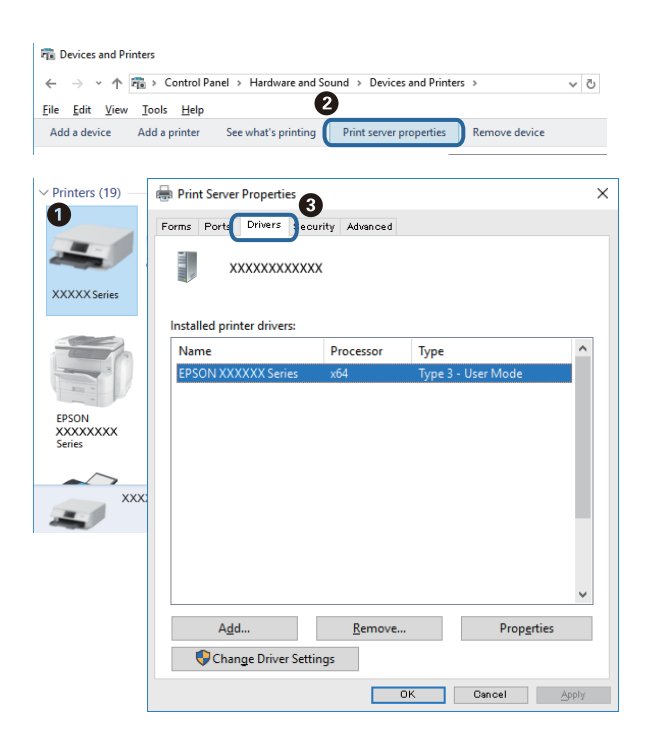

### **Mac OS**

Vyberte položku **Systémové nastavenia** z ponuky > **Tlačiarne a skenery** (alebo **Tlač a skenovanie**, **Tlač a faxovanie**), a potom vyberte tlačiareň.Kliknite na položku **Možnosti a spotrebný materiál**, a ak sa v okne objaví karta **Možnosti** a **Pomôcka**, v počítači je nainštalovaný originálny ovládač tlačiarne Epson.

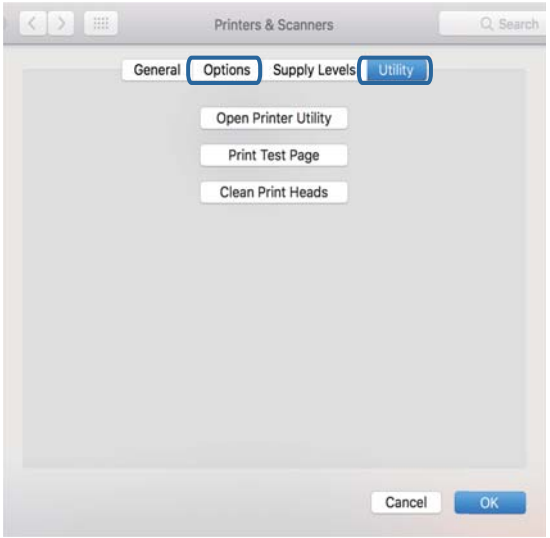

### **Súvisiace informácie**

& ["Inštalácia aplikácií" na strane 160](#page-159-0)

## **Keď nemôžete urobiť nastavenia siete**

- ❏ Vypnite zariadenia, ktoré chcete pripojiť k sieti. Počkajte asi 10 sekúnd a potom zapnite zariadenia v tomto poradí: prístupový bod, počítač alebo inteligentné zariadenia a potom tlačiareň. Premiestnite tlačiareň a počítač alebo inteligentné zariadenie bližšie k prístupovému bodu, aby sa zlepšila komunikácia rádiovými vlnami, a potom skúste urobiť nastavenia siete znova.
- ❏ Vyberte ponuku **Nastavenia** > **Nastavenie siete** > **Kontrola pripojenia** a potom vytlačte správu o sieťovom pripojení. Ak sa vyskytne chyba, skontrolujte správu o sieťovom pripojení a potom postupujte podľa vytlačených riešení.

### **Súvisiace informácie**

- $\blacktriangleright$  ["Tlač správy o sieťovom pripojení" na strane 30](#page-29-0)
- & "Zo zariadení sa nedá pripojiť, hoci v nastaveniach siete nie sú žiadne problémy" na strane 172

## **Zo zariadení sa nedá pripojiť, hoci v nastaveniach siete nie sú žiadne problémy**

Ak nemôžete pripojiť z počítača alebo inteligentného zariadenia k tlačiarni, hoci v správe o pripojení k sieti nie sú žiadne problémy, skúste nasledujúce.

❏ Keď používate súčasne viac prístupových bodov, nemusí sa dať tlačiareň použiť z počítača ani inteligentného zariadenia. Závisí to od nastavení prístupových bodov. Pripojte počítač alebo inteligentné zariadenie k rovnakému prístupovému bodu ako tlačiareň.

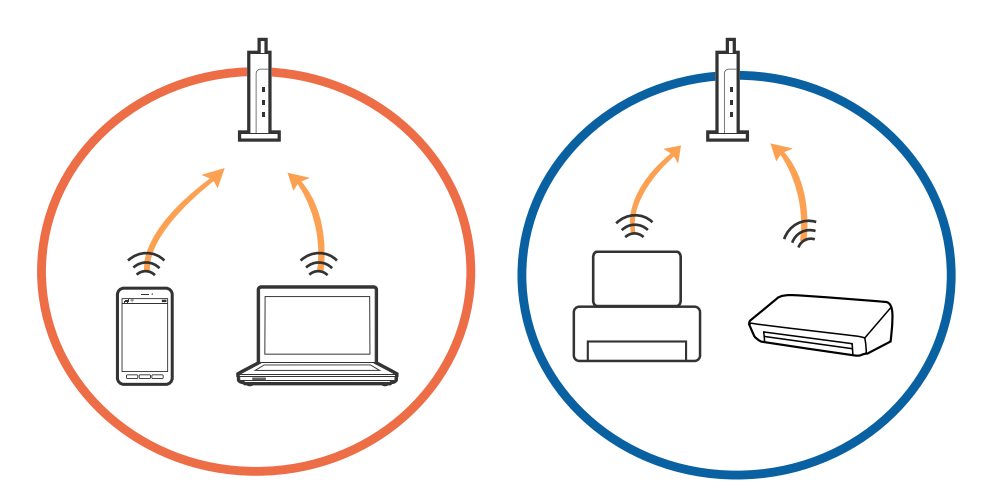

❏ Pripojenie k prístupovému bodu nemusí byť možné, keď má prístupové viaceré SSID a zariadenia sú pripojené k rozličným SSID na jednom prístupovom bode. Pripojte počítač alebo inteligentné zariadenie k rovnakému SSID ako tlačiareň.

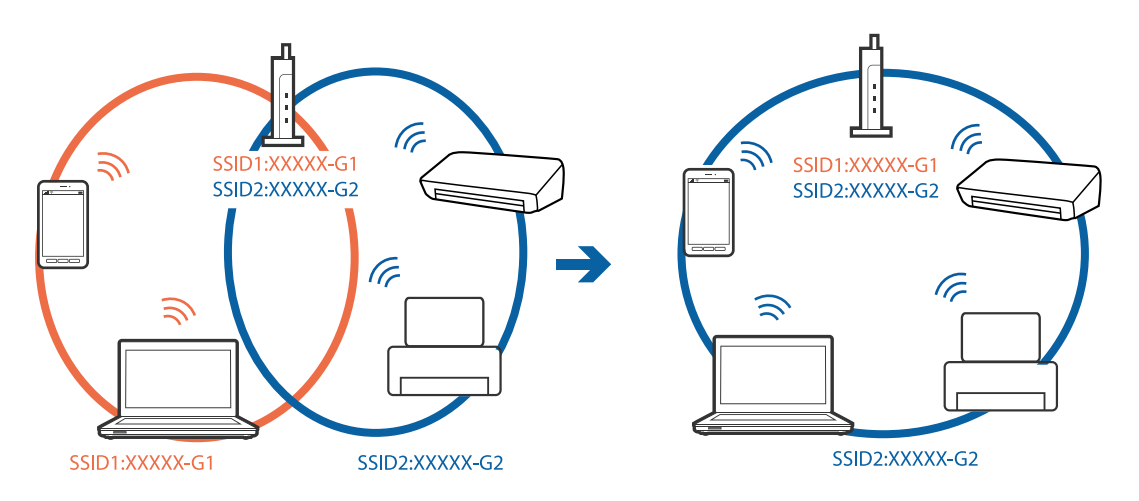

❏ Prístupový bod, ktorý je kompatibilný s normou IEEE802.11a aj IEEE802.11g má SSID pre pásmo 2,4 GHz aj 5 GHz. Ak pripojíte počítač alebo inteligentné zariadenie k SSID v pásme 5 GHz, nemôžete pripojiť k tlačiarni, pretože tlačiareň podporuje len komunikáciu v pásme 2,4 GHz. Pripojte počítač alebo inteligentné zariadenie k rovnakému SSID ako tlačiareň.

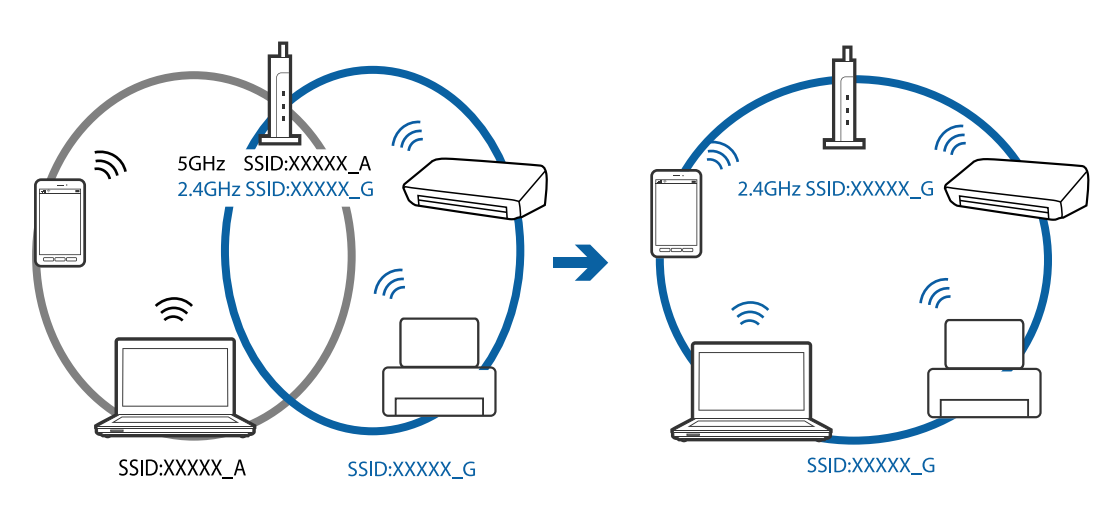

<span id="page-173-0"></span>❏ Väčšina prístupových bodov má funkciu oddeľovača súkromia, ktorá blokuje komunikáciu medzi pripojenými zariadeniami. Ak nie je možná komunikácia medzi tlačiarňou a počítačom alebo inteligentným zariadením, hoci sú pripojené k rovnakej sieti, vypnite na prístupovom bode funkciu oddeľovača súkromia. Podrobnosti nájdete v príručke, ktorá bola priložená k prístupovému bodu.

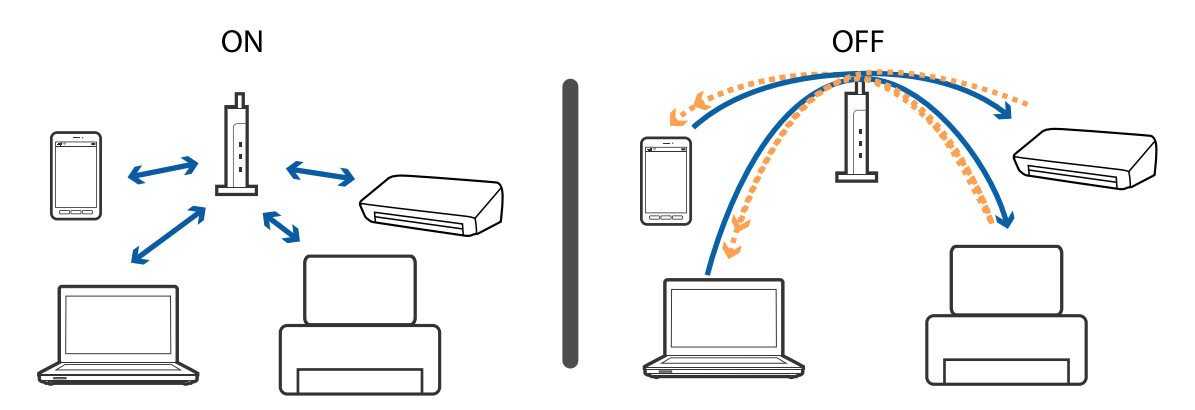

### **Súvisiace informácie**

- & "Overenie SSID pripojeného k tlačiarni" na strane 174
- $\rightarrow$  ["Overenie SSID pre počítač" na strane 175](#page-174-0)

## **Overenie SSID pripojeného k tlačiarni**

Vyberte položky **Nastavenia** > **Nastavenie siete** > **Stav siete**. SSID sú zobrazené v jednotlivých sieťach Wi-Fi a priamom pripojení Wi-Fi.

## <span id="page-174-0"></span>**Overenie SSID pre počítač**

### **Windows**

Kliknite na ikonu  $\sqrt{6}$  na paneli úloh na pracovnej ploche.V zobrazenom zozname skontrolujte názov pripojeného SSID.

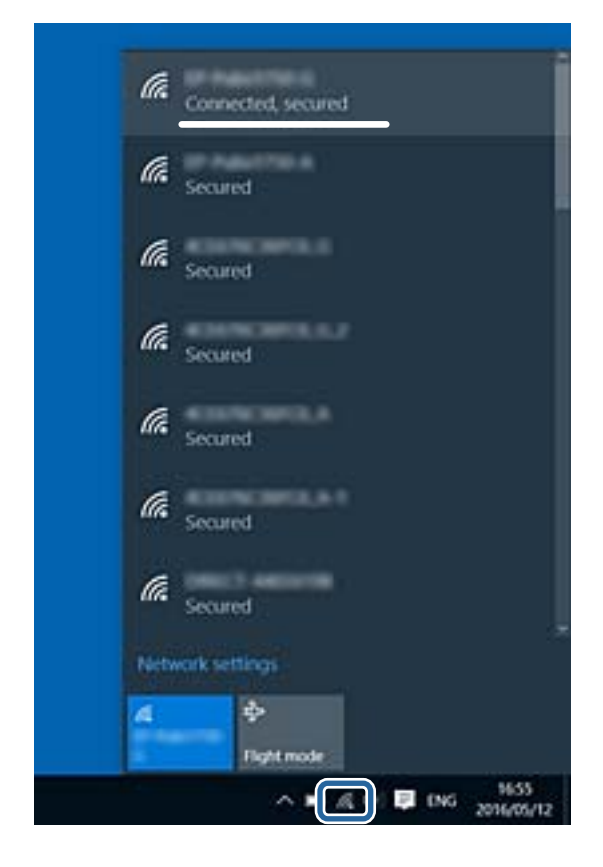

### **Mac OS**

Kliknite na ikonu Wi-Fi vo vrchnej časti obrazovky počítača.Zobrazí sa zoznam SSID a pripojené SSID je označené značkou začiarknutia.

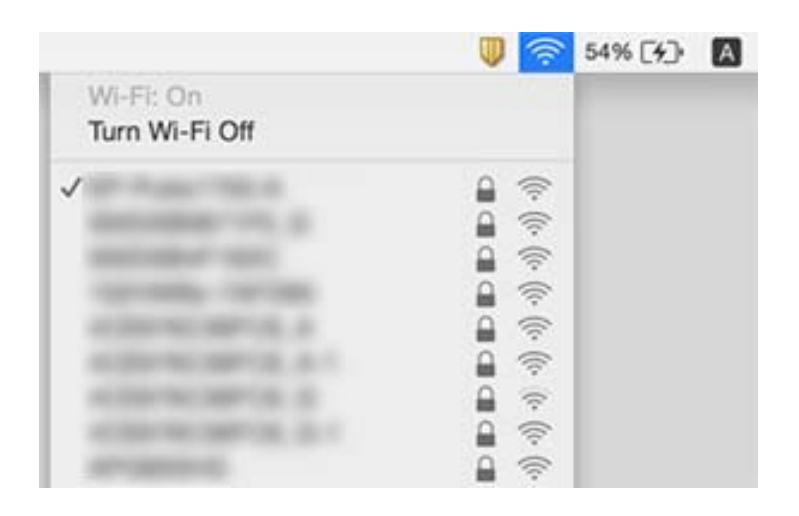

## **Tlačiareň občas nechce tlačiť cez sieťové pripojenie**

- ❏ Keď ste zmenili prístupový bod alebo poskytovateľa, urobte nastavenia siete na tlačiarni znova. Pripojte počítač alebo inteligentné zariadenie k rovnakému SSID ako tlačiareň.
- ❏ Vypnite zariadenia, ktoré chcete pripojiť k sieti. Počkajte asi 10 sekúnd a potom zapnite zariadenia v tomto poradí: prístupový bod, počítač alebo inteligentné zariadenia a potom tlačiareň. Premiestnite tlačiareň a počítač alebo inteligentné zariadenie bližšie k prístupovému bodu, aby sa zlepšila komunikácia rádiovými vlnami, a potom skúste urobiť nastavenia siete znova.
- ❏ V systéme Windows kliknite na položku **Tlačový front** na karte **Údržba** v ovládači tlačiarne a skontrolujte nasledujúce.
	- ❏ Skontrolujte, či nie sú zobrazené nejaké pozastavené tlačové úlohy. Ak je to potrebné, zrušte tlač.
	- ❏ Uistite sa, že tlačiareň nie je off-line a že nečaká na tlačovú úlohu. Ak je tlačiareň off-line alebo čaká na tlačovú úlohu, zrušte nastavenie offline alebo čakanie na tlačovú úlohu v ponuke **Tlačiareň**.
	- ❏ Uistite sa, že je tlačiareň vybratá ako predvolená tlačiareň v ponuke **Tlačiareň** (pri položke ponuky by mal byť zobrazený znak začiarknutia).

Ak tlačiareň nie je vybratá ako predvolená tlačiareň, nastavte ju ako predvolenú tlačiareň.

- ❏ Skontrolujte v ponuke **Vlastnosti tlačiarne** > **Port**, či je vybraný správny port
- ❏ Vyberte ponuku **Nastavenia** > **Nastavenie siete** > **Kontrola pripojenia** a potom vytlačte správu o sieťovom pripojení. Ak sa v správe ukazuje, že pripojenie k sieti je neúspešné, skontrolujte správu o sieťovom pripojení a potom postupujte podľa vytlačených riešení.
- ❏ Skúste z počítača otvoriť nejakú webovú stránku, aby ste sa uistili, či sú nastavenia siete na počítači správne. Ak nemôžete otvoriť žiadnu webovú stránku, problém je v počítači. Ďalšie podrobnosti nájdete v príručke k počítaču.

### **Súvisiace informácie**

- & ["Overenie SSID pripojeného k tlačiarni" na strane 174](#page-173-0)
- & ["Overenie SSID pre počítač" na strane 175](#page-174-0)
- & ["Tlač správy o sieťovom pripojení" na strane 30](#page-29-0)

## **Tlačiareň občas nechce tlačiť pomocou USB pripojenia**

- ❏ Odpojte USB kábel od počítača. Kliknite pravým tlačidlom myši na ikonu tlačiarne zobrazenú na počítači a potom vyberte možnosť **Odpojiť zariadenie**. Potom pripojte USB kábel k počítaču a skúste otestovať tlač. Ak je tlač možná, inštalácia je dokončená.
- ❏ Obnovte USB pripojenia podľa postupu uvedeného v časti [Zmena spôsobu pripojenia k počítaču] v tejto príručke.

### **Súvisiace informácie**

 $\blacktriangleright$  ["Zmena spôsobu pripojenia na počítač" na strane 35](#page-34-0)

## **Nedá sa tlačiť z iPhone alebo iPad**

- ❏ Pripojte iPhone alebo iPad k rovnakej sieti (SSID) ako tlačiareň.
- ❏ Povoľte položku **Konfigurácia papiera** v nasledujúcich ponukách. **Nastavenia** > **Nastavenie tlačiarne** > **Nastavenie zdroja papiera** > **Konfigurácia papiera**
- ❏ Povoľte nastavenie AirPrint v aplikácii Web Config.

### **Súvisiace informácie**

- $\rightarrow$  ["Pripojenie k inteligentnému zariadeniu" na strane 24](#page-23-0)
- $\rightarrow$  ["Aplikácia na konfiguráciu činností tlačiarne \(Web Config\)" na strane 147](#page-146-0)

## **Problémy s výtlačkami**

## **Výtlačok je ošúchaný, prípadne chýba farba**

- ❏ Ak ste tlačiareň dlho nepoužívali, trysky tlačovej hlavy môžu byť upchané a vypúšťanie kvapiek atramentu môže byť znemožnené.Vykonajte kontrolu dýz a vyčistite tlačovú hlavu, ak sú dýzy tlačovej hlavy upchané.
- ❏ Ak ste tlačili, keď bolo v oknách atramentového zásobníka vidno, že je príliš málo atramentu, naplňte znova atramentové zásobníky po vrchné čiary a potom použite pomôcku **Čistenie prívodu** a vymeňte atrament v prívode atramentu.Po použití pomôcky vykonajte kontrolu trysiek a pozrite, či sa kvalita tlače zlepšila.

### **Súvisiace informácie**

- & ["Kontrola a čistenie tlačovej hlavy" na strane 130](#page-129-0)
- & ["Dopĺňanie zásobníkov atramentu" na strane 123](#page-122-0)
- & ["Spustenie pomôcky Čistenie prívodu" na strane 131](#page-130-0)

## **Objavujú sa pásy alebo nečakané farby**

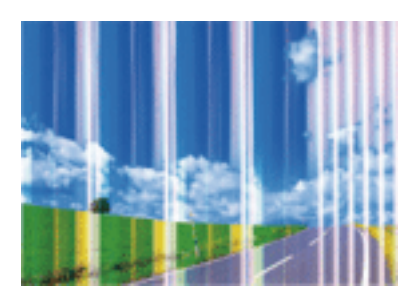

Trysky tlačovej hlavy môže byť zanesené. Urobte kontrolu trysky a skontrolujte, či trysky tlačovej hlavy nie sú zanesené. Ak sú trysky tlačovej hlavy upchané, vyčistite tlačovú hlavu.

### **Súvisiace informácie**

& ["Kontrola a čistenie tlačovej hlavy" na strane 130](#page-129-0)

## **Farebné pruhy sa objavujú v intervaloch približne 2.5 cm**

- ❏ Vyberte vhodné nastavenie typu papiera podľa papiera vloženého v tlačiarni.
- ❏ Tlačovú hlavu vyrovnajte pomocou funkcie **Vodorovné zarovnanie**.
- ❏ Keď tlačíte na obyčajný papier, vytlačte pomocou nastavenia vyššej kvality.

### **Súvisiace informácie**

- $\blacktriangleright$  ["Zoznam typov papiera" na strane 41](#page-40-0)
- & ["Zarovnanie tlačovej hlavy ovládací panel" na strane 133](#page-132-0)

### **Rozmazané výtlačky, zvislé pruhy alebo nesprávne zarovnanie**

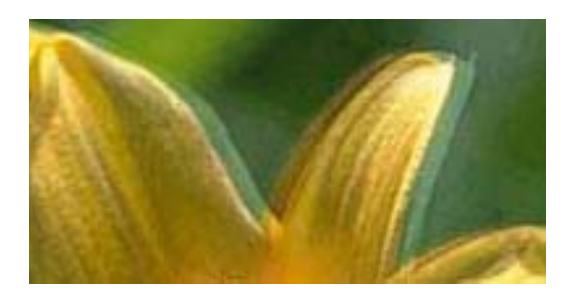

# entnanen ane r Aufdruck. W  $\sqrt{5008}$  "Regel

Tlačovú hlavu vyrovnajte pomocou funkcie **Zvislé zarovnanie**.

### **Súvisiace informácie**

 $\blacktriangleright$  ["Zarovnanie tlačovej hlavy — ovládací panel" na strane 133](#page-132-0)

### **Kvalita tlače sa nezlepší ani po zarovnaní tlačovej hlavy**

Pri dvojsmernej (alebo vysokorýchlostnej) tlači tlačí tlačová hlava pri pohybe oboma smermi a môže dôjsť k nesprávnemu zarovnaniu zvislých čiar. Ak sa kvalita tlače nezlepší, vypnite dvojsmerné (alebo vysokorýchlostné) nastavenie. Vypnutie tohto nastavenia môže znížiť rýchlosť tlače.

❏ Ovládací panel

V nastaveniach tlače vypnite funkciu **Obojsmerná**.

❏ Windows

V ovládači tlačiarne zrušte výber položky **Vysoká rýchlosť** na karte **Viac možností**.

### **Riešenie problémov**

### ❏ Mac OS

Vyberte položku **Systémové nastavenia** z ponuky > **Tlačiarne a skenery** (alebo **Tlač a skenovanie**, **Tlač a faxovanie**), a potom vyberte tlačiareň. Kliknite na položky **Možnosti a náplne** > **Možnosti** (alebo **Ovládač**). Vyberte možnosť **Vypnuté** pre nastavenie **High Speed Printing**.

### **Súvisiace informácie**

 $\rightarrow$  . Možnosti ponuky pre nastavenia papiera a tlače" na strane 72

## **Kvalita tlače je nízka**

Ak je kvalita tlače nízka kvôli rozmazaným výtlačkom, pruhom, chýbajúcim farbám, vyblednutým farbám a nesprávnemu zarovnaniu na výtlačkoch, skontrolujte nasledovné.

### **Kontrola tlačiarne**

- ❏ Uistite sa, že sa počiatočné doplnenie atramentu dokončilo.
- ❏ Znova naplňte, ak je hladina atramentu pod spodnou čiarou.
- ❏ Vykonajte kontrolu dýz a vyčistite tlačovú hlavu, ak sú dýzy tlačovej hlavy upchané.
- ❏ Zarovnajte tlačovú hlavu.

### **Kontrola papiera**

- ❏ Používajte papier podporovaný touto tlačiarňou.
- ❏ Netlačte na papier, ktorý je vlhký, poškodený alebo príliš starý.
- ❏ Ak je papier skrútený alebo je obálka nadutá, vyrovnajte ju.
- ❏ Neukladajte papier na seba hneď po vytlačení.
- ❏ Nechajte výtlačky úplne vysušiť pred ich založením alebo vyvesením.Pri sušení výtlačkov ich nevystavujte priamemu slnečnému žiareniu, nepoužívajte sušič a nedotýkajte sa tlačenej strany papiera.
- ❏ Pri tlači obrázkov alebo fotografií spoločnosť Epson odporúča používať originálny papier Epson, nie obyčajný papier.Tlačte na stranu pre tlač originálneho papiera Epson.

### **Kontrola nastavení tlače**

- ❏ Vyberte vhodné nastavenie typu papiera podľa papiera vloženého v tlačiarni.
- ❏ Tlačte pomocou nastavenia vyššej kvality.

### **Kontrola atramentovej nádobky**

- ❏ Používajte nádobky s atramentom so správnym kódom výrobku pre túto tlačiareň.
- ❏ Spoločnosť Epson odporúča spotrebovať atramentovú nádobku pred dátumom vytlačeným na jej obale.
- ❏ Skúste použiť originálne atramentové nádobky Epson.Tento výrobok je určený na úpravu farieb na základe používania originálnych nádobiek s atramentom Epson.Používanie neoriginálnych nádobiek s atramentom môže znížiť kvalitu tlače.

### **Súvisiace informácie**

◆ ["Dostupný papier a kapacity" na strane 39](#page-38-0)

- & ["Zoznam typov papiera" na strane 41](#page-40-0)
- $\rightarrow$   $_{\text{B}}$ Bezpečnostné opatrenia pri manipulácii s papierom" na strane 38
- & ["Kontrola a čistenie tlačovej hlavy" na strane 130](#page-129-0)
- & ["Zarovnanie tlačovej hlavy ovládací panel" na strane 133](#page-132-0)

## **Papier je zašpinený alebo ošúchaný**

❏ Keď sa navrchu alebo naspodku papiera objavia rozmazané vodorovné pásy, vložte papier v správnom smere a posuňte postranné vodiace lišty k hranám papiera.

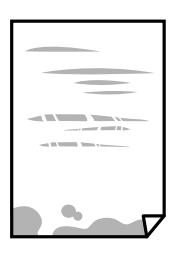

❏ Keď sa na papieri objavia rozmazané zvislé pásy, vyčistite dráhu papiera.

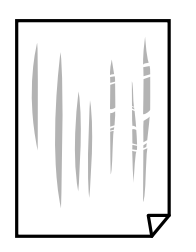

- ❏ Položte papier na rovný podklad a skontrolujte, či nie je zvlnený. Ak je, vyrovnajte ho.
- ❏ Ak je hrubý papier odretý, aktivujte nastavenie zníženia odierania. Ak toto nastavenie aktivujete, kvalita tlače sa môže zhoršiť, alebo sa môže tlač spomaliť.
	- ❏ Ovládací panel

Na domovskej obrazovke vyberte položky **Nastavenia** > **Nastavenie tlačiarne** a potom aktivujte možnosť **Hrubý papier**.

❏ Windows

Kliknite na položku **Rozšírené nastavenia** na karte ovládača tlačiarne **Údržba**, a potom vyberte možnosť **Hrubý papier a obálky**.

❏ Mac OS

Vyberte položku **Systémové nastavenia** z ponuky > **Tlačiarne a skenery** (alebo **Tlač a skenovanie**, **Tlač a faxovanie**), a potom vyberte tlačiareň. Kliknite na položky **Možnosti a náplne** > **Možnosti** (alebo **Ovládač**). Vyberte možnosť **Zapnuté** pre nastavenie **Hrubý papier a obálky**.

❏ Pri manuálnej obojstrannej tlači a pred opätovným vložením papiera skontrolujte, či atrament úplne vyschol.

### **Súvisiace informácie**

- & ["Vkladanie papiera do zásobníka Zásobník papiera 1" na strane 43](#page-42-0)
- & ["Vkladanie papiera do zásobníka Zásobník papiera 2" na strane 47](#page-46-0)
- & ["Vkladanie papiera do zásobníka Zadný podávač papiera" na strane 51](#page-50-0)
& ["Čistenie dráhy papiera od atramentových škvŕn" na strane 134](#page-133-0)

# **Počas automatickej obojstrannej tlače sa papier zašpiní**

Keď používate funkciu automatickej obojstrannej tlače a tlačíte údaje s vysokou sýtosťou, ako sú napríklad obrázky a grafy, nastavte nižšiu sýtosť tlače a dlhšiu dobu sušenia.

#### **Súvisiace informácie**

- ◆ ["Obojstranná tlač" na strane 78](#page-77-0)
- $\blacktriangleright$  ["Možnosti ponuky pre režim Kop." na strane 100](#page-99-0)

# **Tlačené fotografie sú zlepené**

Možno tlačíte na nesprávnu stranu fotografického papiera. Uistite sa, či tlačíte na tlačovú stranu.

Keď sa tlačí na nesprávnu stranu fotografického papiera, je potrebné vyčistiť dráhu papiera.

#### **Súvisiace informácie**

& ["Čistenie dráhy papiera od atramentových škvŕn" na strane 134](#page-133-0)

# **Obrázky a fotografie sa tlačia v neočakávaných farbách**

Pri tlači z ovládacieho panela alebo ovládača tlačiarne Windows je štandardne použité nastavenie Epson auto photo adjustment v závislosti od typu papiera. Skúste zmeniť nastavenie.

❏ Ovládací panel

Nastavenie **Zistenie scény** zmeňte z **Automaticky** na inú možnosť. Ak sa nastavenie nedá zmeniť, vyberte inú možnosť než **Vylepšenie fotografie** pre nastavenie **Vylepšiť**.

❏ Windows ovládač tlačiarne

Na karte **Viac možností** vyberte možnosť **Vlastné** v položke **Korekcia farieb** a potom kliknite na položku **Spresniť**. Nastavenie **Korekcia scény** zmeňte z **Automatická korekcia** na inú možnosť. Ak sa nastavenie nedá zmeniť, použite inú metódu opravy farieb než **PhotoEnhance** v položke **Správa farieb**.

# **Farby sú iné než vidíte na obrazovke**

❏ Zobrazovacie zariadenia, ako sú napríklad počítačové obrazovky, majú svoje vlastnosti obrazovky.Ak je zobrazenie nevyvážené, obraz nie je zobrazený so správnym jasom a farbami.Nastavte vlastnosti zariadenia.Potom urobte nasledujúce.

❏ Windows

Otvorte okno ovládača tlačiarne, vyberte možnosť **Vlastné** ako nastavenie položky **Korekcia farieb** na karte **Viac možností** a potom kliknite na tlačidlo **Spresniť**.Vyberte možnosť **Norma EPSON** pre nastavenie **Režim farby**.

❏ Mac OS

Prejdite do dialógového okna tlače.V kontextovej ponuke vyberte možnosť **Color Options** a potom kliknite na šípku vedľa položky **Rozšírené nastavenia**.Vyberte možnosť **Norma EPSON** pre nastavenie **Mode**.

- ❏ Svetlo dopadajúce na obrazovku má vplyv na to, ako vidíte obraz na obrazovke.Vyhnite sa priamemu slnečnému svetlu a overte si obraz tam, kde je zaistené príslušné osvetlenie.
- ❏ Farby môžu byť iné než tie, ktoré vidíte na inteligentných zariadeniach (napríklad smartfónoch alebo tabletoch) s obrazovkami s vysokým rozlíšením.
- ❏ Farby na obrazovke nie sú úplne rovnaké ako farby na papieri, pretože zobrazovacie zariadenie a tlačiareň majú odlišný proces vytvárania farieb.

# **Nedá sa tlačiť bez okrajov**

V nastaveniach tlače urobte nastavenie tlače bez okrajov. Ak vyberiete typ papiera, ktorý nepodporuje tlač bez okrajov, nemôžete vybrať možnosť **Bez okrajov**. Vyberte typ papiera, ktorý podporuje tlač bez okrajov.

#### **Súvisiace informácie**

- $\rightarrow$  ["Možnosti ponuky pre nastavenia papiera a tlače" na strane 72](#page-71-0)
- $\blacktriangleright$  . Možnosti ponuky pre režim Kop." na strane 100
- & ["Základné tlačové činnosti Windows" na strane 74](#page-73-0)
- & ["Základné tlačové činnosti Mac OS" na strane 75](#page-74-0)

# **Počas tlače bez okrajov sú hrany obrazu orezané**

Počas tlače bez okrajov sa obrázok mierne zväčší a vyčnievajúca časť sa oreže.Vyberte nižšie nastavenie zväčšenia.

❏ Ovládací panel

Zmeňte nastavenie **Roztiahnutie**.

❏ Windows

V ovládači tlačiarne kliknite na položku **Nastavenia** vedľa políčka **Bez okrajov** na karte **Hlavný** a potom zmeňte nastavenie.

❏ Mac OS

V ponuke dialógového okna tlače **Rozšírenie** zmeňte nastavenie **Nastavenia tlače**.

#### **Súvisiace informácie**

- & ["Možnosti ponuky pre nastavenia papiera a tlače" na strane 72](#page-71-0)
- & ["Možnosti ponuky pre režim Kop." na strane 100](#page-99-0)

# **Výtlačok je nesprávne umiestnený, má nesprávnu veľkosť alebo okraje**

- ❏ Vložte papier správnym smerom a posuňte postranné vodiace lišty k hranám papiera.
- ❏ Pri vkladaní originálov do sklo skenera vyrovnajte roh originálu s rohom, ktorý je označený značkou na rámiku sklenenej dosky skenera. Ak sú okraje kópie orezané, posuňte originál mierne ďalej od rohu.
- ❏ Keď dávate originály na sklo skenera, vyčistite sklo skenera a kryt dokumentov. Ak sú na skle prach alebo škvrny, tieto sa môžu nachádzať v oblasti kopírovania, čo môže mať za následok nesprávnu polohu kopírovania alebo zmenšenie tlačeného obrázka.
- ❏ Vyberte príslušné nastavenie veľkosti papiera.
- ❏ Upravte nastavenie okrajov v aplikácii, aby sa nachádzali v oblasti tlače.

- & ["Vkladanie papiera do zásobníka Zásobník papiera 1" na strane 43](#page-42-0)
- & ["Vkladanie papiera do zásobníka Zásobník papiera 2" na strane 47](#page-46-0)
- & ["Vkladanie papiera do zásobníka Zadný podávač papiera" na strane 51](#page-50-0)
- & ["Čistenie súčasti Sklo skenera" na strane 135](#page-134-0)
- & ["Oblasť tlače" na strane 193](#page-192-0)

# **Viac originálov sa kopíruje na jeden hárok**

Keď na sklo skenera umiestňujete viaceré originály, aby ste ich jednotlivo kopírovali, ale kopírujete ich na jeden hárok, umiestnite ich vo vzájomnej vzdialenosti minimálne 5 mm. Ak problém pretrváva, umiestňujte originály po jednom.

#### **Súvisiace informácie**

& ["Vkladanie fotografií na kopírovanie" na strane 56](#page-55-0)

# **Pozícia tlače fotografických nálepiek je nesprávna**

Nastavte pozíciu tlače v ponuke **Nastavenie tlačiarne** > **Samolepky** na ovládacom paneli.

#### **Súvisiace informácie**

& ["Možnosti ponuky Nastavenie tlačiarne" na strane 141](#page-140-0)

# **Pozícia tlače na disku CD/DVD je nesprávna**

Nastavte pozíciu tlače v ponuke **Nastavenie tlačiarne** > **CD/DVD** na ovládacom paneli.

#### **Súvisiace informácie**

& ["Možnosti ponuky Nastavenie tlačiarne" na strane 141](#page-140-0)

# **Vytlačené znaky sú nesprávne alebo skomolené**

- ❏ USB kábel zapojte pevne do tlačiarne a počítača.
- ❏ Zrušte všetky pozastavené tlačové úlohy.
- ❏ Počas tlače nezapínajte manuálne režim **Dlhodobý spánok** počítača alebo režim **Spánok**. Nabudúce, keď zapnete počítač, sa môžu vytlačiť stránky skomoleného textu.

**→** ["Zrušenie tlače" na strane 98](#page-97-0)

# **Vytlačený obrázok je prevrátený**

V ovládači tlačiarne alebo v aplikácii zrušte nastavenie zrkadlového obrazu.

❏ Windows

V ovládači tlačiarne zrušte výber položky **Zrkadlový obraz** na karte **Viac možností**.

❏ Mac OS

Zrušte výber položky **Mirror Image** v ponuke dialógového okna tlače **Nastavenia tlače**.

# **Mozaikové vzory na výtlačkoch**

Pri tlači obrázkov a fotografii tlačte pomocou údajov s vysokým rozlíšením. Obrázky na webových stránkach majú často nízke rozlíšenie a hoci vyzerajú dosť dobre na displeji, kvalita tlače môže byť nižšia.

# **Na kopírovanom obraze sa objavujú nerovnomerné farby, šmuhy, bodky alebo rovné čiary**

- ❏ Vyčistite dráhu papiera.
- ❏ Vyčistite sklo skenera.
- ❏ Netlačte príliš veľkou silou na originál alebo kryt na dokumenty pri ukladaní originálov na sklo skenera.
- ❏ Ak sa papier zašpiní, znížte nastavenie hustoty kopírovania.

#### **Súvisiace informácie**

- & ["Čistenie súčasti Sklo skenera" na strane 135](#page-134-0)
- & ["Možnosti ponuky pre režim Kop." na strane 100](#page-99-0)

# **Na kopírovanom obraze je vlnitý vzor (známy ako moaré)**

Zmeňte nastavenie zmenšenia alebo zväčšenia, alebo umiestnite originál pod trochu pozmeneným uhlom.

#### **Súvisiace informácie**

◆ ["Možnosti ponuky pre režim Kop." na strane 100](#page-99-0)

# **Na kópii je opačná strana originálu**

- ❏ Ak je originál tenký, položte ho na sklo skenera a potom položte na originál čierny papier.
- ❏ Znížte na ovládacom paneli nastavenie hustoty kópie.

 $\blacktriangleright$  ["Možnosti ponuky pre režim Kop." na strane 100](#page-99-0)

# **Problém s výtlačkami nie je možné odstrániť**

Ak ste vyskúšali všetky uvedené riešenia a problém sa nevyriešil, skúste odinštalovať a znovu nainštalovať ovládač tlačiarne.

#### **Súvisiace informácie**

- & ["Odinštalovanie aplikácií" na strane 158](#page-157-0)
- $\blacktriangleright$  ["Inštalácia aplikácií" na strane 160](#page-159-0)

# **Ďalšie problémy pri tlači**

# **Príliš pomalá tlač**

- ❏ Zavrite všetky nepotrebné aplikácie.
- ❏ Znížte nastavenie kvality. Vysokokvalitná tlač znižuje rýchlosť tlače.
- ❏ Zapnite dvojsmerné (alebo vysokorýchlostné) nastavenie. Keď je toto nastavenie zapnuté, tlačová hlava tlačí pri pohybe oboma smermi a rýchlosť tlače sa zvyšuje.
	- ❏ Ovládací panel

V nastaveniach tlače povoľte funkciu **Obojsmerná**.

❏ Windows

V ovládači tlačiarne vyberte položku **Vysoká rýchlosť** na karte **Viac možností**.

❏ Mac OS

Vyberte položku **Systémové nastavenia** z ponuky > **Tlačiarne a skenery** (alebo **Tlač a skenovanie**, **Tlač a faxovanie**), a potom vyberte tlačiareň. Kliknite na položky **Možnosti a náplne** > **Možnosti** (alebo **Ovládač**). Vyberte možnosť **Zapnuté** pre nastavenie **High Speed Printing**.

- ❏ Vypnite režim **Tichý režim**.
	- ❏ Ovládací panel

Na domovskej obrazovke vyberte možnosť **Tichý režim** a potom ju zakážte.

❏ Windows

Vypnite nastavenie **Tichý režim** na karte **Hlavný** ovládača tlačiarne.

❏ Mac OS

Vyberte položku **Systémové nastavenia** z ponuky > **Tlačiarne a skenery** (alebo **Tlač a skenovanie**, **Tlač a faxovanie**), a potom vyberte tlačiareň. Kliknite na položky **Možnosti a náplne** > **Možnosti** (alebo **Ovládač**). Vyberte možnosť **Vypnuté** pre nastavenie **Tichý režim**.

#### **Súvisiace informácie**

 $\rightarrow$  ["Možnosti ponuky pre nastavenia papiera a tlače" na strane 72](#page-71-0)

# **Pri nepretržitej tlači sa tlač dramaticky spomalí**

tlač sa spomalí, aby nedochádzalo k prehriatiu a poškodeniu mechanizmu tlačiarne. V tlači ale môžete pokračovať ďalej. Ak chcete obnoviť normálnu rýchlosť tlače, nechajte tlačiareň nečinnú aspoň 30 minút. Rýchlosť tlače sa nevráti k normálu, ak je vypnuté napájanie.

# **Nedá sa zrušiť tlač z počítača so systémom Mac OS X v10.6.8**

Ak chcete zastaviť tlač z počítača, urobte nasledujúce nastavenia.

Spustite aplikáciu Web Config a potom vyberte možnosť **Port9100** v nastavení **Protokol s najvyššou prioritou** v

časti **Nastavenie AirPrint**. Vyberte položku **Systémové nastavenia** z ponuky > **Tlačiarne a skenery** (alebo **Tlač a skenovanie**, **Tlač a faxovanie**), odstráňte tlačiareň a potom ju znova pridajte.

#### **Súvisiace informácie**

 $\rightarrow$  ["Aplikácia na konfiguráciu činností tlačiarne \(Web Config\)" na strane 147](#page-146-0)

# **Nie je možné spustiť skenovanie**

- ❏ Kábel rozhrania USB bezpečne zapojte do tlačiarne a počítača.Ak používate rozbočovač USB, pokúste sa pripojiť tlačiareň priamo k počítaču.
- ❏ Ak skenujete pri vysokom rozlíšení cez sieť, môže dôjsť k chybe v komunikácii.Znížte rozlíšenie.
- ❏ Zaistite, aby bola v aplikácii Epson Scan 2 zvolená správna tlačiareň (skener).

#### **Ak používate systém Windows, skontrolujte, či je tlačiareň rozpoznaná**

V systéme Windows skontrolujte, či je tlačiareň (skener) zobrazená v zozname **Skener alebo fotoaparát**.Tlačiareň (skener) by sa mala zobraziť ako "EPSON XXXXX (názov tlačiarne)".Ak tlačiareň (skener) nie je zobrazená, odinštalujte a znovu nainštalujte aplikáciu Epson Scan 2.Zoznam **Skener a fotoaparát** zobrazíte nasledovne.

❏ Windows 10

Pravým tlačidlom myši kliknite na tlačidlo Štart alebo ho podržte stlačené, kliknite na položku **Ovládací panel**, do kľúčového tlačidla vyhľadávania zadajte "Skener a fotoaparát", kliknite na položku **Zobraziť skenery a fotoaparáty** a skontrolujte, či je tlačiareň zobrazená.

❏ Windows 8.1/Windows 8

Vyberte položky **Pracovná plocha** > **Nastavenia** > **Ovládací panel**, do kľúčového tlačidla vyhľadávania zadajte "Skener a fotoaparát", kliknite na položku **Zobraziť skener a kameru** a skontrolujte, či je tlačiareň zobrazená.

❏ Windows 7

Kliknite na tlačidlo Štart, kliknite na položku **Ovládací panel**, do kľúčového tlačidla vyhľadávania zadajte "Skener a fotoaparát", kliknite na položku **Zobraziť skenery a fotoaparáty** a skontrolujte, či je tlačiareň zobrazená.

❏ Windows Vista

Kliknite na tlačidlo Štart, kliknite na položky **Ovládací panel** > **Hardvér a zvuk** > **Skenery a fotoaparáty** a skontrolujte, či je tlačiareň zobrazená.

❏ Windows XP

Kliknite na tlačidlo Štart, kliknite na položky **Ovládací panel** > **Tlačiarne a iný hardvér** > **Skenery a fotoaparáty** a skontrolujte, či je tlačiareň zobrazená.

- & ["Odinštalovanie aplikácií" na strane 158](#page-157-0)
- & ["Inštalácia aplikácií" na strane 160](#page-159-0)

# **Z ovládacieho panela sa nedá spustiť skenovanie**

- ❏ Skontrolujte, či sú správne nainštalované aplikácie Epson Scan 2 a Epson Event Manager.
- ❏ Skontrolujte nastavenie skenovania priradené v aplikácii Epson Event Manager.

#### **Súvisiace informácie**

- & ["Epson Scan 2 \(ovládač skenera\)" na strane 155](#page-154-0)
- & ["Epson Event Manager" na strane 156](#page-155-0)

# **Problémy s naskenovaným obrázkom**

# **Pri skenovaní zo skla skenera sa vyskytujú nerovnomerné farby, nečistoty a škvrny**

- ❏ Vyčistite sklo skenera.
- ❏ Odstráňte všetky nečistoty alebo špinu, ktorá sa prichytáva na originál.
- ❏ Na originál alebo na kryt dokumentov netlačte príliš silno. Ak tlačíte príliš silno, môže dochádzať k výskytu rozmazania, šmúh a škvŕn.

#### **Súvisiace informácie**

& ["Čistenie súčasti Sklo skenera" na strane 135](#page-134-0)

# **Kvalita obrazu je slabá**

- ❏ Nastavte položku **Režim** v aplikácii Epson Scan 2 v závislosti od originálu, ktorý chcete skenovať. Skenujte pomocou nastavení pre dokumenty v režime **Režim dokumentov** a nastavení pre fotografie v režime **Režim fotografií**.
- ❏ V aplikácii Epson Scan 2 upravte obraz pomocou položiek na karte **Rozšírené nastavenia** a potom naskenujte.
- ❏ Ak je rozlíšenie nízke, skúste ho zväčšiť a potom naskenujte.

#### **Súvisiace informácie**

 $\rightarrow$  ["Skenovanie pomocou aplikácie Epson Scan 2" na strane 111](#page-110-0)

# **V pozadí obrazov sa objavuje kontrast**

Na naskenovanom obraze sa môžu objavovať obrazy zo zadnej strany originálu.

❏ V aplikácii Epson Scan 2 vyberte kartu **Rozšírené nastavenia** a potom nastavte položku **Jas**.

Táto funkcia nemusí byť k dispozícii. Závisí to od nastavení na karte **Hlavné nastavenia** > **Typ obrázka** alebo nastavení na karte **Rozšírené nastavenia**.

- ❏ V režime **Režim dokumentov** v aplikácii Epson Scan 2 vyberte kartu **Rozšírené nastavenia** a potom položky **Možnosti obrázkov** > **Vylepšenie textu**.
- ❏ Keď skenujete zo skla skenera, položte na originál čierny papier alebo stolovú podložku.

#### **Súvisiace informácie**

- $\rightarrow$  ["Umiestnenie originálov na Sklo skenera" na strane 55](#page-54-0)
- & ["Skenovanie pomocou aplikácie Epson Scan 2" na strane 111](#page-110-0)

# **Text je rozmazaný**

- ❏ V režime **Režim dokumentov** v aplikácii Epson Scan 2 vyberte kartu **Rozšírené nastavenia** a potom položky **Možnosti obrázkov** > **Vylepšenie textu**.
- ❏ Vyberte možnosť **Režim dokumentov** ako nastavenie pre položku **Režim** v aplikácii Epson Scan 2. Skenujte pomocou nastavení pre dokumenty v režime **Režim dokumentov**.
- ❏ V režime **Režim dokumentov** v aplikácii Epson Scan 2, keď je položka **Typ obrázka** na karte **Hlavné nastavenia** nastavená na možnosť **Čiernobielo**, nastavte položku **Hraničná hodnota** na karte **Rozšírené nastavenia**. Keď zväčšíte hodnotu **Hraničná hodnota**, oblasti s čiernou farbou budú väčšie.
- ❏ Ak je rozlíšenie nízke, skúste ho zväčšiť a potom skenujte.

#### **Súvisiace informácie**

& ["Skenovanie dokumentov \(Režim dokumentov\)" na strane 112](#page-111-0)

# **Zobrazujú sa rušivé vzory (tiene podobné pavučine)**

Ak je originál vytlačený dokument, na naskenovanom obrázku sa môžu zobrazovať rušivé vzory (tiene podobné pavučine).

❏ Na karte **Rozšírené nastavenia** v Epson Scan 2 nastavte položku **Odrastrovanie**.

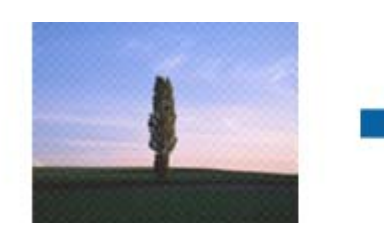

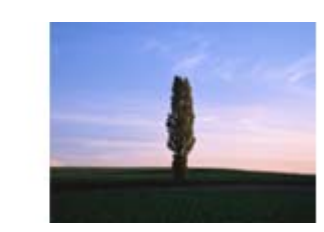

❏ Zmeňte rozlíšenie a potom znova naskenujte.

#### **Súvisiace informácie**

& ["Skenovanie pomocou aplikácie Epson Scan 2" na strane 111](#page-110-0)

# **Na skle skenera sa nedá skenovať správna oblasť**

- ❏ Uistite sa, že je originál umiestnený podľa značiek zarovnania.
- ❏ Ak okraj skenovaného obrazu chýba, mierne posuňte originál ďalej od kraja skla skenera.
- ❏ Keď na sklo skenera dávate viac originálov, nezabudnite medzi originálmi nechať medzeru aspoň 20 mm (0,79 palca).
- ❏ Keď skenujete z ovládacieho panela a vyberiete funkciu orezania skenovanej oblasti, odstráňte zo skla skenera a krytu dokumentu všetky nečistoty a prach. Ak je okolo originálu nejaká nečistota alebo prach, skenovaný rozsah sa zväčší a táto oblasť sa zahrnie do skenovania.

#### **Súvisiace informácie**

 $\rightarrow$  ["Umiestnenie originálov na Sklo skenera" na strane 55](#page-54-0)

# **V Miniatúra nemožno zobraziť ukážku**

- ❏ Ak na sklo skenera umiestňujete viac originálov, uistite sa, že medzi jednotlivými originálmi je medzera aspoň 20 mm (0,79 palca).
- ❏ Skontrolujte, či je originál položený rovno.
- ❏ Ukážka nemusí byť zobrazená v **Miniatúra** v závislosti od originálu. V takejto situácii ukážku naskenujte v položke **Normálne** a potom výrezy vytvorte ručne.

#### **Súvisiace informácie**

& ["Skenovanie fotografií alebo obrázkov \(Režim fotografií\)" na strane 114](#page-113-0)

# **Text nie je rozpoznaný správne, keď sa ukladá ako a PDF s možnosťou vyhľadávania**

- ❏ V okne **Možnosti formátu obrázka** v aplikácii Epson Scan 2 skontrolujte, či je položka **Jazyk textu** nastavená na karte **Text** správne.
- ❏ Skontrolujte, či je originál položený rovno.
- ❏ Použite originál so zreteľným textom. Funkcia rozpoznávania textu môže odmietnuť nasledujúce typy originálov.
	- ❏ Originály, ktoré boli veľakrát kopírované
	- ❏ Originály prijaté faxom (pri nízkych rozlíšeniach)
	- ❏ Originály, na ktorých je odsadenie písmen alebo riadkov príliš malé
	- ❏ Originály s nalinkovanými čiarami alebo prečiarknutím textu
	- ❏ Originály s ručne písaným textom
	- ❏ Originály so záhybmi alebo vráskami
- ❏ V režime **Režim dokumentov** v aplikácii Epson Scan 2, keď je položka **Typ obrázka** na karte **Hlavné nastavenia** nastavená na možnosť **Čiernobielo**, nastavte položku **Hraničná hodnota** na karte **Rozšírené nastavenia**. Keď zväčšíte hodnotu **Hraničná hodnota**, čierna bude sýtejšia.

❏ V režime **Režim dokumentov** v aplikácii Epson Scan 2 vyberte kartu **Rozšírené nastavenia** a potom položky **Možnosti obrázkov** > **Vylepšenie textu**.

#### **Súvisiace informácie**

& ["Skenovanie dokumentov \(Režim dokumentov\)" na strane 112](#page-111-0)

# **Problémy v naskenovanom obraze sa nedajú vyriešiť**

Ak ste vyskúšali všetky riešenia a problém sa nevyriešil, inicializujte nastavenia aplikácie Epson Scan 2 pomocou pomôcky Epson Scan 2 Utility.

#### *Poznámka:*

Pomôcka Epson Scan 2 Utility je aplikácia, ktorá sa poskytuje spolu s aplikáciou Epson Scan 2.

- 1. Spusťte softvér Epson Scan 2 Utility.
	- ❏ Windows 10

Kliknite na tlačidlo Štart a potom vyberte položky **EPSON** > **Epson Scan 2 Utility**.

❏ Windows 8.1/Windows 8

Zadajte názov aplikácie do kľúčového tlačidla Vyhľadávanie, a potom vyberte zobrazenú ikonu.

❏ Windows 7/Windows Vista/Windows XP

Kliknite na tlačidlo Štart a potom vyberte položky **Všetky programy** alebo **Programy** > **EPSON** > **Epson Scan 2 Utility** > **Epson Scan 2**.

❏ Mac OS

Vyberte položky **Prejsť** > **Aplikácie** > **Epson Software** > **Epson Scan 2 Utility**.

- 2. Vyberte kartu **Iné**.
- 3. Kliknite na položku **Obnoviť**.

*Poznámka:*

Ak inicializácia nevyrieši problém, odinštalujte a znova nainštalujte aplikáciu Epson Scan 2.

#### **Súvisiace informácie**

- & ["Odinštalovanie aplikácií" na strane 158](#page-157-0)
- & ["Inštalácia aplikácií" na strane 160](#page-159-0)

# **Ostatné problémy so skenovaním**

# **Skenovanie je pomalé**

- ❏ Znížte rozlíšenie a znovu naskenujte. Keď je rozlíšenie vysoké, skenovanie môže trvať dlhšie.
- ❏ Rýchlosť skenovania možno znížiť v závislosti od funkcií nastavenia obrázka v aplikácii Epson Scan 2.
- ❏ Na obrazovke **Konfigurácia**, ktorú zobrazíte kliknutím na tlačidlo v aplikácii Epson Scan 2, môžete znížiť rýchlosť skenovania nastavením položky **Tichý režim** na karte **Skenovať**.

- & ["Skenovanie pomocou aplikácie Epson Scan 2" na strane 111](#page-110-0)
- & ["Možnosti ponuky pre skenovanie" na strane 111](#page-110-0)

# **Skenovanie zastane pri skenovaní do formátu PDF/Multi-TIFF**

- ❏ Pri skenovaní pomocou aplikácie Epson Scan 2 môžete nepretržite skenovať až 999 strán vo formáte PDF a až 200 strán vo formáte Multi-TIFF.
- ❏ Pri skenovaní veľkého množstva odporúčame skenovať v odtieňoch sivej.
- ❏ Zväčšite voľnú kapacitu na pevnom disku počítača. Skenovanie môže zastať, ak tam nie je dostatok voľného miesta.
- ❏ Skúste skenovať pri nižšom rozlíšení. Skenovanie zastane, ak celková veľkosť údajov dosiahne limit.

#### **Súvisiace informácie**

& ["Skenovanie pomocou aplikácie Epson Scan 2" na strane 111](#page-110-0)

# **Iné problémy**

# **Slabý elektrický výboj pri kontakte s tlačiarňou**

Ak sú k počítaču pripojené viaceré periférne zariadenia, pri kontakte s tlačiarňou môžete cítiť slabý elektrický výboj. Nainštalujte uzemňovací vodič na počítači, ktorý je pripojený k tlačiarni.

# **Hlučná prevádzka**

Ak sú prevádzkové zvuky príliš hlučné, zapnite režim **Tichý režim**. Povolenie tejto funkcie môže spomaliť tlač.

❏ Ovládací panel

Na domovskej obrazovke vyberte možnosť **Tichý režim** a potom ju povoľte.

❏ Windows

Zapnite **Tichý režim** na karte **Hlavný** v ovládači tlačiarne.

❏ Mac OS

Vyberte položku **Systémové nastavenia** z ponuky > **Tlačiarne a skenery** (alebo **Tlač a skenovanie**, **Tlač a faxovanie**), a potom vyberte tlačiareň. Kliknite na položky **Možnosti a náplne** > **Možnosti** (alebo **Ovládač**). Vyberte možnosť **Zapnuté** pre nastavenie **Tichý režim**.

❏ Epson Scan 2

Kliknutím na tlačidlo otvorte okno **Konfigurácia**. Potom nastavte položku **Tichý režim** na karte **Skenovať**.

# **Na pamäťovú kartu nie je možné uložiť údaje**

❏ Použite pamäťovú kartu, ktorú podporuje tlačiareň.

- ❏ Skontrolujte, že pamäťová karta nie je chránená proti zápisu.
- ❏ Skontrolujte, že pamäťová karta má dostatok voľnej pamäte. Ak nie je dostupná pamäť dostatočná, nie je možné uložiť údaje.

& ["Technické údaje o podporovaných externých pamäťových zariadeniach" na strane 197](#page-196-0)

# **Aplikácia je blokovaná bránou firewall (len pre systém Windows)**

Pridajte aplikáciu do programu výnimiek brány Firewall systému Windows v nastaveniach zabezpečenia cez **Ovládací panel**.

# **Hlásenie "?" sa zobrazuje na obrazovke výberu fotografie**

Ak je na displeji LCD zobrazené hlásenie "?", obrazový súbor nie je podporovaný tlačiarňou.

#### **Súvisiace informácie**

& ["Špecifikácie podporovaných údajov" na strane 198](#page-197-0)

# **Zobrazí sa hlásenie s výzvou na resetovanie hladín atramentov**

Doplňte všetky alebo určené zásobníky atramentu, vyberte farbu, ktorú ste doplnili, na LCD displeji a stlačením tlačidla  $\hat{\Phi}$  resetujete hladiny atramentov.

V závislosti od podmienok používania sa hlásenie môže zobraziť, aj keď je v zásobníku stále atrament.

#### **Súvisiace informácie**

& ["Dopĺňanie zásobníkov atramentu" na strane 123](#page-122-0)

# **Postriekanie atramentom**

- ❏ Ak atrament zašpiní oblasť okolo zásobníka, utrite ho čistou handričkou alebo vatovou tyčinkou.
- ❏ Ak atrament postrieka stôl alebo podlahu, okamžite to utrite.Keď atrament zaschne, špina sa bude odstraňovať ťažko.Ak nechcete, aby sa špina rozširovala, utrite atrament suchou handričkou a potom to utrite navlhčenou handričkou.
- ❏ Ak sa vám atrament dostane na ruky, umyte si ich vodou a mydlom.

# <span id="page-192-0"></span>**Príloha**

# **Technické údaje**

# **Technické údaje o tlačiarni**

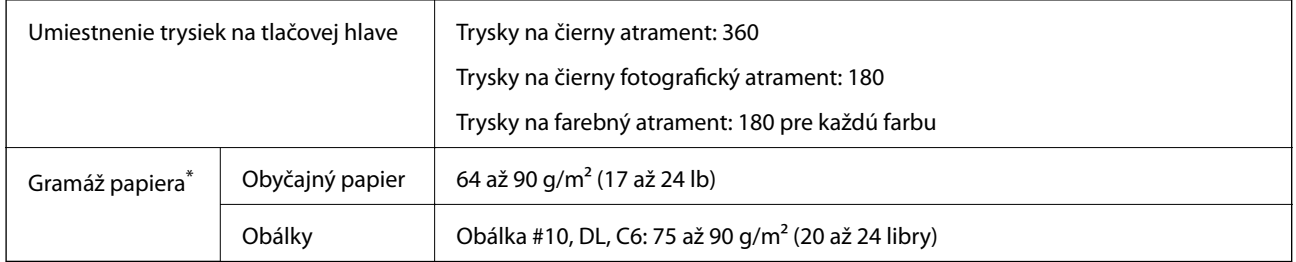

Hoci je hrúbka papiera v tomto rozsahu, papier sa nemusí podávať do tlačiarne, prípadne môže byť výsledná tlač horšej kvality. Závisí to od vlastností alebo kvality papiera.

# **Oblasť tlače**

#### *Tlačitená oblasť pre samostatné hárky*

Kvalita tlače môže byť v tieňovaných oblastiach nižšia kvôli mechanizmu tlačiarne.

#### **Tlač s okrajmi**

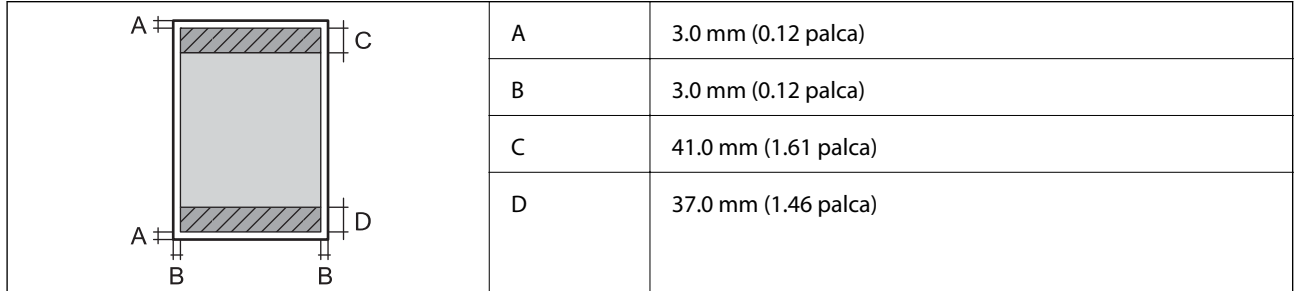

#### **Tlač bez okrajov**

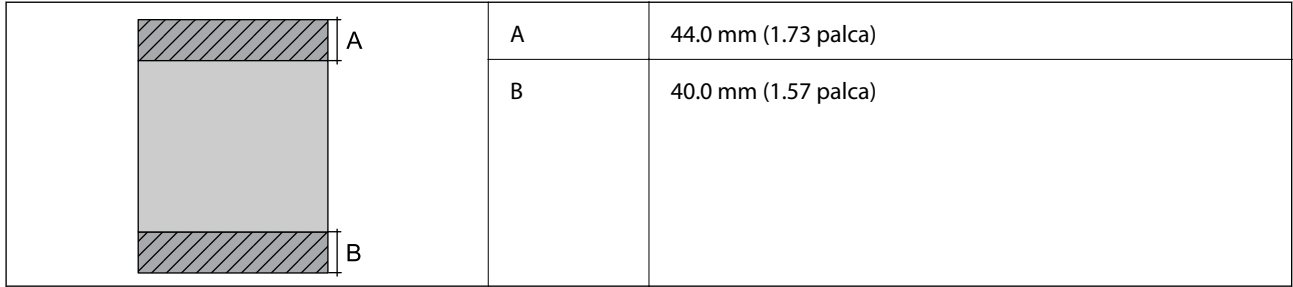

### *Tlačiteľná oblasť pre obálky*

Kvalita tlače môže byť v tieňovaných oblastiach nižšia kvôli mechanizmu tlačiarne.

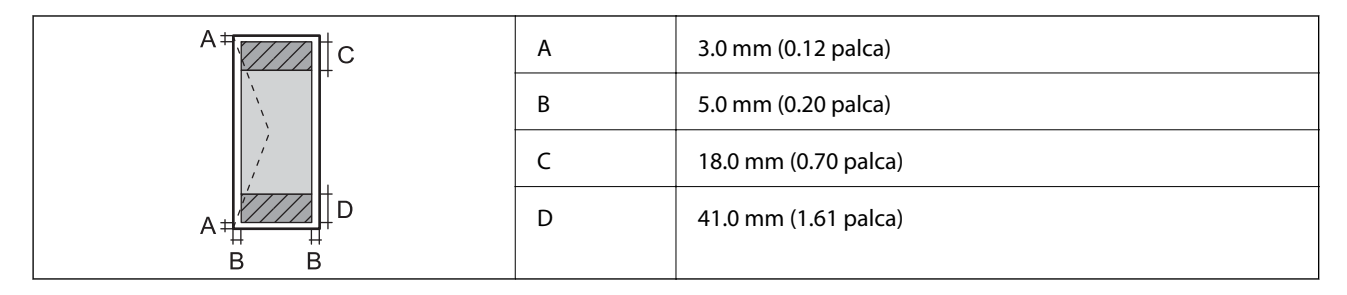

### *Tlačiteľná oblasť pre disk CD/DVD*

Kvalita tlače môže byť v tieňovaných oblastiach nižšia kvôli mechanizmu tlačiarne.

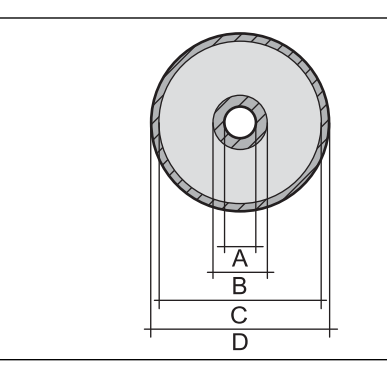

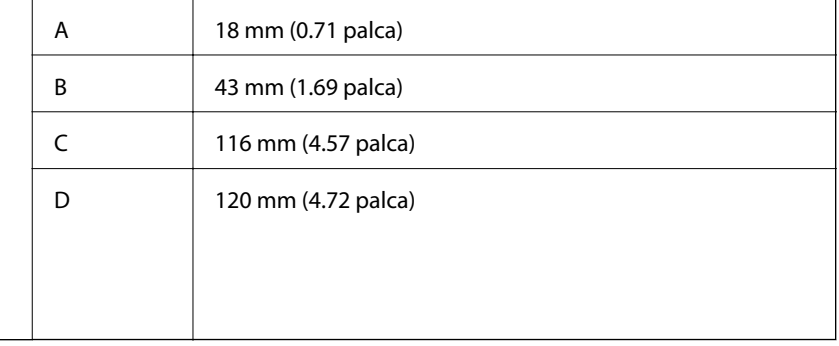

# **Technické údaje skenera**

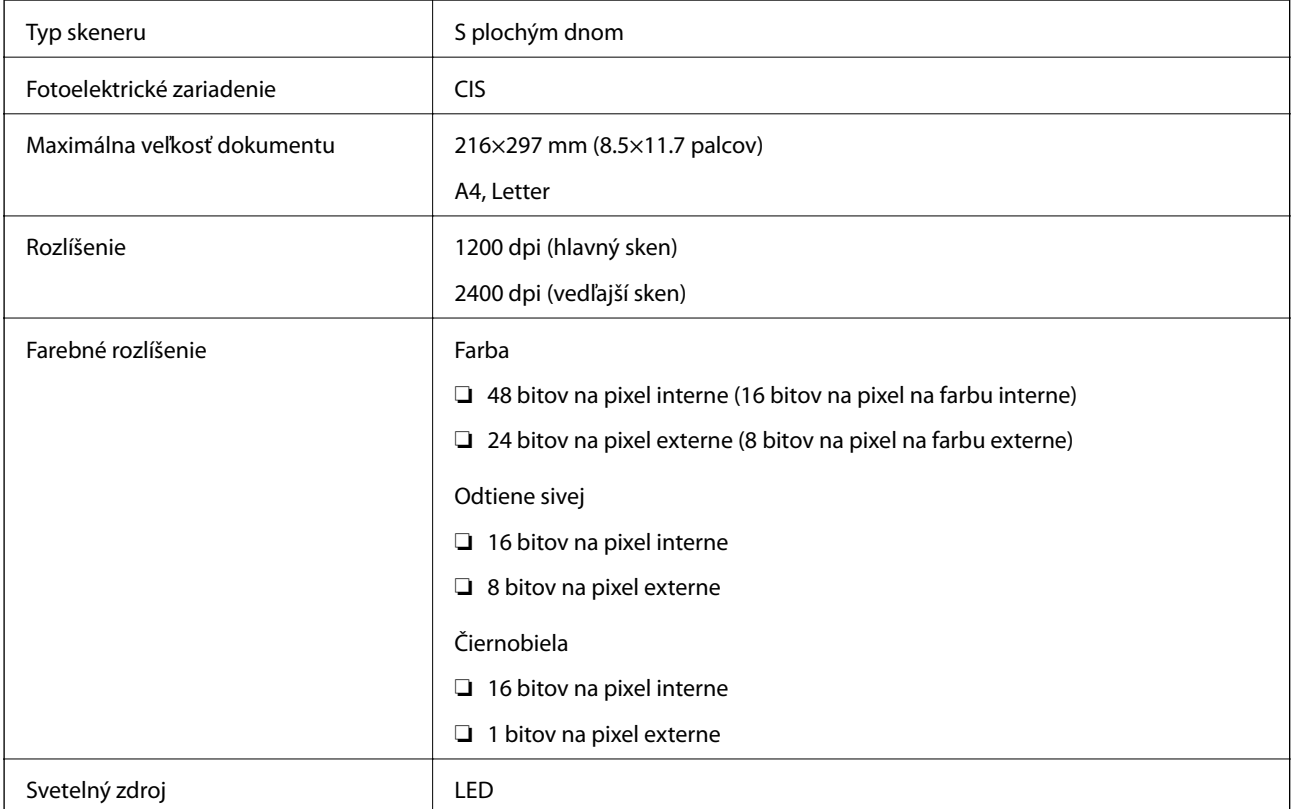

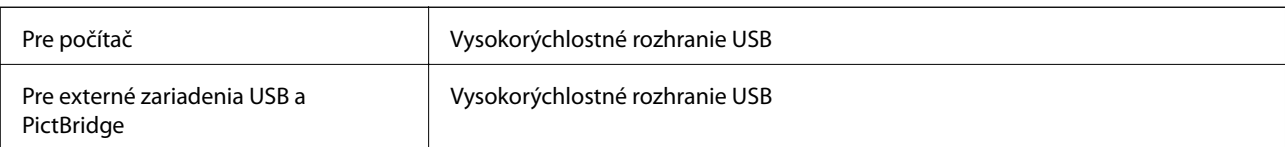

# **Technické údaje o rozhraní**

# **Zoznam funkcií siete**

#### **Funkcie siete a IPv4/IPv6**

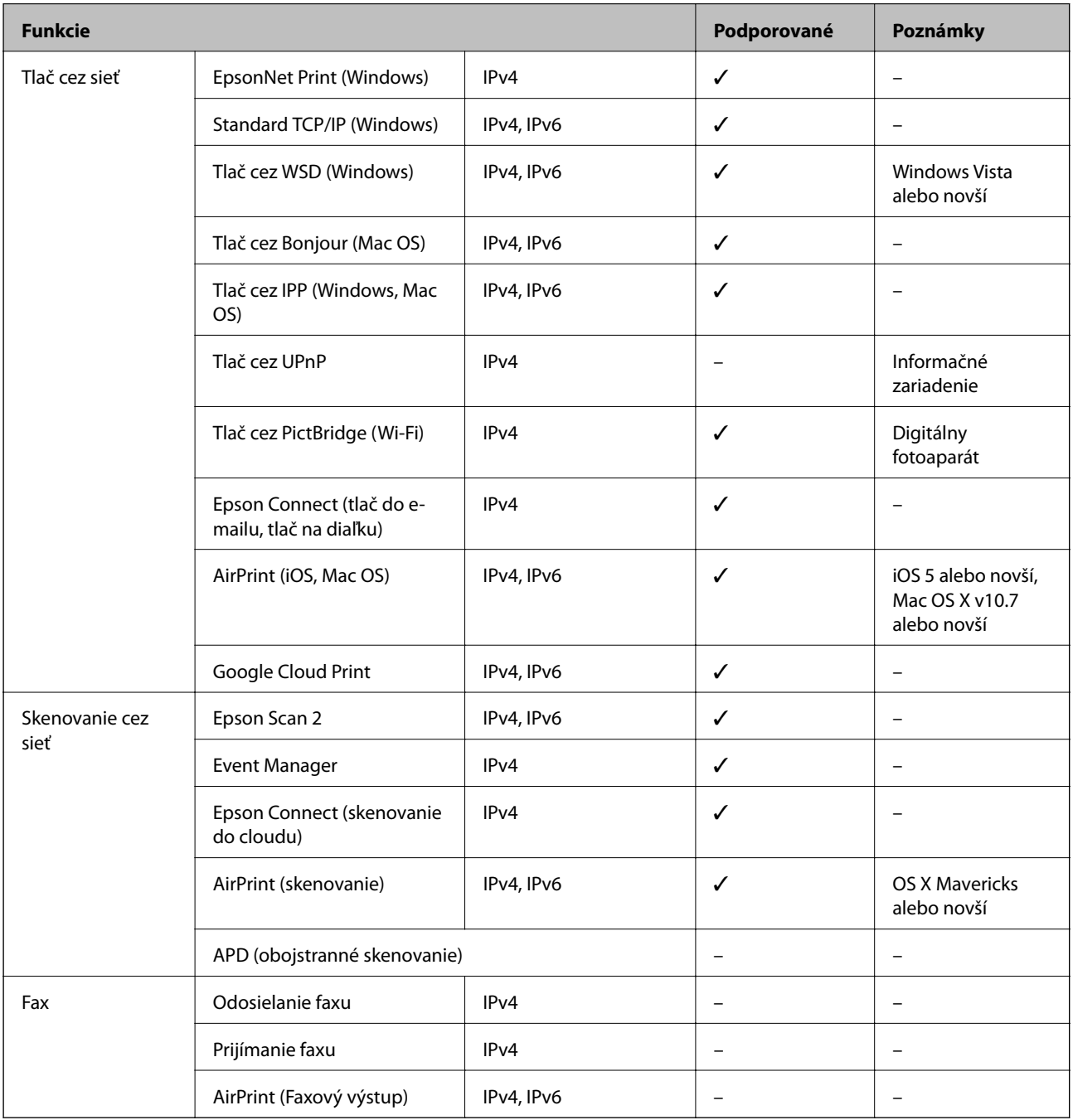

# **Parametre Wi-Fi**

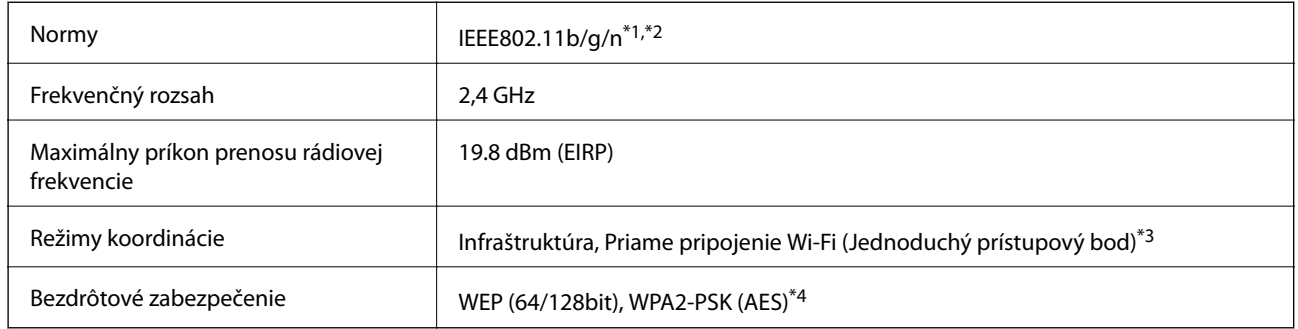

- \*1 Spĺňa buď normu IEEE 802.11b/g/n, alebo IEEE 802.11b/g v závislosti od miesta nákupu.
- \*2 IEEE 802.11n je k dispozícii len pre HT20.
- \*3 Nepodporované pre IEEE 802.11b.
- \*4 V súlade so štandardmi WPA2 s podporou zabezpečenia WPA/WPA2 Personal.

# **Technické parametre siete Ethernet**

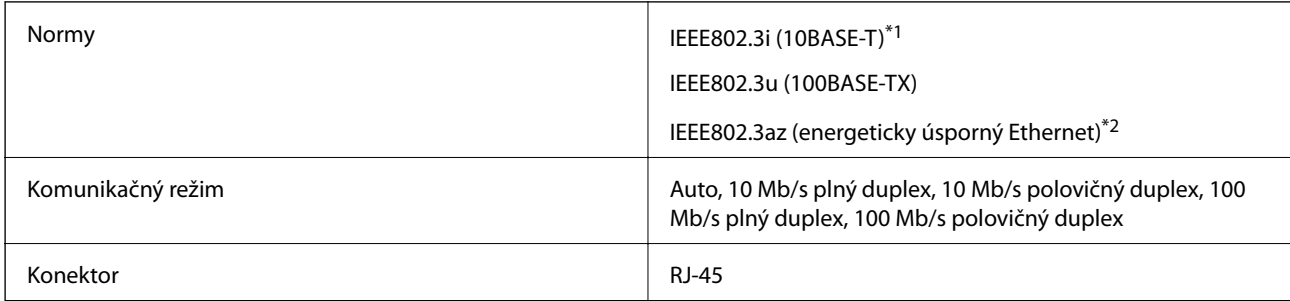

\*1 Na zabránenie nebezpečenstvu rušenia rádiovej komunikácie používajte kábel kategórie 5e alebo vyššej kategórie STP (tienená skrútená dvojlinka).

\*2 Pripojené zariadenie musí vyhovovať štandardom IEEE802.3az.

# **Bezpečnostný protokol**

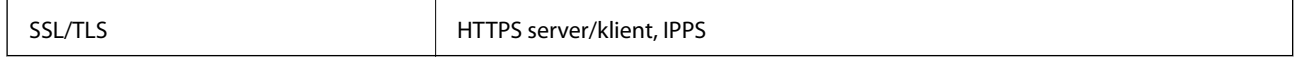

# **Podporované služby tretích strán**

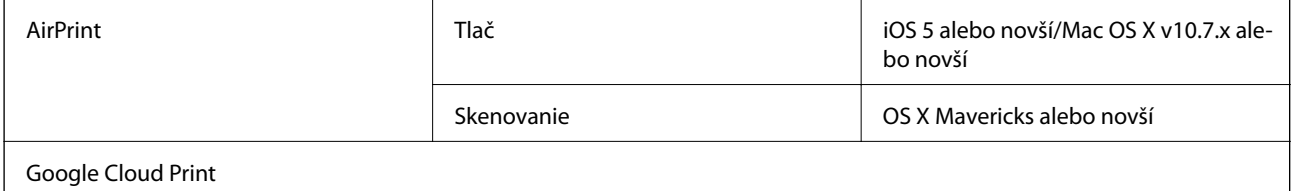

# <span id="page-196-0"></span>**Technické údaje o externých pamäťových zariadeniach**

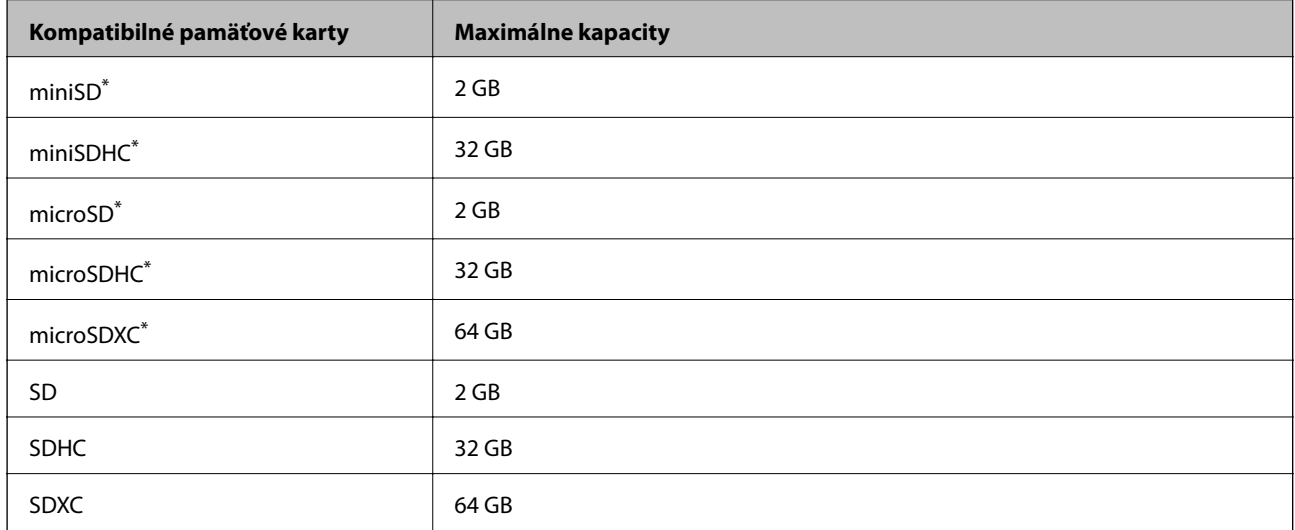

### **Technické údaje o podporovaných pamäťových kartách**

Vložte do otvoru na pamäťovú kartu adaptér.V opačnom prípade sa môže karta zaseknúť.

# **Technické údaje o podporovaných externých pamäťových zariadeniach**

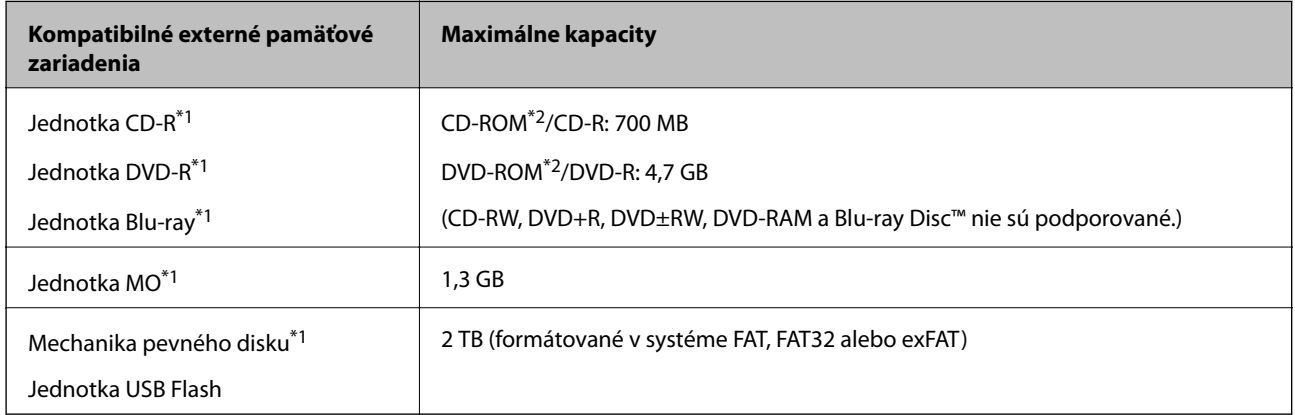

\*1 Neodporúčame používať externé zariadenia USB, ktoré sú napájané cez USB.Používajte len externé zariadenia USB s nezávislým zdrojom striedavého prúdu.

\*2 Iba na čítanie.

Nie je možné použiť nasledujúce zariadenia:

- ❏ Zariadenie, ktoré vyžaduje vyhradený ovládač
- ❏ Zariadenie s nastaveniami zabezpečenia (heslo, šifrovanie a pod.)
- ❏ Zariadenie so zabudovaným rozbočovačom USB

Spoločnosť Epson nemôže zaručiť funkčnosť všetkých externe pripojených zariadení.

# <span id="page-197-0"></span>**Špecifikácie podporovaných údajov**

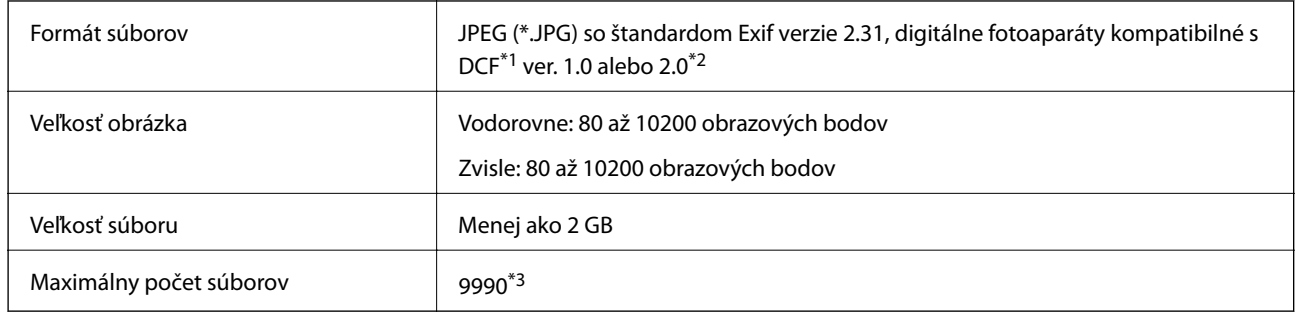

\*1 DCF (Design rule for Camera File system, Pravidlo vyhotovenia pre systém fotosúborov).

\*2 Fotografické údaje uložené v zabudovanej pamäti digitálneho fotoaparátu nie sú podporované.

\*3 Naraz je možné zobraziť 999 súborov. (Ak počet súborov prekročí 999, súbory sa zobrazia v skupinách.)

#### *Poznámka:*

Ak je na displeji LCD zobrazené hlásenie "?", tlačiareň nemôže rozpoznať obrazový súbor. Ak v tej situácii vyberiete rozloženie viacerých obrázkov, vytlačia sa prázdne časti.

# **Rozmery**

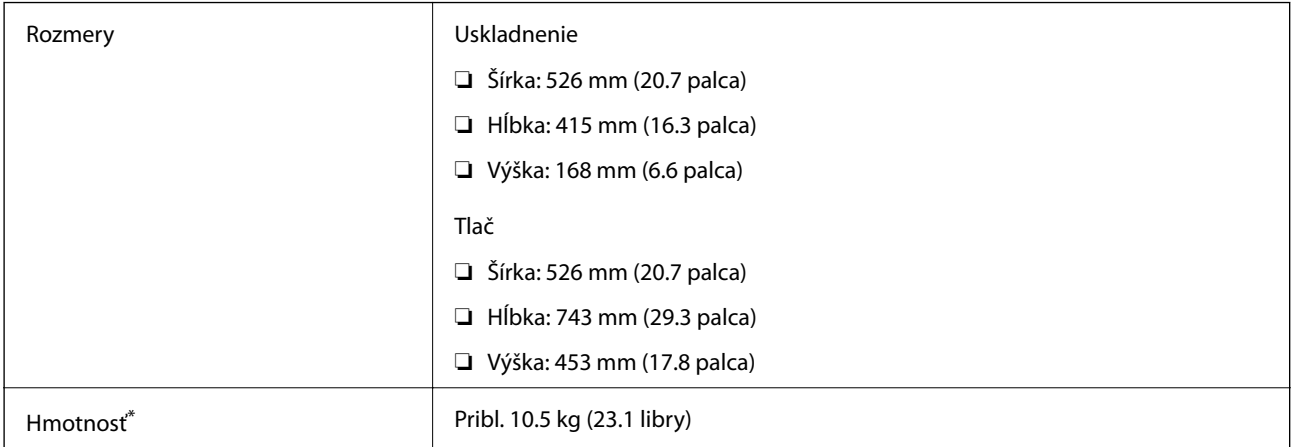

\* Bez atramentu, napájacieho kábla a zásuvky CD/DVD.

# **Elektrotechnické údaje**

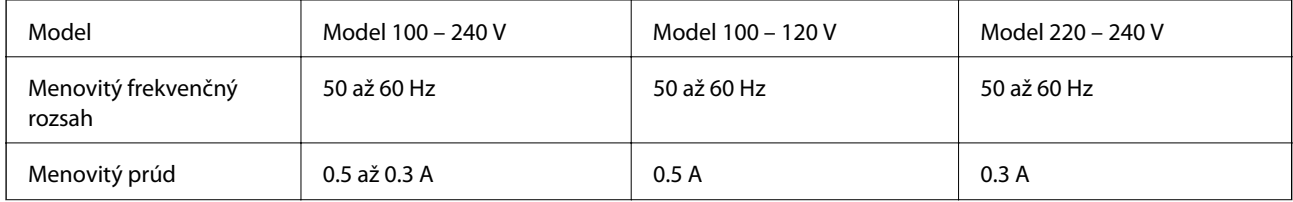

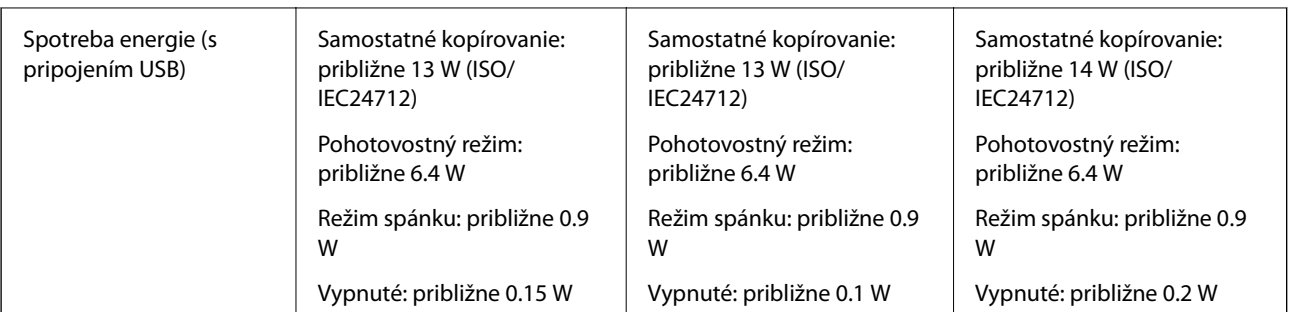

#### *Poznámka:*

- ❏ Napätie sa uvádza na štítku tlačiarne.
- ❏ Európski používatelia nájdu podrobnosti o spotrebe energie na nasledujúcej webovej lokalite. <http://www.epson.eu/energy-consumption>

# **Environmentálne technické údaje**

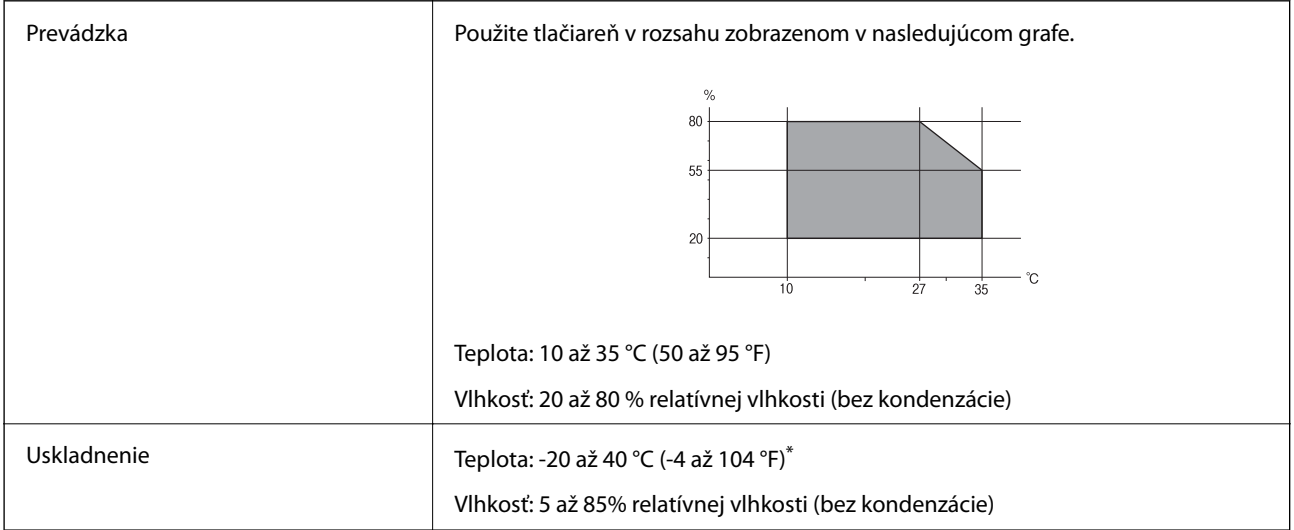

\* Skladovanie pri teplote 40 °C je možné jeden mesiac.

# **Špecifikácie okolitého prostredia pre nádobky s atramentom**

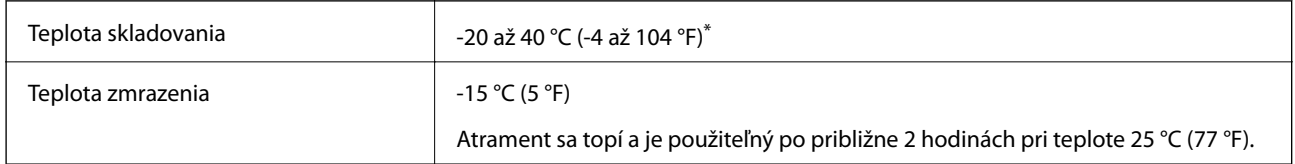

\* Skladovanie pri teplote 40 °C (104 °F) je možné jeden mesiac.

# **Systémové požiadavky**

- ❏ Windows 10 (32-bitový, 64-bitový)/Windows 8.1 (32-bitový, 64-bitový)/Windows 8 (32-bitový, 64-bitový)/ Windows 7 (32-bitový, 64-bitový)/Windows Vista (32-bitový, 64-bitový)/Windows XP SP3 alebo novší (32 bitový)/Windows XP Professional x64 Edition SP2 alebo novší
- ❏ macOS Sierra/OS X El Capitan/OS X Yosemite/OS X Mavericks/OS X Mountain Lion/Mac OS X v10.7.x/Mac OS X v10.6.8

#### *Poznámka:*

- ❏ Systém Mac OS nemusí podporovať niektoré aplikácie a funkcie.
- ❏ Nepodporuje sa súborový systém UNIX (UFS) pre systém (UFS) pre Mac OS.

# **Informácie o súlade s nariadeniami**

# **Normy a osvedčenia**

### **Normy a schválenia pre americký model**

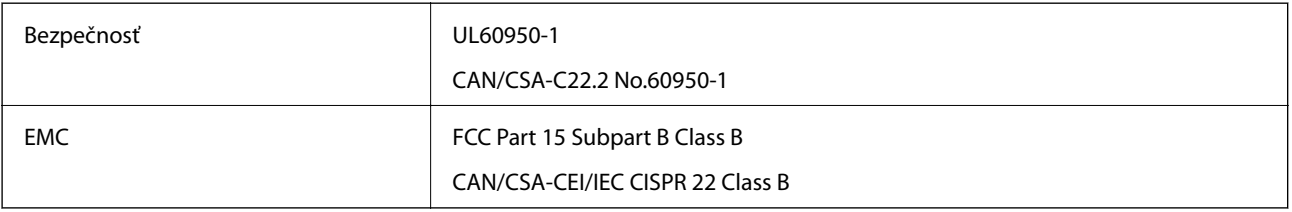

Toto zariadenie obsahuje nasledujúci bezdrôtový modul.

Výrobca: Askey Computer Corporation

Typ: WLU6320-D69 (RoHS)

Toto zariadenie vyhovuje článku 15 pravidiel FCC a článku RSS-210 pravidiel IC. Spoločnosť Epson nezodpovedá za nesplnenie požiadaviek ochrany v dôsledku neodporúčanej úpravy zariadenia. Prevádzka podlieha dvom nasledujúcim podmienkam: (1) toto zariadenie nesmie produkovať nežiaduce rušenie a (2) toto zariadenie musí byť schopné absorbovať akékoľvek rušenie vrátane rušenia, ktoré by mohlo spôsobiť, že zariadenie nebude pracovať správne.

Toto zariadenie je určené na prevádzku v interiéri a čo najďalej od okien, aby sa zabezpečením maximálneho tienenia predišlo rušeniu rádiových vĺn licencovaných služieb. Zariadenie (alebo jeho vysielacia anténa) umiestnené v exteriéri podlieha licencii.

Toto zariadenie je v súlade s FCC/IC pre limity vystavenia radiácii pre neregulované prostredie a vyhovuje smernici FCC o vystavení rádiovým frekvenciám (RF) v prílohe C k predpisom OET65 a RSS-102 týkajúcim sa vystaveniu rádiovým frekvenciám (RF). Toto zariadenie musí byť umiestnené a prevádzkované vo vzdialenosti od radiátora minimálne 7,9 palca (20 cm) alebo ďalej od tela používateľa (vrátane končatín, ako sú ruky, zápästie, chodidlá a členky).

### **Normy a schválenia pre európsky model**

Pre používateľov v Európe

#### **Príloha**

Spoločnosť Seiko Epson Corporation vyhlasuje, že nasledujúci model rádiového zariadenia je v súlade so Smernicou 2014/53/EU. Celý text vyhlásenia o súlade pre EÚ je k dispozícii na nasledujúcej webovej stránke.

<http://www.epson.eu/conformity>

#### C496A

Určené na použitie len v nasledujúcich krajinách: Írsko, Spojené kráľovstvo, Rakúsko, Nemecko, Lichtenštajnsko, Švajčiarsko, Francúzsko, Belgicko, Luxembursko, Holandsko, Taliansko, Portugalsko, Španielsko, Dánsko, Fínsko, Nórsko, Švédsko, Island, Chorvátsko, Cyprus, Grécko, Slovinsko, Malta, Bulharsko, Česká republika, Estónsko, Maďarsko, Lotyšsko, Litva, Poľsko, Rumunsko a Slovensko.

Spoločnosť Epson nezodpovedá za nesplnenie požiadaviek ochrany v dôsledku neodporúčanej úpravy zariadení.

# $\epsilon$

### **Normy a schválenia pre austrálsky model**

EMC BEMEL AS/NZS CISPR32 Class B

Spoločnosť Epson týmto vyhlasuje, že nasledujúce modely zariadení vyhovujú základným požiadavkám a ďalším príslušným ustanoveniam smernice AS/NZS4268:

C496A

Spoločnosť Epson nezodpovedá za nesplnenie požiadaviek ochrany v dôsledku neodporúčanej úpravy zariadení.

# **Obmedzenia kopírovania**

Dodržiavajte nasledujúce obmedzenia, aby sa zabezpečilo zodpovedné a zákonné používanie tlačiarne.

Zákon zakazuje kopírovanie nasledujúcich predmetov:

- ❏ Bankovky, mince, vládou emitované obchodovateľné cenné papiere, vládne dlhopisy a obecné cenné papiere
- ❏ Nepoužité známky, pohľadnice s predplateným poštovným a iné poštové predmety s vyznačeným platným poštovným
- ❏ Štátom vydané kolky a cenné papiere vydané podľa zákonného postupu

Pri kopírovaní nasledujúcich predmetov postupujte opatrne:

- ❏ Privátne obchodovateľné cenné papiere (listinné akcie, postupiteľné zmenky, šeky a pod.), mesačné permanentky, zľavnené lístky a pod.
- ❏ Cestovné pasy, vodičské preukazy, záruky spôsobilosti, diaľničné známky, stravné lístky, vstupenky a pod.

#### *Poznámka:*

Kopírovanie týchto materiálov môže zakazovať aj zákon.

Zodpovedné používanie materiálov chránených autorským právom:

Zariadenia možno zneužiť nedovoleným kopírovaním materiálov chránených autorským právom. Pokiaľ nekonáte na pokyn informovaného zástupcu, pri kopírovaní publikovaného materiálu buďte zodpovední a ohľaduplní a získajte povolenie držiteľa autorského práva.

# **Prenášanie alebo uskladnenie tlačiarne**

Ak potrebujete uskladniť prepraviť alebo ju prepraviť kvôli presunu alebo oprave, postupujte podľa nižšie uvedených krokov na zbalenie tlačiarne.

# !*Upozornenie:*

Pri otváraní alebo zatváraní jednotky skenera dávajte pozor, aby ste si neprivreli ruku alebo prsty. Inak sa môžete zraniť.

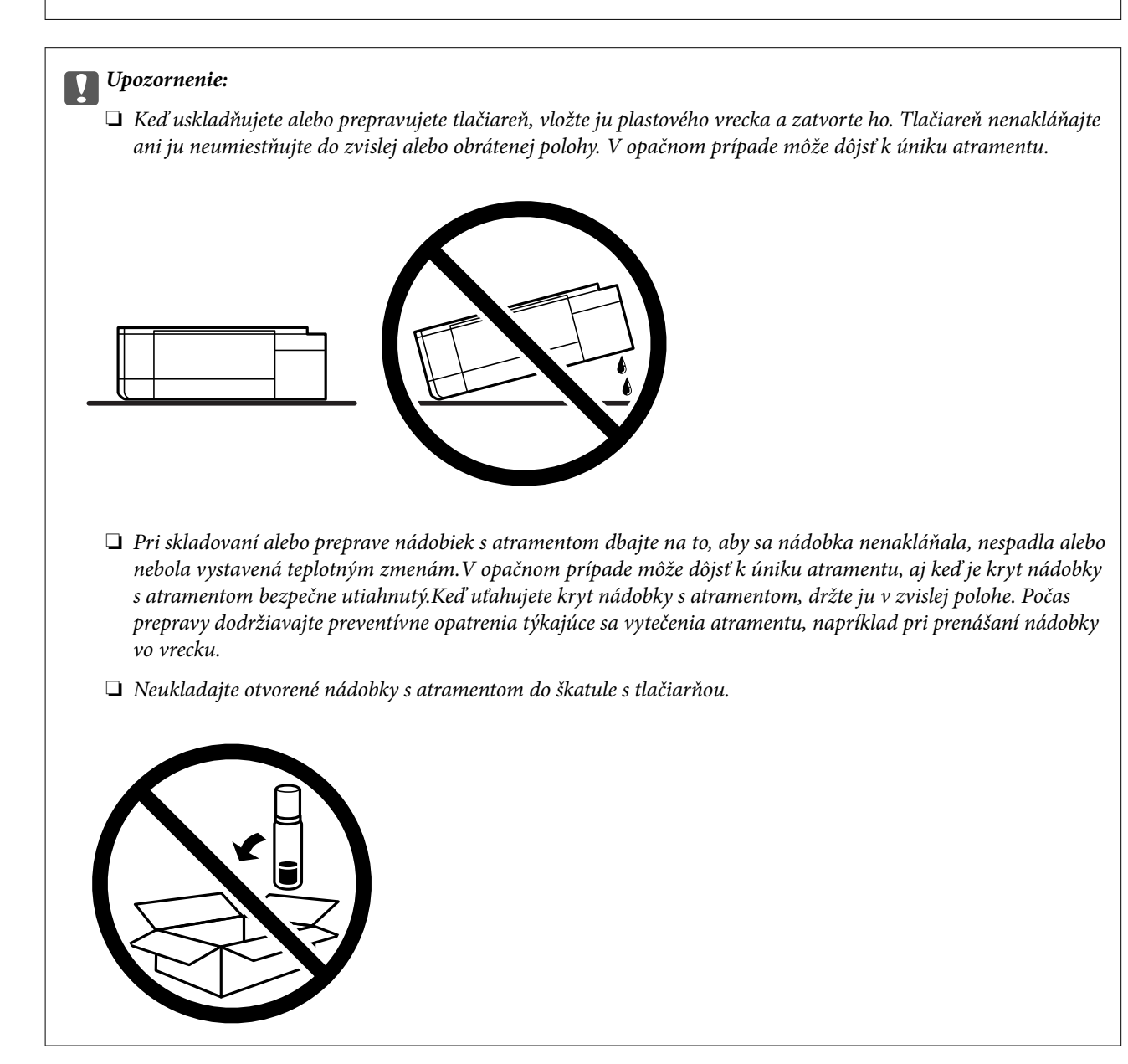

1. Vypnite tlačiareň stlačením tlačidla  $\mathbf{\Theta}$ .

#### **Príloha**

2. Kontrolka napájania musí zhasnúť, potom odpojte napájací kábel.

#### c*Upozornenie:*

Napájací kábel odpojte, keď kontrolka napájania zhasne. V opačnom prípade sa tlačová hlava nevráti do východiskovej polohy a atrament zoschne, čo znemožní tlač.

- 3. Odpojte všetky káble, ako sú napájací kábel a USB kábel.
- 4. Uistite sa, že nie je vložená žiadna pamäťová karta.
- 5. Vyberte všetok papier z tlačiarne.
- 6. Uistite sa, či v tlačiarni nie sú žiadne originály.
- 7. Otvorte jednotku skenera, keď je kryt dokumentov zatvorený. Zaistite tlačovú hlavu k puzdru páskou.

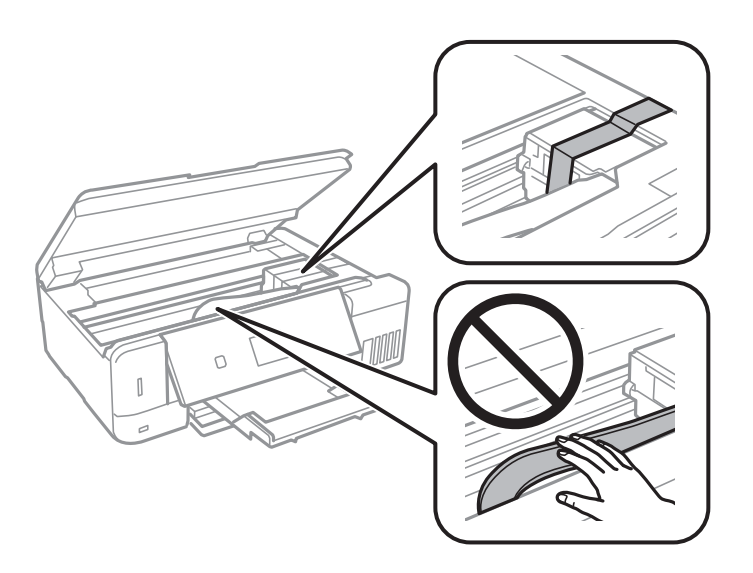

8. Dbajte na to, aby uzáver bol na atramentovom zásobníku pevne nasadený.

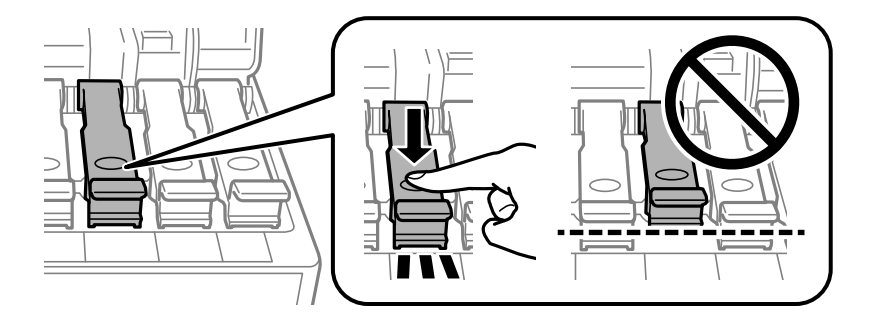

9. Zatvorte poriadne Kryt atramentového zásobníka.

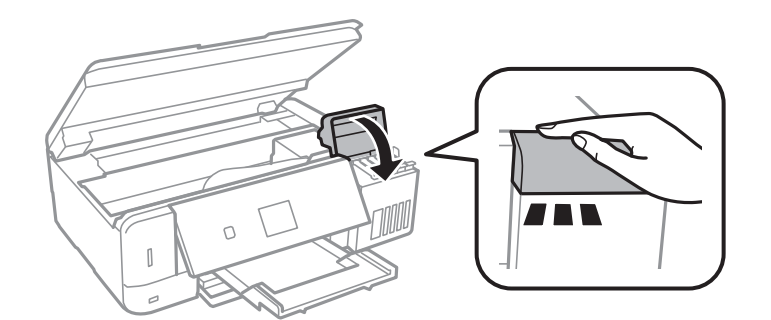

10. Zavrite jednotku skenera.

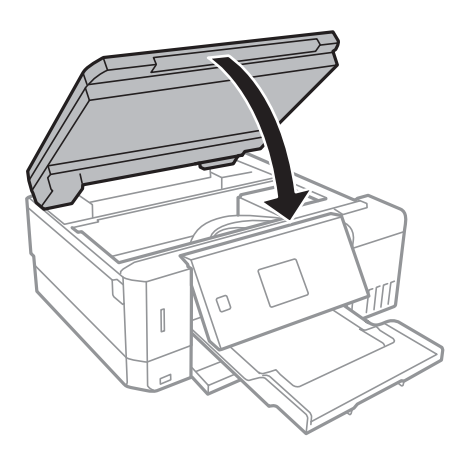

11. Zabaľte tlačiareň, ako je zobrazené nižšie.

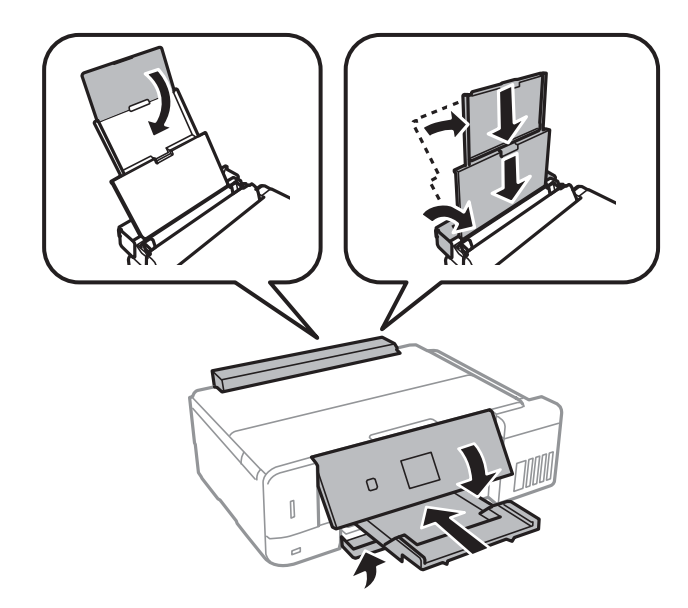

- 12. Vložte tlačiareň do plastového vrecka a zatvorte ho.
- 13. Tlačiareň zabaľte do ochranného obalu a vložte do originálnej škatule.

Pri opätovnom použití tlačiarne odstráňte pásku, ktorá istí tlačovú hlavu. Ak pri ďalšej tlačí zistíte pokles kvality tlače, vyčistite a zarovnajte tlačovú hlavu.

- $\rightarrow$  ["Názvy dielov a funkcie" na strane 16](#page-15-0)
- & ["Kontrola a čistenie tlačovej hlavy" na strane 130](#page-129-0)
- & ["Zarovnanie tlačovej hlavy" na strane 133](#page-132-0)

# **Prístup k pamäťovej karte z počítača**

Z počítača môžete zapisovať alebo čítať údaje uložené na pamäťovej karte vloženej do tlačiarne.

#### c*Upozornenie:*

- ❏ Po odistení ochrany proti zápisu vložte pamäťovú kartu.
- ❏ Ak sa obrázok uloží na pamäťovú kartu z počítača, na LCD displeji sa neobnoví obrázok ani počet fotografií.Vyberte a znova vložte pamäťovú kartu.
- ❏ Pri zdieľaní externého zariadenia vloženého do tlačiarne medzi počítačmi, ktoré sú pripojené cez USB a sieť, majú prístup na zapisovanie povolený iba počítače pripojené takým spôsobom, ktorý ste vybrali v počítači.Ak chcete zapisovať na externé ukladacie zariadenie, na ovládacom paneli otvorte položku *Nastavenia*, vyberte možnosť *Nast. zdieľ. súb.* a spôsob pripojenia.

#### *Poznámka:*

Pri pripojení veľkého externého ukladacieho zariadenia (ako je napríklad 2TB HDD), pripájanie chvíľu trvá.

#### **Windows**

Vyberte externé pamäťové zariadenie v ponuke **Počítač** alebo **Tento počítač**.Zobrazia sa údaje na externom pamäťovom zariadení.

#### *Poznámka:*

Ak tlačiareň pripojíte k sieti bez disku so softvérom alebo Web Installer, priraďte zásuvku pre pamäťovú kartu alebo port USB ako sieťovú jednotku.Otvorte obrazovku *Spustiť* a názov tlačiarne \\XXXXX alebo adresu IP \\XXX.XXX.XXX.XXX zadajte do políčka *Otvoriť:*.Ak chcete priradiť sieť, pravým tlačidlom kliknite na zobrazenú ikonu zariadenia.V ponuke *Počítač* alebo *Môj počítač* sa zobrazí sieťová jednotka.

#### **Mac OS**

Vyberte príslušnú ikonu zariadenia.Zobrazia sa údaje na externom pamäťovom zariadení.

#### *Poznámka:*

- ❏ Ak chcete externé pamäťové zariadenie odobrať, myšou presuňte ikonu zariadenia na ikonu koša.V opačnom prípade sa údaje uložené na zdieľanej jednotke nemusia zobraziť správne pri vložení iného externého pamäťového zariadenia.
- ❏ Ak chcete získať prístup do externého pamäťového zariadenia cez sieť, položku *Go* > *Connect to Server* vyberte z ponuky na pracovnej ploche.Do políčka *Adresa servera* zadajte adresu s názvom tlačiarne cifs://XXXXX alebo smb://XXXXX (kde "XXXXX" je názov tlačiarne) a potom kliknite na položku *Pripojiť*.

#### **Súvisiace informácie**

- ◆ ["Vloženie pamäťovej karty" na strane 58](#page-57-0)
- & ["Technické údaje o externých pamäťových zariadeniach" na strane 197](#page-196-0)

# **Kde získať pomoc**

# **Webová stránka technickej podpory**

Ak potrebujete ďalšiu pomoc, navštívte nižšie uvedenú webovú stránku technickej podpory spoločnosti Epson. Vyberte príslušnú krajinu alebo oblasť a prejdite do sekcie podpory na príslušnej miestnej webovej lokalite spoločnosti Epson. Na stránke nájdete tiež najnovšie ovládače, odpovede na časté otázky, príručky a ďalšie užitočné položky na prevzatie.

#### <http://support.epson.net/>

#### <http://www.epson.eu/Support> (Európa)

Ak vaše zariadenie od spoločnosti Epson nefunguje správne a problém nedokážete vyriešiť, požiadajte o pomoc oddelenie podpory spoločnosti Epson.

# **Kontaktovanie podpory spoločnosti Epson**

### **Predtým, ako sa skontaktujete so spoločnosťou Epson**

Ak výrobok od spoločnosti Epson nefunguje správne a vzniknutý problém sa nedarí odstrániť pomocou informácií o odstraňovaní problémov, ktoré sú uvedené v príručkách, obráťte sa na oddelenie podpory spoločnosti Epson. V prípade, že oddelenie podpory spoločnosti Epson pre vašu oblasť sa nižšie neuvádza, obráťte sa na dodávateľa, u ktorého ste si výrobok zakúpili.

Podpora spoločnosti Epson vám bude vedieť pomôcť oveľa rýchlejšie, ak poskytnete nasledujúce informácie:

❏ Sériové číslo výrobku

(Štítok so sériovým číslom sa obvykle nachádza na zadnej časti výrobku.)

- ❏ Model výrobku
- ❏ Verzia softvéru výrobku

(Kliknite na tlačidlo **About**, **Version Info**, alebo podobné tlačidlo v softvérovom produkte.)

- ❏ Značka a model vášho počítača
- ❏ Názov a verzia operačného systému počítača
- ❏ Názvy a verzie softvérových aplikácií, ktoré obvykle používate s daným výrobkom

#### *Poznámka:*

V závislosti od výrobku môžu byť sieťové nastavenia uložené v pamäti zariadenia. V dôsledku poruchy alebo opravy výrobku sa nastavenia môžu stratiť. Spoločnosť Epson nezodpovedá za stratu akýchkoľvek údajov ani za zálohovanie a/ alebo obnovenie nastavení, a to ani počas záručného obdobia. Odporúčame, aby ste si svoje údaje zálohovali sami alebo si ich zaznamenali.

# **Pomoc pre používateľov v Európe**

Informácie o kontaktovaní zákazníckej podpory spoločnosti Epson nájdete v dokumente Paneurópska záruka.

### **Pomoc pre používateľov v Austrálii**

Spoločnosť Epson Australia chce poskytovať zákaznícky servis na vysokej úrovni. Okrem príručiek k zariadeniu poskytujeme nasledujúce zdroje, kde nájdete požadované informácie:

#### **Internetová adresa URL**

#### [http://www.epson.com.au](http://www.epson.com.au/)

Navštívte webové stránky spoločnosti Epson Australia. Oplatí sa sem-tam na ne zájsť! Na stránkach nájdete oblasť na prevzatie ovládačov, kontaktné miesta na spoločnosť Epson, informácie o nových zariadeniach a technickú podporu (e-mail).

#### **Centrum pomoci Epson**

Telefón: 1300-361-054

Centrum pomoci Epson slúži ako konečné riešenie, aby naši klienti mali zabezpečený prístup k poradenstvu. Operátori v centre pomoci vám môžu pomôcť pri inštalácii, konfigurácii a prevádzke zariadenia značky Epson. Personál z centra pomoci vám pred kúpou môže poskytnúť informačný materiál o nových zariadeniach značky Epson a poradiť, kde sa nachádza najbližší dodávateľ alebo servisné miesto. Získate tu odpovede na rôzne dopyty.

Odporúčame, aby ste pri telefonáte mali poruke všetky potrebné informácie. Čím viac informácií si pripravíte, tým rýchlejšie budeme môcť pomôcť s riešením problému. Medzi tieto informácie patria príručky k zariadeniu Epson, typ počítača, operačný systém, aplikačné programy a všetky, z vášho pohľadu potrebné informácie.

#### **Preprava zariadenia**

Spoločnosť Epson odporúča uchovať obal zariadenia na budúcu prepravu. Zároveň sa odporúča aj zaistenie zásobníka atramentu páskou a ponechanie zariadenia vo zvislej polohe.

### **Pomoc pre používateľov na Novom Zélande**

Spoločnosť Epson New Zealand chce poskytovať zákaznícky servis na vysokej úrovni. Okrem dokumentácie zariadenia poskytujeme nasledujúce zdroje, kde nájdete požadované informácie:

#### **Internetová adresa URL**

#### [http://www.epson.co.nz](http://www.epson.co.nz/)

Navštívte webové stránky spoločnosti Epson New Zealand. Oplatí sa sem-tam na ne zájsť! Na stránkach nájdete oblasť na prevzatie ovládačov, kontaktné miesta na spoločnosť Epson, informácie o nových zariadeniach a technickú podporu (e-mail).

#### **Centrum pomoci Epson**

#### Telefón: 0800 237 766

Centrum pomoci Epson slúži ako konečné riešenie, aby naši klienti mali zabezpečený prístup k poradenstvu. Operátori v centre pomoci vám môžu pomôcť pri inštalácii, konfigurácii a prevádzke zariadenia značky Epson. Personál z centra pomoci vám pred kúpou môže poskytnúť informačný materiál o nových zariadeniach značky Epson a poradiť, kde sa nachádza najbližší dodávateľ alebo servisné miesto. Získate tu odpovede na rôzne dopyty.

Odporúčame, aby ste pri telefonáte mali poruke všetky potrebné informácie. Čím viac informácií si pripravíte, tým rýchlejšie budeme môcť pomôcť s riešením problému. Medzi tieto informácie patrí dokumentácia zariadenia Epson, typ počítača, operačný systém, aplikačné programy a všetky, z vášho pohľadu potrebné informácie.

#### **Preprava zariadenia**

Spoločnosť Epson odporúča uchovať obal zariadenia na budúcu prepravu. Zároveň sa odporúča aj zaistenie zásobníka atramentu páskou a ponechanie zariadenia vo zvislej polohe.